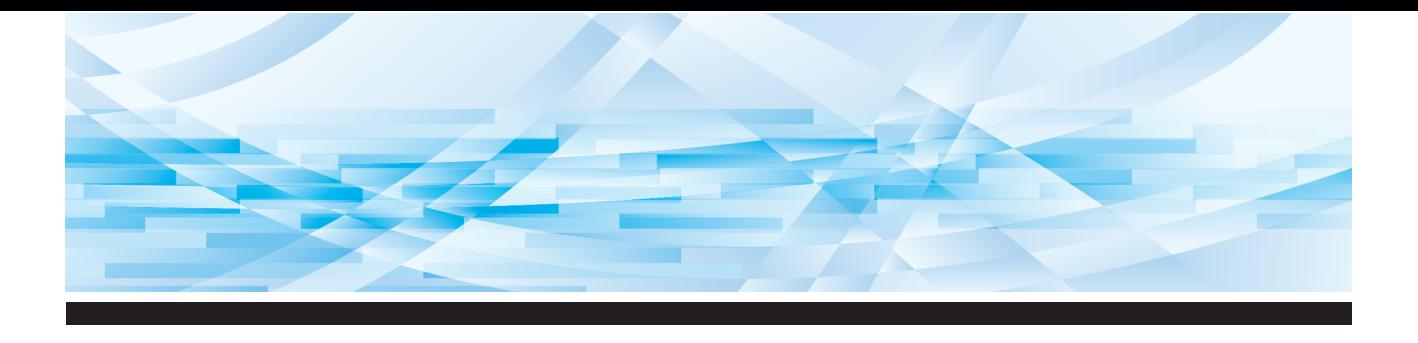

# **RISO SFEII** Serisi

### **Kullanım El Kitabı**

**1 2 3 4 5 6 7 8 9 10 11 12** Bu Makine Hakkında Temel İşlemler Master Üretme İşlevleri Baskı İşlevleri Yararlı İşlevler Tarama İşlevleri Çalışma Koşullarının Ayarlanması RISO Console Sarf Malzemelerinin Değiştirilmesi Bakım Sorun giderme Ek

**SF9450回 SF9350団 SF9250団** 

#### **For SF9450EIIU in the United States and Canada, SF9350EIIA and SF9250EIIA in Taiwan**

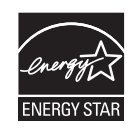

As an  $\mathsf{ENERGY}\ \mathsf{STAR}^\circ$  Partner, RISO KAGAKU CORP. has determined that this product meets the **ENERGY STAR®** guidelines for energy efficiency.

#### **For SF9450EIIU Duplicator Model: SF9450EIIU RFID System Model: 050-34901 Contains FCC ID: RPARFR6**

This device complies with Part 15 of the FCC Rules. Operation is subject to the following two conditions: (1) this device may not cause harmful interference, and (2) this device must accept any interference received, including interference that may cause undesired operation.

The user is cautioned that unauthorized changes or modifications not approved could void the user's authority to operate the equipment.

NOTE: This equipment has been tested and found to comply with the limits for a Class B digital device, pursuant to part 15 of the FCC Rules. These limits are designed to provide reasonable protection against harmful interference in a residential installation. This equipment generates, uses and can radiate radio frequency energy and, if not installed and used in accordance with the instructions, may cause harmful interference to radio communications. However, there is no guarantee that interference will not occur in a particular installation. If this equipment does cause harmful interference to radio or television reception, which can be determined by turning the equipment off and on, the user is encouraged to try to correct the interference by one or more of the following measures:

- Reorient or relocate the receiving antenna.
- Increase the separation between the equipment and receiver.
- Connect the equipment into an outlet on a circuit different from that to which the receiver is connected.
- Consult the dealer or an experienced radio/TV technician for help.

#### **Contains IC: 4819A-RFR6**

Operation is subject to the following two conditions: (1) this device may not cause interference, and (2) this device must accept any interference, including interference that may cause undesired operation of the device.

CAN ICES-3(B)/NMB-3(B)

Perchlorate Material-special handling may apply, See www.dtsc.ca.gov/hazardouswaste/perchlorate This product may contain certain substances which are restricted when disposed. Therefore, be sure to consult your contracted service dealer.

#### **SF9350EIIE için**

Bu ürün RFID (Radyo Frekans Tanımlama) Sistemi içermektedir.

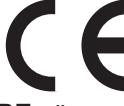

RE yönergesi Sınıf1 cihaz

#### **Nur SF9350EIIE**

#### **MASCHINENLÄRMINFORMATION**

Maschinenlärminformations-Verordnung 3. GSGV:

Der höchste Schalldruckpegel beträgt 70 dB(A) oder weniger gemäß EN ISO 7779.

#### **Hinweis:**

Das Gerät ist nicht für die Benutzung am Bildschirmarbeitsplatz gemäss BildscharbV vorgesehen.

#### **RISO KAGAKU CORPORATION LONDON OFFICE**

Avda. de les Garrigues, 38-44 planta 2a local B1 08820 Prat de Llobregat - Barcelona, Spain

#### **SF9350EIIA ve SF9250EIIA için**

**Uyarı**

Bu ürün A Sınıfı üründür. Bu ürün kapalı ortamlarda radyo parazitine neden olabileceği için kullanıcının bazı önlemler alması gerekebilir.

## Önsöz

<span id="page-2-0"></span>Bu baskı makinesini satın aldığınız için teşekkür ederiz.

Bu makine sanki bir fotokopi makinesini kullanıyormuşsunuz gibi basit işlemlerle net bir baskı almanızı sağlayan dijital bir teksir makinesidir.

Kağıt orijinallerini tarama ve yazdırma temel işlevlerine ek olarak, bir bilgisayardan yazdırma ve taranmış orijinal verisini kullanma gibi çeşitli işlevler de bulunmaktadır.

#### **Bu kılavuzdaki açıklayıcı içerikler**

- Bu kılavuzun RISO KAGAKU CORPORATION izni olmadan tamamen veya kısmi olarak kopyalanması kesinlikle yasaktır.
- Ürünün geliştirilmesi amacıyla uyarı yapılmadan gelecekte bu kılavuzun içeriğinde değişiklikler yapılabilir.
- Bu kılavuzun kullanımı ve bu makinenin çalışması kaynaklı sonuçlardan ötürü herhangi bir sorumluluk kabul etmeyeceğimizi dikkate alınız.

#### **Ticari markalar**

- **O**, RISO ve **RISO İQuality System**, Birleşik Devletler ve diğer ülkelerde RISO KAGAKU CORPORATION'ın ticari markaları ya da tescilli ticari markalarıdır.
- Microsoft ve Windows, Birleşik Devletler ve/veya diğer ülkelerde Microsoft Corporation'ın tescilli ticari markaları veya ticari markalarıdır.
- SD ve SDHC logoları, SD-3C, LLC'nin ticari markalarıdır.
- Diğer şirket adları ve/veya ticari markalar sırasıyla her bir şirketin tescilli ticari markaları veya ticari markalarıdır.

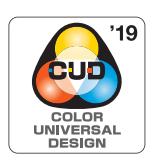

Bu makine, Color Universal Design Organization (CUDO) tarafından bireysel renk algısı farklılıklarından bağımsız olarak daha fazla kişinin görüş kabiliyetini artıran Renk Evrensel Tasarımı düşünülerek üretim için onaylıdır.

© Copyright 2023 RISO KAGAKU CORPORATION

### <span id="page-3-0"></span>**Kullanım Kılavuzları Hakkında**

#### <span id="page-3-1"></span>**Bu makine için sağlanan kullanım kılavuzları**

Bu makine aşağıdaki kullanım kılavuzları ile birlikte gelir.

Bu makineyi kullanmadan önce bu kullanım kılavuzlarını tam olarak okuyun.

Ayrıca, bu makinenin kullanımı sırasında anlaşılmayan bir şey varsa gerektiğinde bunlara başvurun. Bu kılavuzları bu makine ile birlikte sürekli kullanacağınızı umarız.

#### **RISO SF EII Serisi Kullanıcı Kılavuzu (bu kılavuz)**

Bu kullanım kılavuzu, bu makinenin temel çalışma prosedürlerini ve ayrıca gelişmiş yazdırma işlevlerinin ve diğer yararlı işlevlerin nasıl kullanılacağını açıklar.

Ayrıca, kullanım talimatlarını, sarf malzemelerinin nasıl kullanılıp değiştirileceğini ve bir sorun olması durumunda arıza giderme prosedürlerini açıklar.

#### **RISO Printer Driver Kullanım Kılavuzu**

Bu kullanım kılavuzu, bir PDF dosyası olarak ekteki DVD-ROM'da sunulmuştur. Bir bilgisayardan kullanım prosedürlerini ve çeşitli ayarları açıklar.

#### **RISO Utility Software Kullanım Kılavuzu**

Bu kullanım kılavuzu, bir PDF dosyası olarak ekteki CD-ROM'da sunulmuştur. RISO COPY COUNT VIEWER ve RISO USB PRINT MANAGER'ın nasıl kullanılacağını açıklar.

#### **RISO Editor Kullanım El Kitabı**

Bu kullanım kılavuzu [Düzenleyci] işlevinin nasıl kullanılacağını açıklar.

#### <span id="page-3-2"></span>**Semboller hakkında**

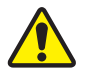

Güvenlik sağlamak için uyarılar ve önlemler.

Özel dikkat gerektiren önemli durumlar. Dikkatlice okuyun ve talimatları takip edin.

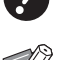

Yararlı bilgiler sunan ek açıklama.

Referans sayfaları belirtir.

#### <span id="page-3-3"></span>**Ekranlar ve resimler hakkında**

Bu kılavuzda sunulan ekranlar ve resimler, opsiyonel parçaların model ve montaj koşulları gibi faktörlere göre değişebilir.

### <span id="page-4-0"></span>*içindekiler*

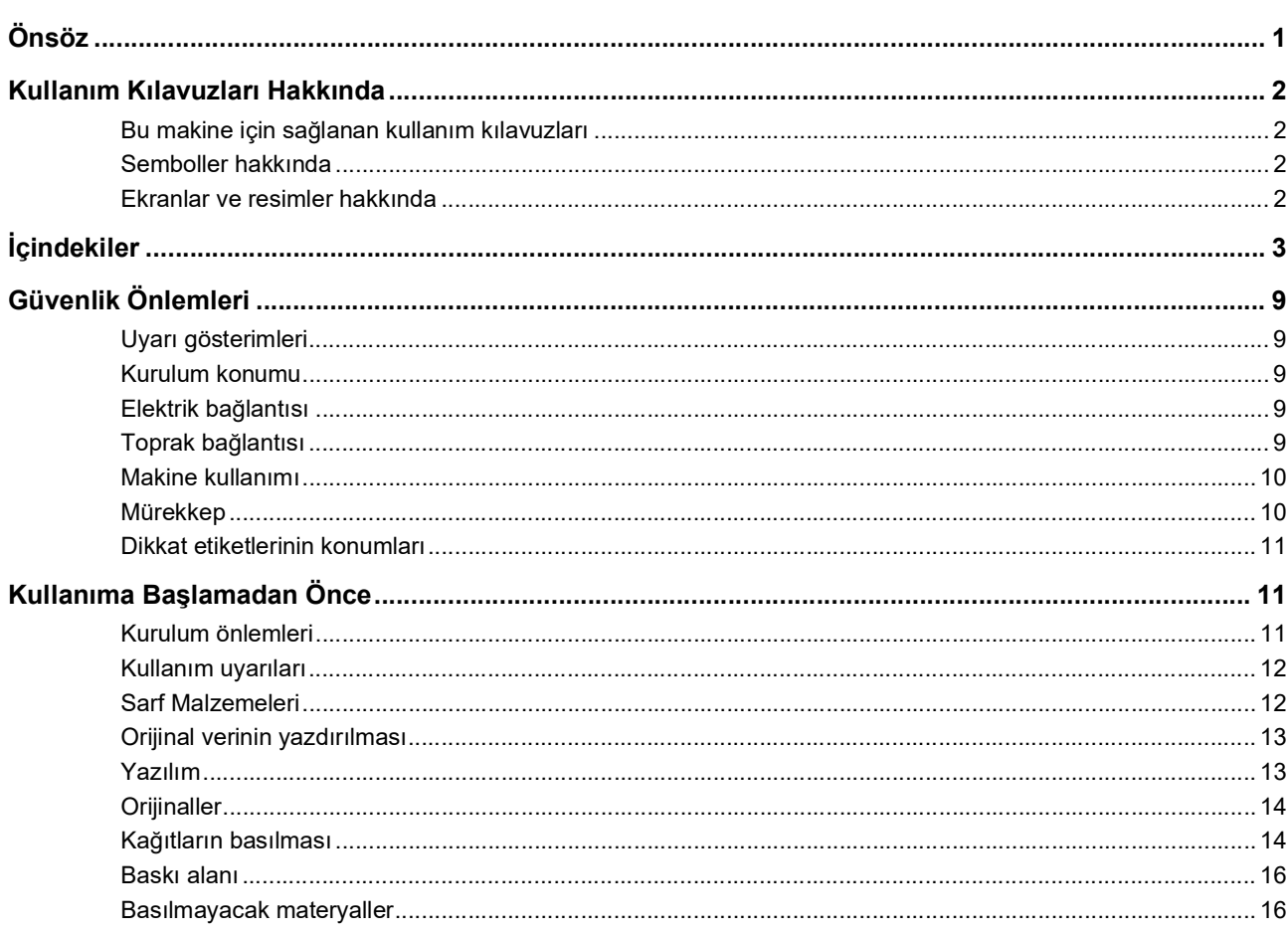

#### Bölüm 1 Bu Makine Hakkında

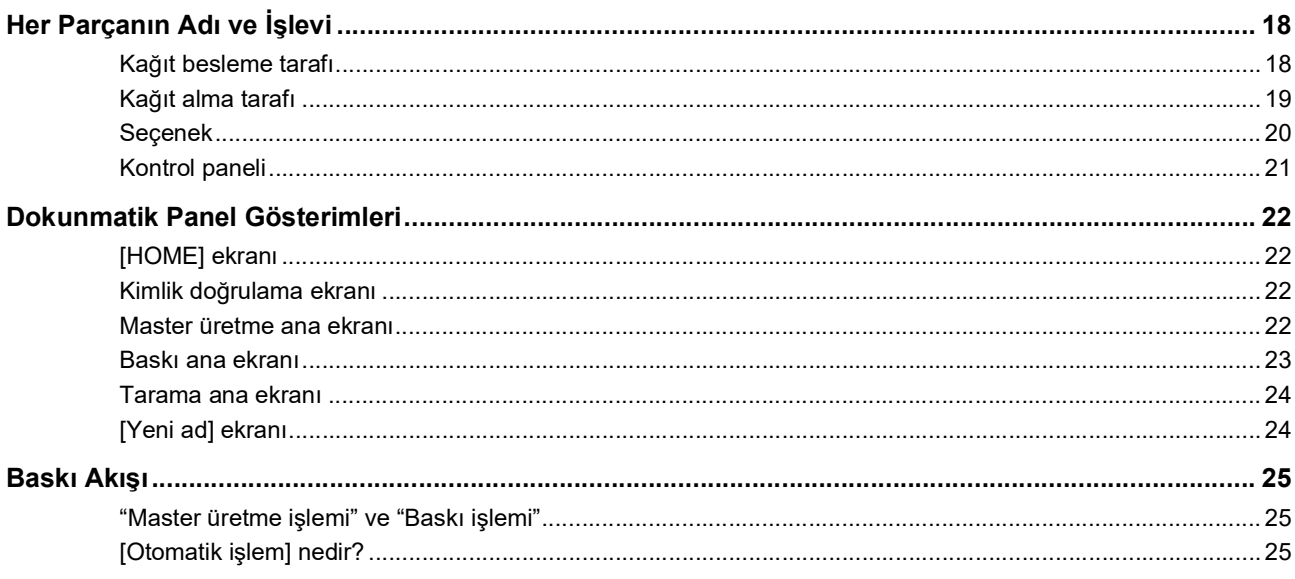

### Bölüm 2 Temel İşlemler

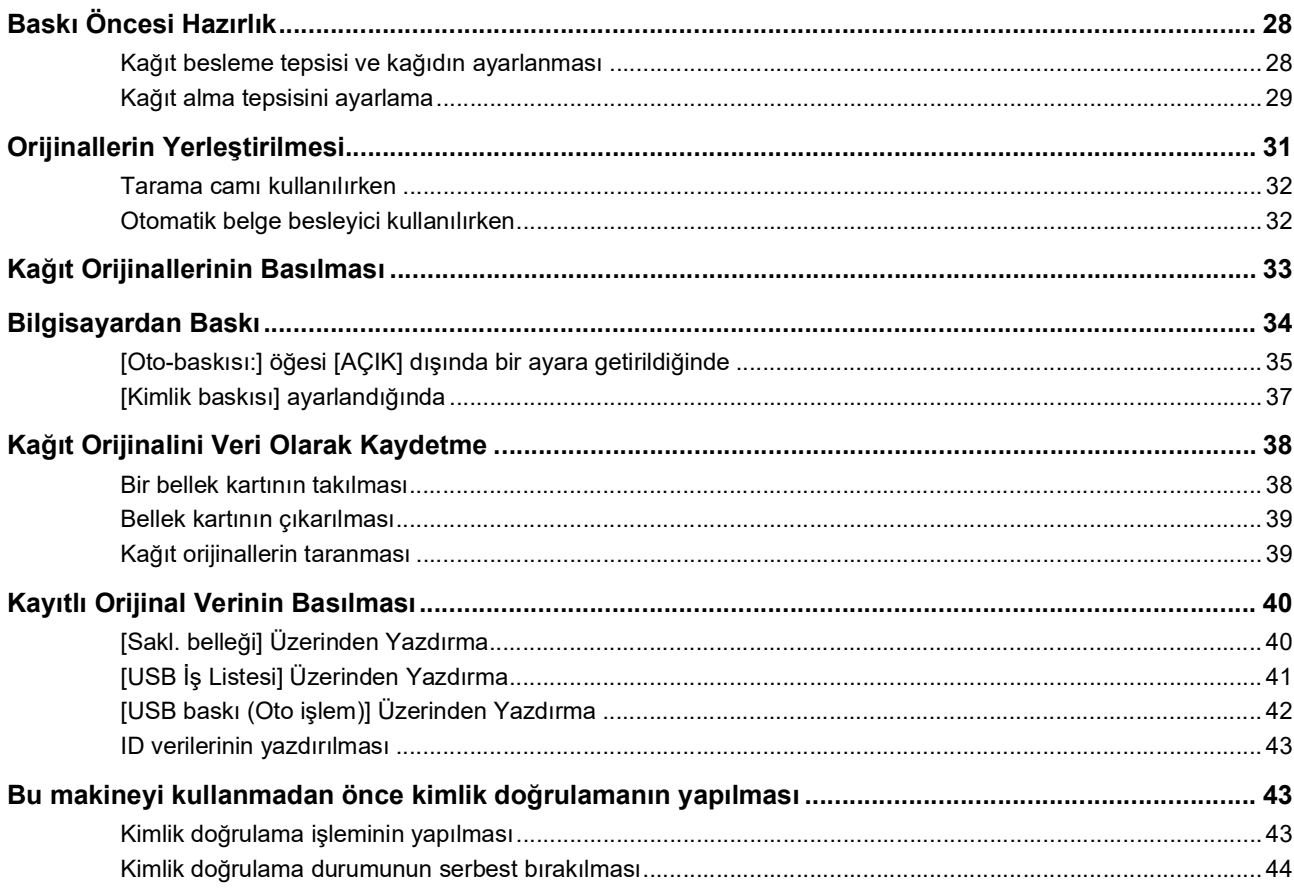

### Bölüm 3 Master Üretme İşlevleri

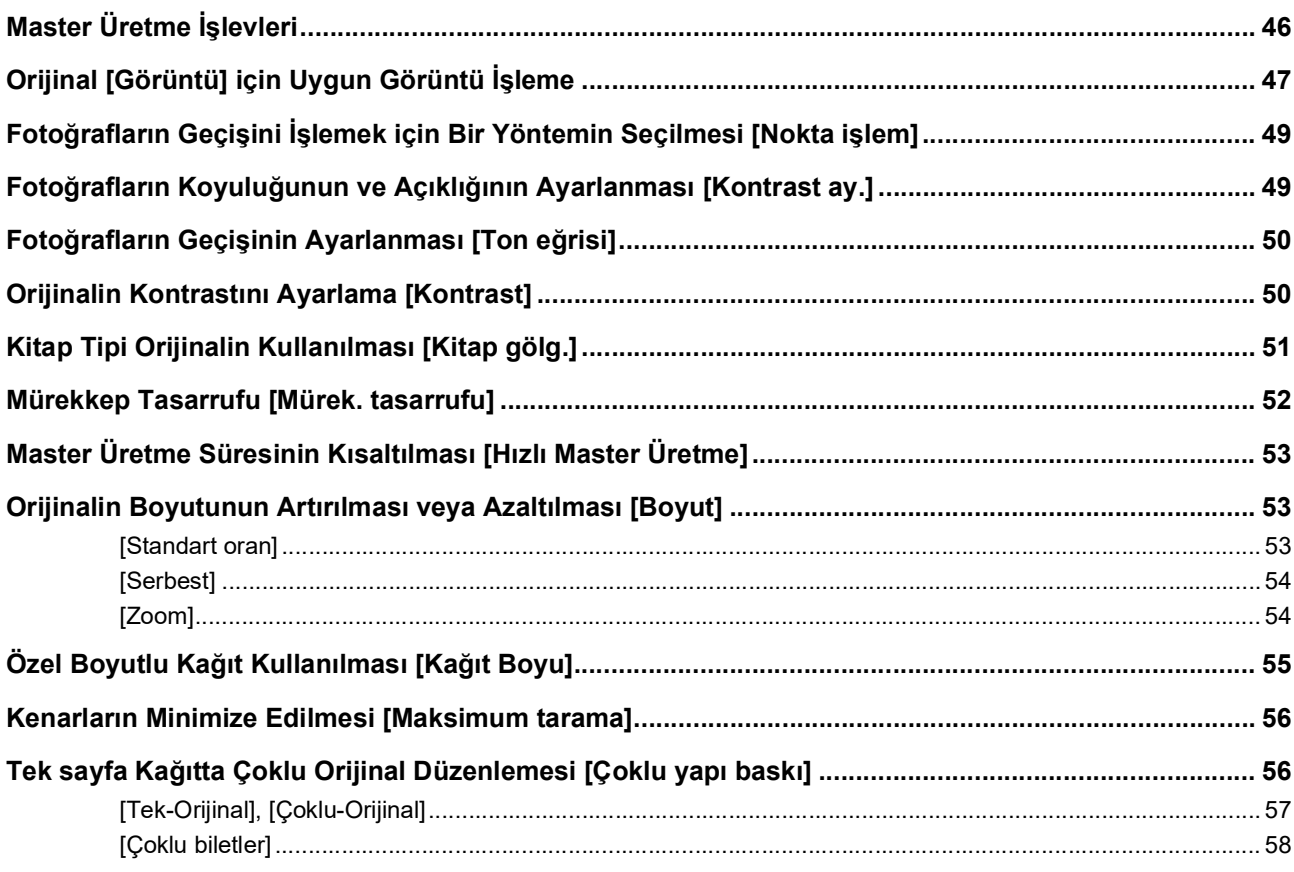

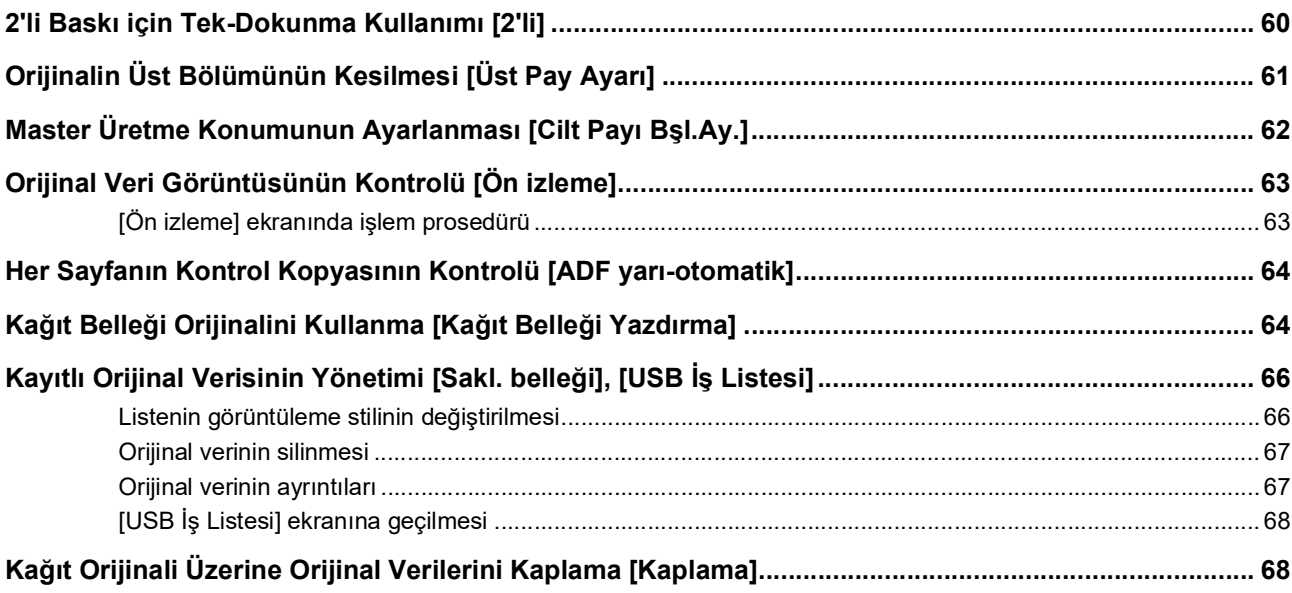

### Bölüm 4 Baskı İşlevleri

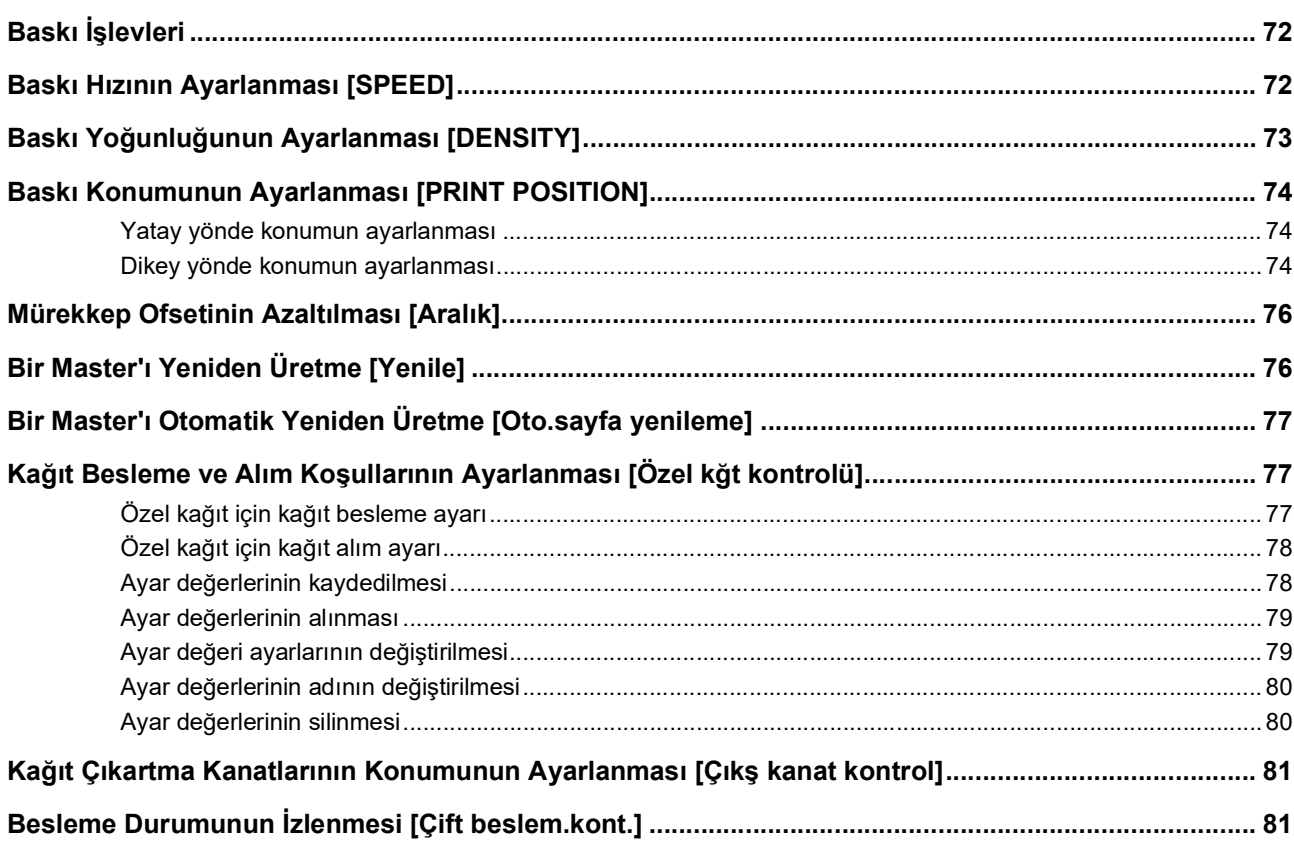

### Bölüm 5 Yararlı İşlevler

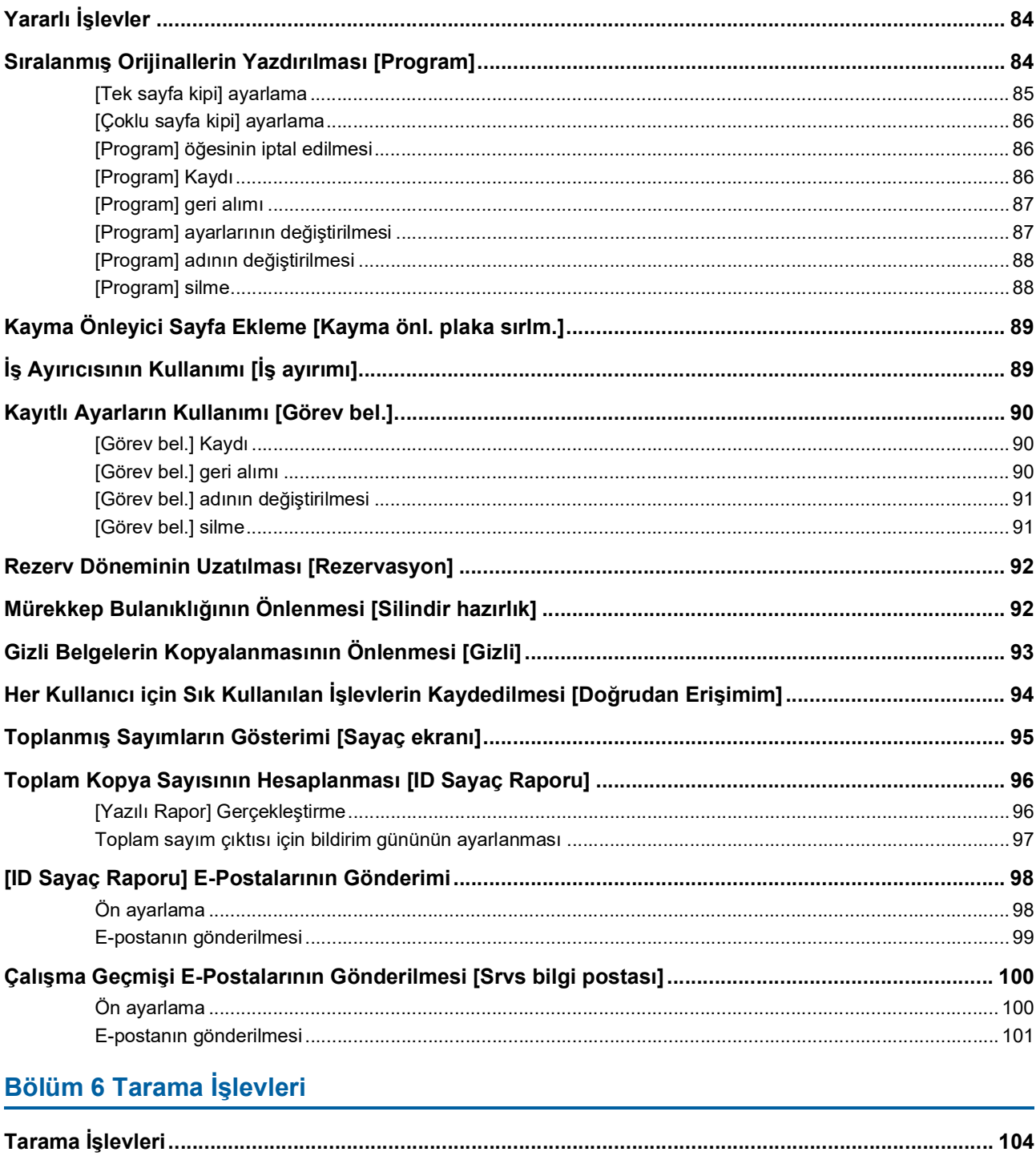

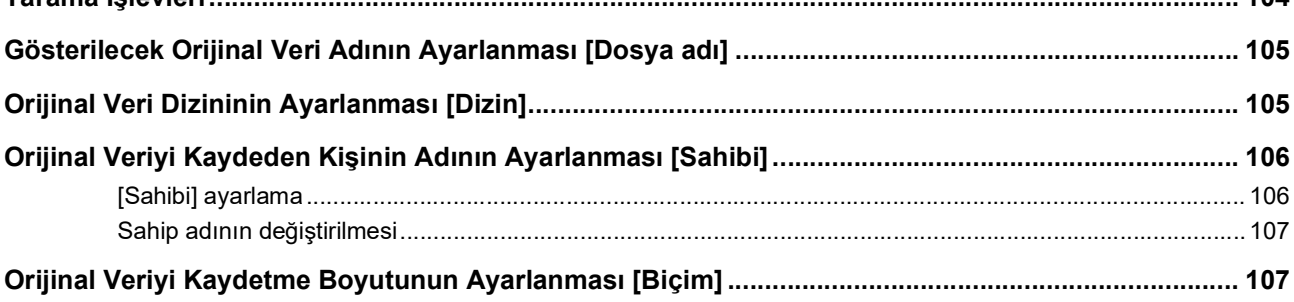

### Bölüm 7 Çalışma Koşullarının Ayarlanması

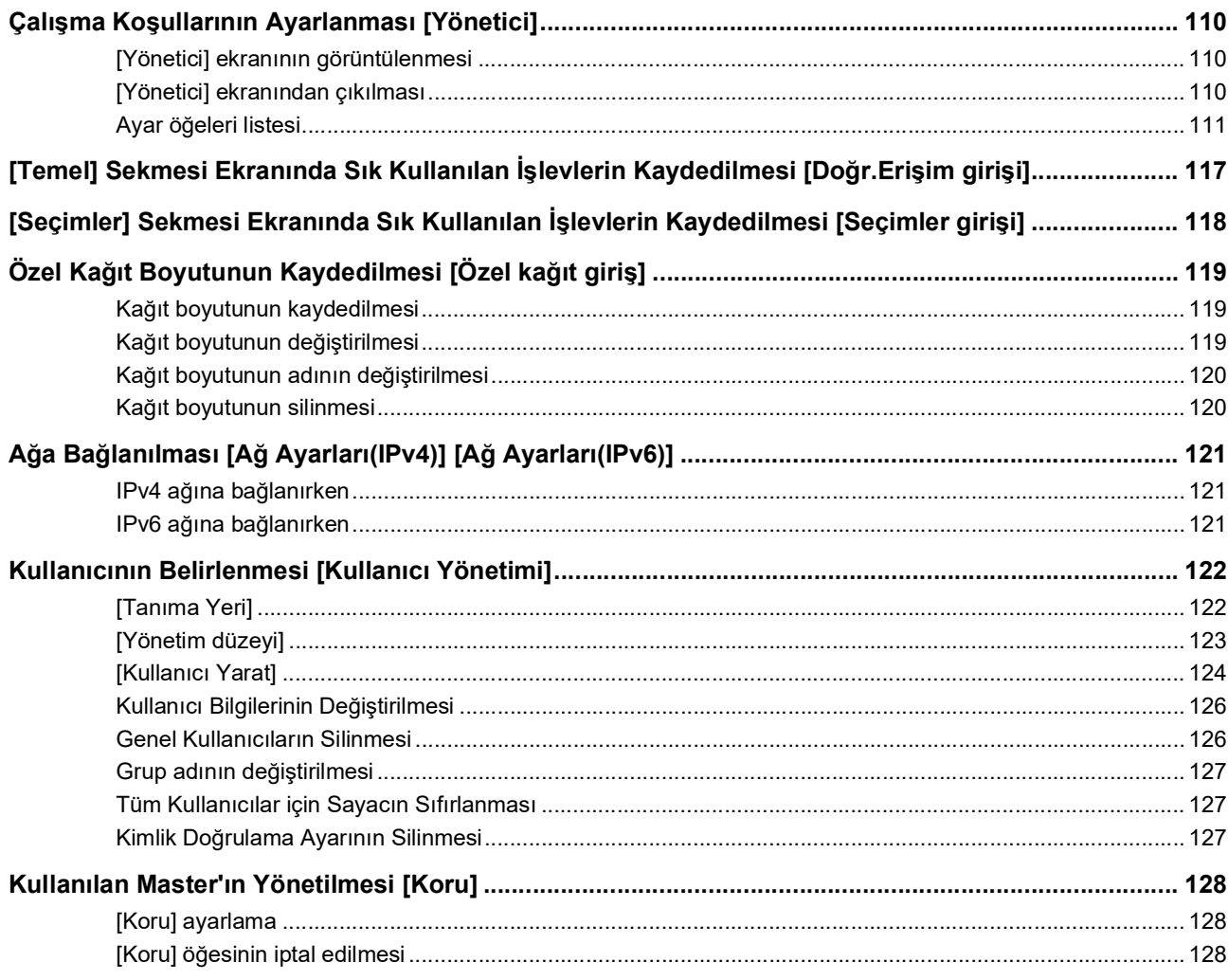

### **Bölüm 8 RISO Console**

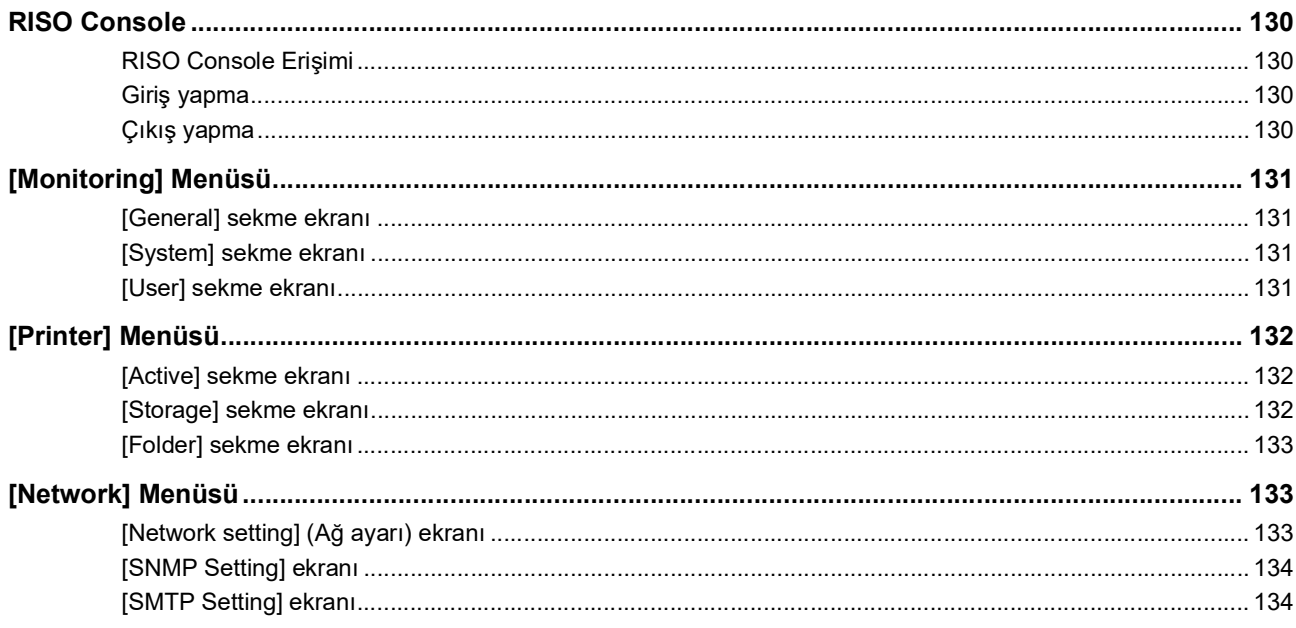

### Bölüm 9 Sarf Malzemelerinin Değiştirilmesi

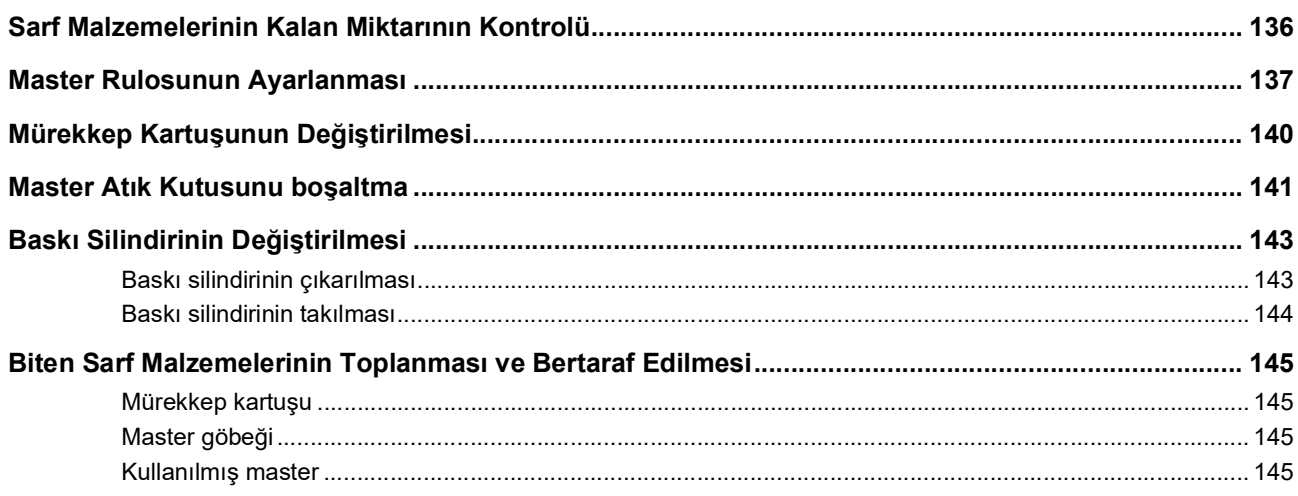

#### Bölüm 10 Bakım

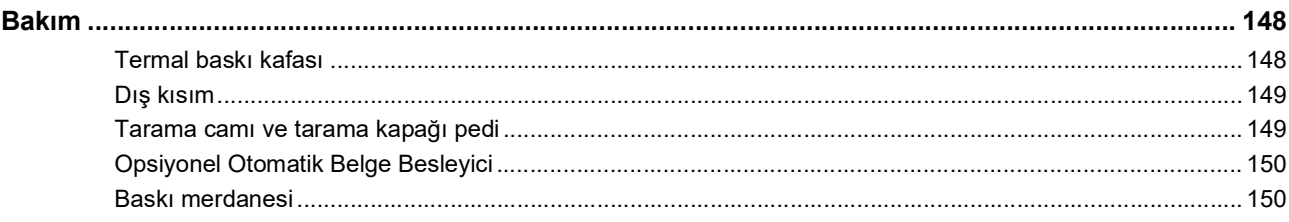

#### Bölüm 11 Sorun giderme

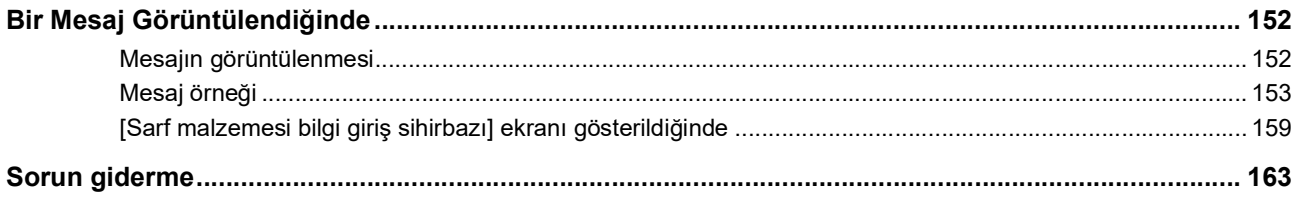

#### Bölüm 12 Ek

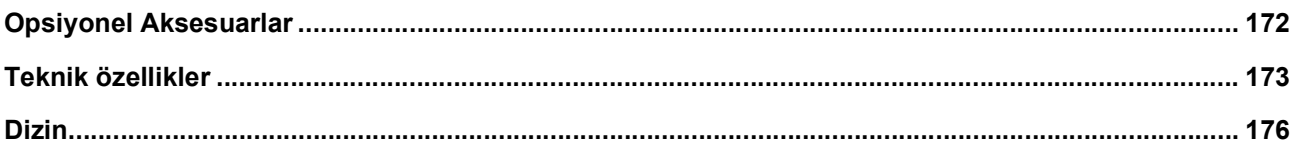

### <span id="page-10-0"></span>**Güvenlik Önlemleri**

Bu bölüm, bu makineyi kullanmadan önce bilmeniz gereken bilgileri açıklar. Bu makineyi kullanmadan önce bu bölümü okuyun.

#### <span id="page-10-1"></span>**Uyarı gösterimleri**

Bu makinenin düzgün çalışması ve yaralanmalar ile maddi hasarı önlemek için aşağıdaki uyarı gösterimleri kullanılır.

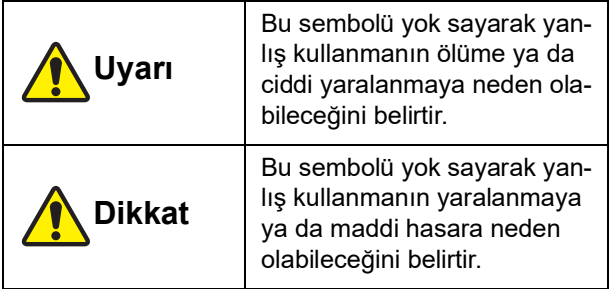

Resim gösterimine örnek

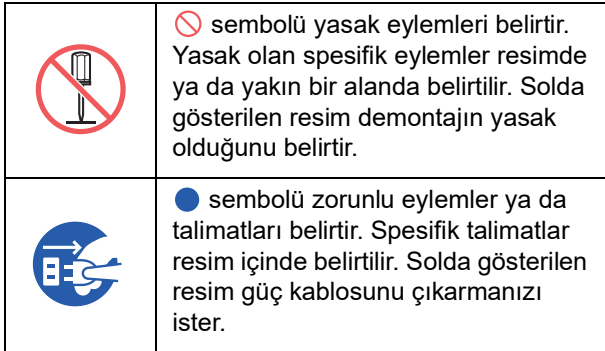

#### <span id="page-10-2"></span>**Kurulum konumu**

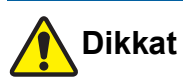

- Bu makineyi hareketli taban veya eğimli yüzey gibi sabit olmayan bir yere koymayın. Bu makine düşer ya da devrilirse bu durum yaralanmaya neden olabilir.
- Bu makineyi nemli ve tozlu ortamlardan uzak tutun. Aksi takdirde yangın ya da elektrik çarpması meydana gelebilir.

#### <span id="page-10-3"></span>**Elektrik bağlantısı**

# **Uyarı**

- Bu makineyi nominal voltaj değeri ile uyumlu şekilde kullanın. Ayrıca, bu makineyi nominal akım değerinden daha büyük kapasitede bir prize takarak kullanın. Nominal voltaj ve nominal akım değerleri için, bu kılavuzun sonundaki özellikler tablosunda "Güç Kaynağı" kısmına göz atın.
- Kesinlikle bir uzatma kablolu çoklu priz kullanmayın. Aksi takdirde yangın ya da elektrik çarpması meydana gelebilir.

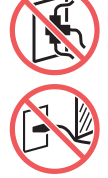

- Elektrik kablosunu çizmeyin, zarar vermeyin ya da işleme tabi tutmayın. Üzerine ağır cisimler koyarak ya da çekerek veya zorla bükerek elektrik kablosuna zarar vermeyin. Aksi takdirde yangın ya da elektrik
- çarpması meydana gelebilir. ● Verilen elektrik kablosu bu makineye özeldir. Diğer elektrikli ürünler için bunu kullanmayın. Aksi takdirde yangın ya da elektrik çarpması meydana gelebilir.
- Elektrik kablosunu ıslak elle prize takıp çıkarmayın. Aksi takdirde elektrik çarpması meydana gelebilir.

### **Dikkat**

- Fişten çıkarırken, elektrik kablosundan çekmeyin (mutlaka fişten tutun). Kabloya zarar vererek, yangına ya da elektrik çarpmasına neden olabilir.
- Tatillerden ötürü bu makine uzun süre kullanılmayacaksa, mutlaka güvenlik için elektrik kablosunu prizden çıkarın.
- Yılda en az bir kez fişi prizden çıkarın ve fişin uçlarını ve çevresini temizleyin. Bu alanlarda biriken toz yangına neden olabilir.

#### <span id="page-10-4"></span>**Toprak bağlantısı**

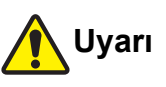

Topraklama iletkenli elektrik fişini topraklamalı bir duvar prizine taktığınızdan emin olun.

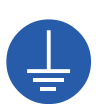

ToprTopraklanmış olmaması halinde makineyi kullanmayın. Aksi takdirde yangın ya da elektrik çarpması meydana gelebilir.

#### <span id="page-11-0"></span>**Makine kullanımı**

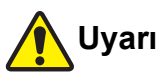

- Bu makine üzerine su ya da metal cisimlerle dolu bir kap koymayın. Bu makine üstüne su dökülürse veya metal cisimler düşerse, yangına ya da elektrik çarpmasına neden olabilir.
- Bu makinenin yanında yanıcı sprey ve solvent kullanmayın. Püskürtülen gaz veya yanıcı solvent mekanik sistem içindeki elektriksel parçalara temas ederse yangına ya da elektrik çarpmasına neden olabilir.
- Metal parçalar ya da oldukça yanıcı maddeler gibi şeyleri herhangi bir açıklıktan makineye sokmayın. Aksi takdirde yangın ya da elektrik çarpması meydana gelebilir.
- Bu makinenin kapaklarını çıkarmayın. Bu makine içinde yüksek voltajın uygulandığı bazı bölümler vardır. Kapakların çıkarılması elektrik çarpmasına neden olabilir.
- Bu makineyi parçalarına ayırmayın ya da modifiye etmeyin. Aksi takdirde yangın ya da elektrik çarpması meydana gelebilir.

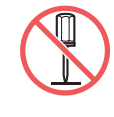

- Bu makine aşırı ısı, duman ya da kötü kokular yayarsa, hemen güç düğmesini kapatın, fişi çekin ve bayinize veya yetkili servisinize başvurun. Aksi takdirde yangın ya da elektrik çarpması meydana gelebilir. Daha fazla bilgi için, bayinize veya yetkili servisinize başvurun.
- Yabancı madde bu makineye girerse, ana ünitenin güç düğmesini hemen kapatın, fişi çekin ve bayinize veya yetkili servisinize başvurun. Uygun önlemleri almadan bu makineyi kullanmayı sürdürürseniz

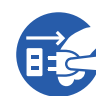

yangın ya da elektrik çarpması meydana gelebilir.

# **Dikkat**

- Bu makineyi hareket ettirmek istediğinizde, bayinize veya yetkili servisinize başvurun. Bu makinenin zorla hareket ettirilmesi makineyi devirerek yaralanmaya neden olabilir.
- Bu kılavuzda açıklanmayan hiçbir prosedürü (ayarlama, onarım, vb.) uygulamayın. Ayarlama ya da onarım yapmak istediğinizde, bayinize veya yetkili servisinize başvurun.
- Yazdırma sırasında ciddi miktarda havalandırma sağlayın.
- Termal baskı kafasına doğrudan parmaklarınızla dokunmayın. Termal baskı kafası sıcak olabilir ve yanıklara sebep olabilir.
- Bu makinede çalışmakta olan bölümlere dokunmayın. Yaralanmaya neden olabilir.
- Parmaklar gibi uzuvlarınızı kağıt besleme tepsisi ya da kağıt alma tepsisi çevresindeki açıklıklara sokmayın. Yaralanmaya neden olabilir.
- Ellerinizi ana ünite içine soktuğunuzda, metal plakanın herhangi bir çıkıntısı ya da kenarına dokunmamaya dikkat edin. Yaralanmaya neden olabilir.
- Ellerinizi ana ünite içine soktuğunuzda, kağıt ayırma kancası veya master çıkarma kancalarına dokunmamaya dikkat edin. Bu kancaların keskin uçları ellerinize zarar verebilir.

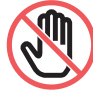

- Baskı merdanesini temizlerken mutlaka bu makineye gelen gücü kapatın.
- Mürekkep, baskı silindiri yanındaki alanlarda ve baskı silindiri ünitesi çıkarıldıktan sonra ana ünite içinde kalabilir. Ellerinizi veya giysilerinizi mürekkep ile kirletmemeye dikkat edin. Ellerinize vb. mürekkep bulaşırsa hemen sabunla yıkayın.
- Baskı silindirini dik olarak tutmayın. Aksi takdirde yer vb. lekelenebilir.

#### <span id="page-11-1"></span>**Mürekkep**

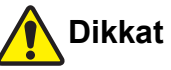

- Mürekkep gözlerinize bulaşırsa, hemen bol suyla iyice yıkayın.
- Cildinize bulaşırsa, sabunla iyice yıkayın.
- Kazayla yutulursa, kusmaya çalışmayın. Bunun yerine, bol süt ya da su için ve durumun düzeldiğini kontrol edin.
- Bir anormallik hissederseniz, hemen tıbbi yardımı arayın.
- Sadece baskıya uygun mürekkep kullanın.
- Mürekkebi çocuklardan uzak tutun.

#### <span id="page-12-0"></span>**Dikkat etiketlerinin konumları**

Bu makine güvenli çalışma sağlamak için bazı dikkat etiketlerine sahiptir. Bu etiketlerin gösterimlerini takip edin ve bu makineyi güvenli şekilde kullanın.

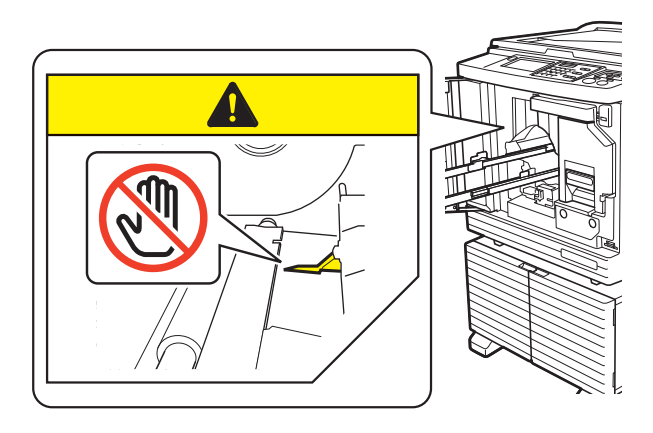

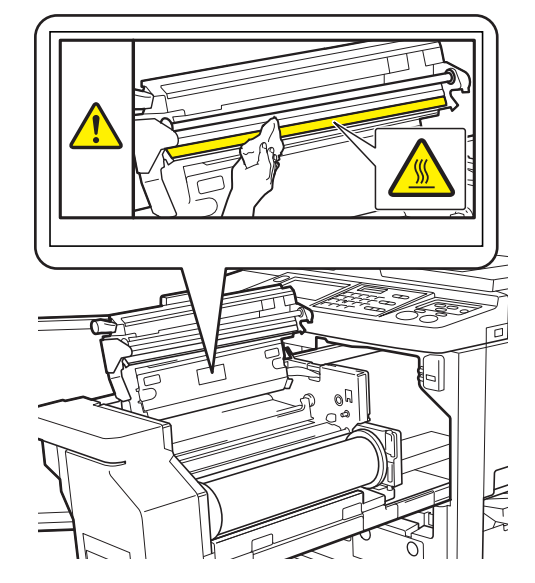

### <span id="page-12-1"></span>**Kullanıma Başlamadan Önce**

Bu bölüm, bu makineyi kullanmadan önce bilmeniz gereken önlemleri ve bilgileri açıklar.

#### <span id="page-12-2"></span>**Kurulum önlemleri**

#### **Gerekli alan**

Bu makine aşağıdaki alanı gerektirir.

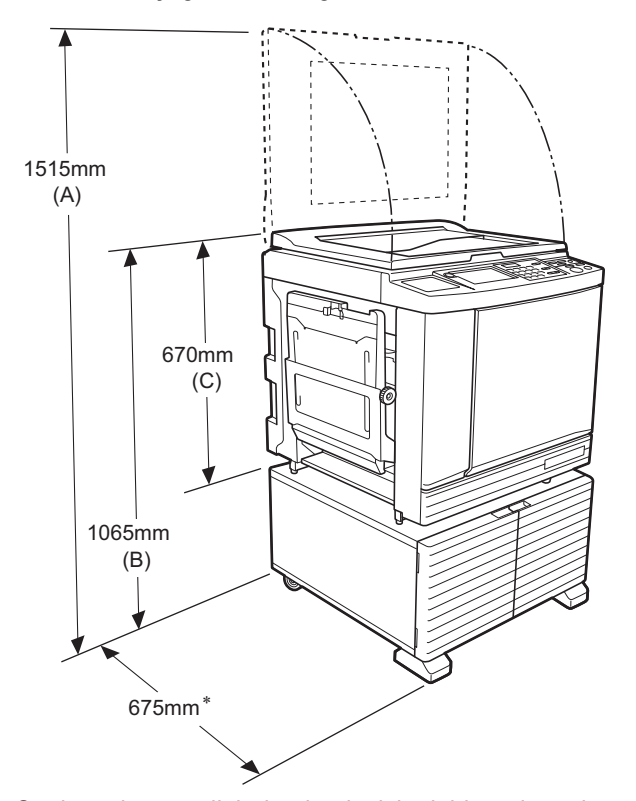

Opsiyonel otomatik belge besleyici takıldığında, yukarıdaki şekildeki (A) ila (C) değerleri şu şekildedir. (A) 1440 mm

(B) 1100 mm

(C) 705 mm

Ana ünitenin derinliği özel raf (RISO Stand D Type III) ve stabilizörleri içerir.

Üstten görünüm • Kullanımdayken

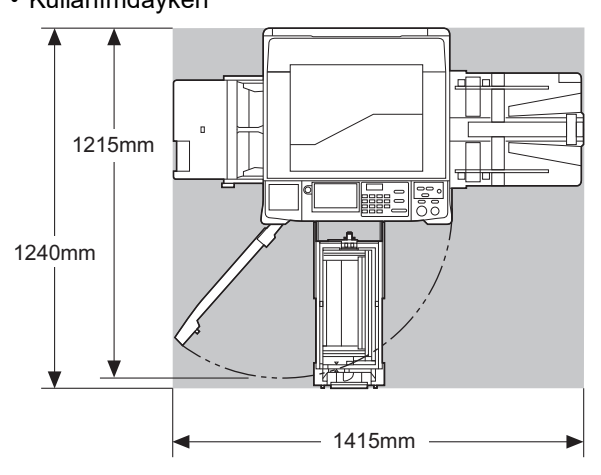

• Saklanırken

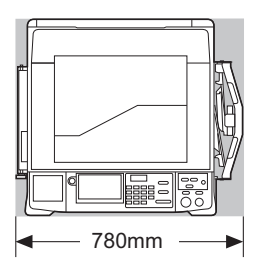

#### **Kurulum konumu**

- Bu makinenin kurulum konumu teslimat sırasında size danışılarak belirlenecektir.
- Makinenin kurulum konumu sabitlenmelidir. Bu makineyi hareket ettirmek istediğinizde, bayinize veya yetkili servisinize başvurun.
- Bu makineyi aşağıda listelenen konumlara kurmayın. Bu ikaza uyulmaması arızaya veya kazaya neden olabilir.
	- Doğrudan güneş ışığı alan ve pencerelere yakın olan konumlar (gerekirse pencereleri perdeler ile örtün)

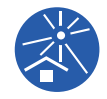

- Sıcaklıklarda ani değişikliklerin olabileceği konumlar
- Oldukça sıcak ve nemli yerler ya da soğuk ve kuru konumlar
- Yangın ya da ısıya, doğrudan soğuk havaya (klima gibi), doğrudan sıcak havaya (ör., kalorifer) maruz kalan ya da ısının iletildiği yerler

– Zayıf geçirgenlik ve havalandırmaya maruz kalan yerler • Kurulduğunda makinenin düz seviyede

kalacağı bir yer seçin. (Kurulum için düzlük: Boylamasına ve enlemesine 10 mm veya daha az)

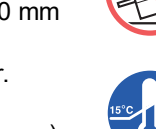

• Uygun çevre koşulları şu şekildedir. Sıcaklık aralığı: 15°C ila 30°C Nem aralığı: %40 ila %70 (yoğuşmasız)

<span id="page-13-0"></span>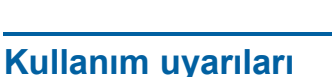

#### **Elektrik bağlantısı**

• Elektrik fişi bölümünde zayıf teması önlemek için mutlaka fişi sıkıca takın.

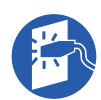

• Bu makineyi prize yakın bir yere koyun.

#### **İşlemler**

- Çalışma sırasında gücü kapatmayın ya da fişi prizden çekmeyin.
- Çalışma sırasında kapakları açmayın ya da bu makineyi hareket ettirmeyin.
- Kapakları nazik şekilde açın ve kapatın.
- Bu makine üzerine ağır cisimler koymayın.
- Bu makineye aşırı darbeden kaçının.
- Bu makine hassas parçalar ve tahrik mekanizmaları içerir. Sadece bu kılavuzda açıklanan prosedürleri uygulayın.

#### <span id="page-13-1"></span>**Sarf Malzemeleri**

- Mürekkep ve master ruloları için, RISO'nun belirttiği ürünlerin kullanımı önerilir.
- Orijinal RISO mürekkepleri ve master ruloları maksimum performans ve maksimum ömür için üretilmiş ve RISO ekipmanı orijinal RISO sarf malzemeleri ile kullanıldığında mükemmel performans verecek şekilde tasarlanmıştır.

Ancak, tüm sarf malzemeleri zaman içinde tükenecektir. Satın aldıktan sonra, üretim tarihinden sonra 24 ay içinde, mürekkep ve master ruloları kullanmanızı öneririz.

Mürekkep kartuşu ya da master göbeği üzerinde üretim tarihini bulabilirsiniz.

RISO orijinal sarf malzemeleri, kendi yaşları ile ilgili bilgileri iletirler ve makine bu bilgilere dayalı olarak bunların yaşını ve son kullanım tarihini vb. hesaplayarak ayarlamalar yapar.

- Kağıt, master rulolar ve mürekkep kartuşlarını her kapta bulunan talimatlara göre saklayın.
- Bu parçaları aşağıda listelenen yerlerde saklamayın.
	- Doğrudan güneş ışığı alan ve pencerelere yakın olan konumlar
	- (gerekirse pencereleri perdeler ile örtün) – Sıcaklıklarda ani değişikliklerin olabileceği

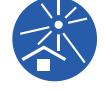

konumlar – Oldukça sıcak ve nemli yerler ya da soğuk ve kuru konumlar

#### <span id="page-14-2"></span><span id="page-14-0"></span>**Orijinal verinin yazdırılması**

Bir bilgisayar kullanılarak oluşturulan orijinal veriyi yazdırmak için aşağıdaki metotlar kullanılabilir.

#### **Bir USB kablo ile bilgisayara bağlanma metodu**

Bağlantı için piyasada satılan bir USB kablosu gerekir. USB 2.0 standardına uyan 3 m veya daha kısa bir kablo kullanın.

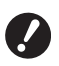

- B**Bir USB kablo ile bağlarken, bu makine ve bilgisayarın gücünün açık olduğundan emin olun.**
- B**Bir USB hub kullanıyorsanız, makine düzgün çalışmayabilir.**
- B**USB bağlantı noktası girişi ve çıkışı için maksimum izin verilen voltaj 5V'tur.**

#### **Bir ağdan bilgisayara bağlanma metodu**

Piyasada satılan bir Ethernet kablosunu kullanın (10BASE-T veya 100BASE-TX desteği olan yalıtımlı bükümlü çift kablo).

#### **Bir USB flash sürücü kullanım metodu**

- USB yığın depolama cihaz sınıfı ile uyumlu olan bir USB flash sürücü kullanın. Bazı USB flash sürücüler düzgün çalışmayabilir.
- FAT olarak biçimlendirilmiş bir USB flash sürücü kullanın.
- Bir güvenlik işlevini içeren bir USB flash sürücü düzgün çalışmayabilir.

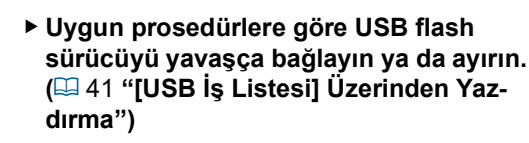

B**Doğal afetler ya da öngörülemeyen durumlara karşı veri kaybından ötürü kaydedilen verilerin garantisini veremeyiz. Önemli belgelerin yedek kopyasını hazırlamak için bilgisayarınızı kullanmanızı öneririz.**

#### **Kağıt Belleği Orijinalini Kullanma Metodu**

- Bu makinenin yazıcı sürücüsü işlevini kullanarak orijinal veriyi Kağıt Belleği Orijinaline dönüştürün ve sonra Kağıt Belleği Orijinalini bir lazer yazıcıyla yazdırın.
- [Kağıt Belleği Yazdırma] işlevi  $(E = 64)$  $(E = 64)$  kullanılarak, bu makine Kağıt Belleği Orijinallerini işleyebilir.

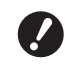

- B**Bu makine, aşağıdaki durumlarda Kağıt Belleği Orijinalini düzgün şekilde taramayabilir:**
	- C**Tarama camı veya tarama kapağı pedi lekelenmiş.**
	- C**Kağıt Belleği Orijinali lekelenmiş, buruşmuş veya kırışmış durumda.**
	- C**Kağıt Belleği Orijinali, belirlenmemiş bir alana yazılıyor (** $\boxplus$  **[64](#page-65-2)).**

#### <span id="page-14-1"></span>**Yazılım**

Bu makine için DVD-ROM ve CD-ROM'da verilen yazılım şu şekildedir:

#### **RISO Printer Driver (RISO Yazici Sürücüsü)**

Bu, bir orijinali bir bilgisayardan yazdırmanızı sağlayan özel bir yazıcı sürücüsüdür.

Ayrıca bir bilgisayarda oluşturulan orijinal veriyi dönüştürebilir ve [Kağıt Belleği Yazdırma] ( $\boxdot$  [64\)](#page-65-2) için bir Kağıt Belleği Orijinali oluşturabilirsiniz. Daha fazla bilgi için, DVD-ROM'daki kullanım kılavuzuna (PDF dosyası) bakın.

#### **RISO Utility Software (RISO Yardımcı Program Yazılımı)**

Aşağıdaki iki yazılım programı CD-ROM'da mevcuttur:

• RISO USB PRINT MANAGER (RISO USB BASKI YÖNETİCİSİ)

Bir bilgisayardaki USB flash sürücüde bulunan orijinal verilerini yönetebilirsiniz.

• RISO COPY COUNT VIEWER (RISO KOPYA SAYISI GÖRÜNTÜLEYİCİ)

[ID Sayaç Raporu] tarafından kaydedilen veya gön-derilen kopya sayım verisini yönetebilirsiniz (E [96\).](#page-97-2) Daha fazla bilgi için, CD-ROM'daki kullanım kılavuzuna (PDF dosyası) bakın.

#### <span id="page-15-3"></span><span id="page-15-0"></span>**Orijinaller**

#### **Boyut ve ağırlık**

Aşağıdaki boyut ve ağırlıklarda orijinaller kullanılabilir:

#### **Tarama camı kullanılırken**

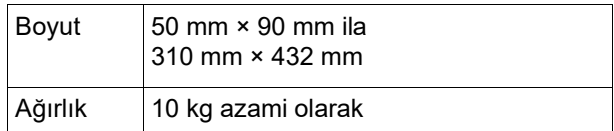

#### **Opsiyonel otomatik belge besleyici kullanılırken**

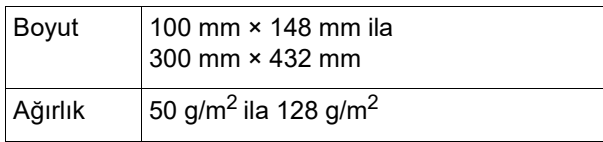

- Otomatik belge besleyici için farklı boyutlarda orijinalleri karıştırmayın.
- 50 adete kadar orijinal aynı anda otomatik belge besleyiciye koyabilirsiniz (80 g/m<sup>2</sup> veya daha hafif orijinalleri kullanırken).

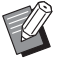

- ▶ Asağıdaki orijinaller otomatik belge besleyicide kullanılamaz. Orijinali tarama camına koyun.
	- Yamalı orijinal
	- CAşırı şekilde kıvrılmış ya da kırışmış orijinal
	- Yapışkan alanlı ya da delikli orijinal
	- Yırtık ya da kenar kılavuzlu orijinal
	- Kimyasal işlenmiş orijinal (termal veya karbon kağıt)
	- Transparan orijinal (OHP filmleri ya da aydınger kağıdı)
	- Daksil ya da tutkallı orijinal
	- Oldukça ince orijinal  $(50 \text{ g/m}^2)$ 'den düşük) • Oldukca kalın orijinal
	- (128  $q/m^2$ 'den yüksek)
	- Kaygan yüzeyli orijinal (kuşe kağıt ya da kaplamalı kağıt gibi)
	- Orijinal olarak iki parlak yüzey
	- Ataçlı ya da zımbalı orijinal
- Orijinal aşırı şekilde kıvrılmış ya da kırışık ise, tüm orijinalin tarama camına sıkıca yerleşmesi için iyice düzeltilmesi gerekir. Tarama camından çıkan alanlar siyah basılabilir.
- Bir orijinalde mürekkep ya da daksil kullanılırsa, koymadan önce iyice kurutun. Aksi takdirde, tarama camı kirlenerek düzgün baskıyı engelleyebilir.

#### **Orijinalin yönü**

Bir orijinalin her yönü bu kılavuzda şu şekilde gösterilir:

• Bir orijinali tarama camına koyma: Referans konuma bakan taraf (▶ sembolü) "üst" olarak belirtilir.

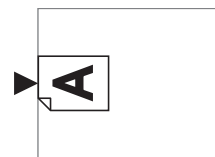

• Opsiyonel otomatik belge besleyiciye bir orijinal konulduğunda:

Besleme yönündeki ön kenar "üst" olarak belirtilir.

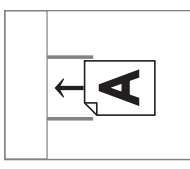

#### <span id="page-15-2"></span><span id="page-15-1"></span>**Kağıtların basılması**

- Bu makine spesifikasyonlarının dışında kağıtlar kullanırsanız, RISO bu kağıtlar ile kağıt besleme ve baskı performansını garanti etmez.
- 
- **▶ Bu makine spesifikasyonlarına uygun boyut ve ağırlıkta kağıt kullanılsa bile, bu makine kağıt tipi, çevre koşulları ve saklama koşullarına bağlı olarak kağıdı beslemeyebilir. Daha fazla bilgi için, bayinize veya yetkili servisinize başvurun.**

#### **Kağıt boyutu**

- Aşağıdaki kağıt boyutları kullanılabilir \*:
	- 100 mm × 148 mm ila 310 mm × 432 mm
	- İsteğe bağlı Genis Yığma Tepsisi takıldığında, 310 mm × 555 mm boyutuna kadar kağıt [Özel kağıt giriş] ( $\boxplus$  [119\)](#page-120-3) ayarından sonra kullanılabilir. Kağıt tipi ve kağıt boyutuna dayalı olarak kağıtlar düzgün hizalanmayabilir.
- Bu makine aşağıdaki kağıtları standart boyutta kağıt olarak algılar.

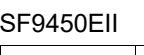

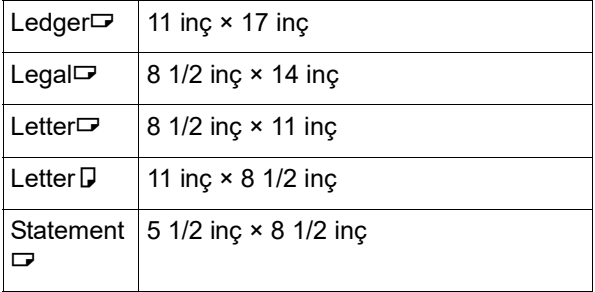

#### SF9350EII/SF9250EII

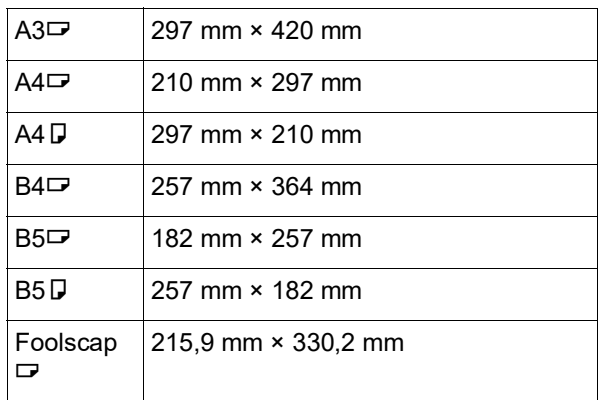

#### **Kağıt tipi**

• Aşağıdaki kağıt tipleri kullanılabilir: 46 g/m<sup>2</sup> ila 210 g/m<sup>2</sup>

#### **Kağıt sıkışmalarını ve kağıt besleme arızalarını önlemek için**

• Dokusu kağıt besleme yönü (doku akışı) ile hizalanacak şekilde kağıdı koyun.

Kağıt dokusu kağıt besleme yönüne dik ayarlanırsa, kağıdın esnekliği düşer ve kağıt sıkışmasına neden olabilir.

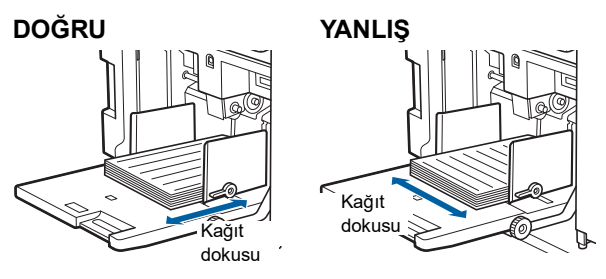

Kağıdı yırtarak kağıt dokusunu kontrol edebilirsiniz. Kağıdın düz yırtıldığı yön kağıt dokusudur.

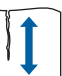

Kağıt dokusu boyunca yırtarsanız kağıt düz yırtılır.

Kağıt dokusuna dik olarak yırtarsanız kağıt düz yırtılmaz.

- Kötü kesilmiş kağıt ya da kaba yüzeyli kağıt (çizim kağıdı, vb.) kullanırken kullanmadan önce kağıdı ayırın.
- Kullanılan kağıt tipine bağlı olarak bu makine kullanımı sırasında kağıt tozu üretilebilir. Alanı temizleyiniz ve yeterince havalandırınız.
- Kalın kağıt (çizim kağıdı, vb.) veya kaygan yüzeyli kağıt kullanırken, kağıt alma tepsisi için kağıt besleme ayar kolu ya da kağıt düzenleyiciyi ayarlayın. (A 28 ["Baskı Öncesi Hazırlık"\)](#page-29-2)
- Düz kağıt kullanın. Kıvrılmış kağıdı kullanmak kaçınılmazsa, iç kıvrımlı kısım yukarı bakacak şekilde basılan kağıdı yerleştirin.

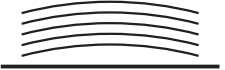

• Basılan kağıdın üst kenar boşluğu çok küçükse (kağıt çıkış yönünde ön kenar) ya da basılan kağıdın üstünde yüksek yoğunluklu bir resim varsa, kağıt baskı silindirine yapışabilir. Bu durumda, üstte daha büyük bir kenar boşluğu sağlamak için baskı konumunu alçaltın veya orijinalin üst ve alt yönünü döndürün ve bir master'ı yeniden üretin.

#### **Kağıt saklama**

Kağıdı kuru bir alanda saklayın. Nem içeren kağıt, kağıt sıkışmalarına ya da kötü baskı kalitesine neden olabilir.

#### **Baskı için uygun olmayan kağıt**

Kağıt sıkışmasına neden olabileceğinden aşağıda listelenen kağıt tiplerini kullanmayın.

- Çok ince kağıt
	- $(46 \text{ g/m}^2)$ 'den düşük)
- Çok kalın kağıt
- $(210 \text{ g/m}^2)$ 'den yüksek)
- Kimyasal işlenmiş kağıt (termal veya karbon kağıt)
- Aşırı şekilde kıvrılmış, kırışık ya da yırtık kağıt
- Bir tarafı ya da her iki tarafı kaplı kağıt
- Kenar kılavuzlu kağıt
- Kuşe kağıt
- Yapışkan alanlı ya da delikli kağıt

#### **Kağıt yönü**

Kağıt besleme yönündeki ön kenar bu kılavuzda "üst" olarak belirtilir.

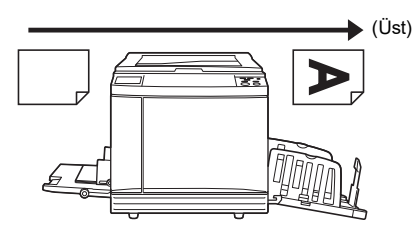

#### <span id="page-17-0"></span>**Baskı alanı**

#### <span id="page-17-2"></span>**Maksimum Baskı Alanı**

Bu makinenin maksimum baskı alanı şu şekildedir:

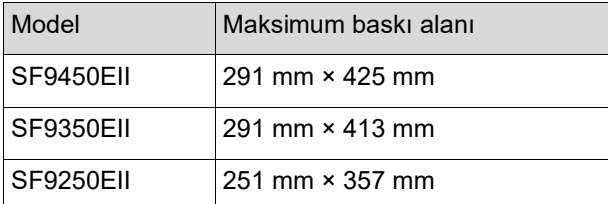

#### **Master üretme alanı**

Master üretme alanı, kağıt besleme tepsisine konulan kağıt boyutuna göre belirlenir. Master üretme alanı, aşağıdaki resimde gösterilen kenar boşluğu hariç kağıt boyutuna eşit olan bir alandır.

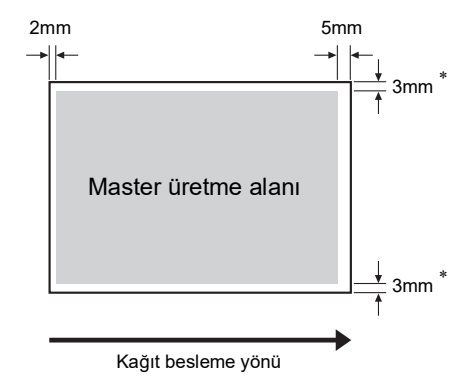

Bu değerler, standart boyutta kağıt kullanımı durumunda kullanılan değerlerdir. Özel boyutlu kağıt kullanırken bu değerler 5 mm'dir.

Orijinaller oluşturulurken, yukarıdaki kenarları dikkate alın.

Benzer master üretme alanı, orijinal verileri bir bilgisayardan gönderilerek baskı yapılırken uygulanır.

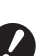

B**Master üretme alanı, büyük kağıt ayarlarken maksimum baskı alanını aşmaz.**

▶ [Maksimum tarama] (**a** [56](#page-57-2)) ayarını yap**sanız bile, master üretme kağıt kenarından 5 mm uzakta olacak şekilde gerçekleştirilir.**

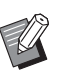

- BOrijinal çevresinde küçük kenar boşluğu ile vazdırırken, [Kenar+] (**4 [53](#page-54-3)**) ayarı ile orijinali küçültmek işe yarar.
- $\blacktriangleright$  [Maksimum tarama] ( $\boxplus$  [56](#page-57-2)) ayarı ile, master üretme alanını kağıt boyutundan bağımsız olarak maksimum baskı alanına kadar büyütülebilir.

#### <span id="page-17-1"></span>**Basılmayacak materyaller**

Kişisel kullanım için bile kopyalar oluştururken mevcut telif haklarını ihlal edecek şekilde bu makineyi kullanmayın. Ek bilgiler için yerel makamlarınıza başvurun. Genel olarak, ihtiyatlı ve sağ duyulu davranın.

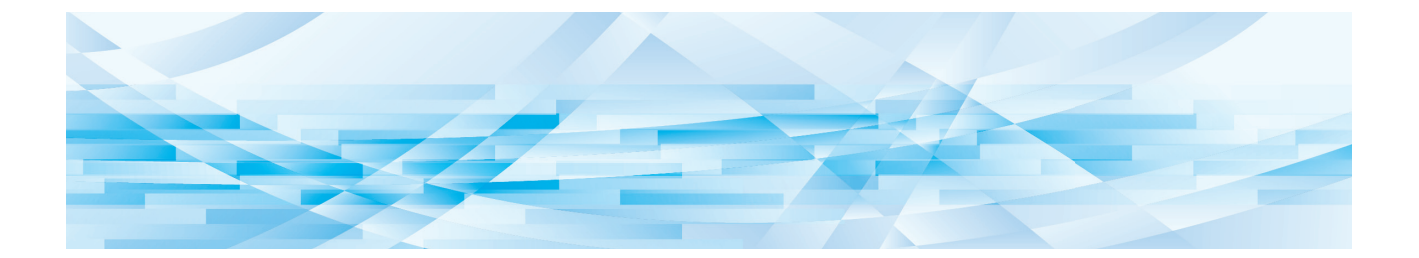

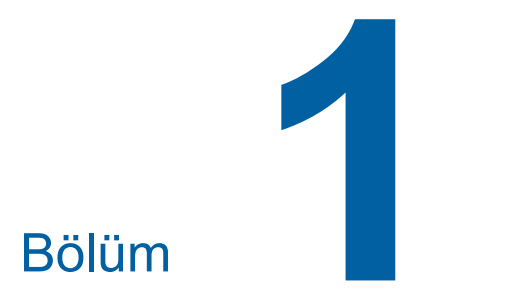

### <span id="page-18-0"></span>**Bu Makine Hakkında**

**1**

### <span id="page-19-0"></span>**Her Parçanın Adı ve İşlevi**

#### <span id="page-19-1"></span>**Kağıt besleme tarafı**

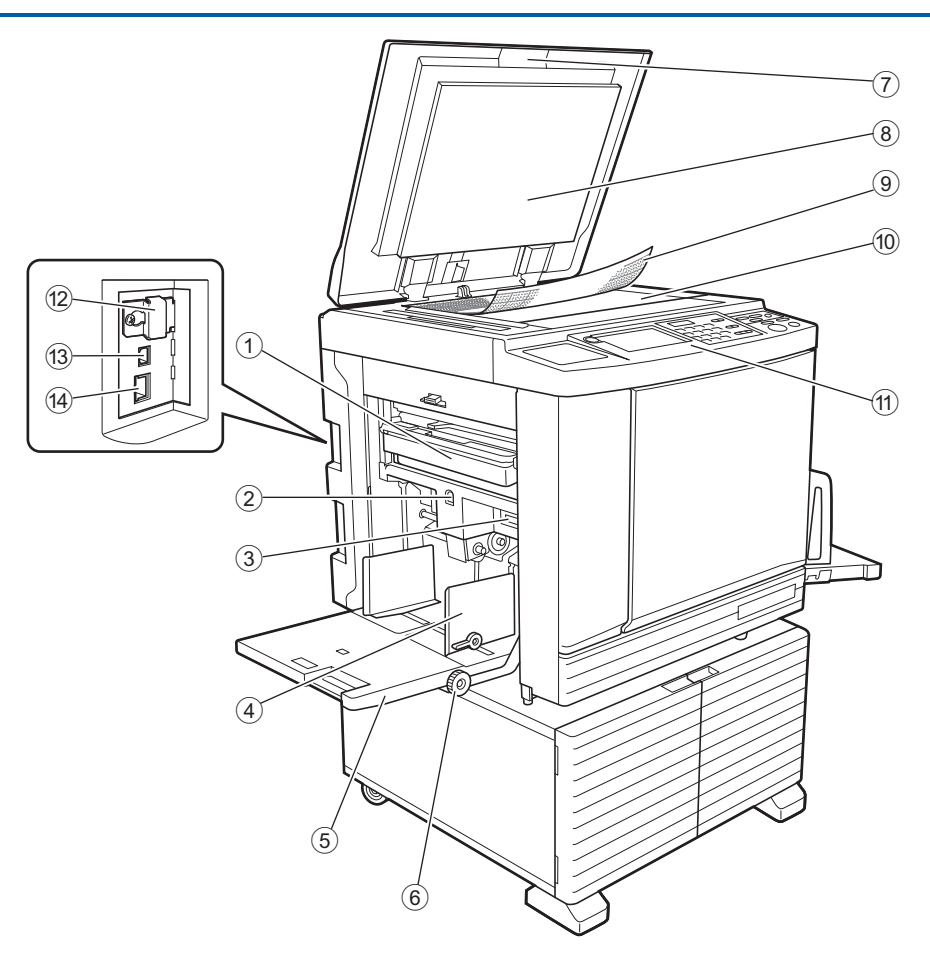

- <sup>1</sup> **Master Atık Kutusu (**<sup>A</sup> [141](#page-142-1)**)** Bertaraf edilen master'ları toplar.
- <span id="page-19-2"></span>2 **Besleme Tepsisi Yükseltme/Alçaltma Düğ** $mesi$  ( $\Box$  [28](#page-29-3)) Kağıt besleme tepsisini, kağıdı değiştireceğinizde veya kağıt koyduğunuzda kaldırır ya da indirir.
- <sup>3</sup> **Kağıt besleme ayar kolu (**<sup>A</sup> [28](#page-29-4)**)** Kağıt tipine göre kağıt besleme basıncını ayarlar.
- <sup>4</sup> **Besleme Tepsisi Kağıt Kılavuzu (**<sup>A</sup> [28](#page-29-4)**)** Kağıdın yanlış hizalamasını önlemek amacıyla kağıt genişliğini ayarlamak için bu kılavuzları kaydırın.
- <sup>5</sup> **Kağıt Besleme Tepsisi (**<sup>A</sup> [28](#page-29-4)**)** Kağıdı bu tepsiye koyun.
- **6** Dikey baskı konumu avar tusları ( $\boxplus$  [74](#page-75-3)) Dikey yönde baskı konumunu ayarlar.
- <sup>7</sup> **Tarama Kapağı (**<sup>A</sup> [32](#page-33-2)**)** Bir orijinali koyarken bu kapağı açın / kapatın.
- <sup>8</sup> **Tarama Kapağı Pedi (**<sup>A</sup> [149](#page-150-2)**)**
- <sup>9</sup> **Ölçü kapağı (**<sup>A</sup> [32](#page-33-3)**)** Bir orijinalin konumunun ayarlanmasında işe yarar.
- <sup>0</sup> **Tarama Camı (**<sup>A</sup> [32](#page-33-2)**)** Orijinali yüz aşağı şekilde koyun.
- **10 Kontrol paneli** ( $\Box$  [21](#page-22-0)) Gerekli işlemleri yapın.
- <sup>b</sup> **Bellek kartı yuvası (**<sup>A</sup> [38](#page-39-2)**)** [Sakl. belleği] işlevini kullanmak için bir bellek kartı kullanın.
- <sup>c</sup> **USB bağlantı noktası (Tip B) (**<sup>A</sup> [13](#page-14-2)**)** Bu makineyi bilgisayara bağlamak için bir USB kablo takın.
- <sup>d</sup> **LAN bağlantı noktası (**<sup>A</sup> [13](#page-14-2)**)** Bu makineyi ağa bağlamak için bir Ethernet kablosu takın.

#### <span id="page-20-0"></span>**Kağıt alma tarafı**

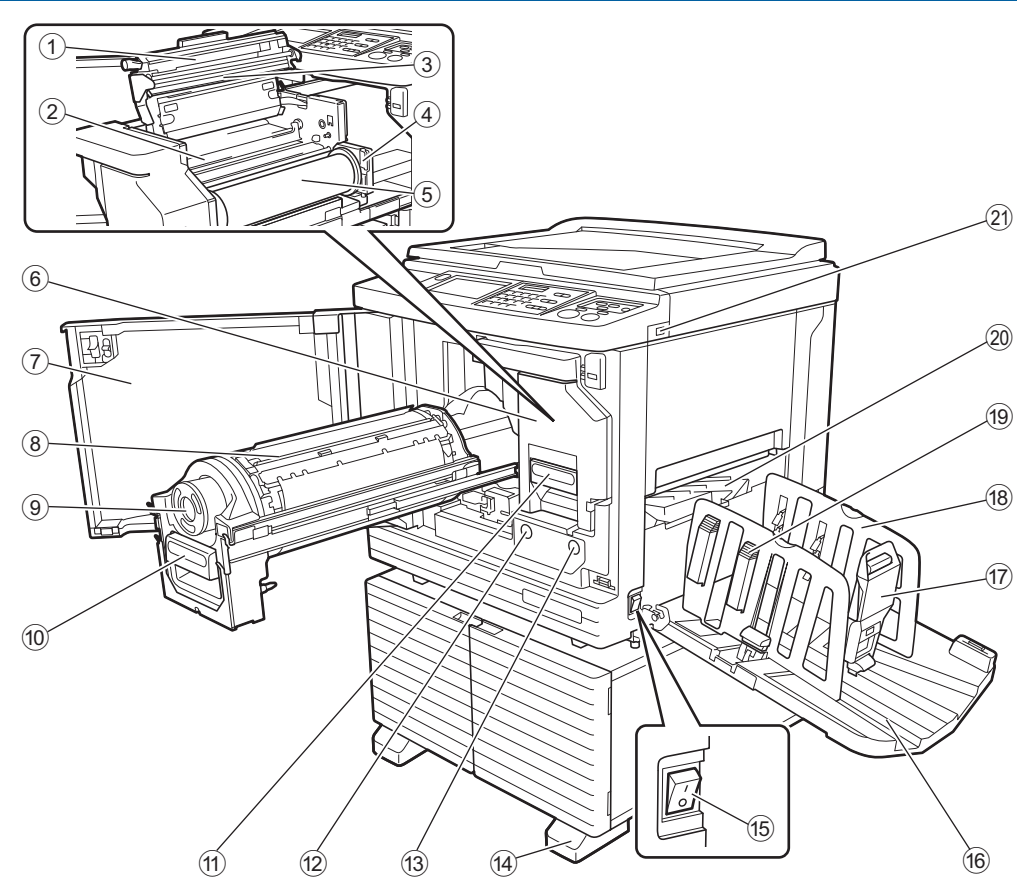

- <sup>1</sup> **Master Üretme Birimi Kapağı (**<sup>A</sup> [138](#page-139-0)**)**
- <sup>2</sup> **Master Kılavuz Kanatçığı (**<sup>A</sup> [139](#page-140-0)**)**
- **3** Termal Baskı Kafası ( $\boxplus$  [148](#page-149-2))
- <sup>4</sup> **Master Rulo Tutucusu (**<sup>A</sup> [138](#page-139-1)**)** Ayarlanan bir master ruloyu sabitler.
- <sup>5</sup> **Master Rulosu (**<sup>A</sup> [137](#page-138-1)**)**
- <sup>6</sup> **Master Üretme Birimini (**<sup>A</sup> [137](#page-138-1)**)**  $(1)$  ila  $(5)$  arası numaralara bakın.
- <sup>7</sup> **Ön kapak (**<sup>A</sup> [137](#page-138-1)**)**
- <sup>8</sup> **Baskı Silindiri (**<sup>A</sup> [143](#page-144-2)**)**
- **9 Mürekkep Kartuşu** ( $\boxplus$  [140](#page-141-1))
- <sup>0</sup> **Baskı Silindiri Kolu (**<sup>A</sup> [143](#page-144-3)**)** Baskı silindirini çıkarmak için bu kolu tutun.
- **[137](#page-138-1))** Master Üretme Birimi Kolu ( $\Box$  137) Master üretme birimini çıkarmak için bu kolu tutun.
- b **Baskı Silindiri Serbest Bırakma Düğmesi (**A [143](#page-144-3)**)**

Bu düğme yanarken baskı silindirini çıkarabilirsiniz. Düğme yanmıyorken, yanması için düğmeye basın ve ardından baskı silindirini çıkarın.

c **Master Üretme Birimi Serbest Bırakma Düğmesi (**A [137](#page-138-1)**)**

Bu düğme yanarken master üretme birimini çıkarabilirsiniz.

Düğme yanmıyorken, yanması için düğmeye basın ve ardından master üretme birimini çıkarın.

- d **Stabilizör**
- <sup>e</sup> **Güç Düğmesi (**<sup>A</sup> [33](#page-34-1)**)** Güç kaynağını açar / kapatır.
- **f Kağıt Alma Tepsisi** ( $\Box$  [29](#page-30-1)) Basılan kağıt bu tepsiden çıkarılır.
- <sup>g</sup> **Kağıt Durdurucu (**<sup>A</sup> [29](#page-30-1)**)** Kağıt boyutuna uydurmak için bu durdurucuyu kaydırın.
- <sup>h</sup> **Çıkış Tepsisi Kağıt Kılavuzları (**<sup>A</sup> [29](#page-30-1)**)** Kağıt boyutuna uydurmak için bu kılavuzları kaydırın.
- <sup>i</sup> **Kağıt düzenleyici topuzu (**<sup>A</sup> [29](#page-30-1)**)** Kağıt düzenleyiciyi açmak için bu topuza basın. Kağıt düzenleyici, basılı kağıdın düzenleme durumunu iyileştirmeye yardımcı olur.
- **20 Kağıt Çıkartma Kanadı** ( $\boxplus$  [81](#page-82-2))
- <sup>k</sup> **USB bağlantı noktası (**<sup>A</sup> [41](#page-42-1)**)** Kimlik doğrulama ya da baskı için bir USB flash sürücü takın.

#### <span id="page-21-0"></span>**Seçenek**

#### **Otomatik Belge Besleyici**

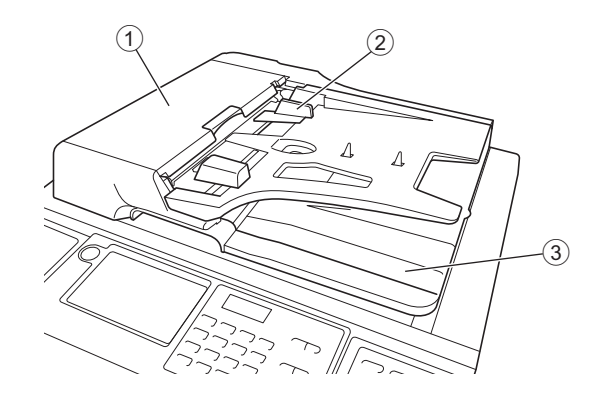

#### <sup>1</sup> **ADF Kapağı (**<sup>A</sup> [158](#page-159-0)**)**

Orijinali çıkarmak için bir sıkışma olduğunda bu kapağı açın.

#### <sup>2</sup> **ADF Orijinal Kılavuzu (**<sup>A</sup> [32](#page-33-4)**)**

Orijinalin yanlış hizalamasını önlemek amacıyla orijinal genişliğini ayarlamak için bu kılavuzları kaydırın.

#### 3 **ADF Orijinal Toplama Tepsisi**

Taranmış olan orijinal bu tepsiye gönderilir.

#### <span id="page-22-1"></span><span id="page-22-0"></span>**Kontrol paneli**

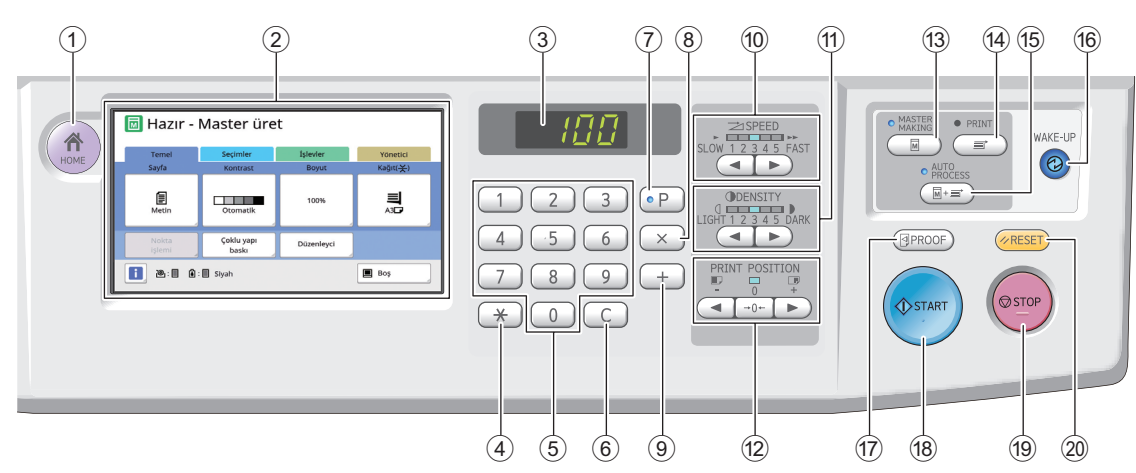

- <sup>1</sup> **[HOME] (ANA SAYFA) Tuşu (**<sup>A</sup> [22](#page-23-1)**)** [HOME] ekranını görüntülemek için bu tuşa basın.
- <sup>2</sup> **Dokunmatik panel (**<sup>A</sup> [22](#page-23-0)**)**
- 3 **Sayısal Ekran**

Baskı sayısını ve çeşitli ayarlar için girilen değerleri gösterir.

<sup>4</sup> **[**U**] Tuşu** 

Bu tuşa basarak [Görev bel.] (**Q 90**) ekranını açın ve [Program] (4[85\)](#page-86-1) içinde bir giriş alanı seçin.

#### 5 **Sayısal Tuşlar**

Baskı sayısını ve çeşitli ayarların değerlerini girmek için bu tuşlara basın.

6 **[C] Tuşu** 

Girilen karakterleri ve rakamları silmek için bu tuşa basın.

 $\circled{7}$  **[P] Tuşu (** $\boxplus$  [85](#page-86-1))

[Program] ekranını açmak için bu tuşa basın. [Program] açıldığında, tuş lambası yanar.

8 **[X] Tuşu** 

Bu tuşa basarak [Program] ( $\boxplus$  [85\)](#page-86-1) içinde bir giriş alanı seçin.

9 **[+] Tuşu** 

Bu tuşa basarak [Program]  $(485)$  $(485)$  içinde bir giriş alanı seçin.

#### <sup>0</sup> **[SPEED] (HIZ) Tuşları (**<sup>A</sup> [72](#page-73-2)**)**

Baskı hızını ayarlamak için bu tuşlara basın. Bu tuşların üzerindeki lamba geçerli hızı gösterir.

<sup>a</sup> **[DENSITY] (YOĞUNLUK) Tuşları (**<sup>A</sup> [73](#page-74-1)**)** Baskı yoğunluğunu ayarlamak için bu tuşlara basın. Bu tuşların üzerindeki lamba geçerli baskı yoğunluğunu gösterir.

b **[PRINT POSITION] (BASKI KONUMU) Tuşları (**A [74](#page-75-4)**)**

Master üretiminden sonra yatay konumda baskı konumunu ayarlamak için bu tuşları kullanın.

c **[MASTER MAKING] (MASTER ÜRETİM) Tuşu (**A [33](#page-34-1)**)**

Master üretim ana ekranını görüntülemek için bu tuşa basın.

#### d **[PRINT] (BASKI) Tuşu**

Baskı işlemi ana ekranını görüntülemek için bu tuşa basın.

e **[AUTO PROCESS] (OTOMATİK İŞLEM) Tuşu (**A [25](#page-26-2)**)**

Açmak / kapatmak için bu tuşa basın [AUTO PROCESS].

[AUTO PROCESS] açıldığında, tuş üzerindeki lamba yanar.

#### f **[WAKE-UP] (UYANDIRMA) Tuşu**

• Bu makine uykudayken (güç tasarrufu) durumu, tuş lambası yanar. Bu makineyi etkinleştirmek için bu tuşa basın.

• Kimlik doğrulama işlevi ( $\boxplus$  [122\)](#page-123-2) etkinken, kullanıcı kimlik doğrulaması sırasında tuş lambası yanar. Kimlik doğrulamayı iptal etmek için bu tuşa basın. Kimlik doğrulama durumunu iptal etmek için bu tuşa basın.

(A 44 ["Kimlik doğrulama durumunun serbest](#page-45-1)  [bırakılması"\)](#page-45-1)

#### *①* **[PROOF] (PROVA) Tuşu (<del>□</del> [33](#page-34-1))**

Bir prova kopyası almak için bu tuşa basın.

#### h **[START] (BAŞLAT) Tuşu**

Master üretim işlemi ve baskı işlemini, ayrıca çeşitli işlemleri başlatmak için bu tuşa basın. İşlem mevcutken tuş lambası yanar ve işlem yokken de söner.

#### i **[STOP] (DURDUR) Tuşu**

Yapılan işlemi durdurmak için bu tuşa basın. Master üretimi yapılırken bu tuşa basılırsa, master üretimi bittikten sonra işlem durur.

#### j **[RESET] (SIFIRLA) Tuşu**

Bu tuşa basarak geçerli ayarlı varsayılan değerine sıfırlayın ya da sorun gidermenin ardından hata gösterimlerini temizleyin.

### <span id="page-23-0"></span>**Dokunmatik Panel Gösterimleri**

Bu bölüm tipik ekran gösterimlerini açıklar.

#### <span id="page-23-1"></span>**[HOME] ekranı**

Bir çalıştırma kipini seçmek için bu ekran kullanılır. [HOME] tuşuna bastığınızda bu ekran gösterilir.

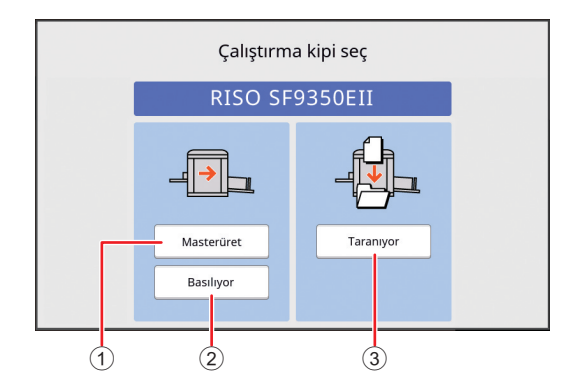

#### 1 **[Masterüret]**

Master üretim ana ekranına gitmek için bu düğmeye dokunun.

#### 2 **[Basılıyor]**

Baskı ana ekranına gitmek için bu düğmeye dokunun.

#### 3 **[Taranıyor]**

Tarama ana ekranına gitmek için bu düğmeye dokunun.

(A 38 ["Kağıt Orijinalini Veri Olarak Kaydetme"\)](#page-39-3)

#### <span id="page-23-4"></span><span id="page-23-2"></span>**Kimlik doğrulama ekranı**

Kimlik doğrulama işlevi (E [122\)](#page-123-2) etkinleştiğinde bu ekran gösterilir.

Talimata göre hareket edin.

#### **Kimlik doğrulama için [PIN Kodu] kullanıldığında**

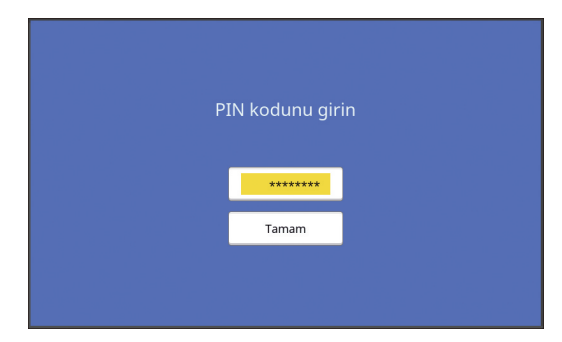

#### **Kimlik doğrulama için [USB Flash Sürücü] kullanıldığında**

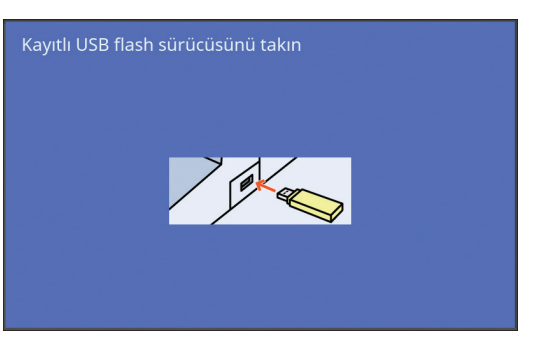

#### **Kimlik doğrulama için [IC Kartı] kullanıldığında**

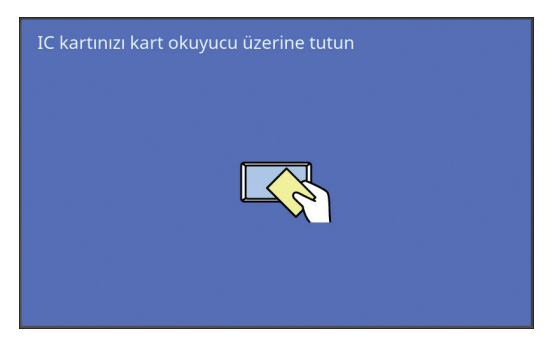

#### <span id="page-23-3"></span>**Master üretme ana ekranı**

Master üretimi için işlevleri ayarlamak amacıyla bu ekran kullanılır.

Bir kağıt orijinali ve veri orijinali kullanılırken bazı gösterim öğeleri farklıdır.

#### **Kağıt orijinali için**

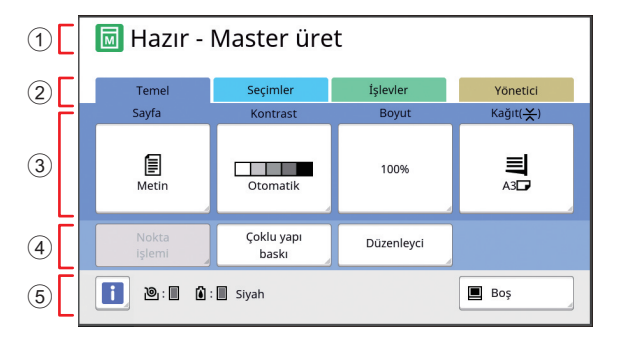

#### 1 **Mesaj alanı**

Bu makinenin ve işlem talimatlarının durumunu gösterir.

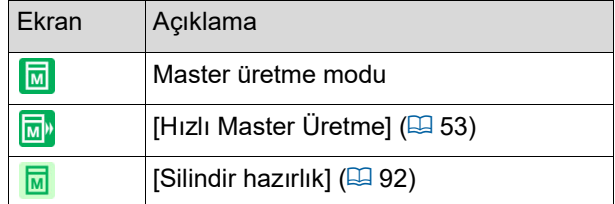

#### 2 **Sekme düğmeleri**

Her bir sekmeye dokunarak sekme ekranlarını değiştirebilirsiniz.

#### 3 **İşlev ayar alanı**

Ayarlanabilecek işlev düğmelerini gösterir.

4 **Doğrudan Erişim Alanı**

Bu alanda sık kullanılan işlevleri kaydetmek işinize yarar.

(A 94 ["Her Kullanıcı için Sık Kullanılan İşlevlerin](#page-95-1)  [Kaydedilmesi \[Doğrudan Erişimim\]"\)](#page-95-1)

(E 117 "[Temel] Sekmesi Ekranında Sık Kullanılan [İşlevlerin Kaydedilmesi \[Doğr.Erişim girişi\]"\)](#page-118-1)

#### 5 **Durum alanı**

Bu makinenin durumunu gösterir.

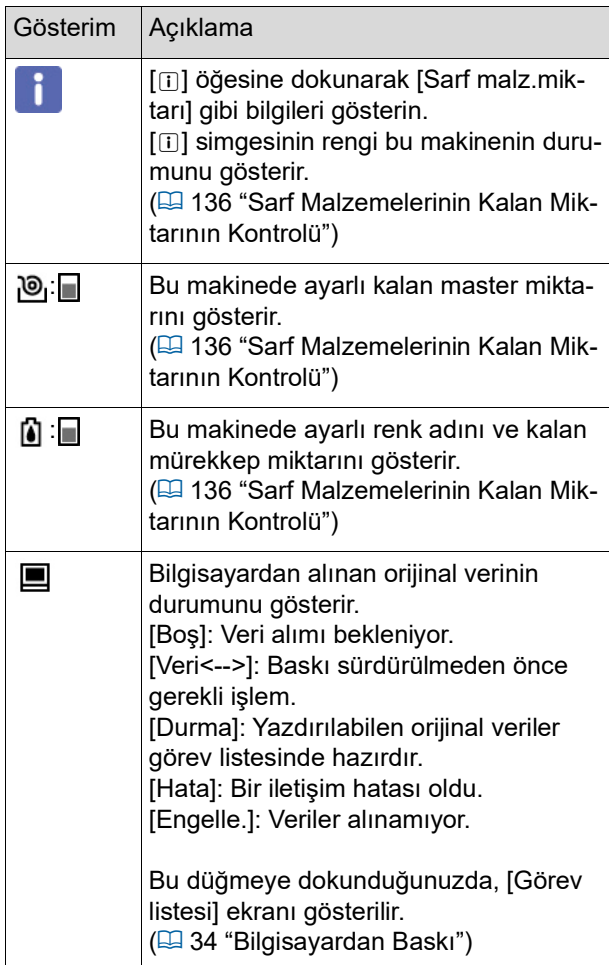

#### **Veri orijinali için**

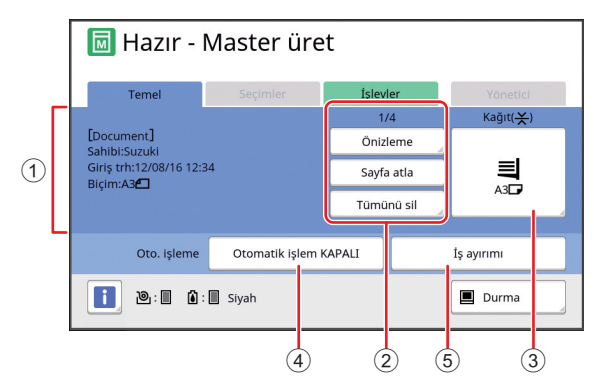

1 **Orijinal veri bilgi alanı**

Ad, boyut, vb. gibi orijinal verilerin bilgisini gösterir. 2 **Orijinal veri işlem alanı**

[n/m]: "Geçerli sayfa / toplam sayfa sayısı"nı gösterir.

[Önizleme]: Geçerli sayfa [Ön izleme] (E [63\)](#page-64-2) özelliğini görebilirsiniz.

[Sayfa atla]: Geçerli sayfanın master üretimine başlamadan sonraki sayfanın master üretimini başlatabilirsiniz.

[Tümünü sil]: Geçerli orijinal veri işlemesini durdurur.

#### 3 **[Kağıt]**

Ayarlı kağıt boyutunun orijinal veri boyutu ile eşleştiğini kontrol edin. Özel boyutlu bir kağıt kullanırken kayıtlı olan bir kağıt boyutunu seçin. (E 55 "Özel Boyutlu Kağıt Kullanılması [Kağıt [Boyu\]](#page-56-1)")

#### 4 **[Oto. işleme]**

İşlem durdurma zamanlamasını baskı sırasında değiştirebilirsiniz.

(A 34 ["Bilgisayardan Baskı"\)](#page-35-1) 5 **[İş ayırımı]**

Opsiyonel İş Ayırıcısı takıldığında bu gösterilir.

#### <span id="page-24-0"></span>**Baskı ana ekranı**

Baskı işlemi için işlevleri ayarlamak amacıyla bu ekran kullanılır.

Bir kağıt orijinali ve veri orijinali kullanılırken bazı gösterim öğeleri farklıdır.

#### **Kağıt orijinali için**

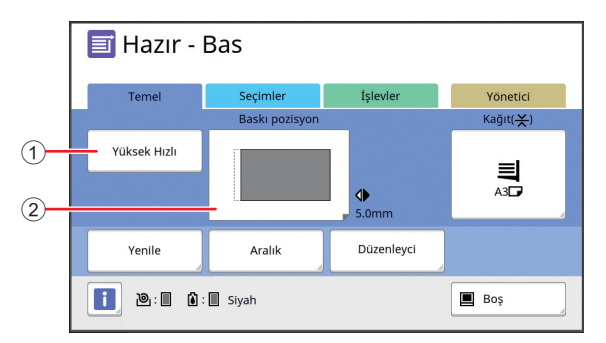

#### 1 **[Yüksek Hızlı]**

[Yüksek Hızlı] ayarını açar / kapatır.

(A 72 ["Baskı Hızının Ayarlanması \[SPEED\]"\)](#page-73-2)

#### 2 **[Baskı pozisyon]**

Yatay yönde baskı konumu ayar değerini gösterir. (A 74 ["Baskı Konumunun Ayarlanması \[PRINT](#page-75-4)  [POSITION\]](#page-75-4)")

#### **Veri orijinali için**

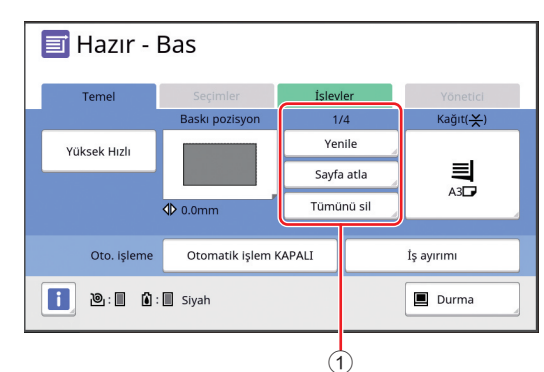

#### 1 **Orijinal veri işlem alanı**

[Yenile]: Baskı için kullanılan master bozulduğunda master üretimini yeniden yapabilirsiniz. (A 76 ["Bir Master'ı Yeniden Üretme \[Yenile\]"\)](#page-77-2) Diğer gösterim öğeleri için, master üretimi ana ekranı açıklamasına bakın.

#### <span id="page-25-0"></span>**Tarama ana ekranı**

Bu ekran, makinede bir kağıt orijinalini taramak ve veri olarak kaydetmek için gerekli ayarları yapmak amacıyla kullanılır.

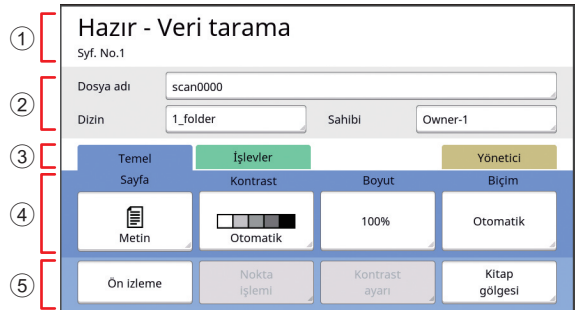

#### 1 **Mesaj alanı**

Bu makinenin ve işlem talimatlarının durumunu gösterir.

[End] öğesine dokunarak taranmış orijinal veriyi kaydedin.

#### 2 **Temel bilgi alanı**

Kaydedilecek orijinal veri için ayarları yapabilirsiniz.

[Dosya adı]  $(E = 105)$  $(E = 105)$  $[Dizin]$   $(4105)$  $(4105)$  $[ Sahibi]$   $(4106)$  $(4106)$ 

#### 3 **Sekme düğmeleri**

Her bir sekmeye dokunarak sekme ekranlarını değiştirebilirsiniz.

#### 4 **İşlev ayar alanı**

Ayarlanabilecek işlev düğmelerini gösterir.

#### 5 **Doğrudan Erişim Alanı**

Bu alanda sık kullanılan işlevleri kaydetmek işinize yarar.

( $\boxplus$  94 "Her Kullanıcı için Sık Kullanılan İşlevlerin [Kaydedilmesi \[Doğrudan Erişimim\]"\)](#page-95-1)

(A 117 ["\[Temel\] Sekmesi Ekranında Sık Kullanılan](#page-118-1)  [İşlevlerin Kaydedilmesi \[Doğr.Erişim girişi\]"\)](#page-118-1)

#### <span id="page-25-1"></span>**[Yeni ad] ekranı**

Karakterleri girmeniz gerektiğinde bu ekran gösterilir.

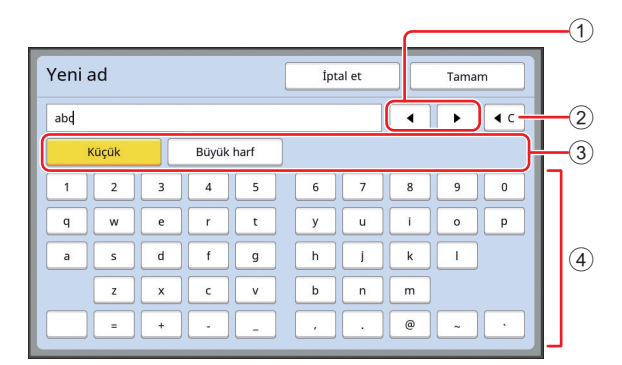

#### 1 **İmleç hareket düğmeleri**

Sola veya sağa bir karakter girmek için konumu hareket ettirebilirsiniz.

- 2 **Bir karakter silme düğmesi** Karakterleri teker teker silmek için bu düğmeye dokunun.
- 3 **Karakter tipi değiştirme düğmeleri** Girilecek karakterlerin tipini değiştirebilirsiniz.
- 4 **Karakter düğmeleri** Karakterleri girmek için bu düğmelere dokunun.

#### <span id="page-26-0"></span>**Baskı Akışı**

#### <span id="page-26-1"></span>**"Master üretme işlemi" ve "Baskı işlemi"**

Bu makine, ekran baskı metodunu kullanan dijital bir teksir makinesidir. Ekran baskı metodu önce, baskı işleminin temeli olan bir master'da (plaka) dakika delikleri oluşturur. Ardından, resimleri kağıda aktarmak için mürekkep bu deliklerden uygulanır.

Ekran baskı metodunda, "master üretme işlemi" bir master oluşturma adımlarını, "baskı işlemi"de mürekkebin oluşturulan master'dan geçtiği ve resmin kağıda aktarıldığı adımları açıklar.

Bu kılavuzda, "master üretme işlemi" ve "yazdırma işlemi"ne birlikte "yazdırma" adı verilir.

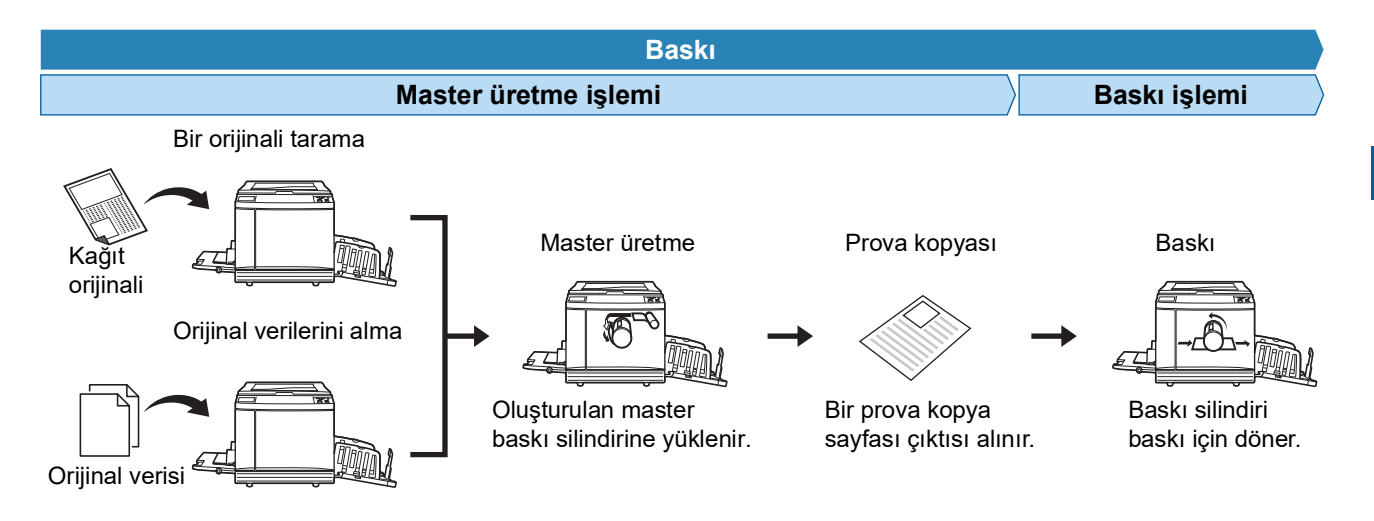

#### <span id="page-26-3"></span><span id="page-26-2"></span>**[Otomatik işlem] nedir?**

[Otomatik işlem], sürekli master üretme işlemini ve baskı işlemini belirtir. [Otomatik işlem] ayarını [AUTO PROCESS] tuşuna basarak açıp / kapatabilirsiniz ( $\boxplus$  [21\)](#page-22-0).

#### **[Otomatik işlem] açıkken**

Master üretme işleminden sonra, baskı işlemi başlar.

Baskı işlemi bittiğinde, opsiyonel otomatik belge besleyicide sonraki orijinal varsa, master üretme bunun için başlar. Orijinal tarama camına konulursa, baskı işleminin ardından işlem durdurulur.

Prova kopyasını ya da baskı koşullarını ve master üretme koşullarını kontrol etmeniz gerekmediğinde bu ayarı kullanın.

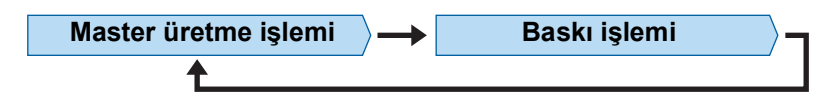

#### **[Otomatik işlem] kapalıyken**

Her işlemin ardından işlem durdurulur: master-üretme ve baskı.

Prova kopyalarını kontrol ettikten sonra baskı koşullarını değiştirmeniz gerektiğinde ve kağıdı değiştirmeniz gerektiğinde bu ayarı kullanın.

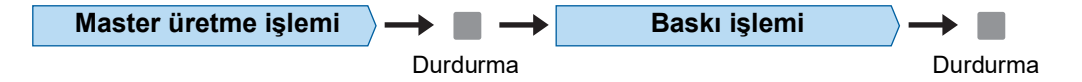

#### Bölüm 1 Bu Makine Hakkında

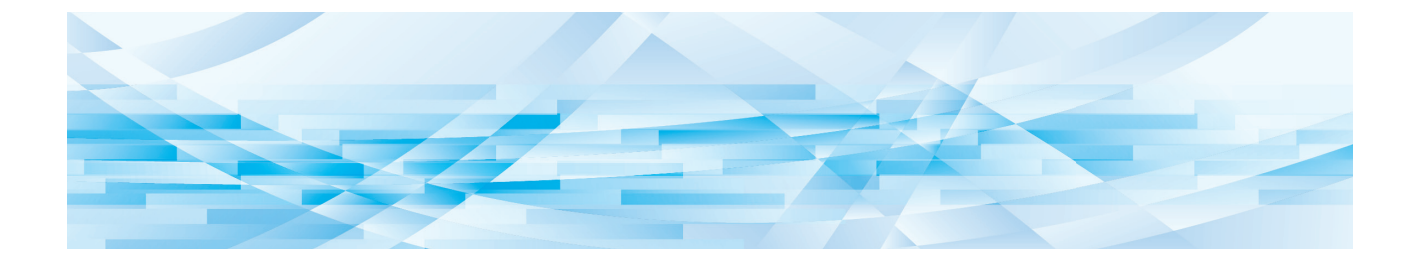

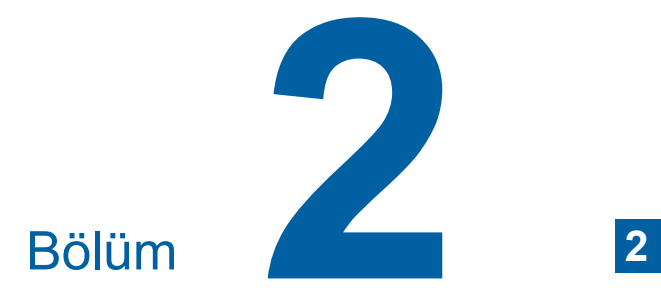

<span id="page-28-0"></span>**Temel İşlemler**

### <span id="page-29-2"></span><span id="page-29-0"></span>**Baskı Öncesi Hazırlık**

#### <span id="page-29-4"></span><span id="page-29-1"></span>**Kağıt besleme tepsisi ve kağıdın ayarlanması**

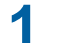

#### **1 Kağıt besleme tepsisini açın.**

Kağıt besleme tepsisini elinizle tutarken durana dek açın.

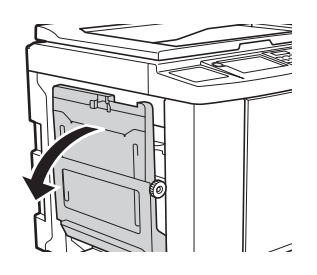

#### **2 Kağıdı kağıt besleme tepsisine koyun.**

Baskı tarafı yukarı bakacak şekilde kağıdı koyun. Orijinalle benzer yönü kullanın. ( $\boxplus$  31 ["Orijinallerin Yerleştirilmesi"\)](#page-32-0)

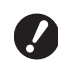

B**Uygun olmayan kağıdı kullanmayın ya da farklı boyutlarda kağıtları birbirine karıştırmayın. Bir kağıt sıkışmasına neden olabilir ya da yazıcıya zarar verebilir.**

**(**A 14 **["Kağıtların basılması"\)](#page-15-2)**

#### **3 Besleme tepsisi kağıt kılavuzlarını ayarlayın.**

Besleme tepsisi kağıt kılavuzlarının her iki tarafındaki kilit kollarını besleme tepsisi kağıt kılavuzlarını elle kaydıracak şekilde kaldırın. Besleme tepsisi kağıt kılavuzlarını kağıda sıkıca takın ve kılavuzları kilitlemek için kilit kollarını her iki taraftan itin.

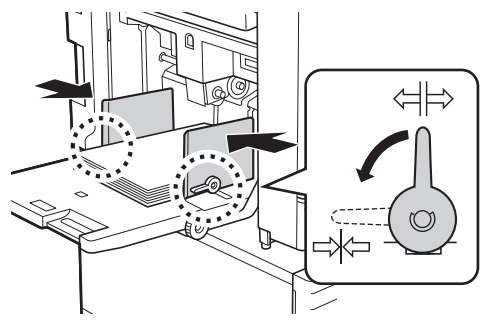

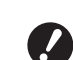

B**Bu makine kağıt boyutunu besleme tepsisi kağıt kılavuzlarının konumuna göre tanımlar. Besleme tepsisi kağıt kılavuzları kağıda sıkıca oturmazsa, kağıt boyutu düzgün tanımlanamaz.**

B**Özel boyutlu kağıt kullanırken kontrol panelinden kağıt boyutunu belirleyin.**

**(**A 55 **["Özel Boyutlu Kağıt Kulla](#page-56-1)[nılması \[Kağıt Boyu\]"\)](#page-56-1)**

#### <span id="page-29-5"></span>**4 Kağıt besleme basıncını ayarlayın.**

Kağıt tipine göre kağıt besleme ayar kolu konumunu seçin.

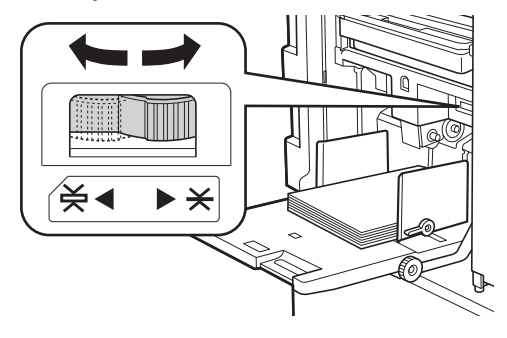

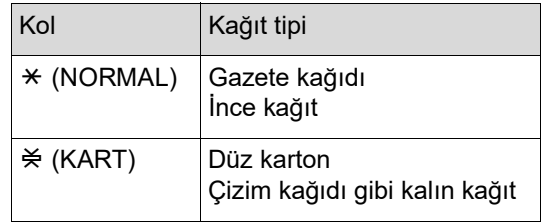

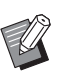

Kağıt besleme ayar kolunun konumu master üretme ana ekranında [Kağıt] yanında gösterilir.

#### <span id="page-29-3"></span>**Kağıdın eklenmesi ve değiştirilmesi**

Baskı işlemi sırasında kağıt eklemeden veya değiştirmeden önce, kağıt besleme tepsisini kolayca çıkartıp yerleştirebileceğiniz alt bir konuma indirin. Besleme tepsisi yükseltme / alçaltma düğmesini  $(E = 18)$  $(E = 18)$  basılı tuttuğunuzda, kağıt besleme tepsisi parmağınızı düğmeden bıraktığınız an durur.

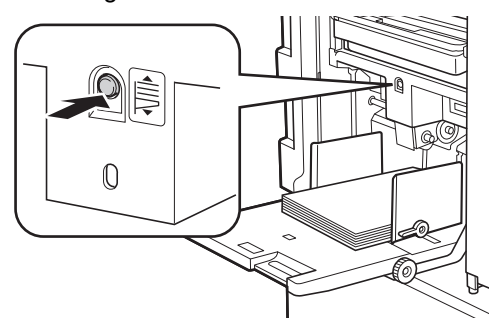

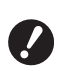

- B**Kağıt farklı tipte bir kağıtla değiştirildikten sonra, kağıt besleme ayar kolunu yeniden konumlayın.**
- B**Kağıt farklı boyutta bir kağıtla değiştirildikten sonra, çıkış tepsisi kağıt kılavuzlarını ve kağıt durdurucuyu ayarlayın.**

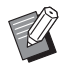

BKağıt bittiğinde ya da tüm kağıtlar çıkarıldığında, kağıt besleme tepsisi alta otomatik olarak iner.

#### **Kağıt besleme tepsisinin kapatılması**

#### **1 Tüm kağıtları çıkarın.**

Kağıdı çıkardıktan sonra, kağıt besleme tepsisinin alta indiğini kontrol edin.

#### **2 Besleme tepsisi kağıt kılavuzlarını uçlara kaydırın.**

Besleme tepsisi kağıt kılavuzlarının kilit kollarını kaldırın ve besleme tepsisi kağıt kılavuzlarını elle kaydırın.

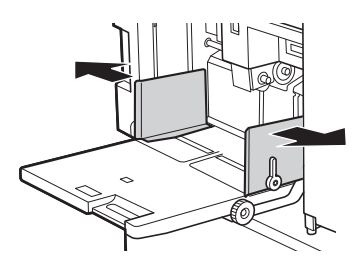

#### **3 Kağıt besleme tepsisini kapatın.**

#### <span id="page-30-1"></span><span id="page-30-0"></span>**Kağıt alma tepsisini ayarlama**

#### **1 Kağıt alma tepsisini açın.**

Kağıt alma tepsisini elinizle tutarken durana dek açın.

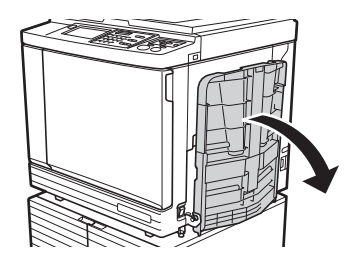

**2 Çıkış tepsisi kağıt kılavuzlarını ve kağıt durdurucuyu kaldırın.**

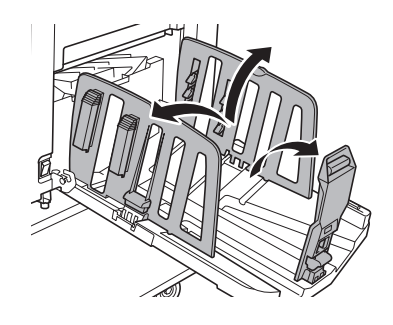

#### **3 Çıkış tepsisi kağıt kılavuzlarını ve kağıt durdurucuyu kağıt boyutuna uydurun.**

Çıkış tepsisi kağıt kılavuzlarının alt parçalarını ve kağıt durdurucuyu tutun ve kılavuzlar ile durdurucuyu kaydırın.

Kağıt alma tepsisindeki ölçek işaretlerine bakarak her konumu ayarlayın.

Bir kağıt tipinin standart boyutuna göre her konumda kağıt durdurucu bir klik sesiyle durur.

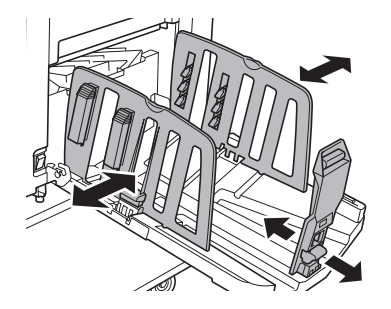

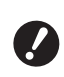

B**Kalın kağıt kullanırken, çıkış tepsisi kağıt kılavuzlarını mevcut kağıt genişliğine göre biraz daha geniş ayarlayın.**

- B**Çıkış tepsisi kağıt kılavuzlarının ideal konumu kağıt tipi, baskı hızı ve çalışma ortamı gibi şartlara göre değişir. Kağıt alma tepsisindeki ölçek işaretlerini sadece bir referans olarak kullanın. Çıkış tepsisi kağıt kılavuzlarının konumunu basılı kağıdın mevcut düzenine göre ayarlayın.**
- B**Kağıt besleme tepsisi yatay konumunu ayarlarken, çıkış tepsisi kağıt kılavuzlarının konumunu da ayarlayın. Kağıt besleme tepsisi ve çıkış tepsisi kağıt kılavuzlarının konumları hizalı değilse, bir kağıt sıkışması olabilir.**

#### **4 Kağıt düzenleyicilerini ayarlayın.**

Basılı kağıt hizalanacak şekilde kağıt düzenleyicileri ayarlayın.

- Bir kağıt düzenleyiciyi açmak için kağıt düzenleyici topuzuna basın.
- Bir kağıt düzenleyiciyi kapatmak için kağıt düzenleyici topuzunu çekin.

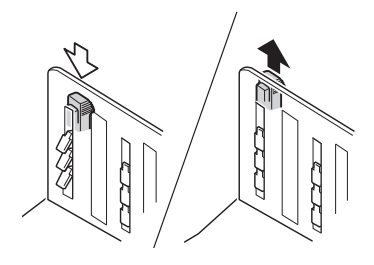

#### **Normal kağıt için**

Dört kağıt düzenleyiciyi de açın.

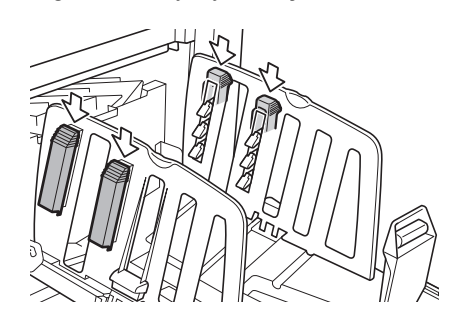

#### **Basılı bir alan sayfanın tek tarafına yoğunlaştığında**

Daha fazla basılı mürekkep bulunan taraftaki kağıt düzenleyicileri açın.

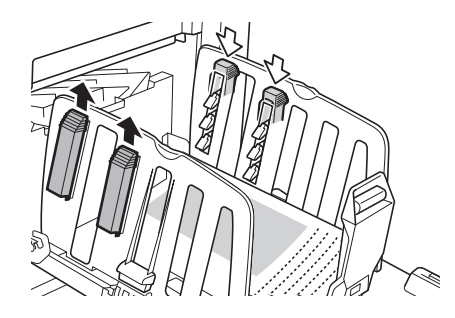

#### **Kalın kağıt için**

Makineye yakın olan kağıt düzenleyicileri açın.

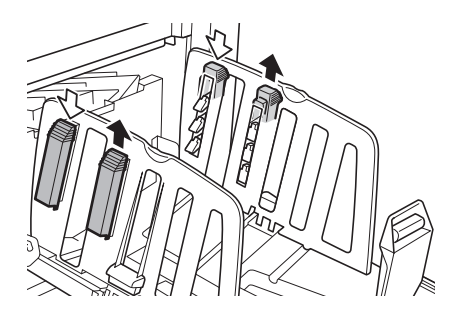

- **Kağıt alma tepsisinin kapatılması**
- **1 Tüm basılı kağıtları çıkarın.**
- **2 Çıkış tepsisi kağıt kılavuzlarını ve kağıt durdurucuyu uçlara kaydırın.**

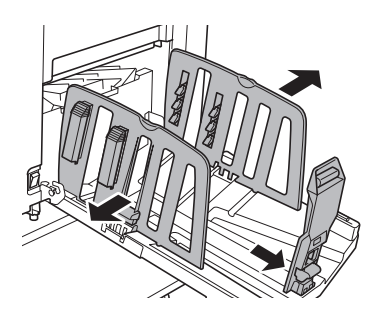

- **3 Tüm kağıt düzenleyicileri kapatın.**
- **4 Kağıt durdurucuyu içeri katlayın.**

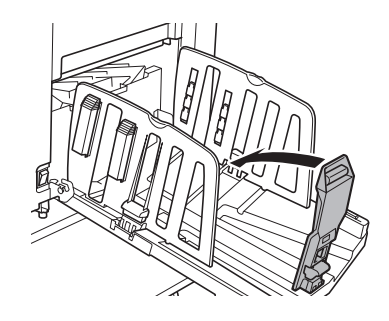

**5 Çıkış tepsisi kağıt kılavuzlarını içeri katlayın.**

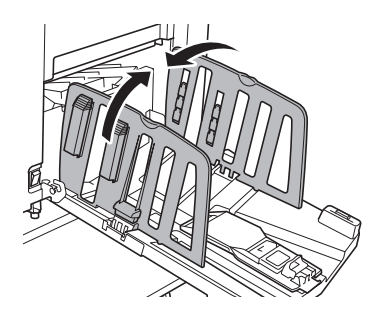

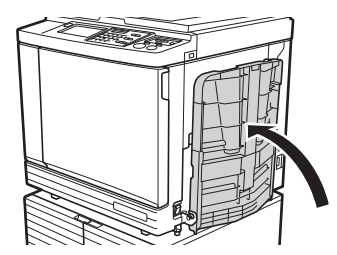

### **6 Kağıt alma tepsisini kapatın. Orijinallerin Yerleştirilmesi**

<span id="page-32-0"></span>Tarama camı ya da opsiyonel otomatik belge besleyici kullanarak orijinaller taranabilir.

#### **Orijinal ve kağıt yönlerinin ilişkisi**

Orijinal ve kağıt yönlerinin aşağıda gösterildiği gibi olduğundan emin olun.

#### **Kısa kenar kağıt beslemesi**

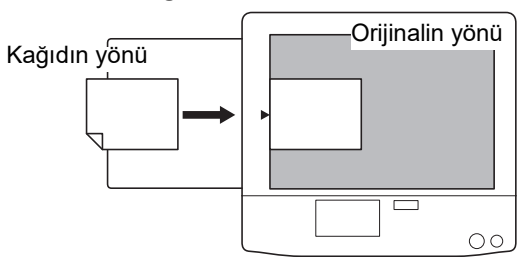

#### **Uzun kenar kağıt beslemesi**

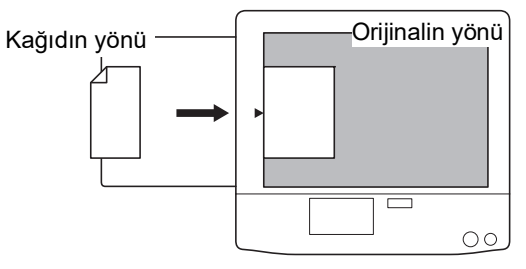

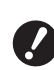

B**Maksimum baskı alanı modele bağlı olarak değişir. (**A 16 **["Maksimum Baskı Alanı"\)](#page-17-2) Orijinal, maksimum baskı alanından daha büyükse, master üretmek için boyutunu küçültün.** 

**(**A 53 **["Orijinalin Boyutunun Artırılması](#page-54-3)  [veya Azaltılması \[Boyut\]"\)](#page-54-3)**

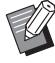

 $\blacktriangleright$  [Çoklu yapı baskı] ( $\boxplus$  [56\)](#page-57-3) veya [2'li] ( $\boxplus$  [60\)](#page-61-1) seçildiğinde, orijinal ve kağıdın yönü ayara bağlı olarak değişir.

#### <span id="page-33-2"></span><span id="page-33-0"></span>**Tarama camı kullanılırken**

#### **1 Tarama kapağını açın.**

#### **2 Bir orijinali tarama camına koyun.**

Taranacak tarafı aşağı bakacak şekilde orijinali koyun ve orijinalin ortasını [ $\blacktriangleright$ ] işareti ile hizalayın.

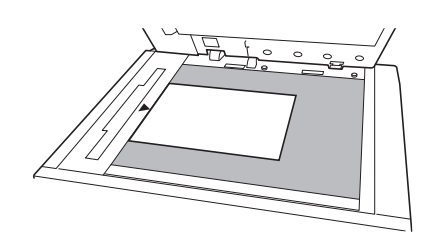

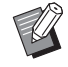

<span id="page-33-3"></span>▶ Bir ölçü kapağı tarama camına takıldığında, orijinali ölçü kapağı altına koyun.

Ölçü kapağını sağ alt kısımdan kaldırabilirsiniz.

Ölçü kapağı

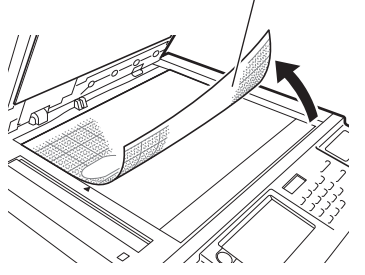

**3 Tarama kapağını kapatın.**

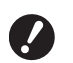

B**Tarama kapağını yavaşça kapatın. Tarama kapağını hızlı bir şekilde kapatmak tarama camına zarar verir veya orijinal tarama hatalarına neden olur.**

#### <span id="page-33-4"></span><span id="page-33-1"></span>**Otomatik belge besleyici kullanılırken**

#### **1 Orijinalleri otomatik belge besleyiciye koyun.**

Tarama tarafı yukarı bakacak şekilde orijinalleri koyun.

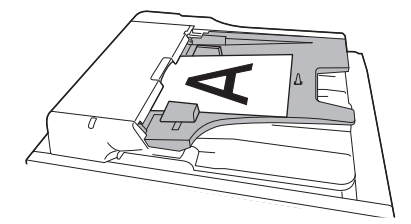

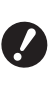

B**Otomatik belge besleyici için, konulacak orijinallerin boyutu ve sayısı sınırlıdır. (**A 14 **"[Orijinaller](#page-15-3)")**

**2 ADF orijinal kılavuzlarını orijinal genişliklerine ayarlayın.**

y

B**Bu makine, ADF orijinal kılavuzlarının yerlerini algılayarak orijinal boyutunu tanımlar. ADF orijinal kılavuzları orijinal belgeye sıkıca oturmazsa, orijinal boyut doğru şekilde tanımlanamaz.**

### <span id="page-34-1"></span><span id="page-34-0"></span>**Kağıt Orijinallerinin Basılması**

Bu bölüm kağıt orijinallerini tarama ve baskı prosedürünü açıklar.

#### **1 Bu makinenin güç düğmesinin açık olduğunu kontrol edin.**

Güç düğmesinin [ İ ] tarafına basın.

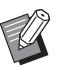

 $\triangleright$  Bir kimlik doğrulama ekranı ( $\boxplus$  [43\)](#page-44-1) gösterildiğinde, ekrandaki talimatları takip edin.

#### **2 Master üretim ana ekranının gösterildiğini kontrol edin.**

Master üretim ekranı dışında bir ekran gösteri-lirse, [MASTER MAKING] tuşuna basın (E [21\).](#page-22-1)

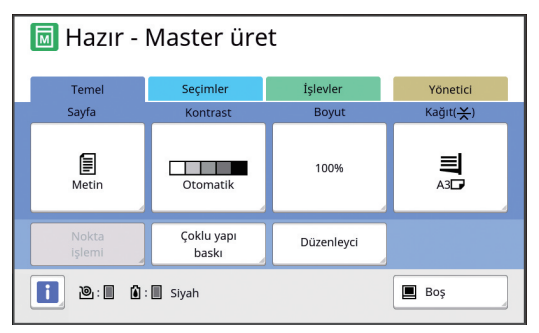

#### **3 Orijinali yerleştirin.**

(A 31 ["Orijinallerin Yerleştirilmesi"\)](#page-32-0)

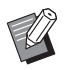

 $\triangleright$  Opsiyonel otomatik belge besleyiciye konulan orijinalin boyutu master üretim ana ekranındaki [Sayfa] yanında gösterilir. Gösterilen boyut konulan orijinalin boyutundan farklıysa, orijinali yeniden koyun.

#### **4 Kağıdı kontrol edin.**

( $\boxplus$  28 ["Kağıt besleme tepsisi ve kağıdın ayar](#page-29-1)[lanması"\)](#page-29-1)

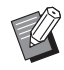

 $\blacktriangleright$  Konulan kağıdın boyutu master üretim ana ekranında [Kağıt] içinde gösterilir. Gösterilen boyut konulan kağıdın boyutundan farklıysa, kağıdı yeniden koyun.

▶ Kağıt besleme ayar kolunun konumu (A [28\)](#page-29-5) master üretim ana ekranında [Kağıt] yanında gösterilir.

#### **5 Kağıt alma tepsisini kontrol edin.**

(A 29 ["Kağıt alma tepsisini ayarlama"\)](#page-30-0)

#### **6 [Otomatik işlem] ayarını kontrol edin.**

(A 25 ["\[Otomatik işlem\] nedir?"\)](#page-26-3)

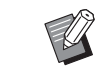

▶ Orijinalleri opsiyonel otomatik belge besleyici üzerine koyduğunuzda, [Otomatik işlem] otomatik olarak açılır. Varsayılan ayarı [Yönetici] altındaki

 $[ADF$  Otomatik İşlem]  $(4112)$  $(4112)$ içinde değiştirebilirsiniz.

#### **7 Master üretme koşullarını ayarlayın.**

(A 46 ["Master Üretme İşlevleri"\)](#page-47-1) (A 84 ["Yararlı İşlevler"\)](#page-85-2)

#### **8 Sayısal tuşlar ile basılacak kopya sayısını girin.**

#### **9 [START] tuşuna basın.**

Master üretimi başlar ve bir prova kopyası çıktısı alınır.

- [Otomatik işlem] ayarı açıkken adım 12'ye gidin.
- [Otomatik işlem] ayarı kapalıyken adım 10'a gidin.
	- $\blacktriangleright$  Bir Silindir hazırlık (mürekkep kullanımını ve stabilitesini sağlamak için) işlemi otomatik olarak yürütülebilir. Ayarı [Yönetici] altındaki [Oto.slndr.hazırlık] (**4 116**) içinde değiştirebilirsiniz.

#### **10 Baskı koşullarını ayarlayın.**

Prova kopyasında baskı konumunu ve yoğunluğu kontrol edin.

(A 72 ["Baskı İşlevleri"\)](#page-73-3)

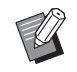

- ▶ Başka bir prova kopyası ile çıktıyı kontrol etmek için [PROOF] tuşuna basın.
- $\blacktriangleright$  Makine uzun süre kullanılmadıysa, baskı silindirindeki mürekkep kurur ve basılı çıktıdaki renkler silik veya solgun olabilir. Yukarıda bahsedilen durumla karşılaşırsanz, mürekkebin kullanılabilirliğini ve stabilitesini sağlamak için birkaç prova kopyası çıktısı alın. [PROOF] tuşuna sürekli basarak prova kopyaların ardı ardına çıktısını alabilirsiniz.

#### **11 [START] tuşuna basın.**

Baskı işlemi başlar.

 $\blacktriangleright$  Baskı işlemini durdurmak için [STOP] tuşuna basın.

#### **12 Basılı kopyaları çıkarın.**

Yazdırılan kağıdın kolayca çıkartılabilmesi için çıkış tepsisi kağıt kılavuzlarını dışarıya doğru katlayın.

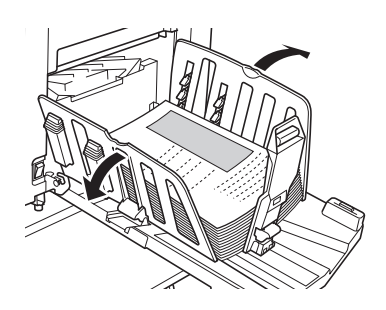

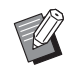

▶ Daha fazla kopya basmak için, kopya sayısını girin ve [START] tuşuna basın.

- ▶ Sonraki orijinal için master üretimini başlatmak için, adım 3'ten itibaren prosedürü tekrar edin.
- $\triangleright$  Orijinalleri opsivonel otomatik belge besleyiciye koyduğunuzda ve [ADF yarı-otomatik] ayarı ([4 [112\)](#page-113-0) açıldığında, sonraki orijinal için master üretimi otomatik olarak başlar. Her orijinal için adım 10'dan itibaren prosedürü tekrar edin.
- BKimlik doğrulama durumunu iptal etmek için [WAKE-UP] tuşuna basın.

[Otomatik silme]  $( \Box 115)$  $( \Box 115)$  veya [Oto. Uyku]  $(E4 115)$  $(E4 115)$  içinde ayarlı zaman geçtiğinde, kimlik doğrulama durumu da iptal edilir. (A 44 ["Kimlik doğrulama durumu](#page-45-0)-

[nun serbest bırakılması"\)](#page-45-0)

### <span id="page-35-1"></span><span id="page-35-0"></span>**Bilgisayardan Baskı**

Bir bilgisayar kullanarak bu makinede yaratılan orijinal verilerini basabilirsiniz.

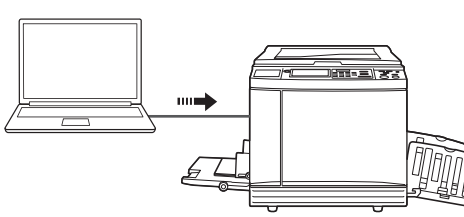

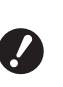

B**Baskıdan önce, bu makine için özel yazıcı sürücüsünü bilgisayara kurmak gerekir.**

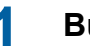

**1 Bu makinenin gücünü açın.**

Güç düğmesinin [ | ] tarafına basın.

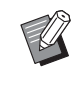

 $\blacktriangleright$  Bir kimlik doğrulama ekranı ( $\boxplus$  [22\)](#page-23-4) gösterildiğinde, ekrandaki talimatları takip edin.

#### **2 Kağıdı kontrol edin.**

(A 28 ["Kağıt besleme tepsisi ve kağıdın ayar](#page-29-1)[lanması"\)](#page-29-1)

#### **3 Kağıt alma tepsisini kontrol edin.**

(A 29 ["Kağıt alma tepsisini ayarlama"\)](#page-30-0)

#### **4 Bilgisayardaki [Yazdır] iletişim kutusunda yazdırma koşullarını ayarlayın.**

[Yazıcı seç] altında yazıcınızın adını seçin ve ardından kopya sayısını [Kopya sayısı] alanına girin.

#### **[Yazdır] iletişim kutusu örneği**

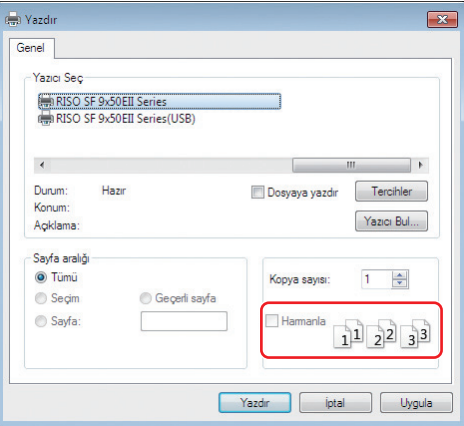

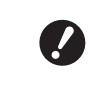

B**[Harmanla] onay kutusunu temizleyin. Bu onay kutusu seçilirse, bir tek kopya her basıldığında master üretme tekrar edilir.**
# **5 [Yazıcı Ayarları] 1 ekranında gerekli ayarlı yapın.**

[Yazdır] iletişim kutusunda [Tercihler]'e <sup>1</sup> tıklayın ve aşağıdaki ayarları yapın.

 $1$  Ekran adı ve düğme adı kullandığınız uygulama yazılımına göre değişebilir.

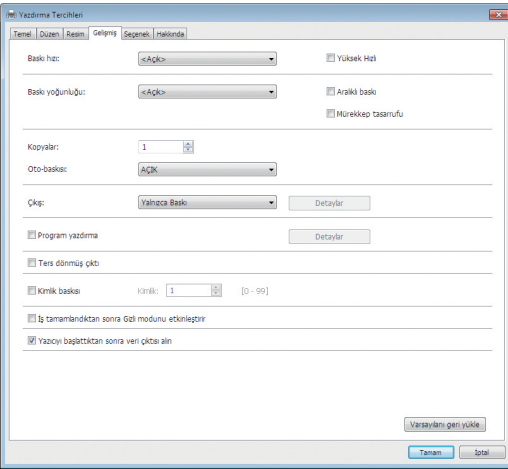

#### **[Gelişmiş] sekme ekranı**

**[Oto-baskısı:]:** Master üretim ve baskı işleminden önce prova kopyasını kontrol etmek için işlemi durdurun, çeşitli ayarları yapın, kağıdı değiştirin veya diğer gerekli işleri yapın.

**[Kimlik baskısı]:** Bu ayar, oldukça gizli orijinalleri yazdırmak için işe yarar.

#### **Diğer baskı ayarları**

Daha fazla bilgi için, bkz. "RISO Printer Driver Kullanım Kılavuzu" (DVD-ROM).

# **6 [TAMAM]'a tıklayın.**

[Yazdır] iletişim kutusu gösterilir.

# **7 [Yazdır]'a tıklayın. <sup>2</sup>**

Orijinal verileri yazıcı sürücüsü ayarlarına göre yazdırılır.

- $2$  Düğme adı kullandığınız uygulama yazılımına göre değişebilir.
- [Oto-baskısı:], [AÇIK] olduğunda:
- Master üretimini baskı işlemi takip eder.
- [Oto-baskısı:] öğesi [AÇIK] dışında bir ayara getirildiğinde:

Ayarlara göre gerekli işlemleri yapın. (A 35 ["\[Oto-baskısı:\] öğesi \[AÇIK\] dışında bir](#page-36-0)  [ayara getirildiğinde"\)](#page-36-0)

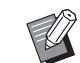

- $\blacktriangleright$  [Kimlik baskısı] adım 5'te ayarlıyken, gerekli işlemi yapmak için aşağıdaki sayfaya bakın. (A 37 ["\[Kimlik baskısı\] ayarlandı](#page-38-0)[ğında"\)](#page-38-0)
- Bir Silindir hazırlık (mürekkep kullanımını ve stabilitesini sağlamak için) işlemi otomatik olarak yürütülebilir. Ayarı [Yönetici] altındaki [Oto.slndr.hazırlık] (**4 116**) içinde değiştirebilirsiniz.

# <span id="page-36-0"></span>**[Oto-baskısı:] öğesi [AÇIK] dışında bir ayara getirildiğinde**

İşlem, yazıcı sürücüsünde seçilen [Oto-baskısı:] ayarına bağlı olarak değişir.

#### <span id="page-36-1"></span>**[Yarı-oto(Master üretme)] seçildiğinde**

Her sayfanın master üretiminden önce işlem duraklatılır. Master üretiminin ardından baskı işlemi otomatik olarak yapılır.

**1 Orijinal veri ayrıntılarının master üretme ana ekranında görüntülenip görüntülenmediğini kontrol edin.**

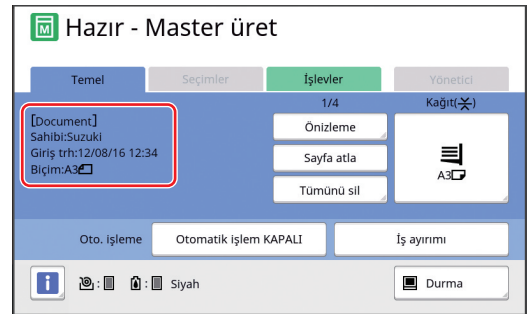

Yukarıdaki ekran görüntülenirse 4. adıma gidin. Yukarıdaki ekrandan farklı bir ekran görüntülenirse, [MASTER MAKING] tuşuna basın  $(421)$  $(421)$ .

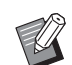

B[Görev listesi] ekranı gösterilirken, adım 3'e gidin.

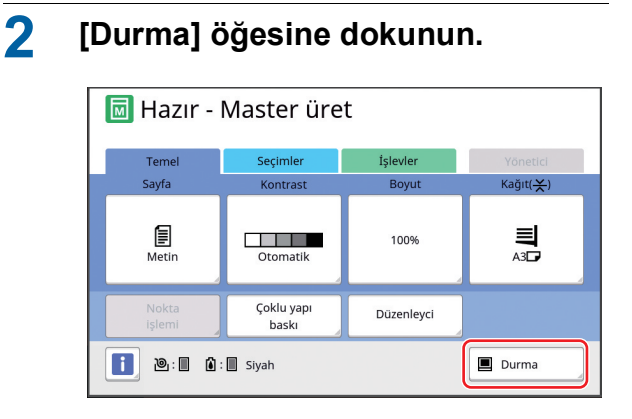

# **3 [Çıktı] öğesine dokunun.**

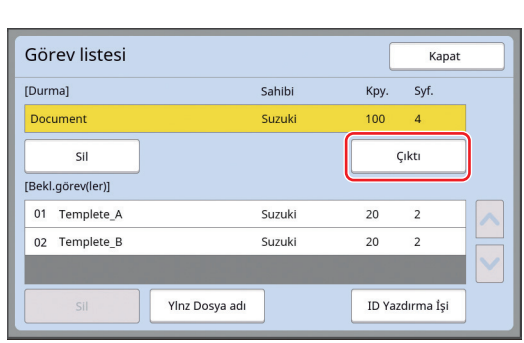

#### **4 Master üretim koşullarını kontrol edin.**

( $\boxplus$  22 ["Dokunmatik Panel Gösterimleri"\)](#page-23-0)

### **5 [START] tuşuna basın.**

Master üretiminin ardından baskı işlemi başlar. Bir prova kopyası çıktısı alındıktan sonra işlem duraklatılmaz.

Baskı işlemi bittikten sonra, işlem duraklar ve sonraki sayfanın master üretimi başlar. Her sayfa için adım 4 ila 5'i tekrar edin.

#### **[Yarı-oto(Baskı)] seçildiğinde**

Her sayfanın master üretimi otomatik olarak yapıldıktan sonra, prova kopyası verilir ve ardından işlem duraklatılır.

#### **1 Baskı koşullarını kontrol edin.**

Prova kopyasında baskı konumunu ve yoğunluğu kontrol edin. Gerekirse gerekli ayarları yapın.

# **2 [START] tuşuna basın.**

Baskı işlemi başlar. Baskı işlemi bittikten sonra, sonraki sayfanın master üretimi başlar. Bir prova kopyası çıktısı aldıktan sonra, işlem duraklatılır. Her sayfa için adım 1 ila 2 arasını tekrar edin.

#### **[KAPALI] seçildiğinde**

Master üretim işleminden ve her sayfanın baskı işleminden önce, işlem duraklatılır.

**1 ["\[Yarı-oto\(Master üretme\)\] seçildi](#page-36-1)[ğinde](#page-36-1)" içinde 1 ila 3 arasındaki adımları gerçekleştirin.**

### **2 Master üretim koşullarını kontrol edin.**

(A 22 ["Dokunmatik Panel Gösterimleri"\)](#page-23-0)

# **3 [START] tuşuna basın.**

Master üretimi başlar. Master üretimi bittikten sonra, bir prova kopyası verilir ve ardından işlem duraklatılır.

### **4 Baskı koşullarını kontrol edin.**

Prova kopyasında baskı konumunu ve yoğunluğu kontrol edin. Gerekirse gerekli ayarları yapın.

# **5 [START] tuşuna basın.**

Baskı işlemi başlar. Baskı işlemi bittikten sonra, işlem duraklar ve sonraki sayfanın master üretimi başlar. Her sayfa için adım 2 ila 5'i tekrar edin.

# <span id="page-38-0"></span>**[Kimlik baskısı] ayarlandığında**

### **1 Master üretim ana ekranının gösterildiğini kontrol edin.**

Master üretim ekranı dışında bir ekran gösteri-lirse, [MASTER MAKING] tuşuna basın (E [21\).](#page-22-0)

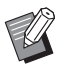

B[Görev listesi] ekranı gösterilirken, adım 3'e gidin.

# **2 [Durma] öğesine dokunun.**

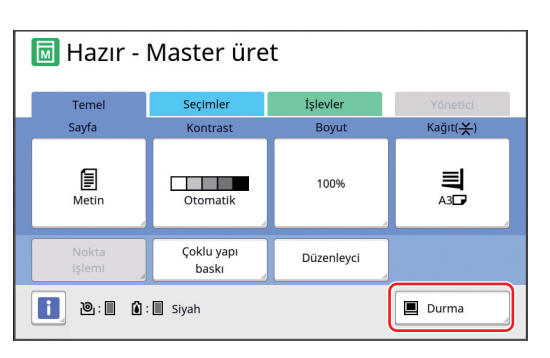

**3 [ID Yazdırma İşi] öğesine dokunun.**

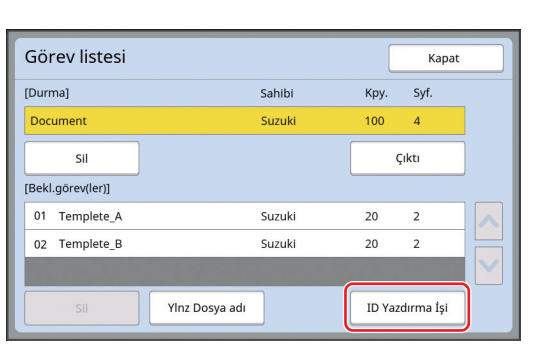

Ekrandaki talimatlara göre iş tanımlamasını gerçekleştirin.

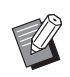

Sadece [ID Yazd.] ile ayarlanan işler varsa, adım 3'teki erkan gösterilmez. Adım 4'e gidin.

# **4 [Çıktı] öğesine dokunun.**

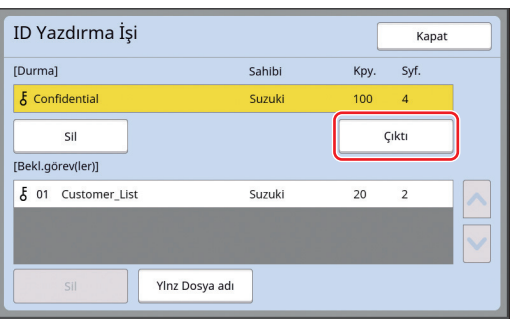

#### **5 Master üretim koşullarını kontrol edin.**

(A 22 ["Dokunmatik Panel Gösterimleri"\)](#page-23-0)

# **6 [START] tuşuna basın.**

Baskı başlar.

- [Oto-baskısı:], [AÇIK] olduğunda: Master üretimini baskı işlemi takip eder.
- [Oto-baskısı:] öğesi [AÇIK] dışında bir ayara getirildiğinde:

Ayarlara göre gerekli işlemleri yapın.

(A 35 ["\[Oto-baskısı:\] öğesi \[AÇIK\] dışında bir](#page-36-0)  [ayara getirildiğinde"\)](#page-36-0)

# <span id="page-39-1"></span><span id="page-39-0"></span>**Kağıt Orijinalini Veri Olarak Kaydetme**

Kağıt orijinalleri bu makinenin tarayıcısı ile okunabilir ve veriler [Sakl. belleği] veya [USB] içine kaydedilebilir.

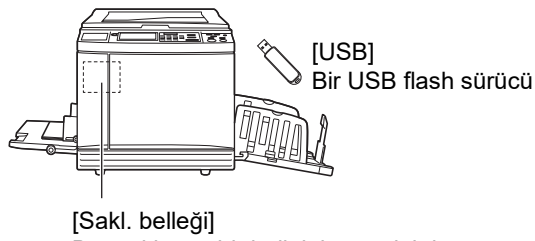

Bu makineye bir bellek kartı takılıdır

Orijinal verileri kaydedildiğinde, veriler şu şekilde kullanılabilir:

- Bu makinede orijinal verilerinin basılması ( $\boxtimes$  40 ["Kayıtlı Orijinal Verinin Basılması"\)](#page-41-0)
- Bir kağıt orijinaline kaplanmış olan orijinal verilerinin basılması

(A 68 ["Kağıt Orijinali Üzerine Orijinal Verilerini](#page-69-0) [Kaplama \[Kaplama\]](#page-69-0)")

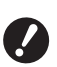

B**[Sakl. belleği] kullanmak için, bu makineye bir bellek kartı takmak gerekir.**

- B**Kaydedilen orijinal verileri bu makine için eşsiz bir dosya formatını kullanır. "RISO USB PRINT MANAGER" üzerinde orijinal verisini kullanabilirsiniz.**
- B**Opsiyonel RISO Controller IS300 (RISO Denetleyici IS300) bağlıyken, tarama modunda okunan orijinal verileri IS300'e kaydedilir. Veriler [Sakl. belleği] veya [USB] içine kaydedilemez.**

# **Bir bellek kartının takılması**

[Sakl. belleği] kullanmak için, bu makineye bir bellek kartı takmak gerekir.

Piyasada satılan bir bellek kartını satın alın. Aşağıdaki kart tiplerini kullanabilirsiniz.

• SD kart (Depolama kapasitesi: 2 GB veya daha az)

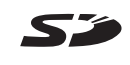

• SDHC kart (Depolama kapasitesi: 4 GB ila 32 GB)

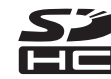

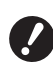

B**Bir doğal afet ya da öngörülemeyen bir olaydan ötürü karttaki verilerin hasar görmesini kapsayan bir garanti sunmayız. Önemli belgelerin yedek kopyasını hazırlamak için bilgisayarınızı kullanmanızı öneririz.**

# **1 Bu makinenin gücünü kapatın.**

Güç düğmesinin [O] tarafına basın.

# **2 Kart yuvası kapağını çıkarın.**

Gevşetmek için kelebek vidayı elinizle saatin tersi yönde çevirin.

Kapağı sola kaydırın ve ardından kapağı çıkarın.

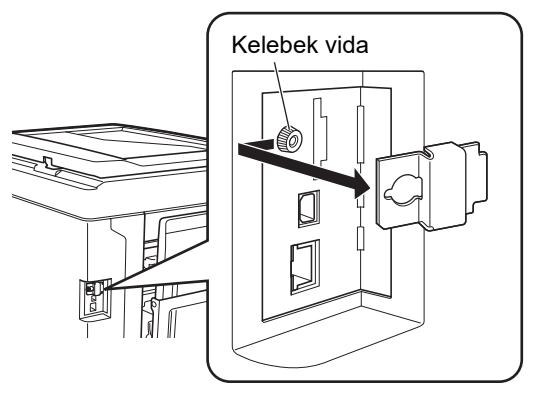

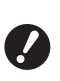

B**Şekilde gösterilenin haricinde bir vidayı gevşetmeyin ya da çıkarmayın.**

# **3 Kartı yuvaya takın.**

Kartı, şekilde gösterilen yönde çevirin ve bir klik sesi duyana dek itin.

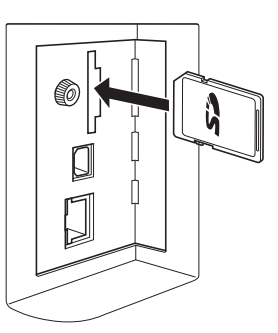

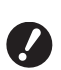

B**Kartı doğru yönde taktığınızdan emin olun. Kart yanlış yönde takılırsa kart hasar görebilir.**

B**Kartı takmadan önce yazma korumasını kaldırın. Kartın yanında ya da arkasında üzerinde "LOCK" yazan bir anahtar varsa, yazma korumasını kaldırmak için bunu kaydırın.**

### **4 Kapağı takın.**

Kapağı eski yerine koyun ve sıkmak için kelebek vidayı saat yönünde çevirin.

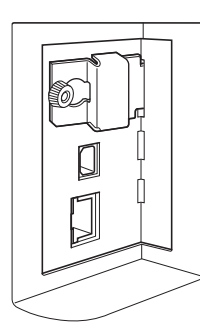

# **Bellek kartının çıkarılması**

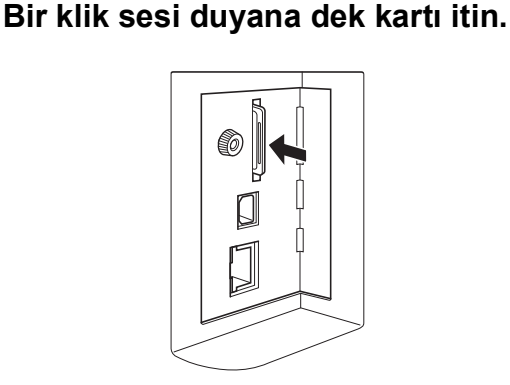

**2 Parmağınızı yavaşça bırakın.** Kart çıkarılır.

Parmaklarınızla tutup kartınızı çekin.

# **Kağıt orijinallerin taranması**

### **1 Tarama moduna geçiş yapın.**

[HOME] ekranında (Ha [22\)](#page-23-1), [Taranıyor] öğesine dokunun.

# **2 Kaydedilecek veriler için bilgileri ayarlayın.**

- $\cdot$  [Dosya adı] ( $\boxplus$  [105\)](#page-106-0)
- $\cdot$  [Dizin] ( $\boxplus$  [105\)](#page-106-1)
- $\cdot$  [Sahibi] ( $\boxplus$  [106\)](#page-107-0)

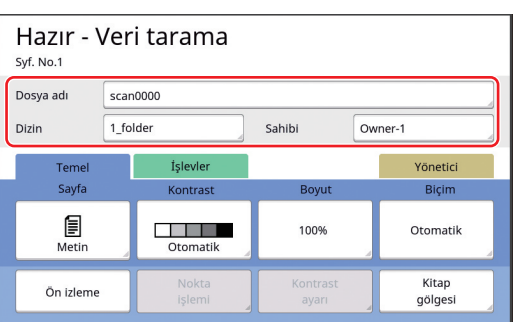

# **2**

# **3 Orijinali yerleştirin.**

(A 31 ["Orijinallerin Yerleştirilmesi"\)](#page-32-0)

# **4 Tarama koşullarını ayarlayın.**

(A 104 ["Tarama İşlevleri"\)](#page-105-0)

# **5 [START] tuşuna basın.**

# Orijinalin taranması başlar.

Birden fazla orijinal varken, 3 ila 5 arası adımları tekrar edin.

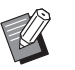

 $\blacktriangleright$  Opsiyonel otomatik belge besleyiciye çeşitli orijinalleri aynı anda koyduğunuzda, orijinallerin tümüne aynı tarama koşulları uygulanır.

# **6 [Çık] öğesine dokunun.**

Tek veri seti olarak kaydetmek istediğiniz orijinallerin taranması bittikten sonra, [Çık] öğesine dokunun.

Orijinal verilerini kaydetmek isteyip istemediğinizi onaylamak için bir ekran gösterilir.

# **7 [Evet] öğesine dokunun.**

Orijinal verileri kaydedilir.

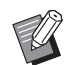

 $\blacktriangleright$  Tarama modundan çıkmak için [HOME] tuşuna basın.

# <span id="page-41-3"></span><span id="page-41-0"></span>**Kayıtlı Orijinal Verinin Basılması**

Aşağıdaki metodlar kullanılarak kaydedilen orijinal verilerini basabilirsiniz.

- [Sakl. belleği]: Bu makinede kaydedilen orijinal verileri
	- Kağıt orijinallerden gelen verileri kaydetme metodu için, aşağıdaki bölüme bakın.
		- (A 38 ["Kağıt Orijinalini Veri Olarak Kaydetme"\)](#page-39-0)
	- Bir bilgisayardan gelen verileri kaydetme metodu için, bkz. "RISO Printer Driver Kullanım Kılavuzu" (DVD-ROM).
- [USB İş Listesi]: Bir USB flash sürücüde kayıtlı oriiinal verileri
	- Kağıt orijinallerden gelen verileri kaydetme metodu için, aşağıdaki bölüme bakın.
	- (A 38 ["Kağıt Orijinalini Veri Olarak Kaydetme"\)](#page-39-0) – Bir bilgisayardan gelen verileri kaydetme metodu için,
	- bkz. "RISO Printer Driver Kullanım Kılavuzu" (DVD-ROM).
- [USB baskı (Oto işlem)]: Yazıcı sürücüsü ile bir USB flash sürücüde kayıtlı orijinal verileri (Asgari gerekli adım ile basılabilen veriler.)
	- Verileri kaydetme metodu için, bkz. "RISO Printer Driver Kullanım Kılavuzu" (DVD-ROM).

# <span id="page-41-1"></span>**[Sakl. belleği] Üzerinden Yazdırma**

#### **1 Bu makinenin gücünü açın.**

Güç düğmesinin [ | ] tarafına basın.

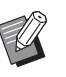

 $\triangleright$  Bir kimlik doğrulama ekranı ( $\boxplus$  [22\)](#page-23-2) gösterildiğinde, ekrandaki talimatları takip edin.

#### **2 Master üretim ana ekranının gösterildiğini kontrol edin.**

Master üretim ekranı dışında bir ekran gösteri-lirse, [MASTER MAKING] tuşuna basın (E [21\).](#page-22-0)

#### **3 Kağıdı kontrol edin.**

(E 28 ["Kağıt besleme tepsisi ve kağıdın ayar](#page-29-0)[lanması"\)](#page-29-0)

#### **4 Kağıt alma tepsisini kontrol edin.**

( $\boxplus$  29 ["Kağıt alma tepsisini ayarlama"\)](#page-30-0)

- **5 [İşlevler] sekmesi ekranındaki [Sakl. belleği] öğesine dokunun.**
- <span id="page-41-2"></span>**6 Yazdırmak istediğiniz orijinal verilerine dokunun.**

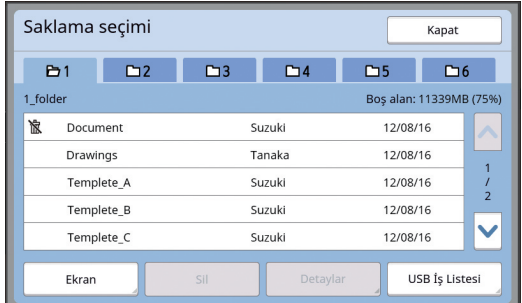

- Başka bir klasörde kayıtlı orijinal verilerini seçmek için klasör sekmesine dokunun.
- 6 veya daha fazla orijinal veri dosyası varken, [^] veya [V] öğesine dokunarak gösterilen listeyi değiştirin.

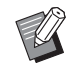

 $\triangleright$  Orijinal verilerin türüne bağlı olarak aşağıdaki simge görüntülenir:

: [Düzenleyci] kullanılarak düzenlenen orijinal verileri

# **7 [Detaylar] öğesine dokunun.**

**8 Yazdırılacak orijinal verisini kontrol edin.**

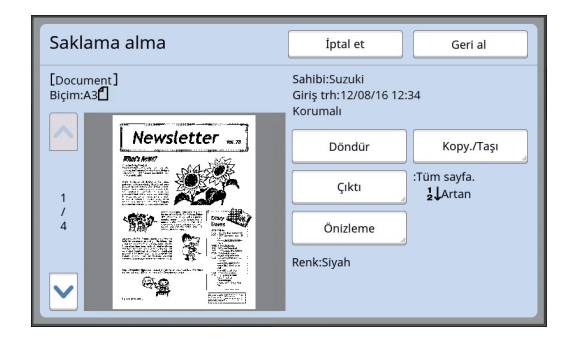

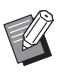

▶ Orijinal verilerini yönetmek için aşağıdaki sayfaya bakın. (E 66 "Kayıtlı Orijinal Verisinin [Yönetimi \[Sakl. belleği\], \[USB İş Lis](#page-67-0)[tesi\]](#page-67-0)")

**9 [Geri al] öğesine dokunun.**

### **10 [Oto. işleme] ayarını kontrol edin.**

Seçilebilen ayarlar "Bilgisayardan Yazdırma" ile benzerdir  $(E = 34)$  $(E = 34)$ .

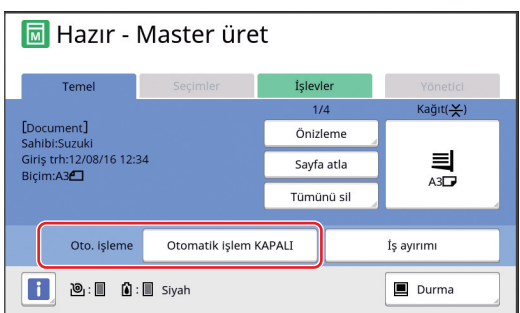

#### **11 Diğer işlemleri yapın.**

Master üretme ana ekranındaki işlem için, aşağıdaki sayfaya bakın. ( $\boxplus$  22 ["Dokunmatik Panel Gösterimleri"\)](#page-23-0)

#### **12 Sayısal tuşlar ile basılacak kopya sayısını girin.**

# **13 [START] tuşuna basın.**

- [Oto. işleme], [AÇIK] olduğunda: Master üretimini baskı işlemi takip eder.
- [Oto. işleme] öğesi [AÇIK] dışında bir ayara getirildiğinde:

Ayarlara göre gerekli işlemleri yapın. (A 35 ["\[Oto-baskısı:\] öğesi \[AÇIK\] dışında bir](#page-36-0)  [ayara getirildiğinde"\)](#page-36-0)

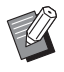

 $\blacktriangleright$  Bir Silindir hazırlık (mürekkep kullanımını ve stabilitesini sağlamak için) işlemi otomatik olarak yürütülebilir. Ayarı [Yönetici] altındaki [Oto.slndr.hazırlık] (E [116\)](#page-117-0) içinde değiştirebilirsiniz.

# **[USB İş Listesi] Üzerinden Yazdırma**

Aşağıda gösterilen ayarları yaparak USB flash sürücüde kayıtlı orijinal verilerini yazdırabilirsiniz.

• USB flash sürücü yazdırmaya özel yazıcı sürücüsünde [USB baskı (El ile)] öğesini [Çıkış:] için ayarlayın.

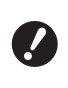

#### B**Başka bir metotla kaydedilen orijinal verileri yazdıramazsınız (PDF dosyası, vb.).**

## **1 Bu makine için hazırlıkları yapın.**

["\[Sakl. belleği\] Üzerinden Yazdırma](#page-41-1)" (E [40\)](#page-41-1) içinde 1 ila 4 arasındaki adımları gerçekleştirin.

### **2 Orijinal verileri içeren USB flash sürücüyü USB bağlantı noktasına takın.**

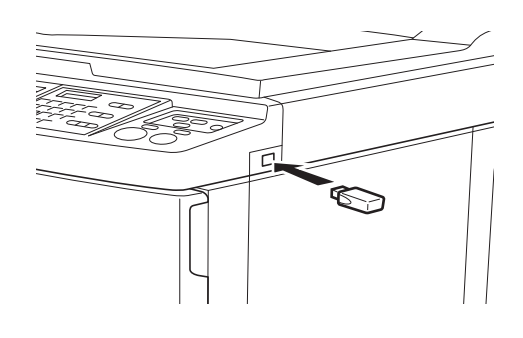

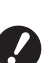

B**Baskı işlemi tamamlanana kadar USB flash sürücüsünü çıkarmayın. Veri ve ayarların kaybolmasına** 

**veya USB flash sürücüde hasara neden olabilir.**

#### **3 Yazdırmak istediğiniz orijinal verilerine dokunun.**

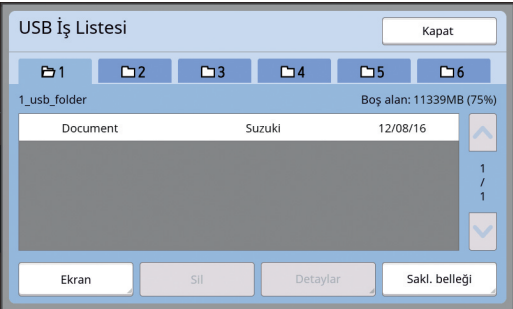

- Başka bir klasörde kayıtlı orijinal verilerini seçmek için klasör sekmesine dokunun.
- 6 veya daha fazla orijinal veri dosyası varken, [^] veya [V] öğesine dokunarak gösterilenleri değiştirin.

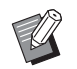

B[USB İş Listesi] ekranı otomatik olarak görüntülenmezse, [İşlevler] sekmesi ekranında [USB İş Listesi] düğmesine dokunun.

# **4 [Detaylar] öğesine dokunun.**

**5 Yazdırılacak orijinal verisini kontrol edin.**

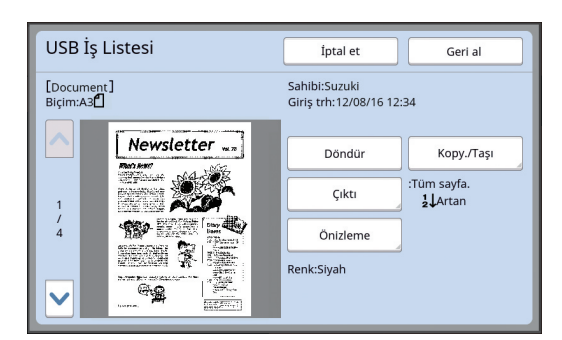

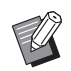

▶ Oriiinal verilerini vönetmek için asağıdaki sayfaya bakın. (E 66 "Kayıtlı Orijinal Verisinin [Yönetimi \[Sakl. belleği\], \[USB İş Lis](#page-67-0)[tesi\]](#page-67-0)")

# **6 [Geri al] öğesine dokunun.**

Prosedürün geri kalanı için 10 ila 13 ["\[Sakl. bel](#page-41-1)[leği\] Üzerinden Yazdırma"](#page-41-1) arası adımları takip edin.

# **[USB baskı (Oto işlem)] Üzerinden Yazdırma**

Aşağıda gösterilen ayarları yaparak USB flash sürücüde kayıtlı orijinal verilerini yazdırabilirsiniz.

• USB flash sürücü yazdırmaya özel yazıcı sürücüsünde [USB baskı (Oto işlem)] öğesini [Çıkış:] için ayarlayın.

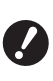

B**Başka bir metotla kaydedilen orijinal verileri yazdıramazsınız (PDF dosyası, vb.).**

**1 Bu makine için hazırlıkları yapın.**

["\[Sakl. belleği\] Üzerinden Yazdırma](#page-41-1)" ( $\Box$  [40\)](#page-41-1) içinde 1 ila 4 arasındaki adımları gerçekleştirin.

**2 Orijinal verisini içeren USB flash sürücüyü USB bağlantı noktasına takın.**

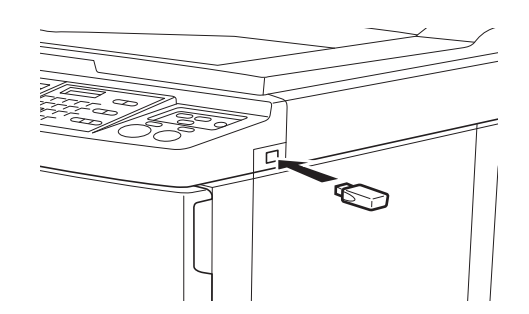

- [Oto. işleme], [AÇIK] olduğunda: Master üretimini baskı işlemi takip eder.
- [Oto. işleme] öğesi [AÇIK] dışında bir ayara getirildiğinde:

Ayarlara göre gerekli işlemleri yapın. (A 35 ["\[Oto-baskısı:\] öğesi \[AÇIK\] dışında bir](#page-36-0)  [ayara getirildiğinde"\)](#page-36-0)

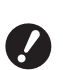

B**Baskı işlemi tamamlanana kadar USB flash sürücüsünü çıkarmayın.** 

**Veri ve ayarların kaybolmasına veya USB flash sürücüde hasara neden olabilir.**

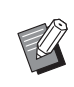

Master üretiminden sonra, USB flash sürücüdeki orijinal verileri otomatik olarak silinir.

# **3 USB flash sürücüyü çıkarın.**

Baskı islemi tamamlandığında USB flash sürücüsünü çıkarın.

#### **ID verilerinin yazdırılması**

Aşağıdaki tiplerde orijinal verisi "ID verisi" olarak belirtilir.

- [ID Yazd.] ile orijinal verisi tarama modunda ayarlanır
	- (A 38 ["Kağıt Orijinalini Veri Olarak Kaydetme"\)](#page-39-0)
- [ID Yazd.] ile orijinal verisi yazıcı sürücüsünde ayarlanır

Ayarlama prosedürü için, bkz. "RISO Printer Driver Kullanım Kılavuzu" (DVD-ROM).

[Saklama seçimi] ekranı veya [USB İş Listesi] ekranında ID verisini görüntülemek için aşağıdaki adımları takip edin.

### **1 [Ekran] öğesine dokunun.**

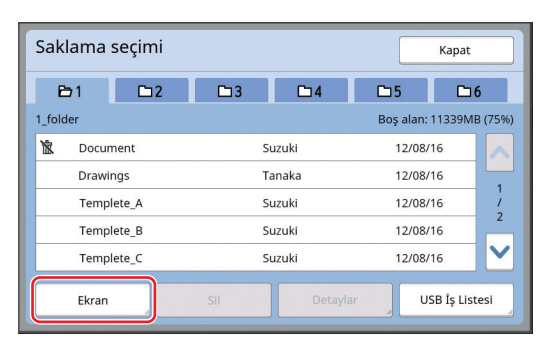

#### **2 [ID Yazd. İşi] öğesine dokunun.**

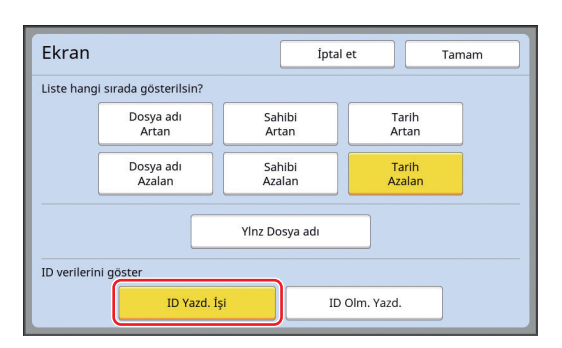

[Yönetici] altındaki [Kullanıcı Yönetimi] ( $\boxplus$  [122\)](#page-123-0) içerisinde [Yüksek / Tam Yönetim] veya [Orta/ Sad. ID baskı] öğesi ayarlandığında [ID verilerini göster] görüntülenir.

#### **3 [Tamam] öğesine dokunun.**

ID verisi [Saklama seçimi] ekranı ya da [USB İş Listesi] ekranında gösterilir.

- $\cdot$  Bir [ $\delta$ ] (anahtar işareti) simgesi sekme düğmelerinde gösterilir.
- ID verisi dışında orijinal verilerini görüntülemek için [ID Olm. Yazd.] öğesine dokunun.

Sonraki işlemler ["\[Sakl. belleği\] Üzerinden Yaz](#page-41-1)[dırma](#page-41-1)" kısmındaki 6. adım  $(440)$  $(440)$  ve sonraki adımlarla aynıdır.

# **Bu makineyi kullanmadan önce kimlik doğrulamanın yapılması**

"Kimlik Doğrulama", her kullanıcıya tahsis edilen PIN kodunu kullanarak bu makinenin kullanıcılarını belirlemek anlamına gelir. Kullanıcıları belirleme, her kullanıcı için yönetim yeteneği ve güvenlik düzeyini artırır.

# **Kimlik doğrulama işleminin yapılması**

Aşağıdaki kimlik doğrulama ekranı görüntüleniyorsa [Kullanıcı Yönetimi] (A [122\)](#page-123-0) öğesinin ayarlandığını gösterir.

Bu durumda, bu makineyi kullanmak için kimlik doğrulama işlemini yapmanız gerekecektir. Kimlik doğrulama işlemi için aşağıdaki üç yöntem kullanılabilir. Kullanılacak yöntem [Yönetici] içindeki [Tanıma Yeri] (A [122\)](#page-123-1) kısmında belirtilir.

#### **PIN kodunun girilmesi**

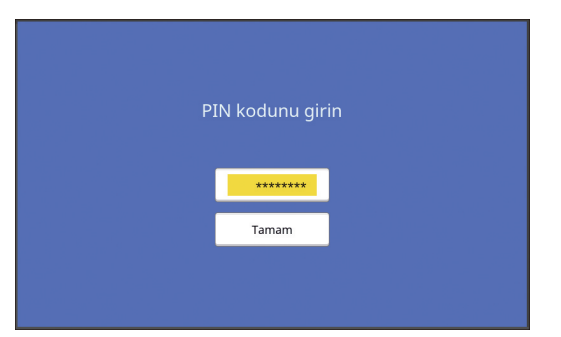

# **1 Sayısal tuşları kullanarak PIN kodunu girin.**

Girilen kod haneleri " \* " olarak görüntülenir.

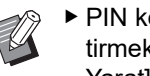

▶ PIN kodunu onaylamak veya değiştirmek için [Yönetici] - [Kullanıcı Yarat] öğesini seçebilirsiniz.

# **2 [Tamam] öğesine dokunun.**

Kimlik doğrulama ekranı kaybolduğunda, bu makine kullanılabilir.

#### **Bir USB flash sürücünün kullanımı**

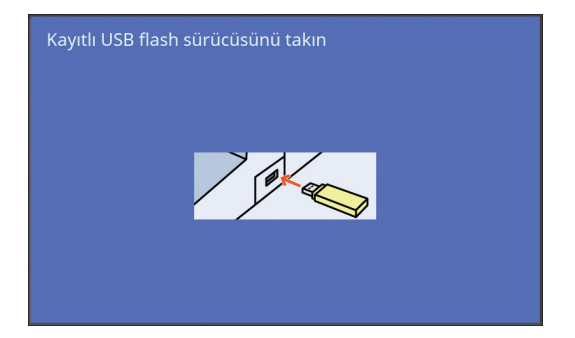

# **1 Kayıtlı USB flash sürücüyü USB bağlantı noktasına takın.**

Kimlik doğrulama ekranı kaybolduğunda, bu makine kullanılabilir.

USB flash sürücüyü USB yuvasından çıkarın. Kimlik doğrulama durumu, USB flash sürücü çıkarıldıktan sonra bile aynen kalır.

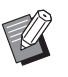

 $\blacktriangleright$  Bu makinede kimlik doğrulaması yapmak için öncesinde USB flash sürücüyü kaydetmeniz gerekir. (A 124 ["\[Kullanıcı Yarat\]"\)](#page-125-0)

#### **IC kart okuyucuyu kullanma (isteğe bağlı)**

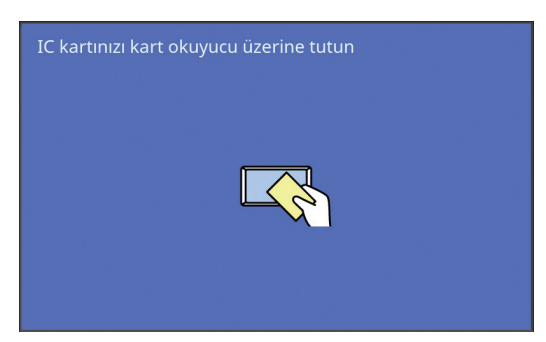

# **1 IC kart okuyucuya kayıtlı IC kartı ile dokunun.**

Kimlik doğrulama ekranı kaybolduğunda, bu makine kullanılabilir.

IC kartını IC kart okuyucudan çıkarın. Kimlik doğrulama durumu, IC kartı IC kart okuyucudan çıkarıldıktan sonra bile aynen kalır.

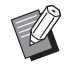

 $\blacktriangleright$  Bu makinede kimlik doğrulaması yapmak için öncesinde IC kartını kaydetmeniz gerekir. (E 124 "[\[Kul](#page-125-0)[lanıcı Yarat\]"\)](#page-125-0)

# **Kimlik doğrulama durumunun serbest bırakılması**

Bu makinenin, kimlik doğrulama işlemi başarılı olduktan sonra kullanıcıyı tanımladığı duruma "kimlik doğrulama durumu" denir.

Bu makineyi kullandıktan sonra, kimlik doğrulama durumunu serbest bırakın.

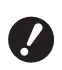

B**Kimlik doğrulama durumu serbest bırakılmazsa bu makine diğer kullanıcılar tarafından kullanılabilir olur.**

**1 Yanan [WAKE-UP] tuşuna basın.**

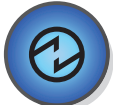

Kimlik doğrulama durumunda, makine uyku modunda olmasa bile [WAKE-UP] tuşu ( $\boxplus$  [21\)](#page-22-1) yanar. Bu durumda [WAKE-UP] tuşuna basarsanız, kimlik doğrulama serbest bırakılır.

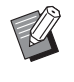

 $\blacktriangleright$  Kimlik doğrulama durumu, [Otomatik silme]  $(4.115)$  $(4.115)$  veya [Oto. Uyku] (A [115\)](#page-116-1) içinde belirtilen süre geçtikten sonra otomatik olarak serbest bırakılır.

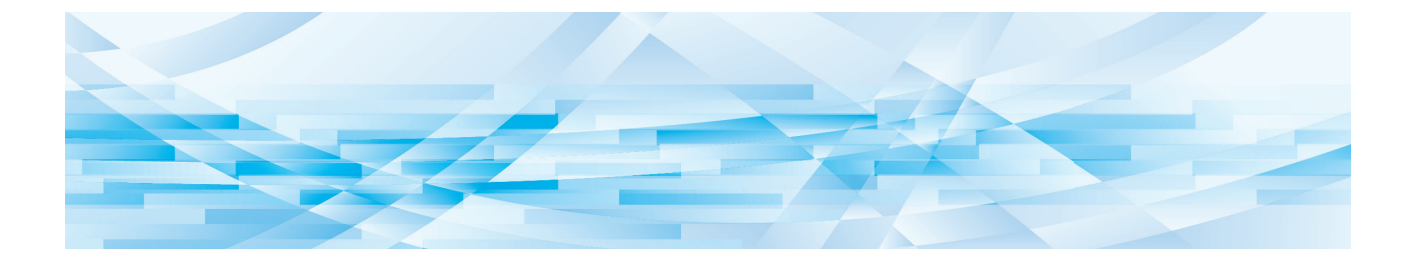

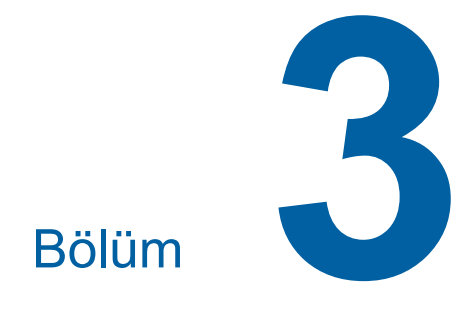

# **Master Üretme İşlevleri**

<span id="page-47-0"></span>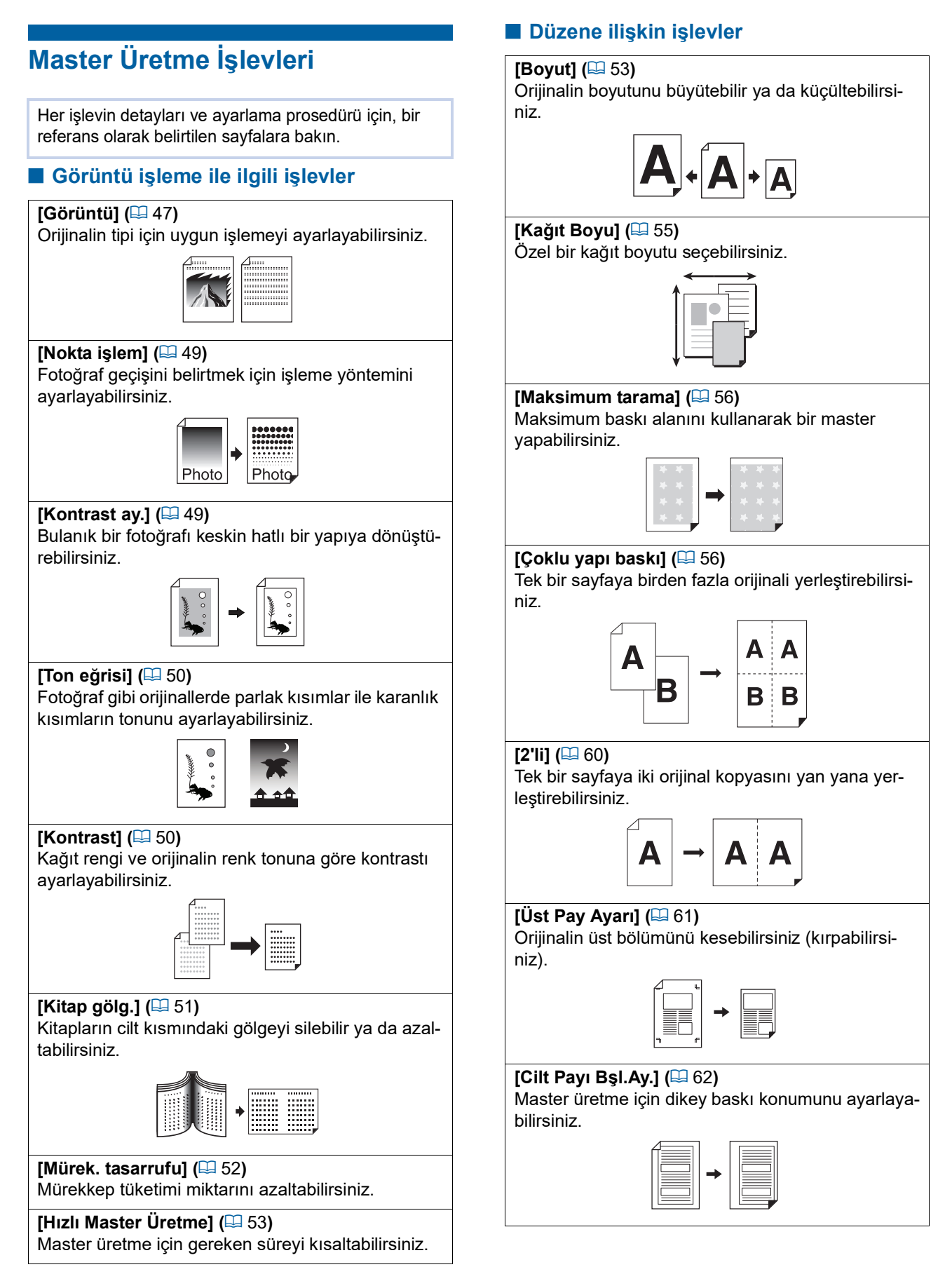

#### **Diğer işlevler**

#### **[Ön izleme] (**A [63](#page-64-0)**)**

Master üretmeyi gerçekleştirmeden önce son görüntüyü kontrol edebilirsiniz.

#### **[ADF yarı-otomatik] (**A [64](#page-65-0)**)**

Otomatik belge besleyiciye koyulan orijinaller için master üretme otomatik olarak gerçekleştirilir. (Opsiyonel otomatik belge besleyici kurulmalıdır.)

#### **[Kağıt Belleği Yazdırma] (**A [64](#page-65-1)**)**

Bu makine bir bilgisayara bağlanmasa bile, doğrudan bir bilgisayardan gerçekleştirilen baskıya benzer şekilde yüksek çözünürlüklü baskı gerçekleştirebilirsiniz.

#### **[Sakl. belleği], [USB İş Listesi] (**A [66](#page-67-1)**)**

Bu makineye veya bir USB flash sürücüye kaydedilen orijinal verileri kullanabilirsiniz.

#### **[Kaplama] (**A [68](#page-69-1)**)**

[Sakl. belleği] veya [USB İş Listesi] kısmında kaydedilmiş orijinal verileri bir kağıt orijinaline kaplayabilirsiniz.

> $\leq$  2 **SAMPLE**

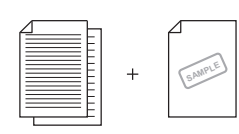

# <span id="page-48-0"></span>**Orijinal [Görüntü] için Uygun Görüntü İşleme**

Orijinalin tipi için uygun işlemeyi seçerek daha net görüntüler elde edebilirsiniz.

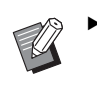

BVarsayılan ayarı [Yönetici] altında, [Görüntü işlemi] (A [112\)](#page-113-0) içinde değiştirebilirsiniz.

#### **1 [Temel] sekmesi ekranındaki [Sayfa] öğesine dokunun.**

### **2 Orijinalin tipini seçin.**

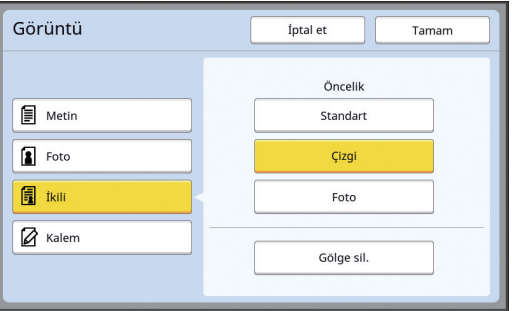

#### **[Metin]**

Bu opsiyonu fotoğraf içermeyen orijinaller için seçin. Karakterleri veya değişmeyen renk tonu olan fotoğrafları net bir şekilde ifade etmek için uygundur.

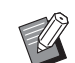

▶ Bu işlevi aşağıdaki işlevlerle kullanamazsınız.

- $\bullet$  [Nokta işlem] ( $\boxplus$  [49\)](#page-50-0)
- $\bullet$  [Kontrast ay.] ( $\boxplus$  [49\)](#page-50-1)
- $\bullet$  [Ton eğrisi] ( $\boxplus$  [50\)](#page-51-0)

#### **[Foto]**

Bu opsiyonu fotoğrafların netliği önemli olduğunda seçin.

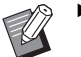

- $\blacktriangleright$  Bu opsiyonu [Kontrast] ( $\boxplus$  [50\)](#page-51-1) altındaki [Otomatik] ile kullanamazsınız.
	- BFotoğraf geçişini belirtmek için işleme yöntemini [Nokta işlem] kısmından ayarlayabilirsiniz  $(49)$ .
	- Bulanık bir fotoğrafı, [Kontrast ay.] kısmından net nihai bir çıktıya değiştirebilirsiniz (E [49\).](#page-50-1)
- ▶ Bir fotoğraftaki parlak ve koyu kısımların tonunu [Ton eğrisi] kısmından ayarlayabilirsiniz  $(E = 50)$ .

#### **[İkili]**

Bu opsiyonu hem karakterlerin hem de fotoğrafların netliğini istediğinizde seçin.

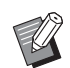

- ▶ Bu işlevi aşağıdaki işlevlerle kullanamazsınız.
	- [Kontrast] altındaki [Otomatik]  $($  $\boxplus$  [50\)](#page-51-1)
	- [Kontrast ay.] ( $\boxplus$  [49\)](#page-50-1)
- BFotoğraf geçişini belirtmek için işleme yöntemini [Nokta işlem] kısmından ayarlayabilirsiniz ( $\boxtimes$  [49\).](#page-50-0)
- ▶ Bir fotoğraftaki parlak ve koyu kısımların tonunu [Ton eğrisi] kısmından ayarlayabilirsiniz  $(\boxplus 50)$ .

### **[Kalem]**

Bu opsiyonu kalemle yazılmış veya kırmızı mürekkeple damgalanmış bir orijinal gibi rengi soluk orijinaller için seçin.

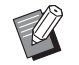

- ▶ Bu işlevi aşağıdaki işlevlerle kullanamazsınız.
	- $\bullet$  [Nokta işlem] ( $\boxplus$  [49\)](#page-50-0)
	- [Kontrast] altındaki [Otomatik]  $(E = 50)$  $(E = 50)$
	- $\bullet$  [Kontrast ay.] ( $\boxplus$  [49\)](#page-50-1)
- ▶ Bir fotoğraftaki parlak ve koyu kısımların tonunu [Ton eğrisi] kısmından ayarlayabilirsiniz  $(E = 50)$ .

# **3 Özel bir tip seçin.**

[Metin] dışında bir tip seçtiyseniz, daha özel bir tip seçin.

# **[Foto] için**

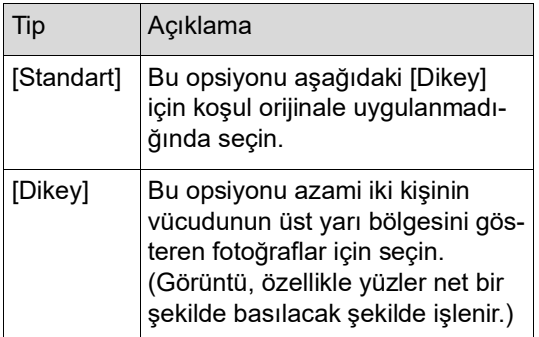

# **[İkili] için**

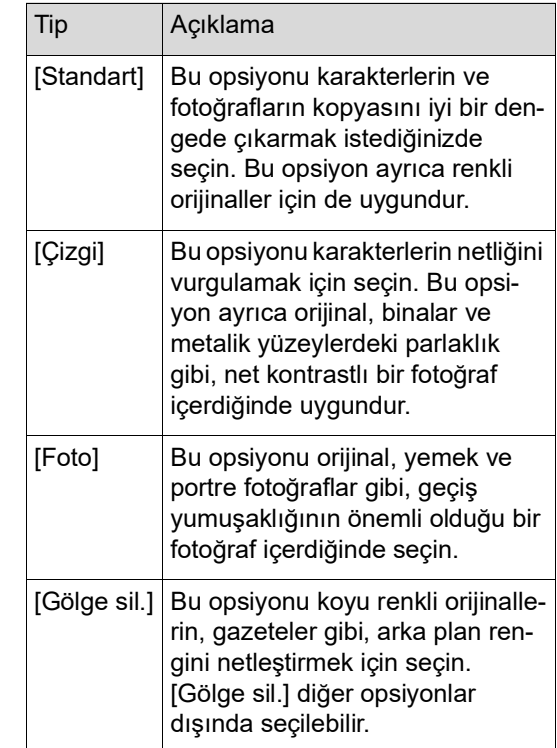

### **[Kalem] için**

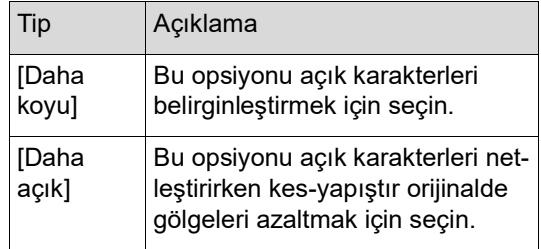

# <span id="page-50-0"></span>**Fotoğrafların Geçişini İşlemek için Bir Yöntemin Seçilmesi [Nokta işlem]**

Fotoğraf geçişini belirtmek için işleme yöntemini ayarlayabilirsiniz.

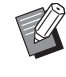

B[Nokta işlem] yalnızca, [Görüntü] öğesi [Foto] veya [İkili] olarak ayarlandığında secilebilir  $(\Box 47)$ .

- **1 [İşlevler] sekmesi ekranındaki [Nokta işlem] öğesine dokunun.**
- **2 Bir hedef ayar düğmesine dokunun.**

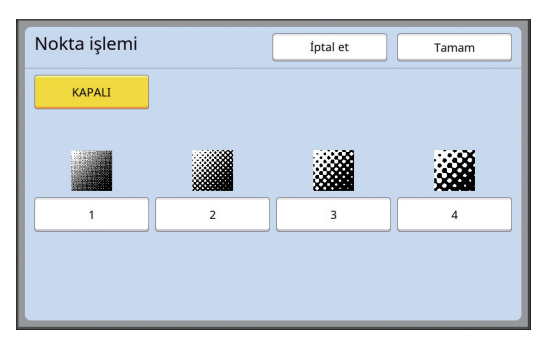

#### **[KAPALI]**

Fotoğrafların geçişi bir hata dağılımı yöntemiyle işlenir.

Geçiş, düzensiz olarak ayarlanan nokta yoğunluğunu değiştirerek belirtilir.

#### **[1] ila [4]**

Fotoğrafların geçişi bir nokta işlemi yöntemiyle işlenir.

Geçiş, düzenli olarak ayarlanan nokta boyutunu değiştirerek belirtilir.

Ekran çizelgesinin desenini seçebilirsiniz (inç başına nokta sayısı). Ekran çizelgesi ne kadar yüksek olursa, tonların düzgün ifadesine olanak tanıyan noktaların düzeni o kadar hassas olur.

[1]: 106 çizgiye eşdeğerdir

- [2]: 71 çizgiye eşdeğerdir
- [3]: 53 çizgiye eşdeğerdir
- [4]: 34 çizgiye eşdeğerdir

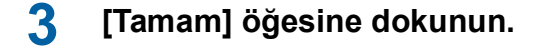

# <span id="page-50-1"></span>**Fotoğrafların Koyuluğunun ve Açıklığının Ayarlanması [Kontrast ay.]**

Bulanık bir fotoğrafı keskin hatlı bir yapıya dönüştürebilirsiniz.

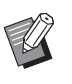

B[Kontrast ay.] yalnızca, [Görüntü] öğesi [Foto] olarak ayarlandığında seçilebilir  $(47)$  $(47)$ .

## **1 [İşlevler] sekmesi ekranındaki [Kontrast ayarı] öğesine dokunun.**

**2 Bir hedef ayar düğmesine dokunun.**

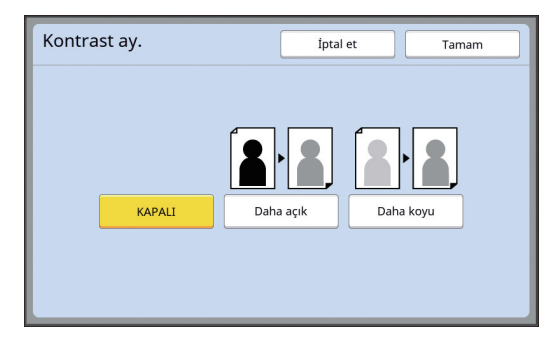

#### **[KAPALI]**

[Kontrast ay.] işlemi gerçekleştirilmez.

#### **[Daha açık]**

Daha koyu kısımlar daha net belirtilir. Bu opsiyonu koyu bir nesne tamamen koyu bir fotoğrafta net olarak görülmediğinde seçin.

#### **[Daha koyu]**

Daha açık kısımlar daha net belirtilir. Bu opsiyonu açık bir nesne tamamen açık bir fotoğrafta net olarak görülmediğinde seçin.

# <span id="page-51-0"></span>**Fotoğrafların Geçişinin Ayarlanması [Ton eğrisi]**

Bir fotoğraftaki parlak ve koyu kısımların tonunu artışlı seviyelerle ayarlayabilirsiniz .

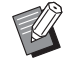

▶ [Ton eğrisi] yalnızca [Görüntü] için [Metin] dışında bir ayar belirtildiğinde seçilebilir  $($  $\boxtimes$  [47\).](#page-48-0)

## **1 [İşlevler] sekmesi ekranındaki [Ton eğrisi] öğesine dokunun.**

# **2 Bir hedef ayar düğmesine dokunun.**

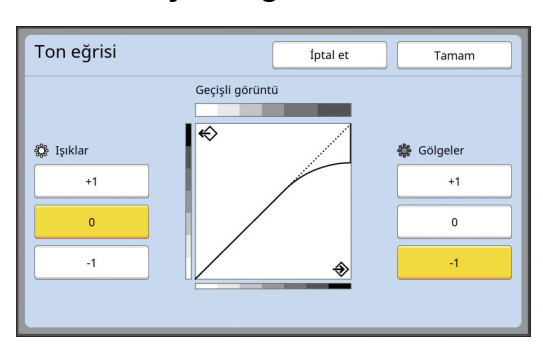

### **[Işıklar]**

Fotoğraftaki parlak kısımların belirtilmesini ayarlayabilirsiniz.

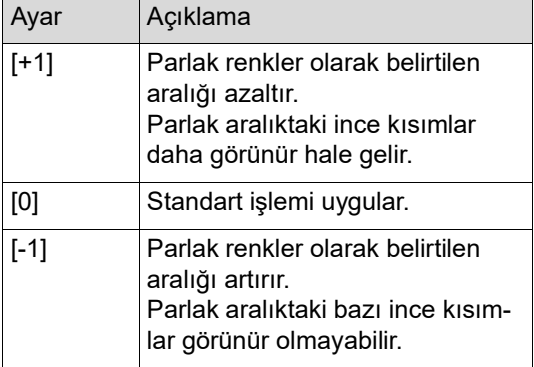

# **[Gölgeler]**

Fotoğraftaki koyu kısımların belirtilmesini ayarlayabilirsiniz.

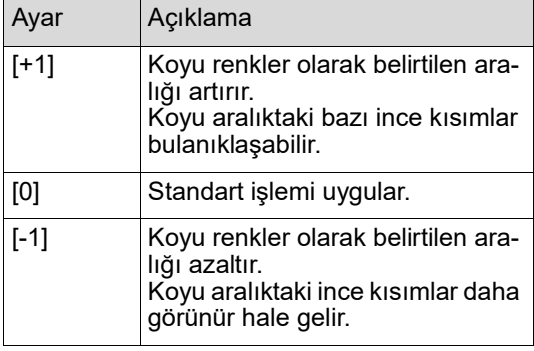

# <span id="page-51-1"></span>**Orijinalin Kontrastını Ayarlama [Kontrast]**

Kağıt rengi ve orijinalin renk tonu gibi koşullara göre kontrastı ayarlayabilirsiniz.

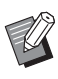

- BVarsayılan ayarı [Yönetici] altında, [Tarama kontrastı] (**44 112**) içinde değiştirebilirsiniz.
- $\blacktriangleright$  [Mürek. tasarrufu] ( $\boxplus$  [52\)](#page-53-0) açıldığında [Kontrast] ayarı değiştirilemez.
- **1 [Temel] sekmesi ekranındaki [Kontrast] öğesine dokunun.**
- **2 Bir hedef ayar düğmesine dokunun.**

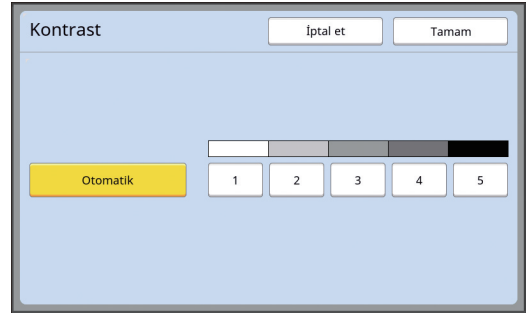

#### **[Otomatik]**

Bu düğmeyi yalnızca [Görüntü] ([4 [47\)](#page-48-0) kısmındaki [Metin] seçiliyken seçebilirsiniz. [Otomatik] öğesini seçtiğinizde, kontrast orijinalin kağıt rengine göre optimum olarak ayarlanır.

# **[1] ila [5]**

Tarama yoğunluğunu beş seviyede ayarlayabilirsiniz. En düşük yoğunluk için [1] seçin.

En yüksek yoğunluk için [5] seçin.

# <span id="page-52-0"></span>**Kitap Tipi Orijinalin Kullanılması [Kitap gölg.]**

Ortadan ciltli bir orijinali taradığınızda, bir kitap gibi, cilt kısmının gölgesini silmek veya azaltmak mümkündür.

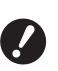

B**Orijinali tarama camının sol kısmı boyunca ortaladığınızdan ve orijinali aşağıda gösterilen yönde yerleştirdiğinizden emin olun.**

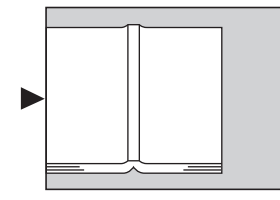

B**Bir ölçü kapağı tarama camına takıldığında, çıkarın. [Kitap gölg.] öğesini ölçü kapağı takılıyken kullanırsanız, orijinal etrafındaki alan yapılan master'da siyah olacaktır.**

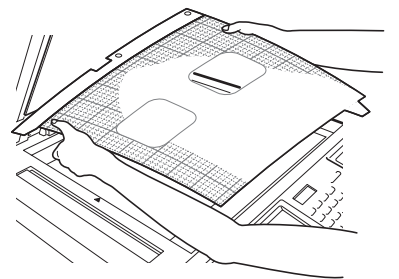

▶ Kalın bir kitabı tararken, tarama kapağının menteşelerini yükseltin böylece kapağı kullanarak kitabı eşit şekilde bastırabilirsiniz.

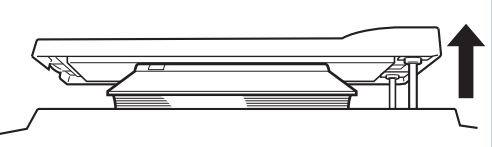

- ▶ Bu işlevi aşağıdaki işlevlerle kullanamazsınız.
	- $\bullet$  [Cilt Payı Bşl.Ay.] ( $\boxplus$  [62\)](#page-63-0)
	- [Mürek. tasarrufu]  $(\Box 52)$  $(\Box 52)$
	- [Kontrast] altındaki [Otomatik] (E [50\)](#page-51-1)
	- $\bullet$  [Çoklu yapı baskı] ( $\boxplus$  [56\)](#page-57-1)
	- $[2'$ li]  $(\Box 60)$  $(\Box 60)$
	- [Hızlı Master Üretme] (E [53\)](#page-54-0)

**1 [İşlevler] sekmesi ekranındaki [Kitap gölg.] öğesine dokunun.**

# **2 Bir işleme yöntemi seçin.**

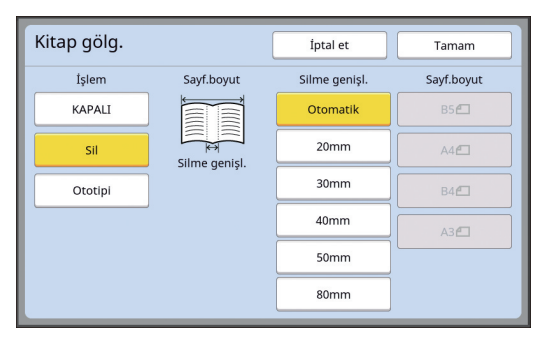

#### **[KAPALI]**

[Kitap gölg.] işlemi gerçekleştirilmez.

#### **[Sil]**

Cilt kısmının gölgesini ve orijinal çevresinde oluşan gölgeyi siler.

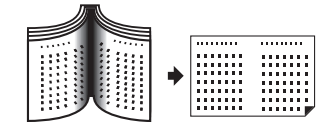

### **[Ototipi]**

Ototipi işlemeyi kullanarak cilt kısmının gölgesini azaltır ve orijinal çevresinde oluşan gölgeyi siler.

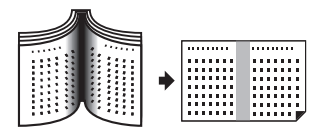

# **3 Silme genişliğini seçin.**

#### **[Otomatik]**

Cilt kısmını otomatik olarak algılar ve bir silme genişliği hesaplar.

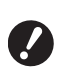

B**[Otomatik] öğesini seçtiğinizde, aşağıdaki görüntü bölümleri de silinir veya ototipinde işlenir.**

C**Orijinal çevresindeki bölgeden taşan siyah bir görüntü**

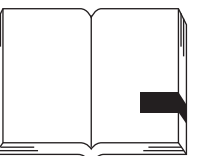

C**Cilt kısmından taşan siyah bir görüntü**

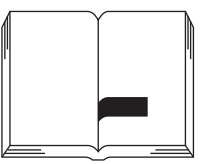

# **[20mm] ila [80mm]**

Bu düğmeleri yalnızca [Sil] seçildiğinde seçebilirsiniz.

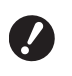

B**[Otomatik] dışında bir düğme seçerseniz, orijinal çevresinde oluşan gölge silinmez.**

# **4 Orijinal boyutunu seçin.**

[Silme genişl.] için [Otomatik] dışında bir düğme seçerseniz, orijinal kitap açıkken bir boyut seçin.

Seçilen [Sayf.boyut] merkez kısmı silinir.

**5 [Tamam] öğesine dokunun.**

# <span id="page-53-0"></span>**Mürekkep Tasarrufu [Mürek. tasarrufu]**

Bir master yaparken [Mürek. tasarrufu] açarak, baskı sırasında tüketilen mürekkep miktarını azaltabilirsiniz.

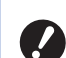

- B**[Mürek. tasarrufu] açıldığında, baskı yoğunluğu daha düşük olur.**
- B**Baskı süreci boyunca [Mürek. tasarrufu] ayarını değiştirseniz bile, yeni ayar halihazırda yapılan ve baskı silindirine yüklenen master'a uygulanmaz. Değiştirilen [Mürek. tasarrufu] ayarı bir sonraki master üretme için kullanılır.**

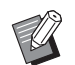

▶ Bu işlevi aşağıdaki işlevlerle kullanamazsınız.

- $\bullet$  [Kontrast] ( $\boxplus$  [50\)](#page-51-1)
- [Baskı yoğunluğu] (E [73\)](#page-74-0)
- [Kitap gölg.]  $(\boxdot \boxdot 51)$  $(\boxdot \boxdot 51)$
- $\bullet$  [Ön izleme] ( $\boxplus$  [63\)](#page-64-0)
- [Kaplama]  $(\boxplus 68)$  $(\boxplus 68)$
- B[Mürekkep Tasarrufu] seçeneğini AÇIK olarak ayarlayarak ve masterin üretildiği baskı silindirini kullanarak baskı yaparken, aşağıdaki işlevleri yeniden yapılandıramazsınız.
	- $\bullet$  [DENSITY] ( $\boxplus$  [73\)](#page-74-0)
- **1 [İşlevler] sekmesi ekranındaki [Mürekkep tasarrufu] öğesine dokunun.**

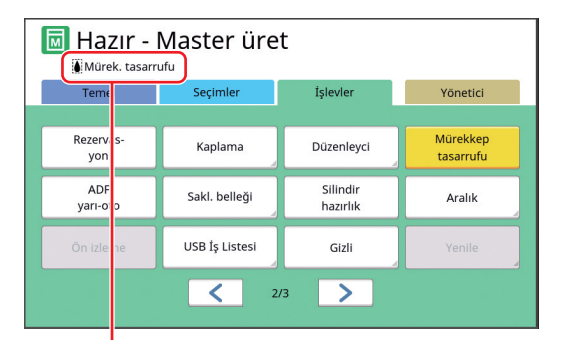

[Mürek. tasarrufu] açıldığında, mesaj alanında [S] simgesi görüntülenir.

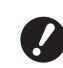

B**Makine baskıdan sonra master üretme moduna geçirilirse bir sonraki master üretimi sırasında [Mürek. tasarrufu] seçeneği KAPALI olarak ayarlanır. [Mürek. tasarrufu] seçeneğini AÇIK konuma getirmek için [Mürek. tasarrufu] düğmesine tekrar basın.**

# <span id="page-54-0"></span>**Master Üretme Süresinin Kısaltılması [Hızlı Master Üretme]**

Master üretme için gereken süreyi kısaltabilirsiniz. B**[Hızlı Master Üretme] açıkken master üretme gerçekleştirildiğinde, görüntü 600 dpi × 400 dpi ayarında basılır.** BVarsayılan ayarı [Yönetici] altında, [Hızlı Master Üretme] ( $\boxplus$  [113\)](#page-114-0) içinde değiştirebilirsiniz. ▶ Bu işlevi aşağıdaki işlevlerle kullanamazsınız.  $\bullet$  [Boyut] ( $\boxplus$  [53\)](#page-54-1) • [Çoklu yapı baskı] (E [56\)](#page-57-1) •  $[2'$ li $]$  ( $\Box$  [60\)](#page-61-0)  $\bullet$  [Kitap gölg.] ( $\boxplus$  [51\)](#page-52-0)  $\bullet$  [Cilt Payı Bşl.Ay.] ( $\Box$  [62\)](#page-63-0)  $\bullet$  [Ön izleme] ( $\boxplus$  [63\)](#page-64-0) • [Düzenleyci] • [Kağıt Belleği Yazdırma] (E [64\)](#page-65-1)  $\bullet$  [Sakl. belleği] ( $\boxplus$  [66\)](#page-67-1)  $\bullet$  [USB İş Listesi] ( $\boxplus$  [66\)](#page-67-1) • [Kaplama]  $(E = 68)$  $(E = 68)$ 

#### **1 [İşlevler] sekmesi ekranındaki [Hızlı Master Üretme] öğesine dokunun.**

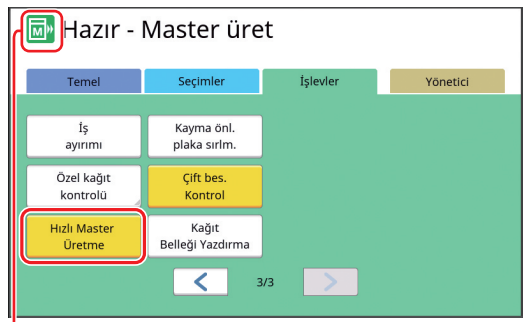

[Hızlı Master Üretme] açıldığında, mesaj alanındaki simge değişir.

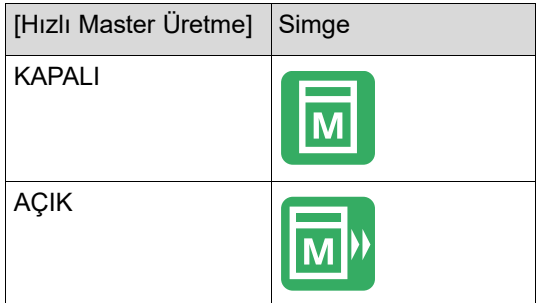

# <span id="page-54-1"></span>**Orijinalin Boyutunun Artırılması veya Azaltılması [Boyut]**

Orijinalin boyutunu artıracak veya azaltacak şekilde tarayabilirsiniz.

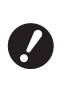

#### B**Master üretme için aralık dışındaki görüntü kısımları basılmaz. (**A 16 **["Master üretme alanı"\)](#page-17-0)**

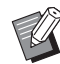

- ▶ Varsayılan ayarı [Yönetici] altında, [Kopyasın boyutu]  $(\Box 112)$  $(\Box 112)$  içinde değiştirebilirsiniz.
- ▶ [Kenar+] için azaltma oranını [Yönetici] altındaki [Kenar-Artı oranı] (**44** [114\)](#page-115-0) kısmından değiştirebilirsiniz.
- ▶ Bu işlevi aşağıdaki işlev ile kullanamazsınız.
	- [Hızlı Master Üretme] (E [53\)](#page-54-0)

Boyut ayarı yöntemi aşağıdaki üç opsiyondan seçilebilir.

- [Standart oran]: Orijinalin boyutunu basitçe büyütme oranını seçerek ayarlayabilirsiniz.
- [Serbest]: Büyütme oranını yatay ve dikey yönlerde ayarlayabilirsiniz.
- [Zoom]: Herhangi bir büyütme oranını hem dikey hem de yatay yönlerde zoom oranını değiştirmeden ayarlayabilirsiniz.

# **[Standart oran]**

- **1 [Temel] sekmesi ekranındaki [Boyut] öğesine dokunun.**
- **2 Bir hedef büyütme oranına dokunun.**

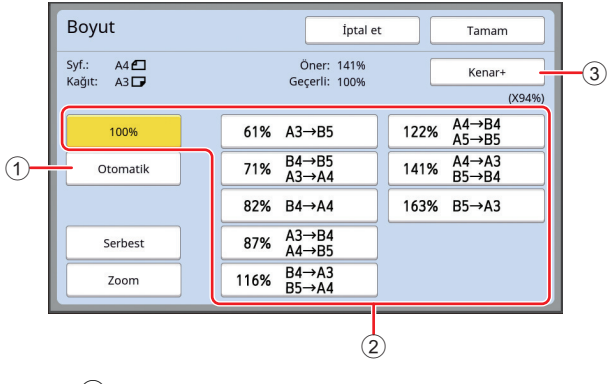

 $\odot$  [Otomatik]: Orijinalin boyutu kağıt besleme tepsisindeki kağıt boyutuna göre otomatik olarak artırılır veya azaltılır. Bu opsiyon yalnızca orijinal otomatik belge besleyiciye yerleştirildiğinde ve hem orijinal hem de kağıt standart boyutta olduğunda kullanılabilir.

- 2 [Standart oran]: Orijinalleri standart boyuttan başka bir standart boyuta büyütmek veya küçültmek için bu tipik oranlardan birini seçebilirsiniz.
- 3 [Kenar+]: Seçilen büyütme oranına ilaveten, orijinal çevresindeki kenarları oluşturmak için bir azaltma oranı uygulanır.
- 
- ▶ [Otomatik], [Serbest] veya [Zoom] öğesini seçtiyseniz [Kenar+] seçilemez.
- $\blacktriangleright$  [Coklu yapı baskı] ( $\boxplus$  [56\)](#page-57-1) veya [2'li] (A [60\)](#page-61-0) öğesini seçtiyseniz [Boyut] altındaki [Otomatik] kullanılamaz.

# **3 [Tamam] öğesine dokunun.**

# **[Serbest]**

- **1 [Temel] sekmesi ekranındaki [Boyut] öğesine dokunun.**
- **2 [Serbest] öğesine dokunun.**

# **3 Büyütme oranını değiştirin.**

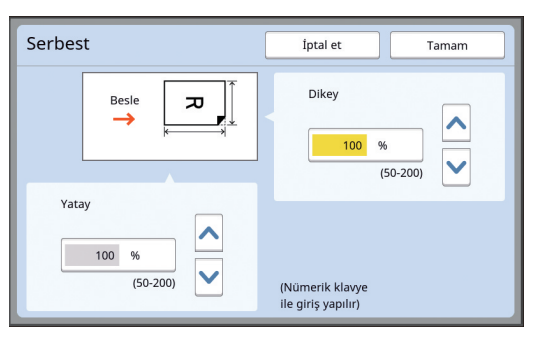

Aşağıdaki yöntemlerden birini kullanarak büyütme oranını değiştirebilirsiniz.

- Sayısal tuşları kullanarak sayısal bir değer girerek.
- [^] veya [V] öğesine dokunarak.

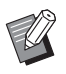

▶ [C] tuşuna basılması büyütme oranını [100%] değerine döndürür.

# **4 [Tamam] öğesine dokunun.**

# **[Zoom]**

# **1 [Temel] sekmesi ekranındaki [Boyut] öğesine dokunun.**

**2 [Zoom] öğesine dokunun.**

# **3 Büyütme oranını değiştirin.**

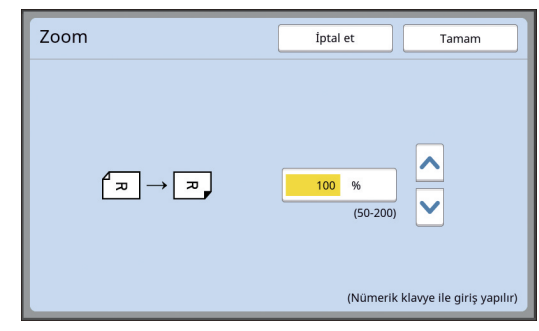

Aşağıdaki yöntemlerden birini kullanarak büyütme oranını değiştirebilirsiniz.

- Sayısal tuşları kullanarak sayısal bir değer girerek.
- [^] veya [V] öğesine dokunarak.

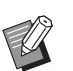

▶ [C] tuşuna basılması büyütme oranını [100%] değerine döndürür.

# <span id="page-56-0"></span>**Özel Boyutlu Kağıt Kullanılması [Kağıt Boyu]**

Kağıt besleme tepsisinde standart kağıt boyutu (A [14\)](#page-15-0) ayarlandığında, bu makine kağıt boyutunu otomatik olarak algılar ve master üretme (E [16\)](#page-17-0) için uygun bir aralıkta master üretir.

Ancak, özel boyutlu kağıt ayarlandığında, kağıt boyutu otomatik olarak algılanmaz.

Master üretmeden önce [Kağıt Boyu] için uygun bir kağıt boyutu seçmeniz gerekir.

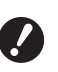

B**[Kağıt Boyu] için [Otomatik] seçiliyken özel boyutlu kağıt kullanırsanız, basılan görüntü eksik olabilir veya baskı silindiri lekelenebilir.**

BKullanılacak kağıt boyutu [Yönetici] altın-daki [Özel kağıt giriş] (E [119\)](#page-120-0) kısmına kaydedilmelidir.

**1 [Temel] sekmesi ekranındaki [Kağıt] öğesine dokunun.**

**2 Bir hedef kağıt düğmesine dokunun.**

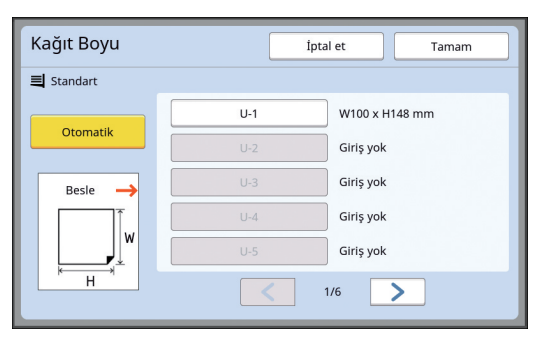

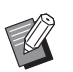

BStandart boyutlu kağıt kullanırken, [Otomatik] seçin.

# **3 [Tamam] öğesine dokunun.**

#### **Uzatılmış kağıt (afiş vs.) kullanıldığında**

436 ila 555 mm [H] (yatay) uzunluğu bulunan kağıt "uzatılmış kağıt" olarak adlandırılır.

[Kağıt Boyu] ekranında bir uzatılmış kağıt seçtiğinizde, bu makine uzatılmış kağıt modunda çalışır.

- Uzatılmış kağıt modunda, baskı zamanlaması ve hızı normal baskı işleminden farklıdır.
- Uzatılmış kağıt modunda, mesaj alanında [<Dış.Kağıt>] görüntülenir.

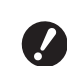

B**Uzatılmış kağıt kullanmak için, opsiyonel Wide Stacking Tray (Geniş Yığma Tepsisi) gerekir. Kağıt besleme tepsisi ve kağıt alma tepsisini ayarlama prosedürleri için bayinize veya yetkili servis temsilcinize başvurun.**

B**Bazı tipteki kağıtlar bu makineye verilemez ve basılan kağıdın bazı kısımları basılan görüntünün konumuna bağlı olarak lekelenebilir. Daha fazla bilgi için, bayinize veya yetkili servisinize başvurun.**

# <span id="page-57-0"></span>**Kenarların Minimize Edilmesi [Maksimum tarama]**

Bu makine kenarlar kağıt boyutuna uygulanacak şekilde master üretmeyi sınırlar. Bu özellik, makinedeki silindirlerin mürekkeple lekelenmesini ve kağıt sıkışması oluşumunu önlemek için sağlanmıştır.

[Maksimum tarama] açıldığında, master üretme aralığı kağıt boyutuna göre sınırlanmaz ve bu makinenin [Maksimum baskı alanı]  $(4)$  [16\)](#page-17-1) içerisinde master üretebilirsiniz.

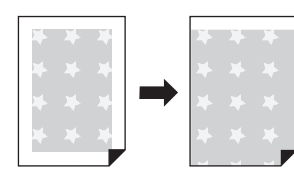

B**[Maksimum tarama] öğesini açsanız bile, kağıdın ön kenarından itibaren 5 mm master üretme için kullanılmaz.**

**1 [İşlevler] sekmesi ekranındaki [Maksimum tarama] öğesine dokunun.**

- B**Master üretmeyi gerçekleştirmeden önce, tarama kapağı pedi ve tarama camının tüm alanının lekeli olmadığından emin olun. Orijinalin dışındaki bir leke bile bu makinedeki silindirlerin mürekkeple lekelenmesine ve bu lekenin üretilecek master'da da bulunmasına sebep olur.**
	- B**Master üretme sırasında tarama kapağını sıkıca kapatın. Tarama kapağının altında boşluk varsa, orijinalin gölgesi master'da da olur, bu durum makinedeki silindirlerin mürekkeple lekelenmesine sebep olur.**
	- B**Master'ın üretildiği görüntüden daha küçük kağıt kullanmayın. Bu makinedeki silindirler mürekkeple lekelenecek ve bu lekeler sonraki baskıda kağıdın arka yüzeyine aktarılacaktır.**

# <span id="page-57-1"></span>**Tek sayfa Kağıtta Çoklu Orijinal Düzenlemesi [Çoklu yapı baskı]**

Tek sayfa kağıt üzerinde çoklu orijinalleri düzenleme işlemi [Çoklu yapı baskı] olarak belirtilir. Bu özellik kağıttan tasarruf etmek veya mesajları ya da kısa notları basmak istediğiniz durumlarda kullanışlıdır.

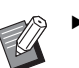

- ▶ Bu işlevi aşağıdaki işlevlerle kullanamazsınız.
	- $\bullet$  [Kitap gölg.] ( $\boxplus$  [51\)](#page-52-0)
	- $\bullet$  [Üst Pay Ayarı] ( $\boxdot$  [61\)](#page-62-0)
	- $\bullet$  [Cilt Payı Bşl.Ay.] ( $\boxplus$  [62\)](#page-63-0)
	- $\bullet$  [Hızlı Master Üretme] ( $\boxplus$  [53\)](#page-54-0)
	- $\bullet$  [Biçim] ( $\boxplus$  [107\)](#page-108-0) altındaki [Otomatik]

#### **[Tek-Orijinal]**

Bir orijinalin çoklu kopyasını tek sayfa kağıt üzerinde düzenler.

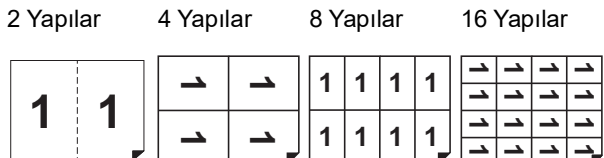

#### **[Çoklu-Orijinal]**

İki veya dört orijinalin çoklu kopyasını tek sayfa kağıt üzerinde düzenler.

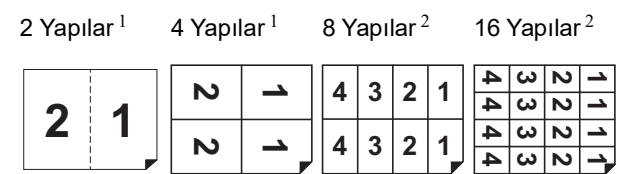

 $1$  İki orijinal düzenlenebilir.

<sup>2</sup> Dört orijinal düzenlenebilir.

#### **[Çoklu biletler]**

İnce bir orijinalin, bilet gibi, çoklu kopyasını tek sayfa kağıt üzerinde düzenler.

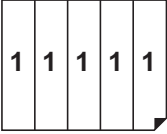

# **[Tek-Orijinal], [Çoklu-Orijinal]**

# **1 Bir orijinal yerleştirin.**

Orijinali yerleştirme yönü tek sayfa kağıda yerleştirilecek orijinal kopya sayısına bağlı olarak değişir.

2 Yapılı ve 8 Yapılı baskı için:

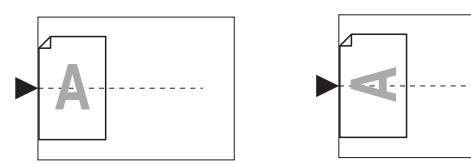

4 Yapılı ve 16 Yapılı baskı için:

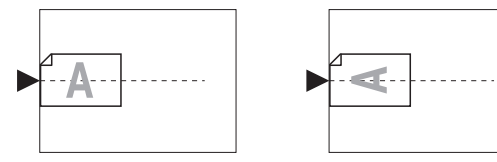

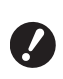

B**Tarama camı opsiyonel otomatik belge besleyici ile birlikte kullanılamaz. İlk orijinali tarama camına yerleştirirseniz, orijinallerin kalanlarını da tarama camına yerleştirin.**

# **2 Kağıdı yerleştirin.**

Kağıdı kağıt beslemenin kısa kenarı yönünde yerleştirin.

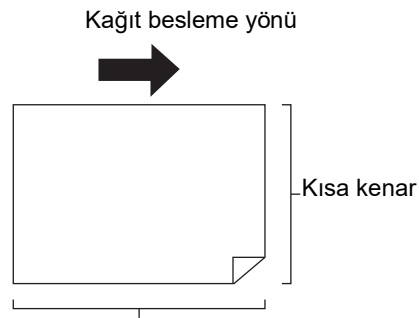

Uzun kenar

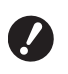

B**Standart boyutlu kağıt kullanın. Özel boyutlu kağıt veya [Yönetici] öğesinde kayıtlı kağıt boyutlarını kullanamazsınız.**

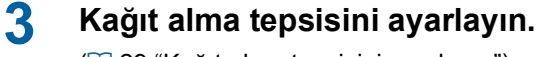

( $\boxplus$  29 ["Kağıt alma tepsisini ayarlama"\)](#page-30-1)

# **4 Master üretim ana ekranının gösterildiğini kontrol edin.**

Master üretim ekranı dışında bir ekran gösterilirse, [MASTER MAKING] tuşuna basın ( $\boxplus$  [21\).](#page-22-0)

**5 [İşlevler] sekmesi ekranındaki [Çoklu yapı baskı] öğesine dokunun.**

# **6 Bir orijinal boyuta dokunun.**

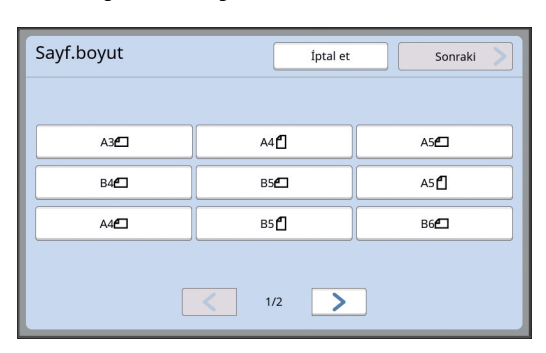

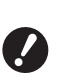

#### B**4 Yapılı ve 16 Yapılı baskı için,**  i **simgesini gösteren bir orijinal boyutuna dokunun.**

Büyütme oranı, seçilen orijinal boyutu ve yerleştirilen kağıt boyutu kullanılarak otomatik olarak hesaplanır. Büyütme oranı %50 ve %200 aralığının dışında ise, orijinal ve kağıt boyutları kombinasyonu kullanılamaz.

# **7 [Sonraki] öğesine dokunun.**

**8 [Tek sayfa] veya [Çok-sayfa] öğesine dokunun.**

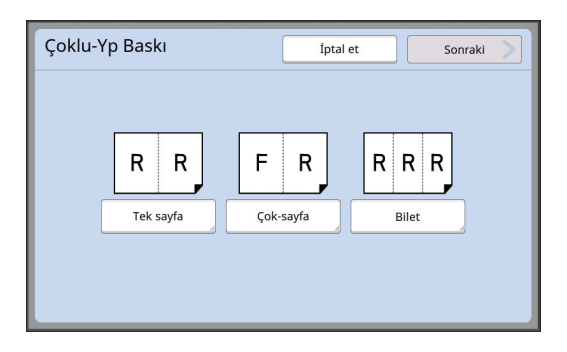

#### **9 [Sonraki] öğesine dokunun.**

### **10 Tek sayfa kağıtta düzenlenecek kopya sayısına dokunun.**

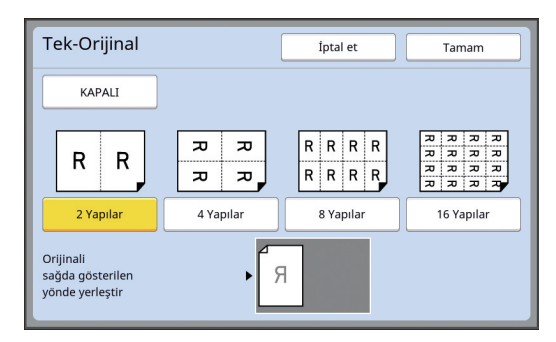

BOrijinalin ekranın alt kısmında gösterildiği yönde yerleştirildiğinden emin olun.

#### **11 [Tamam] öğesine dokunun.**

#### **12 Gereken diğer baskı koşullarını ayarlayın.**

(A 46 ["Master Üretme İşlevleri"\)](#page-47-0)

- 
- B[Çoklu yapı baskı] öğesini iptal etmek için, 5. adımı tekrar uygulayın ve ayar ekranını görüntüleyin. [KAPALI] öğesine ve daha sonra [Tamam] öğesine dokunun.

#### **13 [START] tuşuna basın.**

Orijinalin taranması başlar. Prosedürün devamı kağıt orijinallerin normal baskı işlemiyle aynıdır.

(A 33 ["Kağıt Orijinallerinin Basılması"\)](#page-34-0)

Sonraki orijinali yerleştirmenizi isteyen bir mesaj görüntülenirse, taranacak bir sonraki orijinali yerleştirin ve daha sonra [START] tuşuna basın.

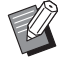

Sonraki orijinal yerleştirilmeden belli bir süre geçtiyse, master üretme otomatik olarak başlar. Taranmayan aralık boş bir alan olarak çıkar. Bu belirli süre [Çokl-Yp aralığı] olarak belirtilir.

Fabrika ayarı 15 saniyedir. Aralığı [Yönetici] altında, [Cokl-Yp aralığı] ( $\boxplus$  [115\)](#page-116-2) içinde değiştirebilirsiniz.

# **[Çoklu biletler]**

Tek sayfa kağıtta düzenlenecek kopya sayısı, orijinalin kısa taraf boyutunu (genişliği) belirleyerek otomatik olarak belirlenir.

Kopya sayısı, orijinalin uzun kenar boyutunu kısa kenar boyutuna bölerek hesaplanır. Kalan bölge boş bir alan olarak çıkar.

Orijinalin genişliği 50 mm ile 210 mm arasında belirlenebilir. Orijinalin çevresinde 5 mm veya daha fazla kenar boşluğu gerektiğini unutmayın.

Örnek:

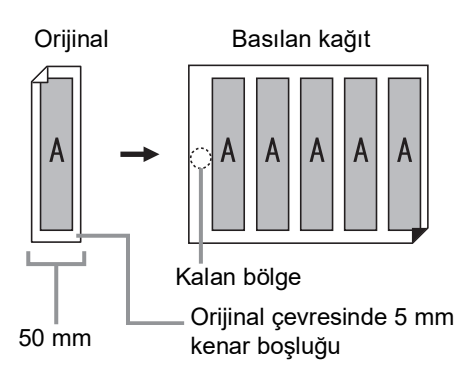

Orijinalin kısa kenarı: 50 mm

Kağıdın uzun kenarı: 297 mm (A4 boyutu)

297 / 50 = 5 kalan 47

Orijinalin beş kopyası tek sayfa kağıda yerleştirilir; kalan bölge boş olacaktır.

# **1 Bir orijinal yerleştirin.**

Bir orijinali tarama camına koyun.

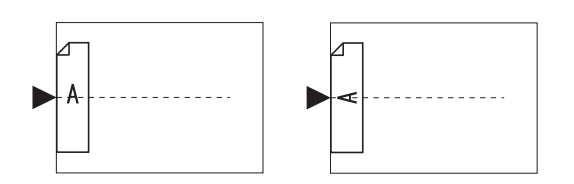

#### **2 Kağıdı yerleştirin.**

Kağıdı kağıt beslemenin kısa kenarı yönünde yerleştirin.

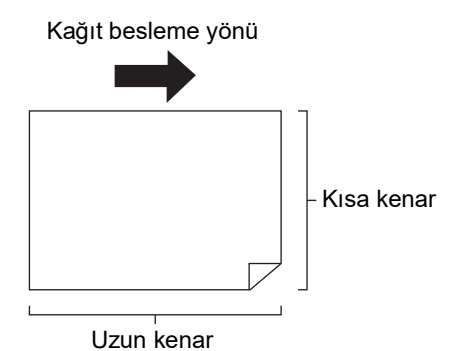

- B**Standart boyutlu kağıt kullanın. Özel boyutlu kağıt veya [Yönetici] öğesinde kayıtlı kağıtları kullanamazsınız.**
	- B**Baskı koşulu ayarının 13. adımında [Boyut] öğesini ayarladığınızda, artırıldıktan veya azaldıktan sonra orijinal için uygun kağıdı yerleştirin.**

# **3 Kağıt alma tepsisini ayarlayın.**

(A 29 ["Kağıt alma tepsisini ayarlama"\)](#page-30-1)

### **4 Master üretim ana ekranının gösterildiğini kontrol edin.**

Master üretim ekranı dışında bir ekran gösteri-lirse, [MASTER MAKING] tuşuna basın (E [21\).](#page-22-0)

#### **5 [İşlevler] sekmesi ekranındaki [Çoklu yapı baskı] öğesine dokunun.**

**6 Herhangi bir boyuta dokunun.**

Seçilen boyutun çoklu biletlere etkisi yoktur.

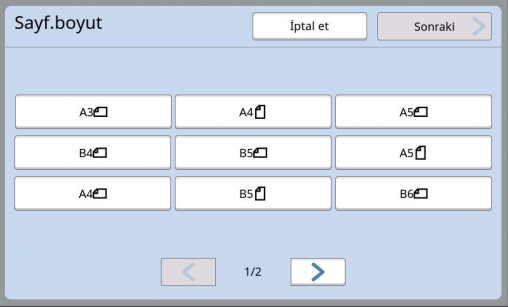

**7 [Sonraki] öğesine dokunun.**

# **8 [Bilet] öğesine dokunun.**

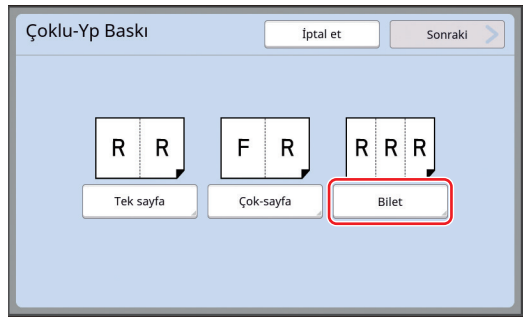

# **9 [Sonraki] öğesine dokunun.**

# **10 [AÇIK] öğesine dokunun.**

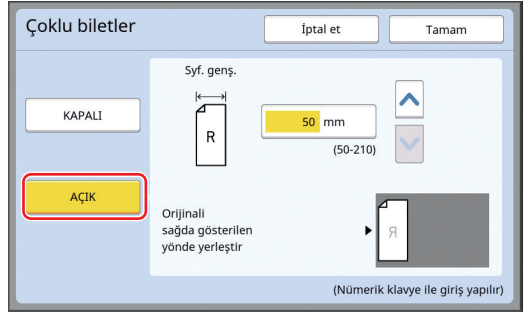

# **11 Orijinalin kısa kenar uzunluğunu (genişliği) belirleyin.**

Aşağıdaki yöntemlerden birini kullanarak kısa kenar uzunluğunu belirleyebilirsiniz.

- Sayısal tuşları kullanarak sayısal bir değer girerek.
- [^] veya [V] öğesine dokunarak.

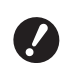

B**Baskı koşulu ayarının 13. adımında [Boyut] öğesini ayarladığınızda, artırıldıktan veya azaltıldıktan sonra orijinal boyutunu belirleyin.**

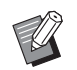

B[C] tuşuna basılması uzunluğu [50mm] değerine döndürür.

# **12 [Tamam] öğesine dokunun.**

# **13 Gereken diğer master üretme koşullarını ayarlayın.**

(A 46 ["Master Üretme İşlevleri"\)](#page-47-0) ( $\boxplus$  84 ["Yararlı İşlevler"\)](#page-85-0)

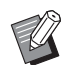

B[Çoklu yapı baskı] öğesini iptal etmek için, 5. adımı tekrar uygulayın ve ayar ekranını görüntüleyin. [KAPALI] öğesine ve daha sonra

# **14 [START] tuşuna basın.**

Orijinalin taranması başlar. Prosedürün devamı kağıt orijinallerin normal baskı işlemiyle aynıdır. (A 33 ["Kağıt Orijinallerinin Basılması"\)](#page-34-0)

# <span id="page-61-0"></span>**2'li Baskı için Tek-Dokunma Kullanımı [2'li]**

[Tamam] öğesine dokunun. Tek sayfa kağıt üzerinde çoklu orijinalleri düzenleme işlemi [Çoklu yapı baskı] olarak belirtilir.  $[2'$ li] işlevini kullanarak  $[C$ oklu yapı baskı $]$  ( $\Box$  [56\)](#page-57-1) için sadece birkaç adımda 2'li baskıyı (bir orijinalin iki kopyasını yan yana yerleştirerek) gerçekleştirebilirsiniz.

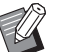

▶ Bu işlevi aşağıdaki işlevlerle kullanamazsınız.

- [Kitap gölg.]  $(\boxdot \ 51)$  $(\boxdot \ 51)$
- $\bullet$  [Üst Pay Ayarı] ( $\boxplus$  [61\)](#page-62-0)
- $\bullet$  [Cilt Payı Bşl.Ay.] ( $\boxtimes$  [62\)](#page-63-0)
- [Hızlı Master Üretme] (E [53\)](#page-54-0)
- [Biçim] ( $\boxplus$  [107\)](#page-108-0) altındaki [Otomatik]

#### **Son görüntüler**

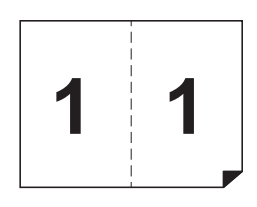

# **1 Bir orijinal yerleştirin.**

Aşağıda gösterilen yönde bir orijinal yerleştirin.

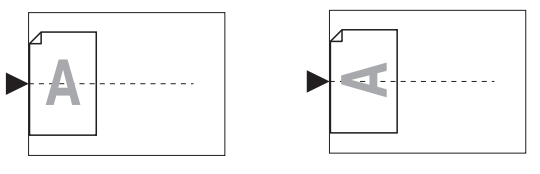

# **2 Kağıdı yerleştirin.**

Kağıdı kağıt beslemenin kısa kenarı yönünde yerleştirin.

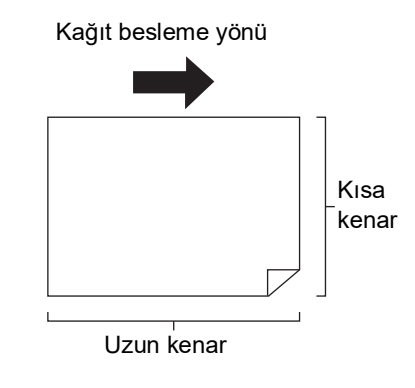

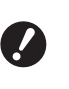

B**Standart boyutlu kağıt kullanın. Özel boyutlu kağıt veya [Yönetici] öğesinde kayıtlı kağıdı kullanamazsınız.**

**3 Kağıt alma tepsisini ayarlayın.**

(A 29 ["Kağıt alma tepsisini ayarlama"\)](#page-30-1)

#### **4 Master üretim ana ekranının gösterildiğini kontrol edin.**

Master üretim ekranı dışında bir ekran gösteri-lirse, [MASTER MAKING] tuşuna basın (E [21\).](#page-22-0)

**5 [İşlevler] sekmesi ekranındaki [2'li] öğesine dokunun.**

#### **6 Gereken diğer master üretme koşullarını ayarlayın.**

(A 46 ["Master Üretme İşlevleri"\)](#page-47-0) (A 84 ["Yararlı İşlevler"\)](#page-85-0)

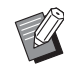

Azaltma ve artırma oranları standart büyütme oranlarından farklıdır. Aşağıdaki tablolarda gösterilen bir büyütme oranı belirleyin.

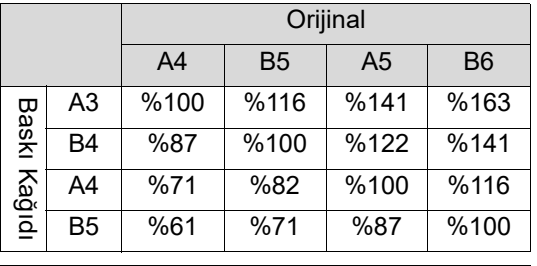

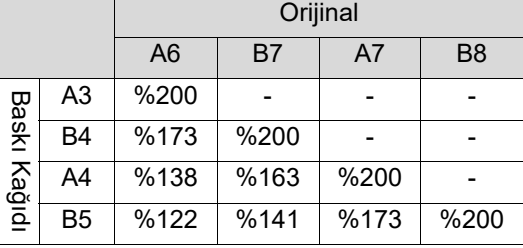

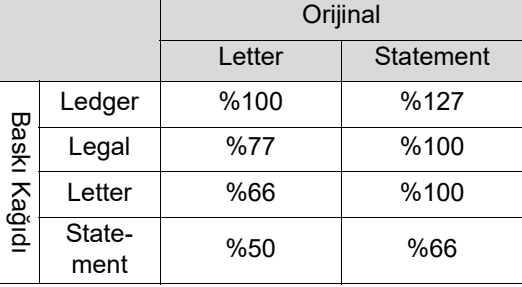

#### **7 [START] tuşuna basın.**

Orijinalin taranması başlar. Prosedürün devamı kağıt orijinallerin normal baskı işlemiyle aynıdır. (A 33 ["Kağıt Orijinallerinin Basılması"\)](#page-34-0)

# <span id="page-62-0"></span>**Orijinalin Üst Bölümünün Kesilmesi [Üst Pay Ayarı]**

Orijinalin üst bölümünü kesebilirsiniz (kırpabilirsiniz).

Örneğin, hiza işaretleri içeren bir orijinal kullanırken, orijinalin üst kısmından hiza işaretlerine kadar olan kenar boşluğunu kesmek için [Üst Pay Ayarı] öğesini açın. Daha sonra, hiza işaretleriyle çevrelenen alanla aynı boyuttaki kağıda basın. Hariç tutulan hiza işaretlerinin dışındaki alan ile basılı bir sonuç elde edebilirsiniz.

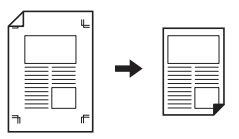

- ▶ Bu işlevi aşağıdaki işlevlerle kullanamazsınız.
	- $\bullet$  [Coklu yapı baskı] ( $\boxplus$  [56\)](#page-57-1)
	- $[2'$ li $]$  ( $\Box$  [60\)](#page-61-0)
	- [Kağıt Belleği Yazdırma] (E [64\)](#page-65-1)
- $\bullet$  [Kaplama] ( $\boxplus$  [68\)](#page-69-1)
- **1 [İşlevler] sekmesi ekranındaki [Üst Pay Ayarı] öğesine dokunun.**

# **2 [AÇIK] öğesine dokunun.**

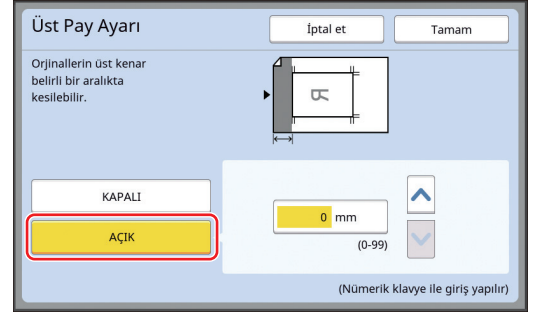

#### **3 Kesilecek genişliği belirleyin.**

Aşağıdaki yöntemlerden birini kullanarak kesilecek genişliği belirleyebilirsiniz.

- Sayısal tuşları kullanarak sayısal bir değer girerek.
- [^] veya [V] öğesine dokunarak.

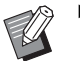

B[C] tuşuna basılması uzunluğu [0 mm] değerine döndürür.

# <span id="page-63-0"></span>**Master Üretme Konumunun Ayarlanması [Cilt Payı Bşl.Ay.]**

Master üretme konumunu ayarlayabilirsiniz, örneğin baskı kağıdını ciltlemek için kenar boşluğunu uzatmak istediğinizde.

Kenar boşluğunu uzatmak istediğiniz sol veya sağ kısmı (kağıt besleme yönünde bakarken) seçin ve daha sonra kaydırmak için uzunluğu belirleyin.

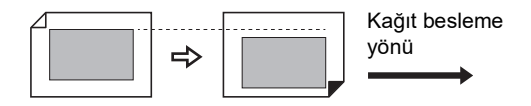

Opsiyonel otomatik belge besleyiciye birden fazla orijinal yerleştirirseniz, master üretme konumu dikey yöne geçmiş olarak tüm orijinaller için master üretim gerçekleştirebilirsiniz.

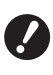

B**Bir orijinal için yetersiz kenar boşluğu varsa ve kenar boşluğunu bir tarafa uzatmak için master üretime geçersinez, bazı görüntüler diğer tarafta eksik olabilir.**

Bu işlevi aşağıdaki işlevlerle kullanamazsınız.

- $\bullet$  [Boyut] ( $\boxplus$  [53\)](#page-54-1)
- [Çoklu yapı baskı] (**E** [56\)](#page-57-1)
- $[2'$ li $]$  ( $\Box$  [60\)](#page-61-0)
- [Kitap gölg.]  $(E = 51)$  $(E = 51)$
- $\bullet$  [Kağıt Belleği Yazdırma] ( $\boxplus$  [64\)](#page-65-1)
- [Kaplama]  $(\boxplus 68)$  $(\boxplus 68)$
- [Hızlı Master Üretme] (E [53\)](#page-54-0)
- **1 [İşlevler] sekmesi ekranındaki [Çilt Payı Bşl. Ayarı] öğesine dokunun.**

### **2 Kenar boşluğunu uzatmak istediğiniz taraf için düğmeye dokunun.**

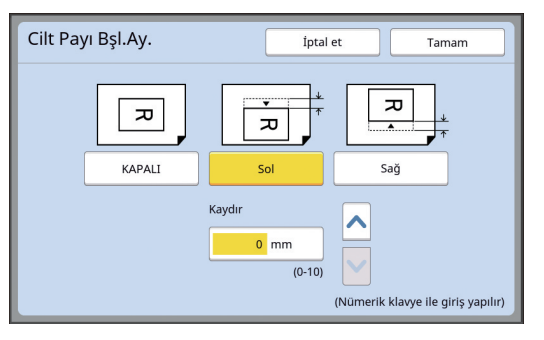

#### **[Sol]**

Kağıt besleme yönüne bakarken kenar boşluğunu sol tarafa uzatır.

#### **[Sağ]**

Kağıt besleme yönüne bakarken kenar boşluğunu sağ tarafa uzatır.

# **3 Kaydırılacak uzunluğu belirleyin.**

Aşağıdaki yöntemlerden birini kullanarak kaydırılacak uzunluğu belirleyebilirsiniz.

- Sayısal tuşları kullanarak sayısal bir değer girerek.
- [^] veya [V] öğesine dokunarak.

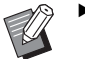

▶ [C] tuşuna basılması uzunluğu [0 mm] değerine döndürür.

# <span id="page-64-0"></span>**Orijinal Veri Görüntüsünün Kontrolü [Ön izleme]**

Orijinalin tarama görüntüsü ve [Sakl. belleği] veya [USB İş Listesi] öğesinden alınan orijinal veri görüntüsünü kontrol edebilirsiniz.

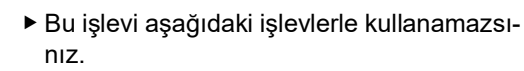

- $\bullet$  [Mürek. tasarrufu] ( $\boxplus$  [52\)](#page-53-0)
- $\bullet$  [Hızlı Master Üretme] ( $\boxdot$  [53\)](#page-54-0)
- BAşağıdaki işlevler ayarlandığında [Ön izleme] otomatik olarak [AÇIK] konumuna getirilir:
	- $\bullet$  [Çoklu yapı baskı] ( $\boxplus$  [56\)](#page-57-1)
	- $[2'$ li $]$  ( $\Box$  [60\)](#page-61-0)

#### **Ekran açıklaması**

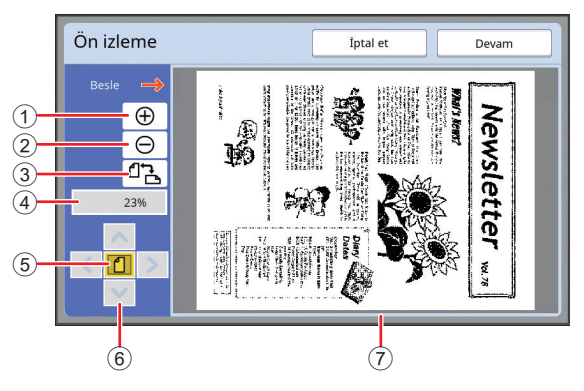

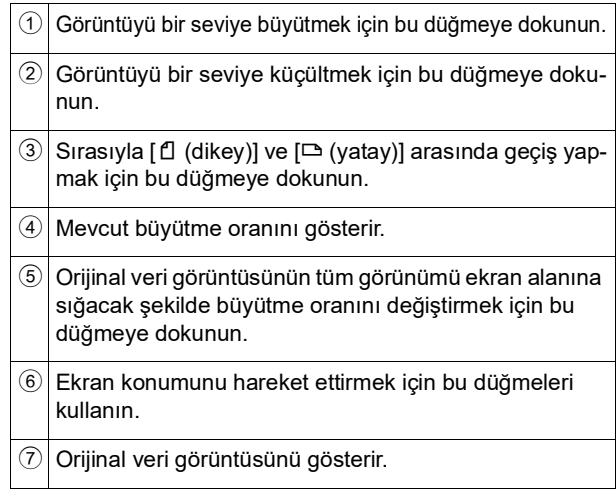

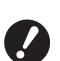

B**Görüntü [Ön izleme] ekranında tamamen görüntülendiğinde bile, master üretme için aralığın dışındaki görüntü kısımları basılmaz. Kenar boşluklarının yeterli olup olmadığını kontrol edin. (**A 16 **["Master üretme alanı"\)](#page-17-0)**

#### **Önizlemenin görüntülenmesi**

[Ön izleme] ekranını aşağıdaki durumlarda görüntüleyebilirsiniz.

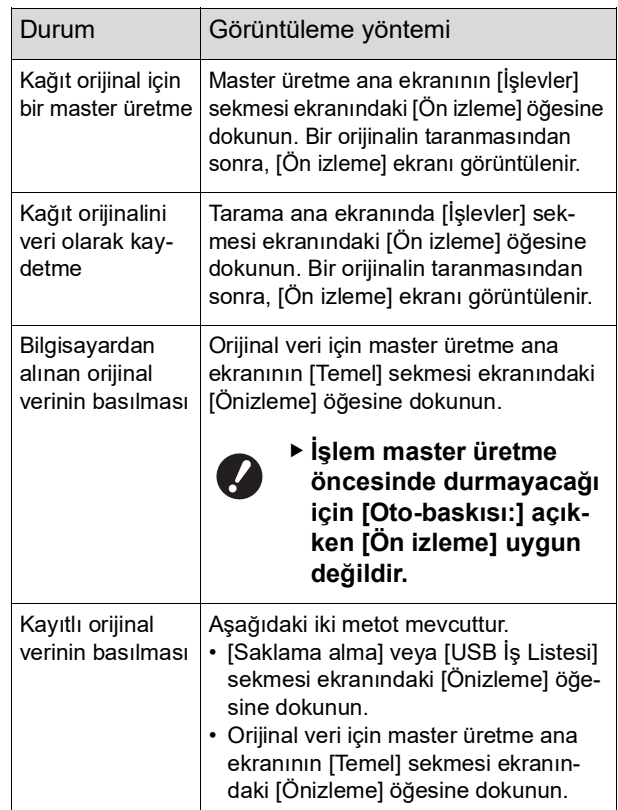

# **[Ön izleme] ekranında işlem prosedürü**

Bu bölüm, örnek olarak kağıt orijinalden bir master üretmek için işlem prosedürünü açıklamaktadır.

#### **1 [İşlevler] sekmesi ekranındaki [Ön izleme] öğesine dokunun.**

# **2 Master üretme koşullarını ayarlayın.**

(A 46 ["Master Üretme İşlevleri"\)](#page-47-0) (A 84 ["Yararlı İşlevler"\)](#page-85-0)

# **3 [START] tuşuna basın.**

Orijinalin taranması başlar. Orijinal tarandıktan sonra, [Ön izleme] ekranı görüntülenir.

# **4 Önizlemeyi kontrol edin.**

- Master üretmeyi başlatmak için [Devam] öğesine dokunun.
- Master üretmeyi durdurmak için [İptal et] öğesine dokunun.

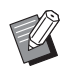

B[Kapat] görüntülenirse, [Kapat] öğesine dokunun.

# <span id="page-65-0"></span>**Her Sayfanın Kontrol Kopyasının Kontrolü [ADF yarı-otomatik]**

Opsiyonel otomatik belge besleyici takıldığında [ADF yarı-otomatik] görüntülenir.

Otomatik belge besleyiciye orijinalleri yerleştirdiğinizde ve [ADF yarı-otomatik] öğesi açıkken, baskı akışı aşağıda gösterildiği gibi olacaktır.

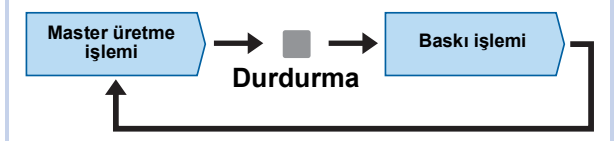

- Master üretme tamamlandıktan sonra işlem durduğu için yüksek miktarda baskıdan önce kontrol kopyasını kontrol edebilirsiniz.
- Baskı işleminden sonra sonraki sayfa için master üretme otomatik olarak başladığı için, işleme verimli bir şekilde devam edebilirsiniz.
- 
- B[ADF yarı-otomatik] kapalıyken baskı akışı için, aşağıdaki sayfaya bakın. (A 25 ["\[Otomatik işlem\] nedir?"\)](#page-26-0)
- BVarsayılan ayarı [Yönetici] altında, [ADF yarı-oto] ( $\boxplus$  [112\)](#page-113-3) içinde değiştirebilirsiniz.

# **1 Orijinalleri otomatik belge besleyiciye koyun.**

(A 31 ["Orijinallerin Yerleştirilmesi"\)](#page-32-1)

# **2 [Otomatik işlem] öğesini kapatın.**

[Otomatik işlem] açıkken, [Otomatik işlem] öğesini kapatmak için [AUTO PROCESS] tuşuna basın.

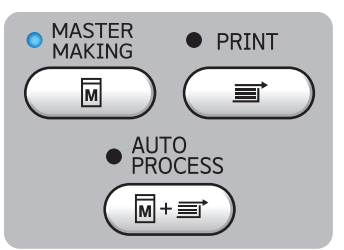

# **3 [İşlevler] sekmesi ekranındaki [ADF yarı-otomatik] öğesine dokunun.**

[ADF yarı-otomatik] açılır.

# <span id="page-65-1"></span>**Kağıt Belleği Orijinalini Kullanma [Kağıt Belleği Yazdırma]**

Bu makine bir bilgisayara bağlanmasa bile, doğrudan bir bilgisayardan gerçekleştirilen baskıya benzer şekilde yüksek çözünürlüklü baskı gerçekleştirebilirsiniz.

RISO Printer Driver (RISO Yazici Sürücüsü) işlevini kullanarak bir bilgisayarda oluşturulan orijinal verisini dijital bir desene dönüştürebilir ve daha sonra bir lazer yazıcı\* ile bunu basabilirsiniz. Kağıt bir "Kağıt Belleği Orijinali" olarak adlandırılır. Kaynak orijinal verisini Kağıt Belleği Orijinalinden çoğaltmak ve yazdırmak için bu makinenin [Kağıt Belleği Yazdırma] işlevini kullanabilirsiniz.

Bir Kağıt Bellek Orijinali oluşturmak için 600 dpi veya daha yüksek bir lazer yazıcı gereklidir. Bununla birlikte, bu makine lazer yazıcının modeline ve baskı kalitesine bağlı olarak düzgün bir şekilde tarayamayabilir.

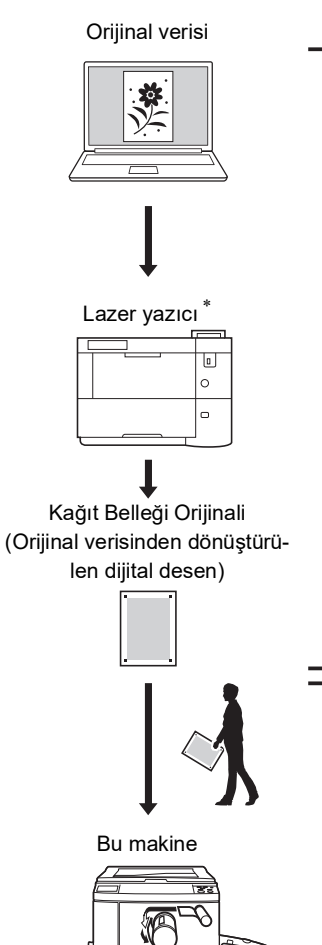

Basılan kağıt

Bir Kağıt Belleği Orijinali oluşturun. (Bkz. "RISO Printer Driver Kullanım Kılavuzu" (DVD-ROM).)

Bu makine ile Kağıt Belleği Orijinalini tarayıp yazdırın. (Bu belgede açıklanmıştır.)

Bu bölümde, bu makine ile Kağıt Belleği Orijinallerini tarama ve yazdırma prosedürü açıklanmaktadır.

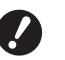

B**Bir kağıt belleği orijinalini oluşturmak amacıyla, Windows sürümü için RISO yazıcı sürücüsü gereklidir. Mac sürümü için yazıcı sürücüsü bu amaç için kullanılamaz.**

#### **1 Kağıdı yerleştirin.**

Kağıt Belleği Orijinalinin başlık bölümünü kontrol edin. Başlık kısmında basılı olan boyuttaki kağıdı yerleştirin.

# **2 Tarama camı üzerine bir Kağıt Belleği Orijinalini yerleştirin.**

Kağıt Belleği Orijinalinin başlık bölümünde "P.1" basılı olduğundan emin olun.

Kağıt belleği orijinalinin alt bilgi kısmına basılan modelin yazıcınıza uygun olup olmadığını kontrol edin.

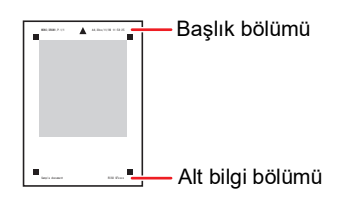

Orijinali yerleştirirken, baskılı taraf aşağı bakacak şekilde çevirin. Daha sonra, orijinalin ortasını [ $\blacktriangleright$ ] işaretiyle hizalayın. Ardından, tarama kapağını kapatın.

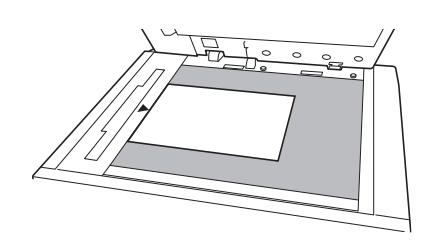

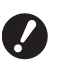

B**Bu makine, aşağıdaki durumlarda Kağıt Belleği Orijinalini düzgün şekilde taramayabilir:**

- C**Tarama camı veya tarama kapağı pedi lekelenmiş.**
- **Kağıt Belleği Orijinali lekelenmiş, buruşmuş veya kırışmış durumda.**

**3 [İşlevler] sekmesi ekranındaki [Kağıt Belleği Yazdırma] öğesine dokunun.**

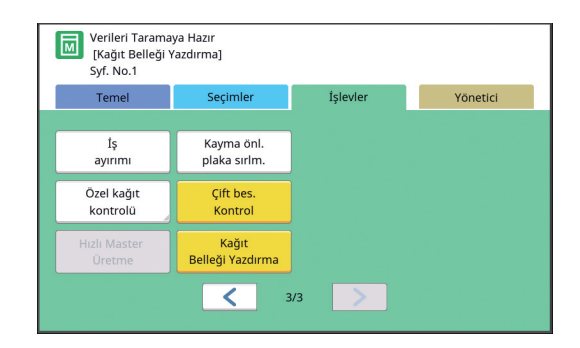

#### **4 [START] tuşuna basın.**

Kağıt Belleği Orijinali taranır.

▶ Birden fazla Kağıt Belleği Orijinali sayfasına sahip olduğunuzda, orijinalin taranması tamamlandıktan sonra bir sonraki sayfa numarasına sahip orijinali geri koyun ve [START]

# **3**

### **5 Orijinal bilgilerini onaylayın.**

tuşuna basın.

Kağıt Belleği Orijinalinin taraması tamamlandığında, [Ön izleme] ekranı (**4863**) görüntülenir. Görüntülenen orijinalin yazdırmak istediğiniz orijinal olduğundan emin olun.

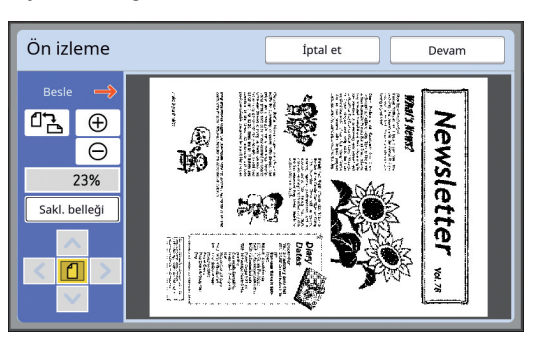

#### **[Sakl. belleği]**

Orijinal verileri daha sonra almak ve yazdırmak istediğinizde, orijinal verileri kaydetmek için aşağıdaki prosedürü izleyin.

(Orijinal verileri kaydetmeniz gerekmiyorsa bu prosedürü gerçekleştirmeniz gerekmez. Adım 6'ya gidin.)

- 1 [Ön izleme] ekranında [Sakl. belleği] seçeneğine dokunun.
- 2 [Sakl. belleği] veya [Yazdır ve Sakla] seçimini yapın.
	- [Sakl. belleği]: Orijinal verileri yazdırmadan saklar.
	- [Yazdır ve Sakla]: Orijinal verileri yazdırır ve saklar.
- 3 Aşağıdaki ayarları gerektiği gibi değiştirin.
	- [Dosya adı]  $(E = 104)$  $(E = 104)$
- $\cdot$  [Dizin] ( $\boxplus$  [104\)](#page-105-2)
- $\cdot$  [Sahibi] ( $\boxplus$  [104\)](#page-105-3)
- 4 [Tamam] öğesine dokunun. Yukarıdaki 2. adımda seçtiğiniz işlem yürütülür.

Kayıtlı orijinal verilerin nasıl yazdırılacağına ilişkin detaylar için bkz. ["Kayıtlı Orijinal Veri](#page-41-3)[nin Basılması](#page-41-3)"  $(E = 40)$  $(E = 40)$ .

# **6 [Devam] öğesine dokunun.**

Master üretimi başlar. Prosedürün devamı kağıt orijinallerin normal baskı işlemiyle aynıdır.

(A 33 ["Kağıt Orijinallerinin Basılması"\)](#page-34-0)

# <span id="page-67-1"></span><span id="page-67-0"></span>**Kayıtlı Orijinal Verisinin Yönetimi [Sakl. belleği], [USB İş Listesi]**

Bu bölüm kayıtlı orijinal veriyi almak için ekranın nasıl kullanılacağını açıklamaktadır. [Saklama seçimi] ekranındaki işlem bir örnek olarak açıklanmıştır.

İşlem prosedürü [USB İş Listesi] ekranında aynıdır.

- Kaydetme yöntemi için, aşağıdaki sayfaya bakın. (A 38 ["Kağıt Orijinalini Veri Olarak Kaydetme"\)](#page-39-1)
- Baskı yöntemi için, aşağıdaki sayfaya bakın. ( $\boxplus$  40 ["Kayıtlı Orijinal Verinin Basılması"\)](#page-41-3)

**Listenin görüntüleme stilinin değiştirilmesi**

**1 [İşlevler] sekmesi ekranındaki [Sakl. belleği] öğesine dokunun.**

# **2 [Ekran] öğesine dokunun.**

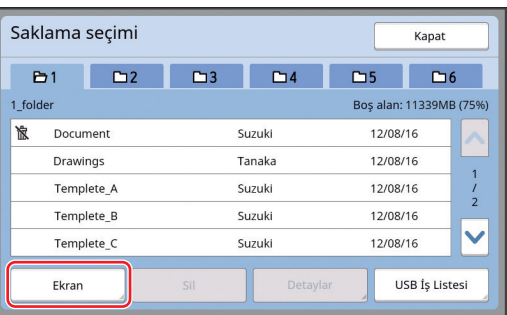

# **3 Ayarları değiştirin.**

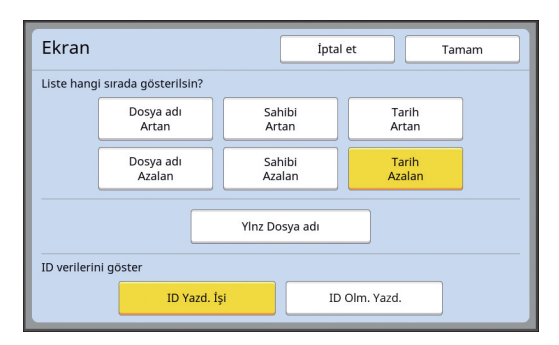

#### **Öğelerin listelenme düzeni** Listenin hangi düzen içinde sıralanacağını seçebilirsiniz.

#### **[Ylnz Dosya adı]**

Listelenecek öğeleri değiştirebilirsiniz. KAPALI: Veri adı + sahip adı + kaydedilen tarih AÇIK: Veri adı

#### **[ID verilerini göster]**

[ID Yazd. İşi]: Yalnızca ID verilerini listeler. [ID Olm. Yazd.]: ID verileri haricindeki öğeleri listeler.

[Yönetici] altındaki [Kullanıcı Yönetimi] ( $\boxplus$  [122\)](#page-123-0) içinde [Yüksek / Tam Yönetim] veya [Orta/ Sad. ID baskı] öğesi ayarlandığında [ID verilerini göster] görüntülenir.

**4 [Tamam] öğesine dokunun.**

**5 [Saklama seçimi] ekranı görüntülenir.**

# **Orijinal verinin silinmesi**

- **1 [İşlevler] sekmesi ekranındaki [Sakl. belleği] öğesine dokunun.**
- **2 Silmek istediğiniz orijinal veri öğelerine dokunun.**

Birden fazla orijinal veri öğesi de seçebilirsiniz.

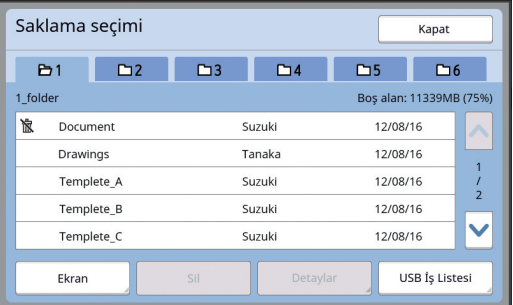

#### **3 [Sil] öğesine dokunun.**

Başlangıçta [ ] simgesiyle birlikte görüntülenen orijinal veriler yazıcı sürücüsünde [Verileri silmeden önce bir mesaj görüntüler] olarak ayarlanır.

Böyle orijinal verileri seçip [Sil] öğesine dokunduğunuzda, bir onay ekranı görüntülenir. Korumayı kaldırmak ve verileri silmek için onay ekranında [Tamam] öğesine dokunun.

# **Orijinal verinin ayrıntıları**

- **1 [İşlevler] sekmesi ekranındaki [Sakl. belleği] öğesine dokunun.**
- **2 Kontrol etmek istediğiniz orijinal veri öğelerine dokunun.**

Birden fazla orijinal veri öğesi de seçebilirsiniz.

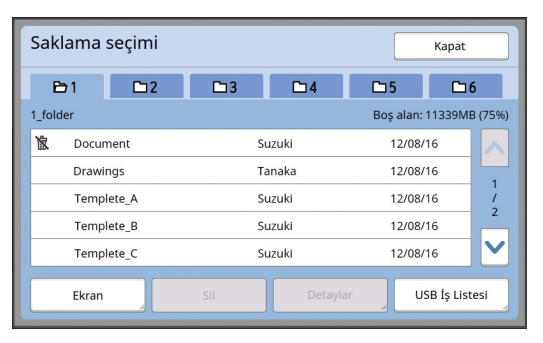

**3 [Detaylar] öğesine dokunun.**

[Saklama alma] ekranı görüntülenir.

# **4 Ayarları gerektiği gibi değiştirin.**

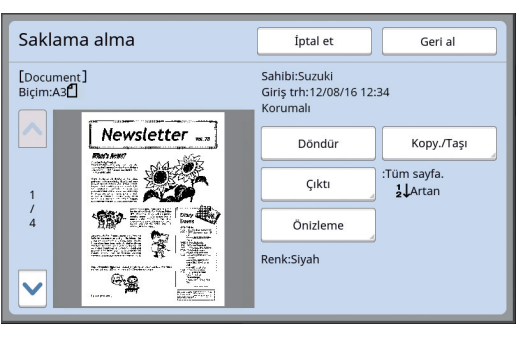

#### **[Döndür]:**

Orijinal veriyi 180 derece dönmüş şekilde basmak için bu düğmeye dokunun.

#### **[Kopy./Taşı]:**

[Kopy./Taşı] ekranını görüntülemek için bu düğmeye dokunun. Orijinal veriyi [Sakl. belleği] ve [USB İş Listesi] arasında kopyalayabilir veya taşıyabilirsiniz.

#### **[Çıktı]:**

[Çıktı] ekranını görüntülemek için bu düğmeye dokunun. Baskı sırasını (artan / azalan) değiştirebilirsiniz ve basılacak sayfaları sınırlayabilirsiniz (tek / çift / belirli sayfalar).

#### **[Önizleme]:**

[Ön izleme] ekranını görüntülemek için bu düğmeye dokunun.

Orijinal veri görüntüsünü kontrol edebilirsiniz. (A 63 ["Orijinal Veri Görüntüsünün Kontrolü \[Ön](#page-64-0)  [izleme\]](#page-64-0)")

#### **5 [Geri al] öğesine dokunun.**

Orijinal veriyi bastırmak için [Geri al] öğesine dokunun.

Ekranı hemen kapatmak için [İptal et] öğesine dokunun.

# **[USB İş Listesi] ekranına geçilmesi**

Sırasıyla [Saklama seçimi] ekranı ve [USB İş Listesi] ekranı arasında geçiş yapabilirsiniz.

#### **1 [Saklama seçimi] ekranında [USB İş Listesi] öğesine dokunun.**

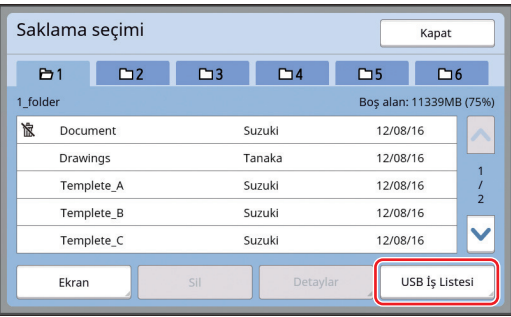

#### [USB İş Listesi] ekranı görüntülenir.

▶ [USB İş Listesi] ekranında [Sakl. belleği] öğesine dokunduğunuzda, [Saklama seçimi] ekranı görüntülenir.

# <span id="page-69-1"></span><span id="page-69-0"></span>**Kağıt Orijinali Üzerine Orijinal Verilerini Kaplama [Kaplama]**

[Sakl. belleği] veya [USB İş Listesi] kısmında kaydedilmiş orijinal verileri (kaydedilmiş veriler) bir kağıt orijinaline kaplayabilirsiniz.

Örneğin, kağıt orijinali üzerine "Sample" damga görüntüsünü kaplayabilirsiniz.

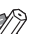

- ▶ [Sakl. belleği] veya [USB İş Listesi] öğesine kaplama orijinal verilerini kaydetme yöntemi için aşağıdaki sayfaya bakın. (E 38 ["Kağıt Orijinalini Veri Olarak Kay](#page-39-1)[detme](#page-39-1)")
	- $\blacktriangleright$  Bu islevi asağıdaki islevlerle kullanamazsınız.
		- [Mürek. tasarrufu] ( $\boxplus$  [52\)](#page-53-0)
		- [Üst Pay Ayarı] ( $\Box$  [61\)](#page-62-0)
		- $\bullet$  [Cilt Payı Bşl.Ay.] ( $\boxplus$  [62\)](#page-63-0)
		- [Kağıt Belleği Yazdırma] (E [64\)](#page-65-1)
		- [Hızlı Master Üretme] ( $\boxplus$  [53\)](#page-54-0)

#### **Son görüntüler**

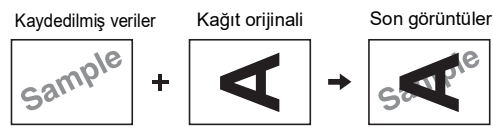

- Kaydedilmiş verileri büyütemezsiniz veya azaltamazsınız. Kaydedilmiş veriler, veriler kaydedildiği andaki aynı boyutu kullanarak kaplanır.
- Kaydedilmiş verileri kaplamak için konumu ayarlayamazsınız. Kaydedilmiş veriler, hizalanan kağıt oriji-nali için üst yönün (4 [14\)](#page-15-1) merkeziyle kaplanır.

Kaydedilen veriler kağıt orijinalinden büyük olduğunda

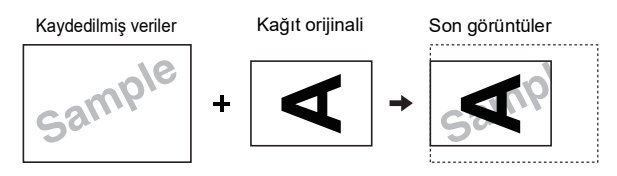

Kaydedilen veriler kağıt orijinalinden küçük olduğunda

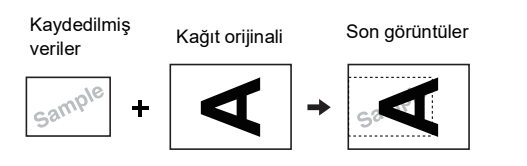

# **1 [İşlevler] sekmesi ekranındaki [Kaplama] öğesine dokunun.**

### **2 Kaplamak istediğiniz orijinal veri öğesine dokunun.**

- [Saklama seçimi] ekranındaki işlem için, aşağıdaki sayfaya bakın. (A 66 ["Kayıtlı Orijinal Verisinin Yönetimi](#page-67-1)  [\[Sakl. belleği\], \[USB İş Listesi\]"\)](#page-67-1)
- USB flash sürücüde kaydedilmiş kayıtlı verileri kaplamak için, USB flash sürücüyü yerleştirin ve daha sonra [USB İş Listesi] öğesine dokunun.

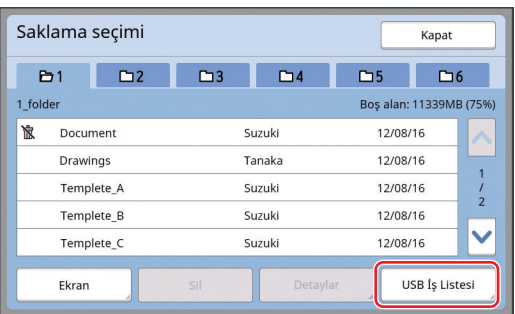

[Saklama alma] ekranı görüntülenir. Bir USB flash sürücü kullanıyorsanız, [USB İş Listesi] ekranı görüntülenir.

# **3 [Detaylar] öğesine dokunun.**

#### **4 [Geri al] öğesine dokunun.**

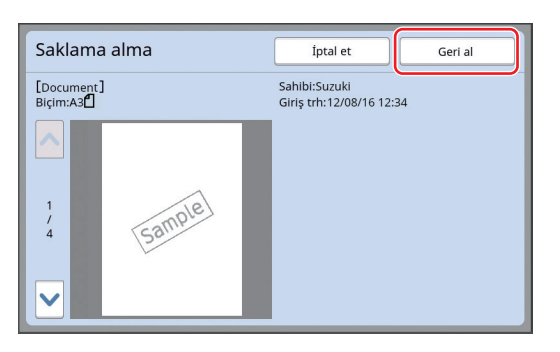

#### **5 Baskı için gereken işlemleri gerçekleştirin.**

Prosedürün devamı kağıt orijinallerin normal baskı işlemiyle aynıdır. (A 33 ["Kağıt Orijinallerinin Basılması"\)](#page-34-0)

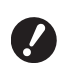

B**Baskı işlemi tamamlanana kadar USB flash sürücüsünü çıkarmayın.**

#### Bölüm 3 Master Üretme İşlevleri
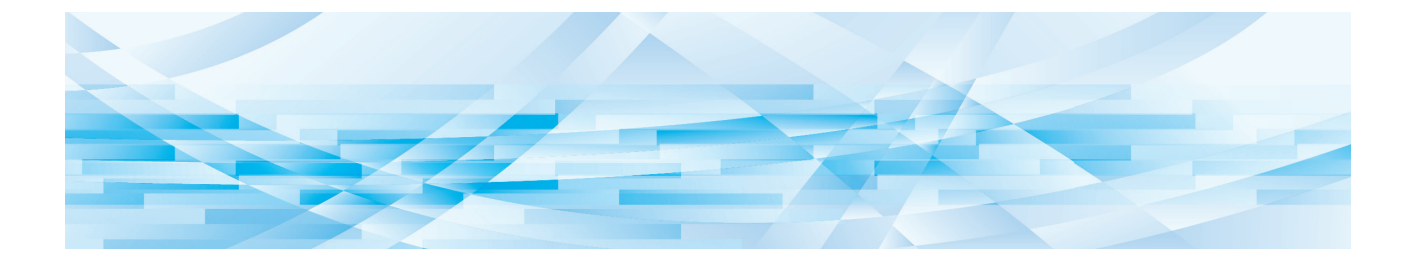

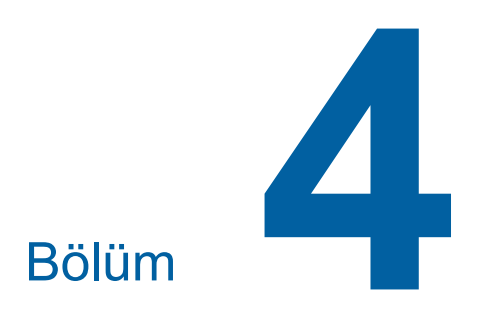

# **Baskı İşlevleri**

## <span id="page-73-2"></span>**Baskı İşlevleri**

Her işlevin detayları ve ayarlama prosedürü için, bir referans olarak belirtilen sayfalara bakın.

#### **Donanım tuşları ile ayarlanan işlevler**

**[SPEED] (**A [72](#page-73-0)**)** Baskı hızını ayarlayabilirsiniz.

#### **[DENSITY]** ( $\Box$  [73](#page-74-0)) Baskı yoğunluğunu ayarlayabilirsiniz.

## **[PRINT POSITION]** ( $\boxtimes$  [74](#page-75-0))

Baskı konumunu ayarlayabilirsiniz.

#### **Dokunmatik panel ile ayarlanan işlevler**

#### **[Kağıt Boyu] (**A [55](#page-56-0)**)**

Özel bir kağıt boyutu seçebilirsiniz.

#### **[Aralık] (**A [76](#page-77-0)**)**

Basılı kağıtta mürekkebin ofset miktarını azaltabilirsiniz.

#### **[Yenile] (**A [76](#page-77-1)**)**

En son master üretimi için kullanılan görüntüyü kullanarak bir masteri yeniden üretebilirsiniz.

#### **[Oto.sayfa yenileme] (**A [77](#page-78-0)**)**

Belirtilen sayıda sayfa her basıldığında master üretimi otomatik olarak yeniden yapılır.

#### **[Özel kğt kontrolü] (**A [77](#page-78-1)**)** Özel kağıt kullanırken kağıt besleme ve kağıt alım koşullarını ayarlayabilirsiniz.

**[Çıkş kanat kontrol] (**A [81](#page-82-0)**)** Özel kağıt alımını hızlandırmak için kağıt çıkartma kanatlarının konumunu ayarlayabilirsiniz.

#### **[Çift beslem.kont.] (**A [81](#page-82-1)**)**

Çakışan kağıtların beslenip beslenmediğini kontrol etmek için işlevi açıp kapatabilirsiniz.

## <span id="page-73-1"></span><span id="page-73-0"></span>**Baskı Hızının Ayarlanması [SPEED]**

Baskı hızını ayarlayabilirsiniz. Baskı hızı sadece öncesinde değil, baskı işlemi sırasında da ayarlanabilir.

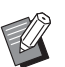

BVarsayılan ayarı [Yönetici] altındaki [Baskı hızı]  $(\Box$  [112\)](#page-113-0) içinde değiştirebilirsiniz.

#### **1 [SPEED] tuşu ([**O**] veya [**N**]) öğesine basın.**

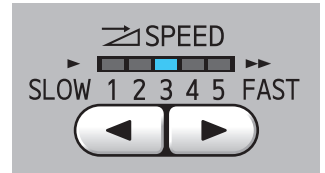

- [<] tuşuna her basıldığında baskı hızı bir seviye azaltılır.
- [ $\blacktriangleright$ ] tuşuna her basıldığında baskı hızı bir seviye artırılır.

Aşağıdaki tablo, baskı hızı lamba durumu ve baskı hızı arasındaki ilişkiyi gösterir.

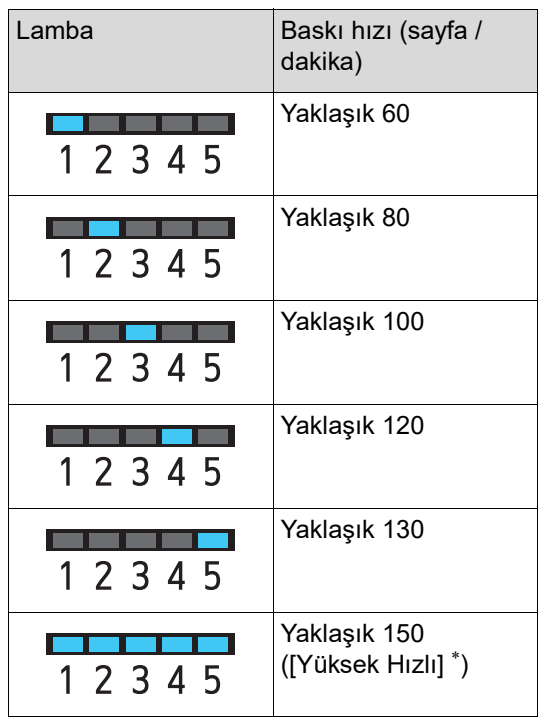

Baskı ana ekranında [Yüksek Hızlı] öğesine tek bir<br>dokunus ile baskı hızı 150 sayfa / dakika olur.

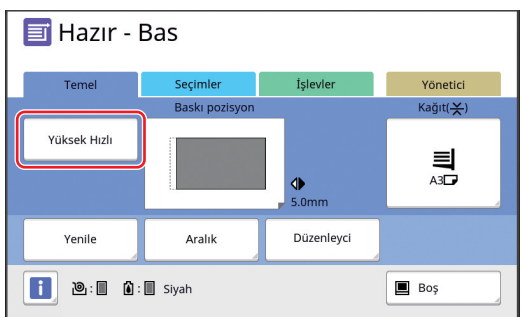

B**[Yüksek Hızlı] seçeneği baskı silindiri (silindir) sıcaklığı 5°C veya daha yüksek olduğunda kullanılabilir. Baskı silindiri (silindir) soğuksa** 

**oda sıcaklığını artırın veya bir süre [5] hızında basın ve baskı silindiri (silindir) yeterince ısınana kadar bekleyin.**

B**Bazı kağıt tipleri kolayca kağıt sıkışmasına kolayca. Bu tür bir kağıdı kullanırken, daha düşük bir hızda baskı yapın.**

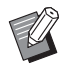

B[Yüksek Hızlı] seçeneğini aşağıdaki işlevlerle kullanamazsınız.

• [Kayma önl. plaka sırlm.]  $(\boxdot 89)$  $(\boxdot 89)$ 

## <span id="page-74-0"></span>Baskı Yoğunluğunun Ayarlan**ması [DENSITY]**

Baskı yoğunluğunu ayarlayabilirsiniz. Baskı yoğunluğu sadece öncesinde değil, baskı işlemi sırasında da ayarlanabilir.

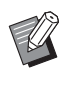

- BVarsayılan ayarı [Yönetici] altında, [Baskı yoğunluğu] (4 [112\)](#page-113-0) içinde değiştirebilirsiniz.
- $\blacktriangleright$  [Mürek. tasarrufu] ( $\boxplus$  [52\)](#page-53-0) açıldığında, baskı yoğunluğu değiştirilemez. (Baskı yoğunluğu lambası KAPALI duruma getirilir.)
- **1 [DENSITY] tuşu ([**O**] veya [**N**]) öğesine basın.**

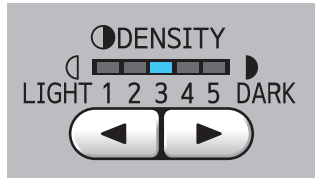

- [<] tusuna her basıldığında baskı yoğunluğu bir seviye azaltılır.
- [ $\blacktriangleright$ ] tuşuna her basıldığında baskı yoğunluğu bir seviye artırılır.

Baskı yoğunluğu lambası geçerli baskı yoğunluğu seviyesini gösterir.

## <span id="page-75-0"></span>**Baskı Konumunun Ayarlanması [PRINT POSITION]**

Baskı konumunu ayarlayabilirsiniz. Ayarlama metodu, yatay yön ile dikey yön arasında

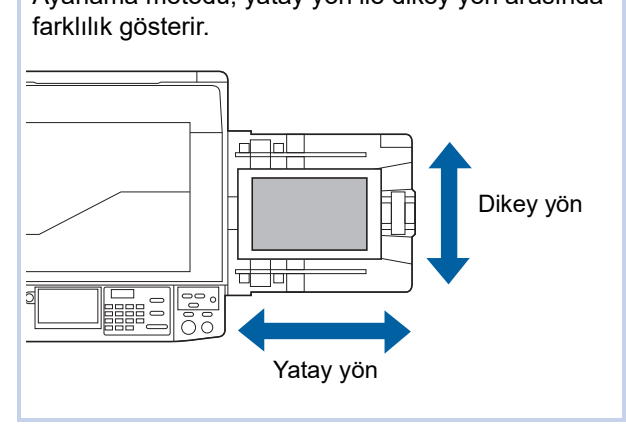

## **Yatay yönde konumun ayarlanması**

Kontrol panelindeki [PRINT POSITION] tuşlarını kullanarak baskı konumunu yatay yönde ayarlayabilirsiniz. Baskı konumu sadece öncesinde değil, yazdırma işlemi sırasında da ayarlanabilir.

**1 [PRINT POSITION] tuşu ([**O**] veya [**N**]) öğesine basın.**

> [◀] veya [▶] tuşuna her basıldığında basılı görüntü 0,5 mm kadar hareket eder.

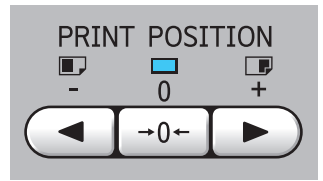

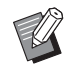

[→0←] tuşuna basarak basılı görüntüyü standart konuma döndürün.

## **2 Kaydırılan uzunluğu kontrol edin.**

Yatay yönde kaydırılmış olan basılı görüntünün uzunluğu, dokunmatik panel ekranında gösterilir.

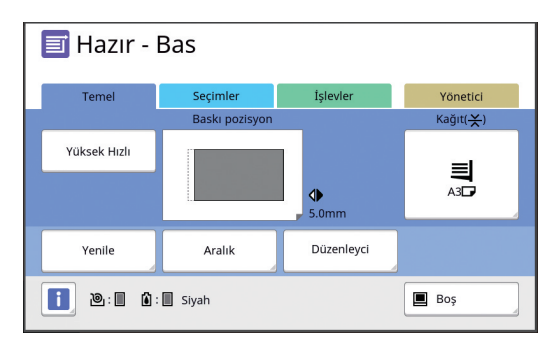

BEkranda gösterilen kaydırılan uzunluk referans bir değerdir. Ayarın ardından, [PROOF] tuşuna basarak basılı kağıdı kontrol edin.

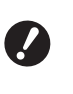

B**Aşağıdaki işlemler yapılırsa, yatay yöndeki baskı konumunu standart konuma dönecektir.**

- **[RESET] tusuna basın.**
- C**Gücü kapatın.**

## **Dikey yönde konumun ayarlanması**

Kağıt besleme tepsisinde dikey baskı konumu ayar tuşlarını kullanarak baskı konumunu ayarlayabilirsiniz.

## **1 Kağıt besleme tepsisini alçaltın.**

Kağıt besleme makarası kağıttan ayrılana dek besleme tepsisi yükseltme / alçaltma düğmesine basarak kağıt besleme tepsisini indirin.

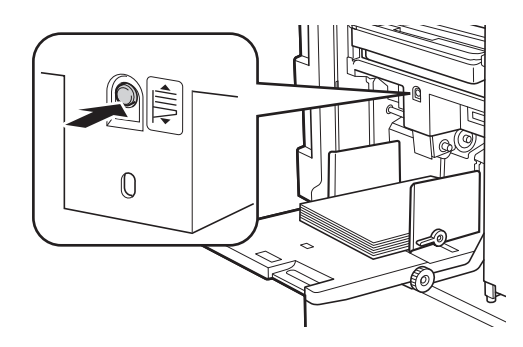

## **2 Dikey baskı konumu ayar tuşlarını çevirin.**

Dikey yöndeki baskı konumu dokunmatik panel ekranında gösterilmez. Kaydırılan uzunluğun ölçeğini kontrol ederken dikey baskı konumunu ayarlayın.

Ölçekteki [M] sembolü standart baskı konumunu belirtir.

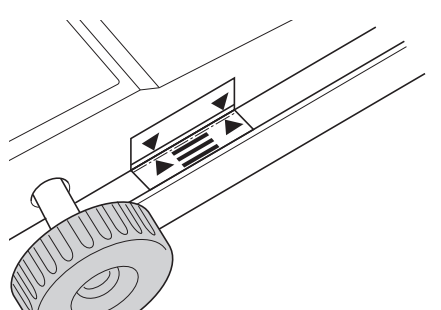

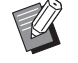

Ölçek sadece bir referanstır. Ayarın ardından, [PROOF] tuşuna basarak basılı kağıdı kontrol edin.

#### **Basılı görüntünün kağıtta yukarı hareket ettirilmesi**

Düğmeyi saat yönünde çevirin.

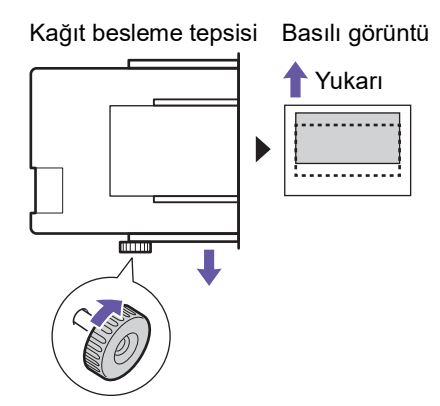

Kağıt besleme tepsisi bu makinenin önüne hareket ederken, basılı görüntü kağıda bağlı olarak yukarı kaydırılır.

#### **Basılı görüntünün kağıtta aşağı hareket ettirilmesi**

Düğmeyi saatin tersi yönde çevirin.

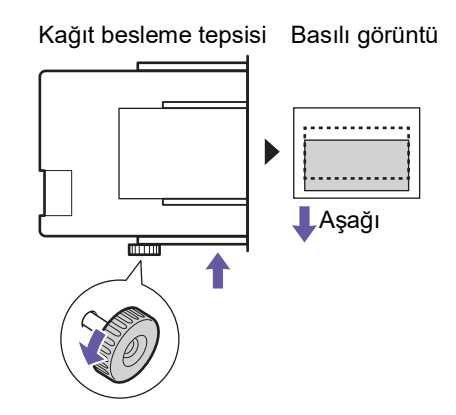

Kağıt besleme tepsisi bu makinenin arkasına hareket ederken, basılı görüntü kağıda bağlı olarak aşağı kaydırılır.

## **3 Çıkış tepsisi kağıt kılavuzlarının konumunu ayarlayın.**

Çıkış tepsisi kağıt kılavuzlarının konumunu kağıt besleme tepsisinin kaydırılan uzunluğuna göre ayarlayın. Kağıt besleme tepsisi ve çıkış tepsisi kağıt kılavuzlarının konumları hizalı değilse, bir kağıt sıkışması olabilir. (A 29 ["Kağıt alma tepsisini ayarlama"\)](#page-30-0)

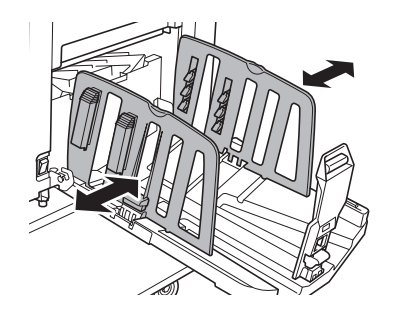

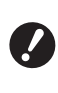

B**Baskı işlemi bittikten sonra, kağıt besleme tepsisi ve çıkış tepsisi kağıt kılavuzlarının konumlarını standart konumlarına geri döndürün. Kağıt Besleme Tepsisini standart konuma geri döndürmek için, kağıt besleme tepsisinin kenarı ölçekteki [**M**] sembolü ile hizalanana dek düğmeyi çevirin.**

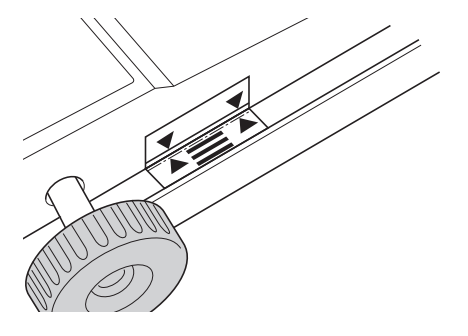

## <span id="page-77-0"></span>**Mürekkep Ofsetinin Azaltılması [Aralık]**

Basılı kağıt bu makineden yüksek hızda çıkarılır. Kağıda bağlı olarak basılı sayfadaki mürekkep yeterince kurumayabilir. Bu mürekkep sonraki basılı sayfanın arka yüzeyini kirletebilir.

Bu durumda, sonraki basılı sayfa çıkarılana dek daha uzun bir aralık ayarlayın. Bu durum, mürekkebin kurumasına yardımcı olur ve bir ofseti önler. Baskı silindirinin boşa dönüşleri kullanılarak sonraki basılı sayfa çıkarılana dek aralığı ayarlayabilirsiniz.

▶ Bu işlevi aşağıdaki işlev ile kullanamazsınız.

 $\bullet$  [Kayma önl. plaka sırlm.] ( $\boxplus$  [89\)](#page-90-0)

#### **1 [İşlevler] sekmesi ekranındaki [Aralık] öğesine dokunun.**

## **2 [AÇIK] öğesine dokunun.**

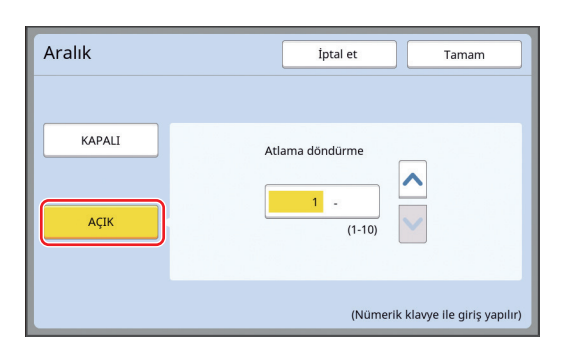

#### **3 [Atlama döndürme] için rakamı belirleyin.**

Aşağıdaki metotlardan birini kullanarak [Atlama döndürme] için rakamı belirleyin.

- Sayısal tuşları kullanarak sayısal bir değer girerek.
- [^] veya [V] öğesine dokunarak.

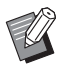

Rakamı [1] yapmak için [C] tuşuna basın.

**4 [Tamam] öğesine dokunun.**

## <span id="page-77-3"></span><span id="page-77-2"></span><span id="page-77-1"></span>**Bir Master'ı Yeniden Üretme [Yenile]**

Bu makine, geçici olarak en son master üretimi için kullanılmış olan bir görüntüyü saklar. [Yenile] kullanarak görüntü ile master üretimini yapabilirsiniz. Orijinali koymanız ve ayarları yeniden yapmanız gerekmediğinden bu işlev işe yarar. Master, çok miktarda sayfanın baskı işlemi sırasında bozulabilir.

Bu durumda, geçerli ayar aynen kalırken master [Yenile] seçilerek yenisi ile değiştirildiğinden baskı kalitesi aynı şekilde korunabilir.

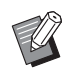

BAşağıdaki koşullarda [Yenile] özelliğinin kullanılamayacağını dikkate alın.

- Master üretimi asla bu makinenin güç düğmesi açıldıktan sonra yapılmaz.
- [RESET] tuşuna basıldıktan sonra.
- $\bullet$  [Otomatik silme] içinde ( $\boxplus$  [115\)](#page-116-0) ayarlı süre geçtikten sonra.
- C[Gizli] yapıldıktan sonra.
- Master üretimi bitmeden önce bir hata olduğunda.
- [Silindir hazırlık] yapıldıktan sonra.\*

[Yenile] özelliği [Ön izleme], [Kaplama] veya [Kitap gölg.] ayarlanmışsa gerçekleştirilebilir.

- **1 [İşlevler] sekmesi ekranındaki [Yenile] öğesine dokunun.**
- **2 Gerekirse, [Döndür] öğesine dokunun.**

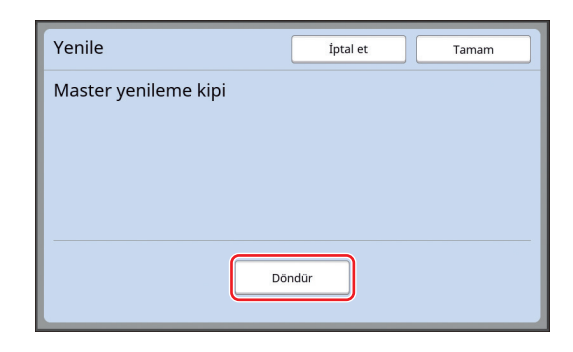

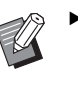

Bu ekranda uygulanan [Döndür] ayar [Oto.sayfa yenileme] seçeneğine de uygulanır.

## **3 [Tamam] öğesine dokunun.**

## <span id="page-78-2"></span><span id="page-78-0"></span>**Bir Master'ı Otomatik Yeniden Üretme [Oto.sayfa yenileme]**

Binlerle ifade edilen çok sayıda sayfayı yazdırırken, baskı işlemi sırasında master bozulabilir. [Oto.sayfa yenileme] açıksa, belirtilen sayıda sayfa her basıldığında master üretimi otomatik olarak yeniden yapılır. Bundan ötürü, yazdırma işlemi sürdürülebilir.

Bozulmadan önce master yenisiyle değiştirilirse, baskı kalitesi sabit bir düzeyde korunabilir.

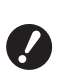

▶ [Oto.sayfa yenileme] ( $\boxplus$  [116](#page-117-0)) için **[Yönetici] altında [AÇIK] seçimini yapmak gerekir.**

#### **1 [İşlevler] sekmesi ekranındaki [Oto.sayfa yenileme] öğesine dokunun.**

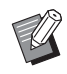

B[Oto.sayfa yenileme] aşağıdaki durumlarda kapanır.

- [Program] açıkken.
- [RESET] tuşuna basıldığında.
- Sonraki orijinal verileri için master üretimi ana ekranı gösterildiğinde.
- B[Yenile] ekranında belirlenen [Döndür] ayarı, ( $\boxplus$  [76\)](#page-77-1) [Oto.sayfa yenileme] seçeneğine de uygulanır.

## <span id="page-78-1"></span>**Kağıt Besleme ve Alım Koşullarının Ayarlanması [Özel kğt kontrolü]**

Özel kağıt kullanırken veya basılı görüntülerde yamukluk ve bulanıklık varken kağıt besleme ve kağıt alım koşullarını ayarlayabilirsiniz.

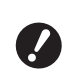

B**Uygun ayar değerleri için, bayinize veya yetkili servis temsilcinize başvurun.**

## **Özel kağıt için kağıt besleme ayarı**

Kağıt özelliklerine dayalı olarak kağıt besleme koşullarını ayarlayabilirsiniz.

- **1 [İşlevler] sekmesi ekranındaki [Özel kağıt kontrolü] öğesine dokunun.**
- **2 [Kağıt besl.ayar] öğesine dokunun.**

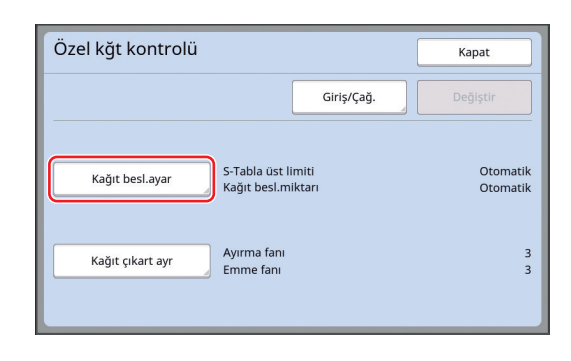

## **3 [El ile] öğesine dokunun.**

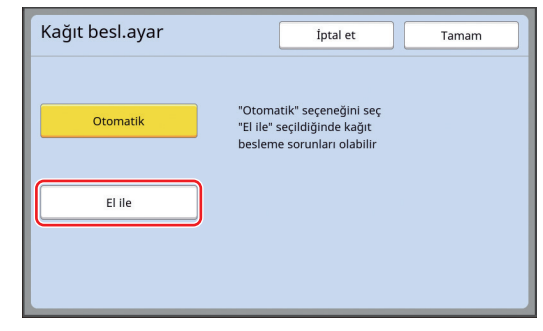

## **4 Her öğeyi gerektiği gibi ayarlayın.**

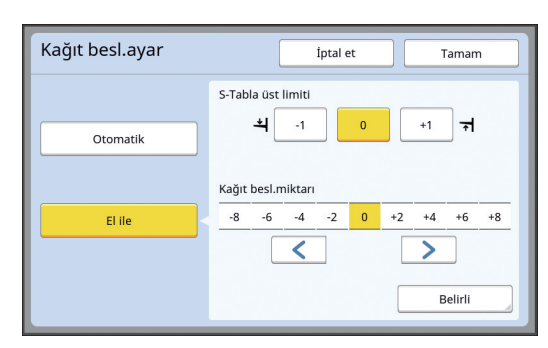

[Belirli] öğesine dokunarak [Kavrama AÇIK zamanl.] ve [Kavrama KAPALI zam.] seçeneğini belirleyin.

## **5 [Tamam] öğesine dokunun.**

[Özel kğt kontrolü] ekranı görüntülenir.

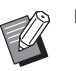

▶ Ayarladığınız değerleri kaydederseniz işinize yarayabilir. (E 78 "Avar değerlerinin kaydedil[mesi](#page-79-0)")

## **6 [Kapat] öğesine dokunun.**

## **Özel kağıt için kağıt alım ayarı**

Basılı görüntü ve kağıt özelliklerine dayalı olarak kağıt alım koşullarını ayarlayabilirsiniz.

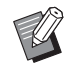

- ▶ Varsayılan ayarı [Yönetici] altında, [Kağıt çıkartma ayr] (E [113\)](#page-114-0) içinde değiştirebilirsiniz.
- **1 [İşlevler] sekmesi ekranındaki [Özel kağıt kontrolü] öğesine dokunun.**
- **2 [Kağıt çıkart ayr] öğesine dokunun.**

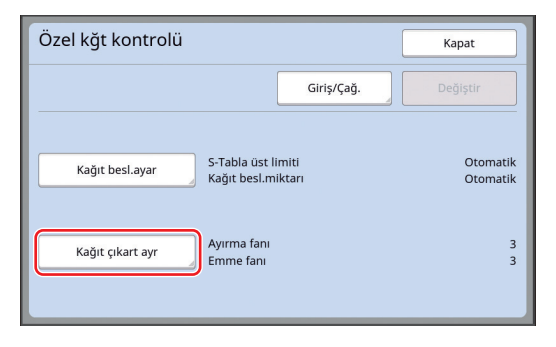

**3 Her öğeyi gerektiği gibi ayarlayın.**

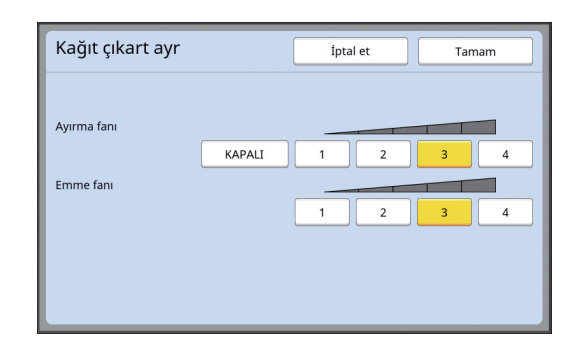

#### **4 [Tamam] öğesine dokunun.**

[Özel kğt kontrolü] ekranı görüntülenir.

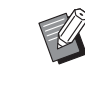

BAyarladığınız değerleri kaydederseniz işinize yarayabilir. (E 78 ["Ayar değerlerinin kaydedil](#page-79-0)[mesi](#page-79-0)")

**5 [Kapat] öğesine dokunun.**

## <span id="page-79-0"></span>**Ayar değerlerinin kaydedilmesi**

Değerler tekrar kullanılabileceğinden [Kağıt besl.ayar] ve [Kağıt çıkart ayr] içinde ayarladığınız değerleri kaydetmeniz işinize yarar.

## **1 [Kağıt besl.ayar] ve [Kağıt çıkart ayr] için ayarları değiştirin.**

Ayarları yapma prosedürü için, bkz. 4[77](#page-78-1).

## **2 [Giriş/Çağ.] öğesine dokunun.**

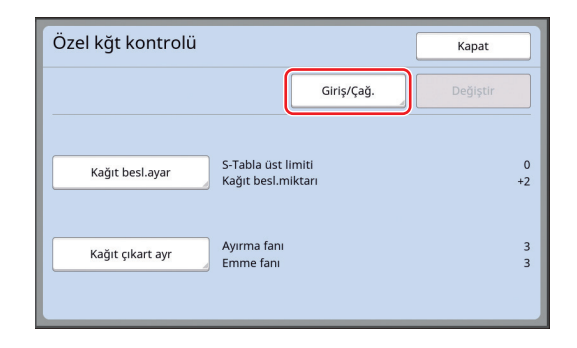

## **3 Hiçbir şeyin kaydedilmediği bir düğmeye dokunun.**

Hiçbir şeyin kaydedilmediği düğme düz bir çizgi ile belirtilir.

(Ayarlar kaydedilmiş olduğundan soluk bir düğmeye dokunamazsınız.)

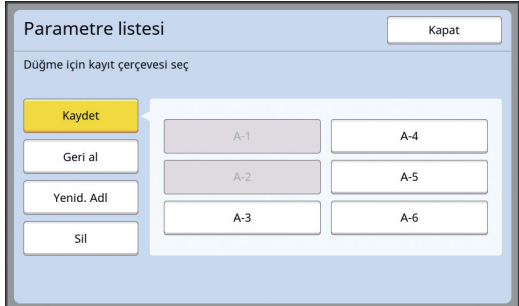

#### **4 Onay ekranında [Tamam] öğesine dokunun.**

Belirlediğiniz ayar değerleri kaydedilir ve [Parametre listesi] ekranı gösterilir.

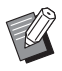

BKayıtlı ayar değerlerinin adını değiştirebilirsiniz. (E 80 "Ayar değerlerinin adının

[değiştirilmesi"\)](#page-81-0)

**5 [Kapat] öğesine dokunun.**

[Özel kğt kontrolü] ekranı görüntülenir.

## <span id="page-80-1"></span>**Ayar değerlerinin alınması**

- **1 [İşlevler] sekmesi ekranındaki [Özel kağıt kontrolü] öğesine dokunun.**
- **2 [Giriş/Çağ.] öğesine dokunun.**

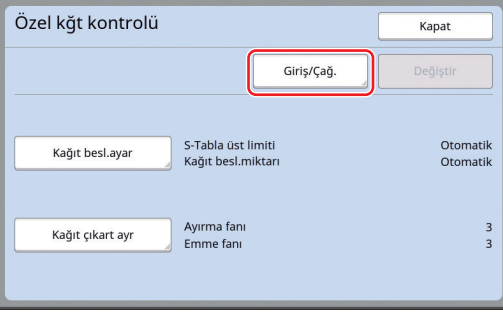

## **3 [Geri al] öğesine dokunun.**

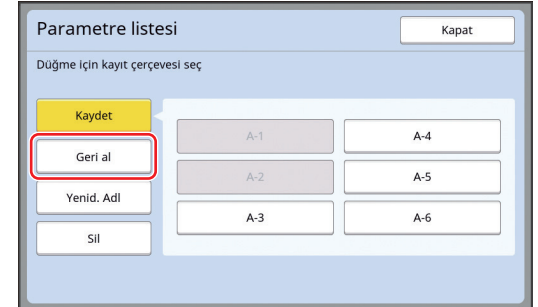

#### **4 Geri almak istediğiniz ayarların düğmesine dokunun.**

[Özel kğt kontrolü] ekranı görüntülenir. Geri alınan ayar değerlerinin adının gösterildiğini kontrol edin.

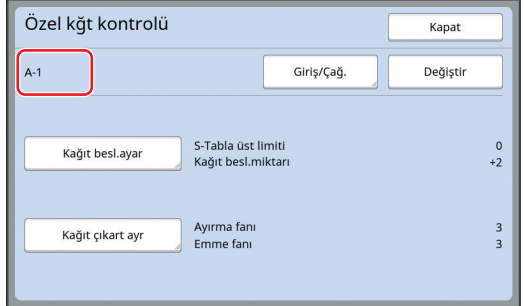

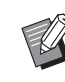

 $\blacktriangleright$  Geri aldığınız ayar değerlerinin ayarlarını değiştirebilir ve üzerine yazabilirsiniz. (E 79 "Ayar değeri ayarlarının [değiştirilmesi"\)](#page-80-0)

## <span id="page-80-0"></span>**Ayar değeri ayarlarının değiştirilmesi**

**1 Ayar değerlerini geri alın.**

["Ayar değerlerinin alınması](#page-80-1)" içinde 1 ila 4 arasındaki adımları gerçekleştirin.

## **2 [Kağıt besl.ayar] ve [Kağıt çıkart ayr] için ayarları değiştirin.**

Ayarları yapma prosedürü için, bkz. 4[77](#page-78-1).

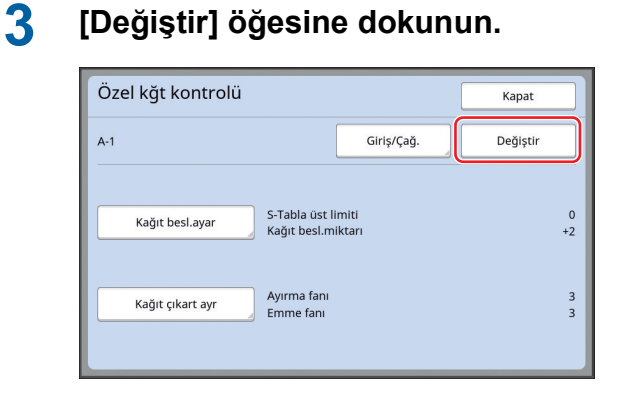

## **4 Onay ekranında [Tamam] öğesine dokunun.**

Değiştirilen ayar değerlerinin üzerine yazılır ve [Özel kğt kontrolü] ekranı gösterilir.

#### <span id="page-81-0"></span>**Ayar değerlerinin adının değiştirilmesi**

**1 [İşlevler] sekmesi ekranındaki [Özel kağıt kontrolü] öğesine dokunun.**

## **2 [Giriş/Çağ.] öğesine dokunun.**

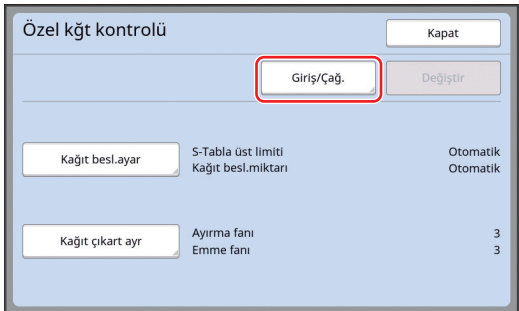

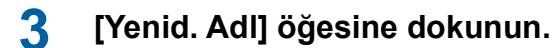

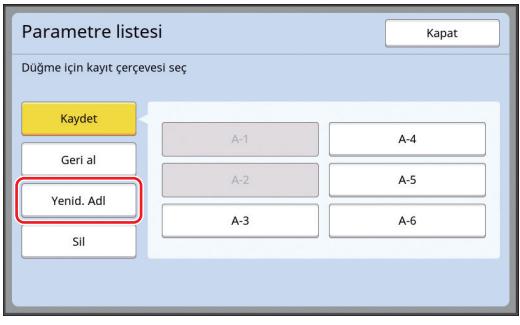

- **4 Adını değiştirmek istediğiniz düğmeye dokunun.**
- **5 Adı değiştirin.** (E 24 ["\[Yeni ad\] ekranı"\)](#page-25-0)
- **6 Yeni bir ad girdikten sonra, [Tamam] öğesine dokunun.** [Parametre listesi] ekranı görüntülenir.
- **7 [Kapat] öğesine dokunun.** [Özel kğt kontrolü] ekranı görüntülenir.

#### **Ayar değerlerinin silinmesi**

- **1 [İşlevler] sekmesi ekranındaki [Özel kağıt kontrolü] öğesine dokunun.**
- **2 [Giriş/Çağ.] öğesine dokunun.**

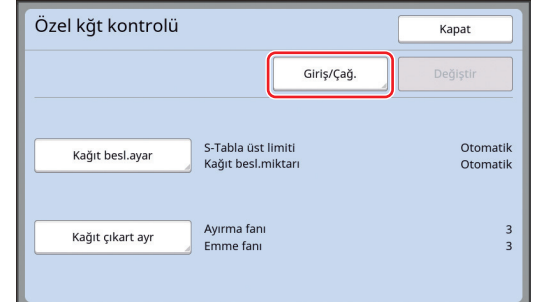

## **3 [Sil] öğesine dokunun.**

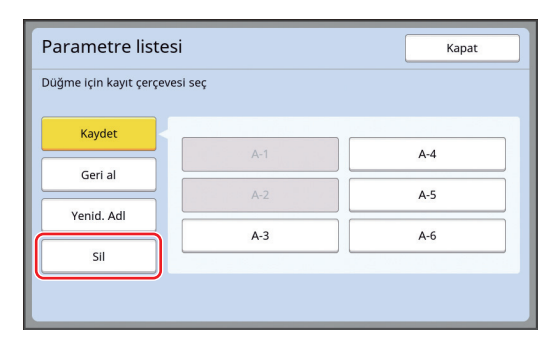

**4 Silmek istediğiniz düğmeye dokunun.**

#### **5 Onay ekranında [Tamam] öğesine dokunun.**

[Parametre listesi] ekranı görüntülenir.

**6 [Kapat] öğesine dokunun.** [Özel kğt kontrolü] ekranı görüntülenir.

## <span id="page-82-0"></span>**Kağıt Çıkartma Kanatlarının Konumunun Ayarlanması [Çıkş kanat kontrol]**

Kağıt çıkartma kanatları basılı kağıdı kağıt alma tepsisine çıkartmak için kullanılırlar. Normalde, kağıt çıkartma kanatlarının konumu otomatik olarak kağıt boyutu ve kağıt besleme ayar kolu konumunun seçimine göre ayarlanır  $(E = 28)$  $(E = 28)$ .

Konumun otomatik olarak ayarlanamadığı kağıdı kullanırken, [Çıkş kanat kontrol] seçeneğini açın. Kağıt çıkartma kanatları özel bir konuma hareket ettirilir.

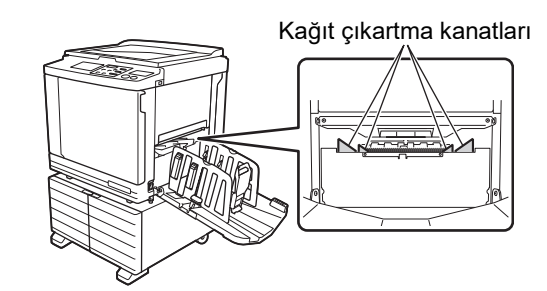

B**[Çıkş kanat kontrol] gösterilmezse, özel ayarlar gereklidir. Daha fazla bilgi için, bayinize veya yetkili servisinize başvurun.**

BVarsayılan ayarı [Yönetici] altında, [Çıkarm.kanat ayrl.] (**44112**) içinde değiştirebilirsiniz.

**1 [İşlevler] sekmesi ekranındaki [Çıkş kanat kontrol] öğesine dokunun.**

## <span id="page-82-1"></span>**Besleme Durumunun İzlenmesi [Çift beslem.kont.]**

Bu makine, çakışan kağıt besleme (çift besleme) algıladığında baskıyı otomatik olarak durduran [Çift beslem.kont.] işlevi ile donatılmıştır.

[Çift beslem.kont.] varsayılan fabrika ayarı olarak açıktır.

Bununla birlikte, bu işlev normal kağıt türleri için ayarlandığından, işlev çift besleme olmadığında bile bazı kağıt durumlarını bir hata olarak algılayabilir. Bu tür hatalı algılamaları önlemek için, aşağıdaki durumlarda [Çift beslem.kont.] özelliğini KAPALI konuma getirin:

- Çifte besleme olmadığında bir [Çift beslem.kont.] hatası art arda görüntülenir.
- Koyu bir zemin rengi olan kağıt kullanılır (siyah, kırmızı veya koyu mavi gibi).
- Kağıdın arka yüzü zaten basılmış.

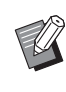

BVarsayılan ayarı [Yönetici] altında, [Çft beslem.kontrol] (4 [112\)](#page-113-2) içinde değiştirebilirsiniz.

## **1 [İşlevler] sekmesi ekranındaki [Çift bes. Kontrol] öğesine dokunun.**

**4**

#### Bölüm 4 Baskı İşlevleri

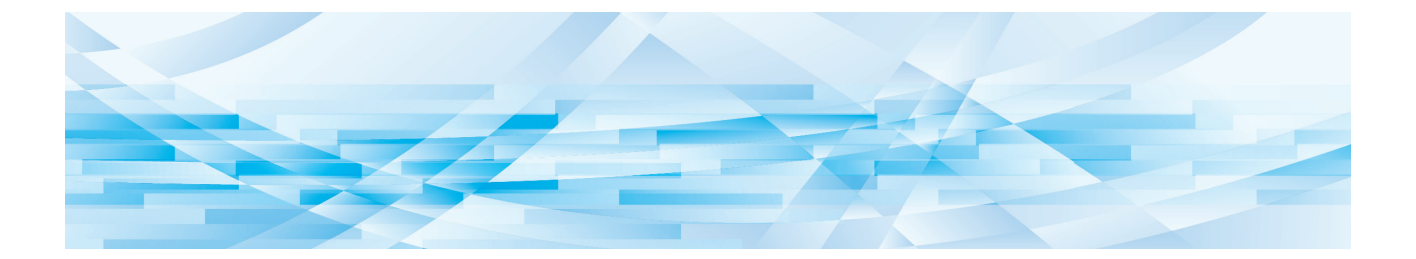

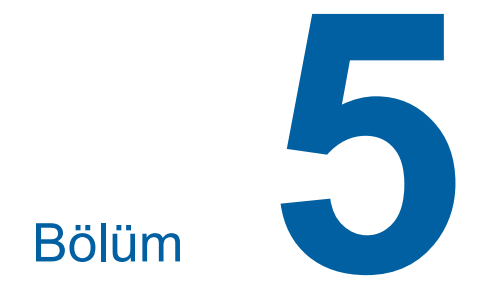

# **Yararlı İşlevler**

Her işlevin detayları ve ayarlama prosedürü için, bir referans olarak belirtilen sayfalara bakın.

#### **[Program] (**A [84](#page-85-0)**)**

Basılı kağıdı belirli sayıda sayfaya ayırabilir ve sıralayabilirsiniz.

#### **[Kayma önl. plaka sırlm.] (**A [89](#page-90-2)**)**

Kağıt besleme tepsisine yerleştirilen kağıdı, basılı kağıtları ayırmak için kayma önleyici sayfa olarak kullanabilirsiniz.

#### **[İş ayırımı] (**A [89](#page-90-1)**)**

Basılı kağıdı sıralayabilirsiniz. (Opsiyonel İş Ayırıcısı gereklidir.)

#### **[Görev bel.] (**A [90](#page-91-0)**)**

Bir dizi gerekli ayarı kaydedebilirsiniz.

#### **[Rezervasyon] (**A [92](#page-93-0)**)**

Bilgisayardan gelen istenmeyen verilerin basılmasını önleyebilirsiniz.

#### **[Silindir hazırlık] (**A [92](#page-93-1)**)**

Baskı silindiri uzun süre kullanılmamışsa, baskının başlangıcında mürekkep bulanıklığını azaltabilirsiniz.

#### **[Gizli] (**A [93](#page-94-0)**)**

Kullanımda olan master'ı atabilirsiniz.

#### **[Doğrudan Erişimim] (**A [94](#page-95-0)**)**

Her kullanıcı için Doğrudan Erişim Alanında kayıtlı işlevleri seçebilirsiniz.

#### **[Sayaç ekranı] (**A [95](#page-96-0)**)**

Master üretme işlemlerinin ve basılan kopyaların sayısı için toplam sonuçlarını kontrol edebilirsiniz.

#### **[ID Sayaç Raporu] (**A [96](#page-97-0)**)**

Master üretme işlemlerinin ve basılan kopyaların sayısı için toplam sonuçlarını çıkartabilirsiniz.

#### **[Srvs bilgi postası] (**A [100](#page-101-0)**)**

Bu makinenin kullanım geçmişini öncesinde belirtilmiş olan e-posta adreslerine gönderebilirsiniz.

#### **[Düzenleyci]**

Bu işlev kağıt orijinalleri tarar, ardından taranmış orijinalleri düzenler ve renkleri ayırır.

Daha fazla bilgi için, RISO Editor'un kullanım kılavuzuna bakın.

## <span id="page-85-1"></span>**Yararlı İşlevler Sıralanmış Orijinallerin Yazdırılması [Program]**

<span id="page-85-0"></span>Her set ya da her orijinal için bastırılacak kopya sayısını ayırabilirsiniz.

Belirtilen sayıda kopya basıldıktan sonra (her set ya da her orijinal için) yazdırma işlemi durduğundan basılı kağıdı sıralayabilirsiniz. Bu işlev dağıtmak için gereken kopya sayısının her bir bölüm veya sınıf için değiştiği durumlarda işe yarar.

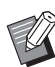

 $\triangleright$  Bu işlevi [Oto.sayfa yenileme] ( $\boxplus$  [77\)](#page-78-2) ile kullanamazsınız.

- $\blacktriangleright$  Basılan kağıt bir kayma önleyici sayfa ile belirtilen ayırmaya göre sıralandığından bu işlev [Kayma önl. plaka sırlm.]  $(E = 89)$  $(E = 89)$ ile birlikte kullanıldığında yararlıdır.
- BBasılan kağıt bir bant ile belirtilen ayırmaya göre sıralandığından bu işlev [İş ayırımı] ( $\Box$  [89\)](#page-90-1) ile birlikte kullanıldığında işe yarar. Opsiyonel İş Ayırıcısı [İş ayırımı] kullanımı için gereklidir.
- ▶ [Kayma önl. plaka sırlm.] veya [İş ayırımı] kullanılmadığında, basılı kağıdı kağıt alma tepsisinden çıkarmanızı ya da her ayırma için baskının duraklatılması sırasında bir kayma önleyici sayfayı elle koymanızı öneririz.

#### **[Program] tipleri**

#### **[Tek sayfa kipi]:**

Her "set" için tek bir orijinalden basılacak kopya sayısını ayarlayabilirsiniz.

"Setler" bir "grup" içinde organize edilebilirler. En fazla 9999 kopya × 99 set × 150 grup şeklinde ayarlama yapabilirsiniz.

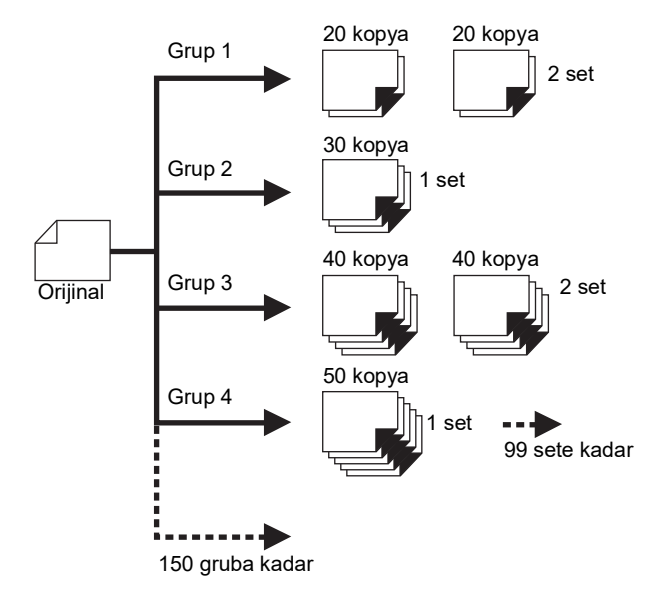

#### **[Çoklu sayfa kipi]:**

Birden fazla orijinal için farklı sayıda kopya belirleyebilirsiniz.

En fazla 9999 kopya × 20 orijinal şeklinde ayarlama yapabilirsiniz.

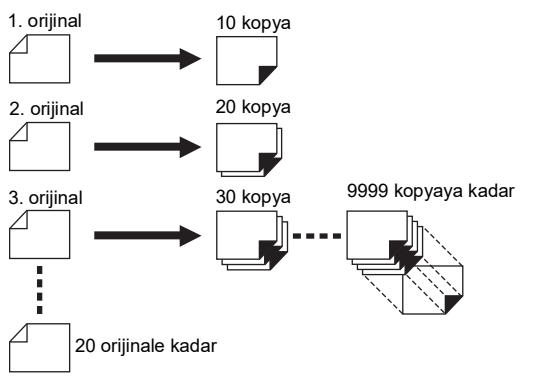

## **[Program] Kullanımı**

Aşağıdaki iki metot mevcuttur.

- Program ayarlarını kaydetmeden yazdırma yapmak için
	- ( $\boxplus$  85 "[Tek sayfa kipi] [ayarlama](#page-86-0)")
	- ( $\boxplus$  86 "[Coklu sayfa kipi] ayarlama")
- Kayıtlı bir [Program] ayarı alarak yazdırma yapmak için

(A 87 ["\[Program\] geri alımı"\)](#page-88-0)

## <span id="page-86-0"></span>**[Tek sayfa kipi] ayarlama**

## **1 [İşlevler] sekmesi ekranındaki [Program] öğesine dokunun.**

[Program tipi] ekranı görüntülenir.

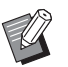

▶ [Program tipi] ekranını [P] tuşuna basarak da görüntüleyebilirsiniz.

## **2 [Tek sayfa] öğesine dokunun.**

## **3 Sayısal tuşlar ile [Kpy.] içine bir değer girin.**

Aktif giriş alanına bir değer girebilirsiniz.

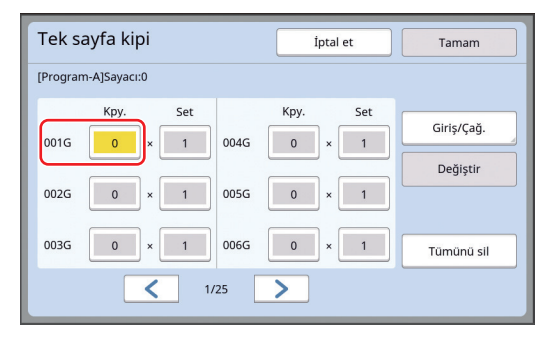

#### **4 [Set] öğesine giriş için hedefi değiştirin.**

- Giriş hedefini [×] tuşuna ya da [ $*$ ] tuşuna basarak değiştirebilirsiniz.
- Hedefe doğrudan dokunarak da giriş alanını seçmek mümkündür.
- **5 Sayısal tuşlar ile [Set] içine bir değer girin.**

#### **6 Sonraki gruba giriş hedefini değiştirin.**

- $\cdot$  [+] tuşu ya da [ $\star$ ] tuşuna basın.
- Hedefe doğrudan dokunarak da giriş alanını seçmek mümkündür.

Gerektiği gibi adım 3 ila 6'yı tekrar edin.

- 
- $\blacktriangleright$  Tüm girilen değerleri silmek için [Tümünü sil] öğesine dokunun.
	- $\triangleright$  Toplam girilen kopya sayısı ekranın üstünde gösterilir.
	- B**Bu ekranda ayarlı programları kaydetmek isterseniz, [Giriş/Çağ.] seçeneğine [Tamam] öncesinde dokunun. Ardından, "[\[Program\] Kaydı"](#page-87-0) içinde adım 3'e gidin (** $\Box$  **[86](#page-87-0)).**

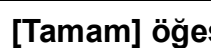

#### **7 [Tamam] öğesine dokunun.**

Ana ekran görüntülenir. [START] tuşuna bastığınızda, baskı ayarladığınız programa göre yapılır.

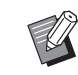

▶ Baskı, son gruptan itibaren kaydın ters sırasıyla yapılır. (Örnek: [003G] -> [002G] -> [001G]) Bu durumda, [001G] kağıt alma tepsisinde basılı kağıdın üstüne çıktı olarak verilir.

## <span id="page-87-1"></span>**[Çoklu sayfa kipi] ayarlama**

#### **1 [İşlevler] sekmesi ekranındaki [Program] öğesine dokunun.**

[Program tipi] ekranı görüntülenir.

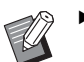

- $\blacktriangleright$  [Program tipi] ekranını [P] tuşuna basarak da görüntüleyebilirsiniz.
- **2 [Çok-sayfa] öğesine dokunun.**

## **3 Sayısal tuşlar ile [Kpy.] içine bir değer girin.**

Aktif giriş alanına bir değer girebilirsiniz.

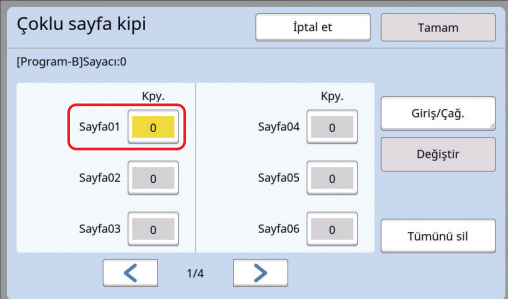

#### **4 Sonraki alana giriş hedefini değiştirin.**

- $\cdot$  [+] tuşu ya da [ $\star$ ] tuşuna basın.
- Hedefe doğrudan dokunarak da giriş alanını seçmek mümkündür.

Gerektiği gibi adım 3 ila 4'yı tekrar edin.

 $\blacktriangleright$  Tüm girilen değerleri silmek için [Tümünü sil] öğesine dokunun.

 $\blacktriangleright$  Toplam girilen kopya sayısı ekranın üstünde gösterilir.

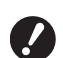

B**Bu ekranda ayarlı programları kaydetmek isterseniz, [Giriş/Çağ.] seçeneğine [Tamam] öncesinde dokunun. Ardından, "[\[Program\] Kaydı"](#page-87-0)** 

**içinde adım 3'e gidin (** $\Box$  **[86](#page-87-0)).** 

#### **5 [Tamam] öğesine dokunun.**

Ana ekran görüntülenir.

[START] tuşuna bastığınızda, yazdırma ayarladığınız programa göre yapılabilir.

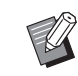

▶ Yazdırma, son orijinalden itibaren kaydın ters sırasıyla yapılır. (Örnek: [Sayfa 03] -> [Sayfa 02] -> [Sayfa 01]) Bu durumda, [Sayfa 01] kağıt alma tepsisinde basılı kağıdın üstüne çıktı olarak verilir.

## **[Program] öğesinin iptal edilmesi**

#### **1 [İşlevler] sekmesi ekranındaki [Program] öğesine dokunun.**

[Program tipi] ekranı görüntülenir.

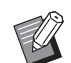

 $\blacktriangleright$  [Program tipi] ekranını [P] tuşuna basarak da görüntüleyebilirsiniz.

## **2 [İptal et] öğesine dokunun.**

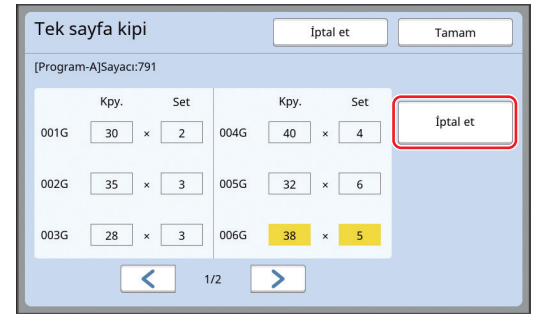

## **3 [Tamam] öğesine dokunun.**

## <span id="page-87-0"></span>**[Program] Kaydı**

Sık kullanılan bir programı kaydederseniz bu işe yarar. Toplam 12 [Tek sayfa kipi] ve [Çoklu sayfa kipi] program kaydı yapabilirsiniz.

## **1 Bir program ayarlayın.**

Aşağıdaki ayarlardan birini gerçekleştirin.

- "[Tek sayfa kipi] [ayarlama](#page-86-0)" içindeki 1 ila 6 arası adımlar  $(4985)$  $(4985)$
- ["\[Çoklu sayfa kipi\] ayarlama"](#page-87-1) içindeki 1 ila 4 arası adımlar  $(E = 86)$  $(E = 86)$

#### **2 [Giriş/Çağ.] öğesine dokunun.**

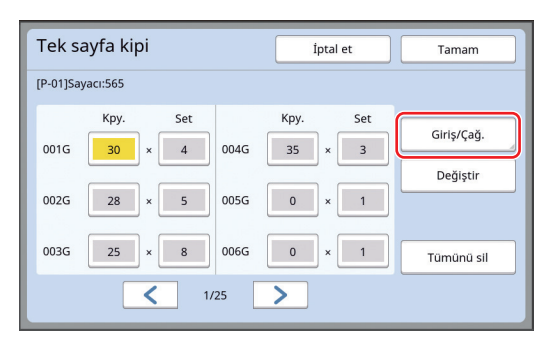

## **3 Hiçbir şeyin kaydedilmediği bir düğmeye dokunun.**

Hiçbir şeyin kaydedilmediği düğme düz bir çizgi ile belirtilir. (Ayarlar kaydedilmiş olduğundan soluk bir düğmeye dokunamazsınız.)

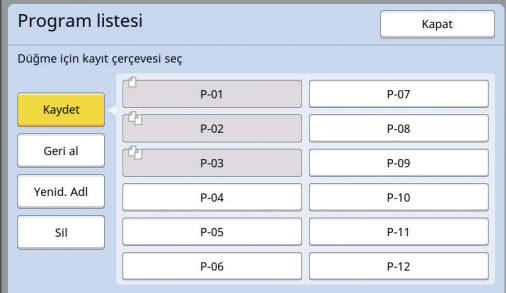

Bir onay ekranı görüntülenir.

## **4 Onay ekranında [Tamam] öğesine dokunun.**

Belirlediğiniz program kaydedilir ve [Program listesi] ekranı gösterilir.

> BKayıtlı programın adını değiştirebilirsiniz.

(A 88 ["\[Program\] adının değiştiril](#page-89-0)[mesi](#page-89-0)")

## **5 [Kapat] öğesine dokunun.**

[Program] ayar ekranı gösterilir.

- [Tamam] öğesine dokunduğunuzda, yazdırma kayıtlı program ayarlarına göre yapılır.
- [İptal et] öğesine dokunduğunuzda, ana ekran [Program] kapalı olarak gösterilir.

## <span id="page-88-0"></span>**[Program] geri alımı**

**1 [İşlevler] sekmesi ekranındaki [Program] öğesine dokunun.**

[Program tipi] ekranı görüntülenir.

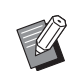

▶ [Program tipi] ekranını [P] tuşuna basarak da görüntüleyebilirsiniz.

## **2 [Program listesi] öğesine dokunun.**

## **3 Geri almak istediğiniz ayarların düğmesine dokunun.**

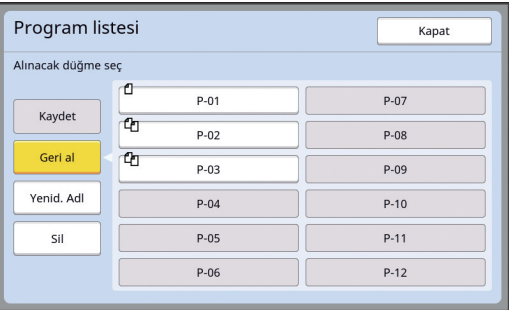

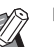

▶ Düğmedeki simge program tipini belirtir. fl: [Tek sayfa kipi]

: [Çoklu sayfa kipi]

#### **4 Onay ekranında [Tamam] öğesine dokunun.**

Ana ekran görüntülenir. [START] tuşuna bastığınızda, baskı ayarladığınız programa göre yapılır.

## **[Program] ayarlarının değiştirilmesi**

#### **1 Program Geri al.**

["\[Program\] geri alımı"](#page-88-0) içinde 1 ila 3 arasındaki adımları gerçekleştirin.

## **2 Programın ayarlarını değiştirin.**

Kopya sayısını ve set sayısını değiştirin.

## **3 [Değiştir] öğesine dokunun.**

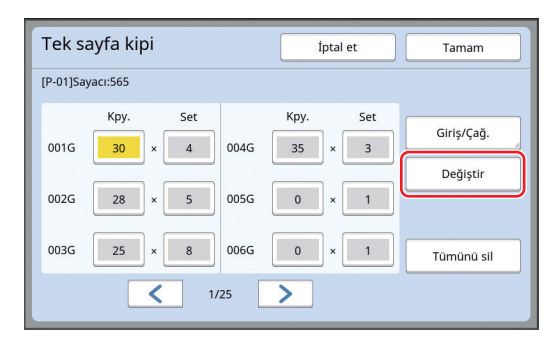

## **4 Onay ekranında [Tamam] öğesine dokunun.**

[Program] ayar ekranı gösterilir.

- [Tamam] öğesine dokunduğunuzda, yazdırma değiştirilen program ayarlarına göre yapılır.
- [İptal et] öğesine dokunduğunuzda, ana ekran [Program] kapalı olarak gösterilir.

## <span id="page-89-0"></span>**[Program] adının değiştirilmesi**

## **1 [İşlevler] sekmesi ekranındaki [Program] öğesine dokunun.**

[Program tipi] ekranı görüntülenir.

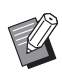

- ▶ [Program tipi] ekranını [P] tuşuna basarak da görüntüleyebilirsiniz.
- **2 [Program listesi] öğesine dokunun.**

**3 [Yenid. Adl] öğesine dokunun.**

| Program listesi    |   |        | Kapat  |
|--------------------|---|--------|--------|
| Alınacak düğme seç |   |        |        |
| Kaydet             | ũ | $P-01$ | $P-07$ |
|                    | む | $P-02$ | $P-08$ |
| Geri al            | ¢ | $P-03$ | $P-09$ |
| Yenid. Adl         |   | $P-04$ | $P-10$ |
| Sil                |   | $P-05$ | $P-11$ |
|                    |   | $P-06$ | $P-12$ |
|                    |   |        |        |

- **4 Adını değiştirmek istediğiniz düğmeye dokunun.**
- **5 Adı değiştirin.** (E 24 ["\[Yeni ad\] ekranı"\)](#page-25-0)
- **6 Yeni bir ad girdikten sonra, [Tamam] öğesine dokunun.**

[Program listesi] ayar ekranı gösterilir.

- **7 [Kapat] öğesine dokunun.** [Program tipi] ayar ekranı gösterilir.
- **8 [Kapat] öğesine dokunun.** Ana ekran görüntülenir.

## **[Program] silme**

**1 [İşlevler] sekmesi ekranındaki [Program] öğesine dokunun.** [Program tipi] ekranı görüntülenir. ▶ [Program tipi] ekranını [P] tuşuna basarak da görüntüleyebilirsiniz.**2 [Program listesi] öğesine dokunun. 3 [Sil] öğesine dokunun.** Program listesi Kapat Alınacak düğme seç m  $P-01$  $P-07$ Kaydet 面  $P - Q$  $P - 0.8$ 哂 Geri al  $P-03$  $P-09$ Yenid. Ad  $P-04$  $P - 10$  $\overline{\text{S}}$  $P-0.5$  $P-11$  $P-06$  $P-12$ 

- **4 Silmek istediğiniz düğmeye dokunun.**
- **5 Onay ekranında [Tamam] öğesine dokunun.**

[Program listesi] ayar ekranı gösterilir.

**6 [Kapat] öğesine dokunun.**

[Program tipi] ayar ekranı gösterilir.

**7 [Kapat] öğesine dokunun.** Ana ekran görüntülenir.

## <span id="page-90-2"></span><span id="page-90-0"></span>**Kayma Önleyici Sayfa Ekleme [Kayma önl. plaka sırlm.]**

Kağıt besleme tepsisine yerleştirilen kağıdı, basılı kağıtları ayırmak için kayma önleyici sayfa olarak kullanabilirsiniz.

- Orijinalleri otomatik belge besleyiciye koyduktan sonra [Otomatik işlem] açık olarak baskı yaparken, [Kayma önl. plaka sırlm.] seçeneğini açın ve orijinal her değiştiğinde bir kayma önleyici sayfa (boş sayfa) ekleyin.
- $\cdot$  [Program] ( $\Box$  [84\)](#page-85-0) seceneğini [Kayma önl. plaka sırlm.] ile birlikte kullandığınızda, baskının her ayırımı arasına bir kayma önleyici sayfa (boş sayfa) eklenir.

 $\boldsymbol{\ell}$ 

B**[Kayma önl. plaka sırlm.] seçeneği aşağıdaki kağıtlar kağıt besleme tepsisine yerleştirildiğinde kullanılabilir: (Standart boyutlar) SF9350EII, SF9250EII: A3**p**, B4**p**, A4**p **veva Foolscap SF9450EII: Ledger**p**, Legal**p **veya Letter**<sub>D</sub> **(Özel boyutlar)**

**210 mm × 280 mm ila 310 mm × 432 mm** B**Kayma önleyici sayfalar ve basılı kağıtlar mürekkeple lekelenebilir.**

- $\blacktriangleright$  Bu işlev yalnızca [Program] ( $\boxplus$  [84\)](#page-85-0) veya [Otomatik işlem] (**4425**) [AÇIK] olduğunda gerçekleşir.
- ▶ Bu islevi asağıdaki islevlerle kullanamazsınız.
	- $\bullet$  [Aralık] ( $\boxdot$  [76\).](#page-77-2)
	- $\bullet$  [İş ayırımı] ( $\boxplus$  [89\).](#page-90-1)
	- [SPEED] ( $\boxplus$  [72\)](#page-73-1) altında [Yüksek Hızlı] seçeneği.
- BVarsayılan ayarı [Yönetici] altında, [Kym önl plk srl ayr] ([4 [112\)](#page-113-3) içinde değiştirebilirsiniz.

**1 [İşlevler] sekmesi ekranındaki [Kayma önl. plaka sırlm.] öğesine dokunun.**

## <span id="page-90-1"></span>**İş Ayırıcısının Kullanımı [İş ayırımı]**

Opsiyonel İş Ayırıcısını taktıktan sonra [İş ayırımı] işlevini kullanabilirsiniz.

- Orijinalleri otomatik belge besleyiciye koyduktan sonra [Otomatik işlem] açık olarak baskı yaparken, [İş ayırımı] seçeneğini açın ve orijinal her değiştiğinde bir bant parçası ekleyin.
- [Program] ( $\Box$  [84\)](#page-85-0) birlikte kullanıldığında, her baskı ayırmada bir parça bant eklenir.

Daha fazla bilgi için, İş Ayırıcısının kullanım kılavuzuna bakın.

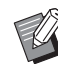

- $\triangleright$  Bu işlev yalnızca [Program] ( $\boxplus$  [84\)](#page-85-0) veya [Otomatik işlem] (E [25\)](#page-26-0) [AÇIK] olduğunda gerçekleşir.
- ▶ Bu işlevi aşağıdaki işlev ile kullanamazsınız.
	- [Kayma önl. plaka sırlm.]  $(E = 89)$  $(E = 89)$
- BVarsayılan ayarı [Yönetici] altında, [İş ayırımı] ( $\boxplus$  [112\)](#page-113-4) içinde değiştirebilirsiniz.

**1 [İşlevler] sekmesi ekranındaki [İş ayırımı] öğesine dokunun.**

## <span id="page-91-0"></span>**Kayıtlı Ayarların Kullanımı [Görev bel.]**

Bir dizi gerekli ayarı kaydedebilirsiniz. Bu işlev benzer ayarlar kullanım için geri alınabileceğinden işe yarar.

## **[Görev bel.] Kaydı**

**1 Gerekli işlevleri ayarlayın.** (A 46 ["Master Üretme İşlevleri"\)](#page-47-0) (A 72 ["Baskı İşlevleri"\)](#page-73-2) (A 84 ["Yararlı İşlevler"\)](#page-85-1)

## **2 [İşlevler] sekmesi ekranındaki [Görev belleği] öğesine dokunun.**

[Görev bel.] ekranı görüntülenir.

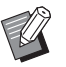

▶ [Görev bel.] ekranını [ $\angle$ ] tuşuna basarak da görüntüleyebilirsiniz.

#### **3 Hiçbir şeyin kaydedilmediği bir düğmeye dokunun.**

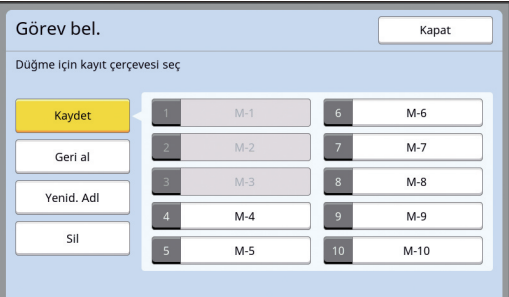

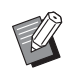

BAyarlar kaydedilmiş olduğundan soluk bir düğmeye dokunamazsınız.

#### **4 Ayarları kontrol edin.**

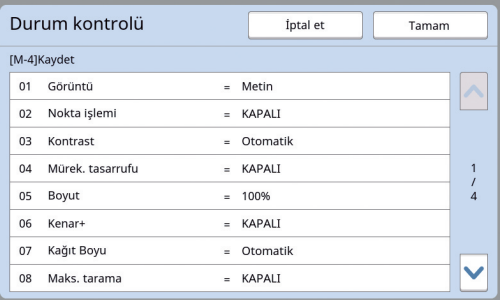

[G] seçeneğine dokunarak listenin sonundaki tüm öğeleri kontrol edin.

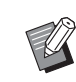

 $\blacktriangleright$  Bir işlevin ayarını değiştirmek isterseniz, [İptal et] öğesine dokunun ve ardından [Kapat] öğesine dokunarak ana ekrana dönün. Ardından, işlev ayarını gözden geçirin.

- **5 [Tamam] öğesine dokunun.** [Görev bel.] ekranı görüntülenir.
	-

## **6 [Kapat] öğesine dokunun.**

Ana ekran görüntülenir.

## **[Görev bel.] geri alımı**

**1 [İşlevler] sekmesi ekranındaki [Görev belleği] öğesine dokunun.**

[Görev bel.] ekranı görüntülenir.

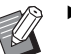

 $\blacktriangleright$  [Görev bel.] ekranını [ $\divideontimes$ ] tusuna basarak da görüntüleyebilirsiniz.

## **2 [Geri al] öğesine dokunun.**

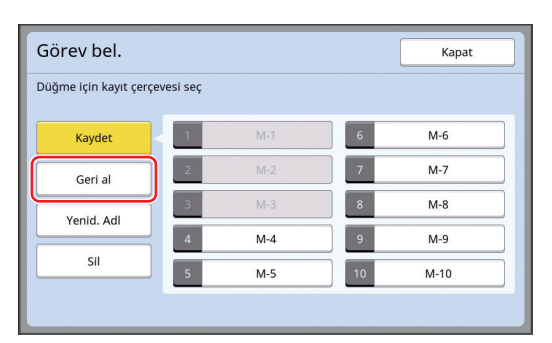

## **3 Geri almak istediğiniz ayarların düğmesine dokunun.**

[Durum kontrolü] ekranı görüntülenir.

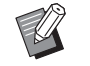

- $\blacktriangleright$  ligili bellek numarasıyla uyumlu sayısal tuşlara basarak [Durum kontrolü] ekranını görebilirsiniz.
	- Rakam [1] ila [9]: "1" ila "9" arası ilgili tuşa basın.
	- Rakam [10]: "0" tuşuna basın.

## **4 Ayarları kontrol edin.**

## **5 [Tamam] öğesine dokunun.**

Ayarlar uygulanır ve ardından ana ekran gösterilir.

## **[Görev bel.] adının değiştirilmesi**

## **1 [İşlevler] sekmesi ekranındaki [Görev belleği] öğesine dokunun.**

[Görev bel.] ekranı görüntülenir.

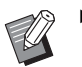

 $\blacktriangleright$  [Görev bel.] ekranını [ $\divideontimes$ ] tuşuna basarak da görüntüleyebilirsiniz.

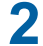

**2 [Yenid. Adl] öğesine dokunun.**

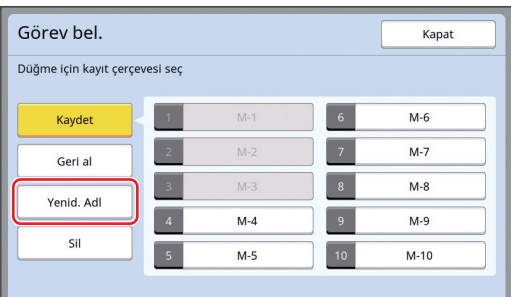

- **3 Adını değiştirmek istediğiniz düğmeye dokunun.**
- **4 Adı değiştirin.** (A 24 ["\[Yeni ad\] ekranı"\)](#page-25-0)
- **5 Yeni bir ad girdikten sonra, [Tamam] öğesine dokunun.** [Görev bel.] ekranı görüntülenir.
- **6 [Kapat] öğesine dokunun.**

Ana ekran görüntülenir.

## **[Görev bel.] silme**

## **1 [İşlevler] sekmesi ekranındaki [Görev belleği] öğesine dokunun.**

[Görev bel.] ekranı görüntülenir.

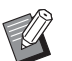

 $\blacktriangleright$  [Görev bel.] ekranını [ $\divideontimes$ ] tuşuna basarak da görüntüleyebilirsiniz.

## **2 [Sil] öğesine dokunun.**

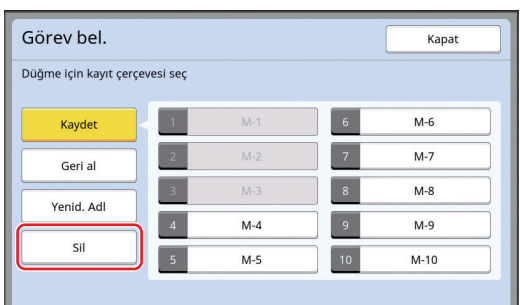

**3 Silmek istediğiniz düğmeye dokunun.**

[Durum kontrolü] ekranı görüntülenir.

**4 Ayarları kontrol edin.**

Ayarın silinebilir olup olmadığını kontrol edin.

- **5 [Tamam] öğesine dokunun.** [Görev bel.] ekranı görüntülenir.
- **6 [Kapat] öğesine dokunun.** Ana ekran görüntülenir.

## <span id="page-93-0"></span>**Rezerv Döneminin Uzatılması [Rezervasyon]**

Bu işlev, bu makine bir bilgisayara bağlandığında işe yarar.

Bu makinede baskı işlemi sırasında, bilgisayardan başka bir kişi orijinal veriler için bir baskı talimatı gönderebilir.

İşlem durduktan sonra bu makineye dokunulmadan kalmışsa bile, alınan orijinal verinin master üretimi belirli bir süre geçinceye kadar başlamaz. Bu belli miktardaki süre "Rezerv dönemi" olarak bilinir. Rezerv dönemi geçtiğinde, orijinal verilerinden başka bir master üretimi başlatılır. Sonuç olarak, kullanılan master atılır.

Rezerv döneminin fabrika varsayılanı 15 saniyedir. Bu dönemi [Yönetici] ekranında 60 saniyeye kadar uzatabilirsiniz.

Kullandığınız master ile baskı işlemine devam etmek istediğinizde, [Rezervasyon] özelliğini açın. Rezerv dönemini 30 dakikaya kadar uzatabilirsiniz.

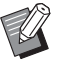

 $\blacktriangleright$  [Rezerv dönemi] ( $\boxplus$  [115\)](#page-116-1) içindeki rezerv dönemini ayarını [Yönetici] altında değiştirebilirsiniz.

▶ [Rezervasyon] öğesi [Yönetici] altında [Uz. rezerv dönemil seceneği içinde (E [115\)](#page-116-2) açıkken uzatılmış süre değiştirilebilir.

#### **Aşağıdaki işlemlerde rezerv dönemi sayıma başlamaz.**

- Bu makinede bir işlem yapılırken (master üretme, baskı işlemi, vb.).
- Kontrol panelinde bir tuş ya da düğme kullanılırken.
- Bir ayar ekranı gösterilirken.
- Bir hata veya bir uyarı ekranı gösterilirken.
- Master üretme moduna geçiş yaptıktan sonra 3 dakikaya kadar.

#### **Rezerv döneminin uzatılmış döneminde aşağıdaki işlevler yürütülmez.**

- $\cdot$  [Oto. Uyku] ( $\boxplus$  [115\)](#page-116-3), [Oto. Kapat] ( $\boxplus$  [115\):](#page-116-4) Bu işlevler, [Rezervasyon] içinde ayarlı sürenin sonundan itibaren ölçülen süreye dayalı olarak yürütülür.
- [Kapatarak programı] ( $\boxplus$  [115\):](#page-116-5) Sonraki günde ayarlı zamana kadar bu işlev yürütülmez.

## **1 [İşlevler] sekmesi ekranındaki [Rezervasyon] öğesine dokunun.**

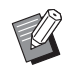

 $\blacktriangleright$  [Rezerv dönemi] sırasında orijinal verisini yazdırmak istiyorsanız, [Temel] sekmesindeki [Durma] (A [36\)](#page-37-0) öğesine dokunun.

## <span id="page-93-1"></span>**Mürekkep Bulanıklığının Önlenmesi [Silindir hazırlık]**

Bu makine uzun süre kullanılmadığında ya da baskı silindiri değiştirildikten sonra, baskının başında birkaç basılan sayfa soluk çıkabilir. [Silindir hazırlık] özelliğini açtığınızda, mürekkep kullanımı ve stabilitesini sağlayan işlem master üretimi sırasında yapılır.

Bu işlev, baştan itibaren baskıyı sildiğinden kağıt tasarrufu yapabilirsiniz.

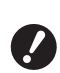

#### B**[Silindir hazırlık], master üretimi sırasında yürütülen bir işlevdir. Sadece baskı işlemi yaparsanız, [Silindir hazırlık] yürütülmez.**

- B**[Silindir hazırlık] yürütülürken, master üretmek için gereken süre uzar.**
- 

▶ Baskı silindiri uzun süre kullanılmadıysa sonraki master üretme sırasında [Silindir hazırlık] özelliğinin otomatik olarak yapılmasını ayarlayabilirsiniz. Ayarı [Oto.slndr.hazırlık] içinde [Yönetici] altında değiştirebilirsiniz  $(4.116)$ .

#### **1 Master üretme ana ekranının [İşlevler] sekmesi ekranında [Silindir hazırlık] öğesine dokunun.**

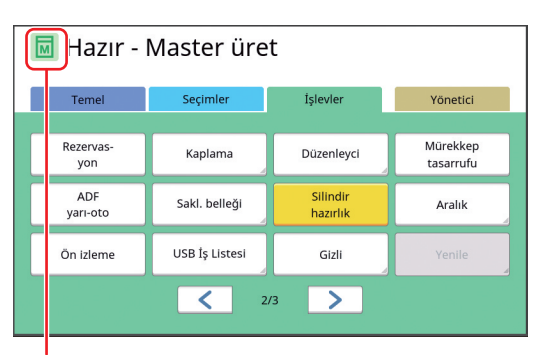

[Silindir hazırlık] açıldığında, master üretim ana ekranı mesaj alanında gösterilen simge değiştirilir.

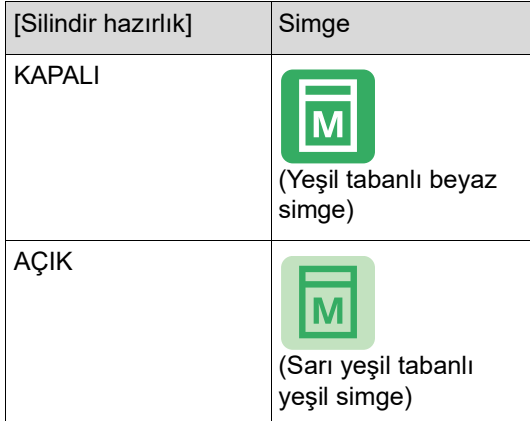

Bir orijinali koyduğunuzda ve [START] tuşuna bastığınızda, [Silindir hazırlık] master üretme sırasında yürütülür.

## <span id="page-94-0"></span>**Gizli Belgelerin Kopyalanmasının Önlenmesi [Gizli]**

Baskının ardından, üretilen master baskıya hazır durumunda hala baskı silindirine yüklü durumdadır. [Gizli] açıldığında, üretilen master atılır. Dolayısıyla, gizli belgelerin uygunsuz olarak basılmasını engelleyebilirsiniz.

Bir boş master baskı silindirine yüklendiğinde, master ayrıca baskı silindirindeki mürekkebin baskı uzun süre yapılmadığında kurumasını önlemek için bir örtü işlevini de görür.

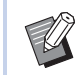

 $\blacktriangleright$  Baskıdan sonra önerilen [Gizli] işlemi için bir ayar yapabilirsiniz. (A 128 ["Kullanılan Master'ın Yönetilmesi](#page-129-0)  [\[Koru\]](#page-129-0)")

**1 [İşlevler] sekmesi ekranındaki [Gizli] öğesine dokunun.**

## **2 [Tamam] öğesine dokunun.**

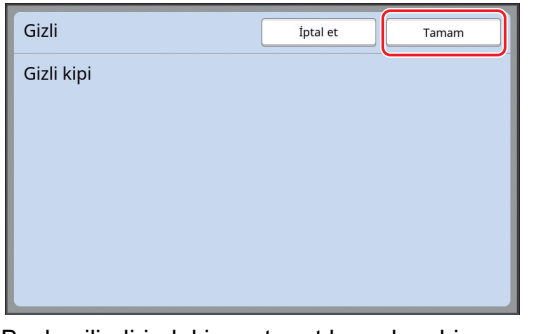

Baskı silindirindeki master atılır ve boş bir master yüklenir.

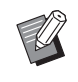

▶ [Gizli] işlemi geçici olarak makinede saklanan görüntüyü siler. Sonuç olarak, [Yenile] ( $\boxplus$  [76\)](#page-77-3) yapılamaz.

## <span id="page-95-0"></span>**Her Kullanıcı için Sık Kullanılan İşlevlerin Kaydedilmesi [Doğrudan Erişimim]**

Bu makineyi kullanmak için kimlik doğrulama yaparsanız, [Temel] sekme ekranındaki Doğrudan Erişim Alanına kaydedilecek olan işlevleri istediğiniz gibi değiştirebilirsiniz.

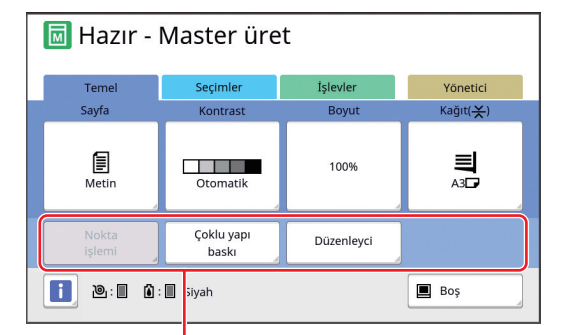

Doğrudan Erişim Alanı

Aşağıdaki modlarda bir işlevi Doğrudan Erişim Alanına kaydedebilirsiniz.

- Master üretme modu
- Baskı işlemi modu
- Tarama modu

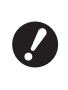

- B**[Yüksek / Tam Yönetim] özelliği [Yönetim düzeyi] için [Kullanıcı Yönetimi] içerisinde ayarlanmış olmalıdır (**A [122](#page-123-0)**).**
- $\blacktriangleright$  [Doğr.Erişim girişi] özelliğini ( $\boxplus$  [117\)](#page-118-0) [Yönetici] altında kullanarak, bir yönetici tüm kullanıcılar için aynı anda Doğrudan Erişim Alanını değiştirebilir.
- **1 [İşlevler] sekmesi ekranındaki [Doğrudan Erişimim] öğesine dokunun.**
- **2 İşlevi kaydetmek istediğiniz mod sekmesine dokunun.**

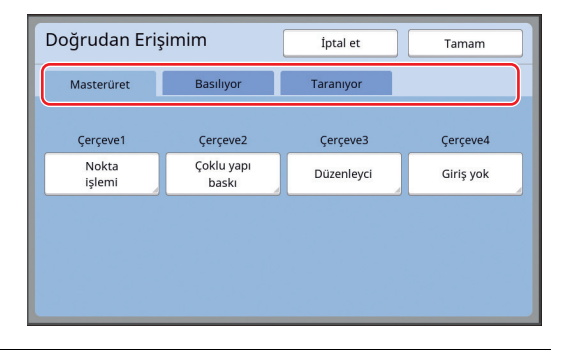

**3 Kaydetmek istediğiniz işlev düğmesine dokunun.**

> Ayrıca, mevcut olarak kayıtlı bir işlevi başka bir işlevle değiştirmek istediğiniz düğmeye de dokunabilirsiniz.

**4 Kaydedilecek işlev adına dokunun.**

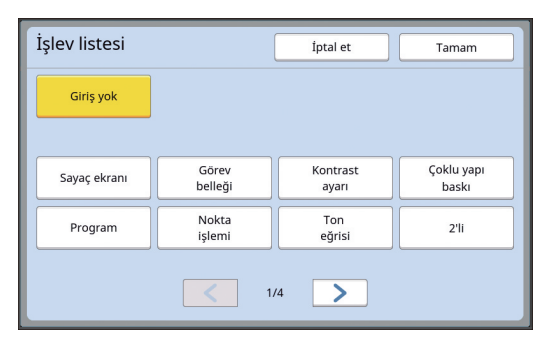

- Ekranı değiştirmek için [ < ] veya [ > ] öğesine dokunun.
- Herhangi bir işlev kaydetmek istemiyorsanız, [Giriş yok] öğesine dokunun.
- Mevcut olarak kayıtlı olan bir işlev adına dokunamazsınız.

## **5 [Tamam] öğesine dokunun.**

[Doğrudan Erişimim] ekranı görüntülenir. Başka bir işlev düğmesine kaydetmek istediğinizde adım 3 ve 5'i tekrar edin.

## **6 [Tamam] öğesine dokunun.**

## <span id="page-96-0"></span>**Toplanmış Sayımların Gösterimi [Sayaç ekranı]**

Master üretim işlemlerinin ve basılan sayfaların sayısı için toplam sonuçlarını kontrol edebilirsiniz.

**1 [İşlevler] sekmesi ekranındaki [Sayaç ekranı] öğesine dokunun.**

#### **2 Ekrandaki içerikleri kontrol edin.**

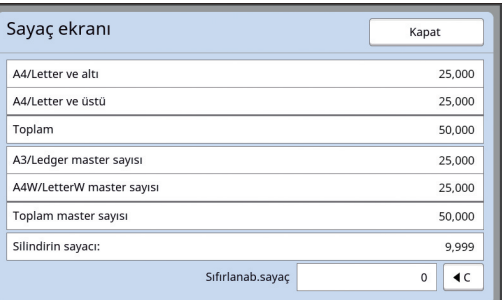

#### **[A4/Letter ve altı], [A4/Letter ve üstü]**

Her boyut için bu makinede basılan toplam kopya sayısını gösterir.

Değer, master üretimi sırasında çıktı olarak verilen prova kopyalarını içermez.

#### **[Toplam] (toplam sayacı)**

Bu makinede basılan toplam kopya sayısını gösterir.

Değer, master üretimi sırasında çıktı olarak verilen prova kopyalarını içermez.

#### **[A3/Ledger master sayısı], [A4W/LetterW master sayısı]**

Her master boyutu için bu makinede yapılan master üretme işlemlerinin toplam sayısını gösterir.

Değer, yapılmış olan [Silindir hazırlık] ( $\boxplus$  [92\)](#page-93-1) ve [Gizli] ( $\boxplus$  [93\)](#page-94-0) sayımını içerir.

#### **[Toplam master sayısı]**

Bu makinede yapılmış olan master üretim işlemlerinin toplam sayısını gösterir. Değer, yapılmış olan [Silindir hazırlık] ve [Gizli] savımını icerir.

#### **[Silindirin sayacı:]**

Geçerli baskı silindirini kullanarak bu makinede basılan toplam kopya sayısını gösterir. Değer, master üretme sırasında çıktı olarak verilen prova kopyaların sayısını içerir. Başka bir baskı silindiri ile basılmış olan toplam kopya sayısını kontrol etmek için, baskı silindirini değiştirin ve ardından [Sayaç ekranı] ekranını yeniden görüntüleyin.

#### **[Sıfırlanab.sayaç]**

Basılmış olan kopyaları sayar ve bunu gösterir. Değer, master üretimi sırasında çıktı olarak verilen prova kopyalarını içermez. [ $1$ ] öğesine dokunma sayımı [0] yapar. Örneğin, bir gün için basılan kopya sayısını kontrol etmek istediğinizde bu işinize yarar. Bu durumda, güne başlamadan önce sayacı [0] yapın ve işlem sonunda sayacı kontrol edin.

## **3 [Kapat] öğesine dokunun.**

## <span id="page-97-0"></span>**Toplam Kopya Sayısının Hesaplanması [ID Sayaç Raporu]**

nız gerekir. Master üretme işlemlerinin toplam sayısını ve tüm kullanıcıların toplam basılı sayfa sayısını yazdırabilirsiniz. Bu verileri bir dosyaya da kaydedebilirsiniz.

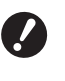

B**Toplam kopya sayısını yönetmek ve hesaplamak için, [Yüksek / Tam Yönetim] seçeneği [Yönetim düzeyi] için [Kullanıcı Yönetimi] içerisinde ayarlanmış olmalıdır (** $\boxplus$  **[122](#page-123-0)).** 

## <span id="page-97-1"></span>**[Yazılı Rapor] Gerçekleştirme**

**1 [İşlevler] sekmesi ekranındaki [ID Sayaç Rapor] öğesine dokunun.**

[ID Sayaç Raporu] ekranı görüntülenir.

#### **2 [Yazılı Rapor] için bir metot seçin.**

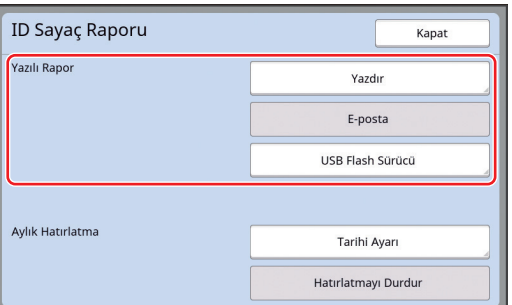

#### **[Yazdır]**

Bu makinedeki toplam sayım raporunu yazdırmak için bu düğmeye dokunun.

#### **[E-posta]**

CSV formatındaki dosyayı öncesinde belirlenmiş e-posta adreslerine göndermek için bu düğmeye dokunun.

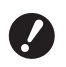

B**[E-posta] gösterilmezse, özel ayarlar gereklidir. Daha fazla bilgi için, bayinize veya yetkili servisinize başvurun.**

B**[E-posta] silik olursa, gerekli ayarlar yapılmamıştır. Ayarlama prosedürü için, bkz. [ID Sayaç Raporu] (**A [98](#page-99-0)**).**

#### **[USB Flash Sürücü]**

CSV formatında dosyayı bir USB flash sürücüye kaydetmek için bu düğmeye dokunun. [ID Sayaç Rapor] öğesine dokunmadan önce, USB flash sürücüyü USB bağlantı noktasına takma-

## **Toplam sayım çıktısı için bildirim gününün ayarlanması**

Her ayın belirtilen tarihinde [Yazılı Rapor] (E [157\)](#page-158-0) için rapor ekranını görebilirsiniz.

- **1 [İşlevler] sekmesi ekranındaki [ID Sayaç Rapor] öğesine dokunun.**
- **2 [Tarihi Ayarı] öğesine dokunun.**

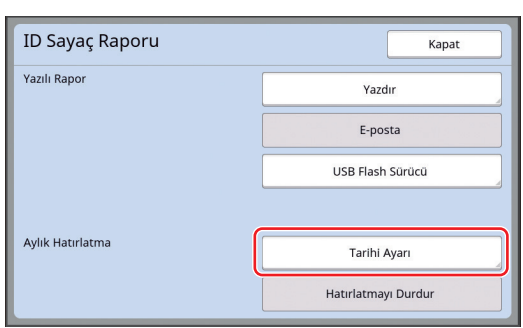

## **3 [AÇIK] öğesine dokunun.**

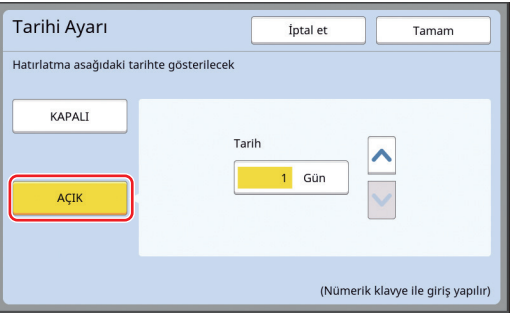

#### **4 Bildirim gününü ayarlayın.**

Aşağıdaki metotlardan birini kullanarak tarihi belirleyebilirsiniz.

- Sayısal tuşları kullanarak sayısal bir değer girerek.
- [V] veya [^] öğesine dokunarak.

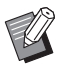

B[29] ila [31] arası bir tarih belirlediğinizde, örneğin Şubat gibi belirtilen tarih ay içinde yoksa rapor ekranı ayın son gününde gösterilir.

## **5 [Tamam] öğesine dokunun.**

[ID Sayaç Raporu] ekranı görüntülenir.

## **6 [Kapat] öğesine dokunun.**

- 
- B[Tarihi Ayarı] için bir tarih belirlediği-nizde, [Yazılı Rapor] ([4 [96](#page-97-1)) yapılana dek güç her açıldığında bir uyarı ekranı gösterilir. Geçerli ayda [Yazılı Rapor] yapmak istemiyorsanız, [Hatırlatmayı Durdur] öğesine [ID Sayaç Raporu] ekranındayken dokunun. Sonraki ayın bildirim gününe dek uyarı ekranı gösterilmez.

## <span id="page-99-0"></span>**[ID Sayaç Raporu] E-Postalarının Gönderimi**

 $[ID$  Sayaç Raporu] ( $\Box$  [96](#page-97-0)) toplam sayım raporunu öncesinde belirtilmiş olan e-posta adreslerine gönderebilirsiniz.

Örneğin, bir ofis için yönetici gibi personele kullanım durumunu bildirmek için bu işlev işe yarar.

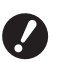

B**Bu makine bir ağ üzerinden bilgisayara bağlanmalıdır.**

B**Gmail adreslerine gönderemezsiniz. Farklı bir adres kullanın.**

## <span id="page-99-1"></span>**Ön ayarlama**

**1 [E-posta] seçeneğinin bu makinenin [ID Sayaç Raporu] ekranında gösterildiğini kontrol edin.**

[ID Sayaç Raporu] ekranı, [ID Sayaç Raporu] seçeneğine [İşlevler] sekmesi ekranında dokunduğunuzda gösterilir.

Gerekli ayarlar henüz bitmediğinde [E-posta] silik olur.

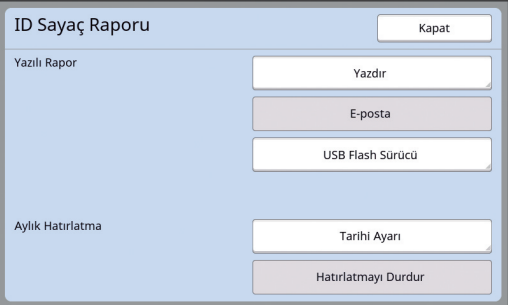

B**[E-posta] gösterilmezse, özel ayarlar gereklidir. Daha fazla bilgi için, bayinize veya yetkili servisinize başvurun.**

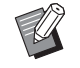

▶ [E-posta] silik olmadığında ve [Eposta] mevcutken, gerekli ayarlar tamamlanmıştır. Bu durumda, bir eposta gönderebilir ve bu bölümdeki 2 ila 9 adımlarını gerçekleştirmeniz gerekmez.

## **2 Bilgisayardan RISO Console seçeneğine erişin.**

(A [130](#page-131-0) "[RISO Console Erişimi"](#page-131-0))

#### **3 RISO Console seçeneğine giriş yapın.**

(A [130](#page-131-1) ["Giriş yapma"](#page-131-1))

- **4 [Network] öğesine tıklayın.** (E [133](#page-134-0) ["\[Network\] Menüsü"](#page-134-0))
- **5 [SMTP Setting] öğesine tıklayın.**

## **6 [Use] öğesini [SMTP Authentication] için ayarlayın.**

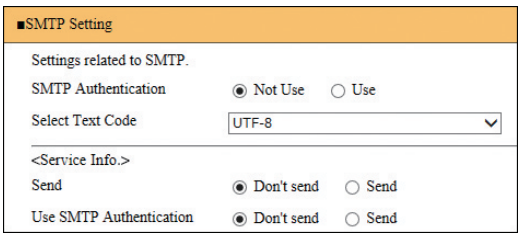

## **7 [Counter Info. Mail] için gerekli ayarları yapın.**

[Counter Info. Mail] için ayar öğeleri gösterilene dek ekranı aşağı kaydırın.

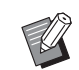

▶ SMTP sunucu ayarları için, ağ yöneticinize başvurun.

## **[Send]**

[Send] öğesini seçin.

**[Use SMTP Authentication]**

Gerektiği gibi iki seçenekten birini seçin.

#### **[User name]**

[Use] seçeneğini [Use SMTP Authentication] için seçtiğinizde, SMTP kimlik doğrulaması için kullanıcı adını girin.

#### **[Password]**

[Use] seçeneğini [Use SMTP Authentication] için seçtiğinizde, SMTP kimlik doğrulaması için parolayı girin.

**[SMTP Server Name]**

SMTP sunucu adını girin.

#### **[Sender Address]**

Bu makineyi yönetimden sorumlu kişi gibi bir personelin e-posta adresini girin.

**Exerciver Address 11. [Receiver Address 2]**

İki adete kadar e-posta girebilirsiniz.

#### **[Port No.]**

SMTP sunucu bağlantı noktası numarasını girin.

#### **[Subject]**

Gerekirse e-posta için bir konu girin.

#### **[Message (Add Comment)]**

Gerekirse e-postanın ana metnini girin.

#### **[Signature]**

Gerekirse e-postanın ana metninde bulunacak bir imzayı girin.

#### **[Send Transmission Result to Administrator]**

[Send] seçtiğinizde, e-posta iletim sonucu (başarılı veya başarısız) [Administrator Address] içinde belirtilen adres gönderilir.

#### **[Administrator Address]**

[Send] seçeneğini [Send Transmission Result to Administrator] için seçtiğinizde, e-posta iletiminin sonucu için hedef adresini girin.

#### **[Subject]**

Gerekirse e-posta iletiminin sonucunu belirten e-posta için bir konu girin.

#### **[Signature]**

Gerekirse e-posta iletiminin sonucunu belirten e-posta ana metnine konulacak bir imzayı girin.

#### **8 Ekranın altındaki [OK] öğesine tıklayın.**

Değiştirdiğiniz ayarlar uygulanır.

**9 [E-posta] düğmesinin bu makinenin [ID Sayaç Raporu] ekranında bulunduğunu kontrol edin.**

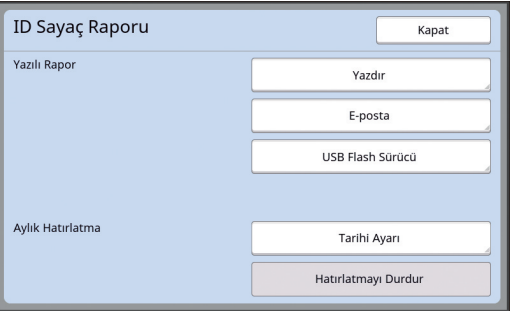

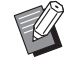

▶ RISO Console üzerindeki ayarları yaptıktan sonra, [Yönetici] altında [Kopya sysı postası] içindeki ayar-ları da değiştirebilirsiniz (E [116\)](#page-117-2).

## **E-postanın gönderilmesi**

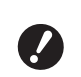

B**Öncesinde "[Ön ayarlama](#page-99-1)" prosedürünü (**A [98](#page-99-1)**) yürütün.**

#### **1 [ID Sayaç Raporu] ekranında [Eposta] öğesine dokunun.**

E-posta, ön ayarlı e-posta adreslerine gönderilir.

E-posta gönderildikten sonra, ana ekran gösterilir.

## <span id="page-101-0"></span>**Çalışma Geçmişi E-Postalarının Gönderilmesi [Srvs bilgi postası]**

Bu makinenin çalışma geçmişi verisini öncesinde belirtilmiş olan e-posta adreslerine gönderebilirsiniz.

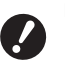

B**Bu makine bir ağ üzerinden bilgisayara bağlanmalıdır.**

B**Gmail adreslerine gönderemezsiniz. Farklı bir adres kullanın.**

## <span id="page-101-1"></span>**Ön ayarlama**

**1 [Srvs bilgi postası] seçeneğinin bu makinenin [İşlevler] sekmesi ekranında gösterildiğini kontrol edin.**

> Gerekli ayarlar henüz bitmediğinde [Srvs bilgi postası] silik olur.

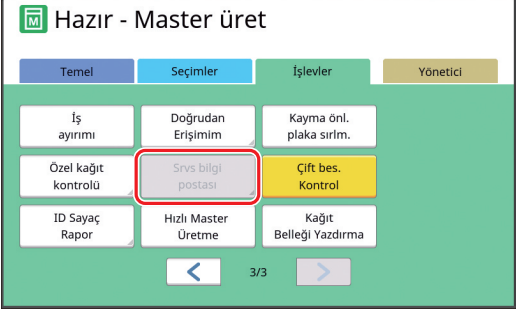

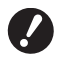

B**[Srvs bilgi postası] gösterilmezse, özel ayarlar gereklidir. Daha fazla bilgi için, bayinize veya yetkili servisinize başvurun.**

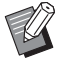

[Srvs bilgi postası] silik olmadığında ve [Srvs bilgi postası] mevcutken, gerekli ayarlar tamamlanmıştır. Bu durumda, ["Ön ayarlama"](#page-99-1) prosedürünü yapmanız gerekmez.

## **2 Bilgisayardan RISO Console seçeneğine erişin.**

(A [130](#page-131-0) "[RISO Console Erişimi"](#page-131-0))

## **3 RISO Console seçeneğine giriş yapın.**

 $(4130$  $(4130$  "[Giriş yapma"](#page-131-1))

**4 [Network] öğesine tıklayın.** (E [133](#page-134-0) "[\[Network\] Menüsü](#page-134-0)")

**5 [SMTP Setting] öğesine tıklayın.**

## **6 [Use] öğesini [SMTP Authentication] için ayarlayın.**

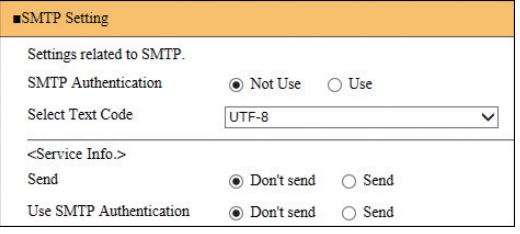

#### **7 [Service Info.] için gerekli ayarları yapın.**

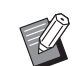

▶ SMTP sunucu ayarları için ağ yöneticinize başvurun.

#### **[Send]**

[Send] öğesini seçin.

#### **[Use SMTP Authentication]**

Gerektiği gibi iki seçenekten birini seçin.

#### **[User name]**

[Use] seçeneğini [Use SMTP Authentication] için seçtiğinizde, SMTP kimlik doğrulaması için kullanıcı adını girin.

#### **[Password]**

[Use] seçeneğini [Use SMTP Authentication] için seçtiğinizde, SMTP kimlik doğrulaması için parolayı girin.

#### **[SMTP Server Name]**

SMTP sunucu adını girin.

#### **[Sender Address]**

Bu makineyi yönetimden sorumlu kişi gibi bir personelin e-posta adresini girin.

#### **[Receiver Address 1] (sabitlenmiş)**

RISO'dan sorumlu bölümün e-posta adresi ayarlanır. Bu adresi değiştiremezsiniz.

**[Receiver Address 2]**

Bir e-posta hedefi belirleyebilirsiniz.

#### **[Port No.]**

SMTP sunucu bağlantı noktası numarasını girin.

#### **[Subject]**

Gerekirse e-posta için bir konu girin.

#### **[Message (Add Comment)]**

Gerekirse e-postanın ana metnini girin.

#### **[Signature]**

Gerekirse e-postanın ana metninde bulunacak bir imzayı girin.

#### $\blacksquare$  [Send Transmission Result to **Administrator]**

[Send] seçtiğinizde, e-posta iletim sonucu (başarılı veya başarısız) [Administrator Address] içinde belirtilen adres gönderilir.

#### **[Administrator Address]**

[Send] seçeneğini [Send Transmission Result to Administrator] için seçtiğinizde, e-posta iletiminin sonucu için hedef adresini girin.

#### **[Subject]**

Gerekirse e-posta iletiminin sonucunu belirten e-posta için bir konu girin.

#### **[Signature]**

Gerekirse e-posta iletiminin sonucunu belirten e-posta ana metnine konulacak bir imzayı girin.

#### **8 Ekranın altındaki [OK] öğesine tıklayın.**

Değiştirdiğiniz ayarlar uygulanır.

**9 [Srvs bilgi postası] düğmesinin bu makinenin [İşlevler] sekme ekranında bulunduğunu kontrol edin.**

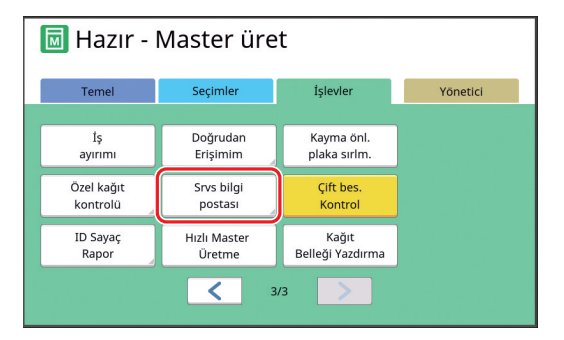

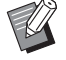

▶ RISO Console üzerindeki ayarları yaptıktan sonra, [Yönetici] altında [Srvs bilgi postası] içindeki ayarları da değiştirebilirsiniz (E [116](#page-117-3)).

#### **E-postanın gönderilmesi**

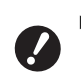

B**Öncesinde "[Ön ayarlama](#page-101-1)" prosedürünü (**A [100](#page-101-1)**) yürütün.**

#### **1 [İşlevler] sekmesi ekranındaki [Srvs bilgi postası] öğesine dokunun.**

Bir onay ekranı görüntülenir.

#### **2 [Tamam] öğesine dokunun.**

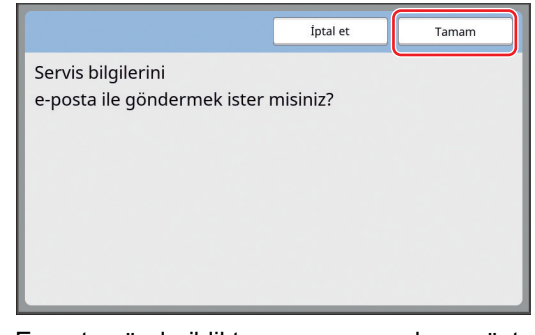

E-posta gönderildikten sonra, ana ekran gösterilir.

Bölüm 5 Yararlı İşlevler

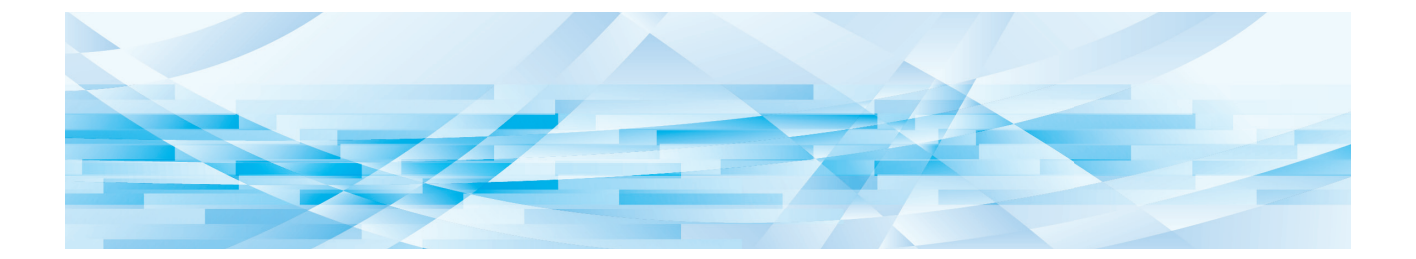

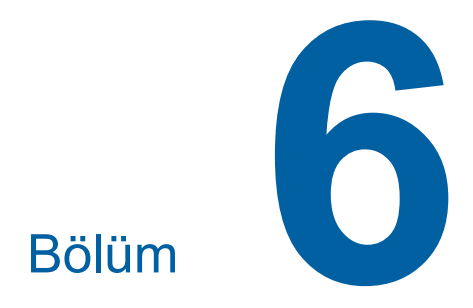

**Tarama İşlevleri**

## **Tarama İşlevleri**

Her işlevin detayları ve ayarlama prosedürü için, bir referans olarak belirtilen sayfalara bakın.

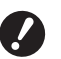

B**Tarama modunda kaydedilen orijinal veriler, bu makineye özgü dosya formatına dönüştürülür. Veriler, PDF veya JPEG gibi genel amaçlı bir dosya formatında kaydedilmez. (**A 38 **["Kağıt Orijinalini Veri Olarak Kay](#page-39-0)-**

#### **Temel bilgileri ayarlama işlevleri**

#### **[Dosya adı] (**A [105](#page-106-0)**)**

**[detme](#page-39-0)")**

Gösterilecek bellek veri adını ayarlayabilirsiniz. [Saklama seçimi] ekranı ya da [USB İş Listesi] ekranında gösterilen bellek verisi adı.

#### **[Dizin] (**A [105](#page-106-1)**)**

[Sakl. belleği] veya [USB] içinde verilerin kaydedileceği klasörü belirleyebilirsiniz.

#### **[Sahibi] (**A [106](#page-107-0)**)**

Bellek verisi sahibinin adını ayarlayabilirsiniz. [Saklama seçimi] ekranı ya da [USB İş Listesi] ekranında gösterilen bellek verisi adı.

#### **Görüntü işleme ile ilgili işlevler**

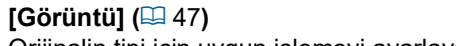

Orijinalin tipi için uygun işlemeyi ayarlayabilirsiniz.

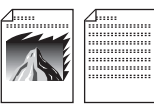

#### **[Nokta işlem] (**A [49](#page-50-0)**)**

Fotoğraf geçişini belirtmek için işleme yöntemini ayarlayabilirsiniz.

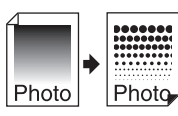

#### **[Kontrast ay.] (**A [49](#page-50-1)**)**

Bulanık bir fotoğrafı keskin hatlı bir yapıya dönüştürebilirsiniz.

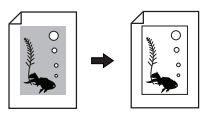

#### **[Ton eğrisi] (**A [50](#page-51-0)**)**

Fotoğraf gibi orijinallerde parlak kısımlar ile karanlık kısımların tonunu ayarlayabilirsiniz.

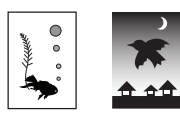

**[Kontrast] (**A [50](#page-51-1)**)** Kağıt rengi ve orijinalin renk tonuna göre kontrastı ayarlayabilirsiniz. **[Kitap gölg.] (**A [51](#page-52-0)**)** Kitapların cilt kısmındaki gölgeyi silebilir ya da azaltabilirsiniz.

#### **Düzene ilişkin işlevler**

#### **[Boyut] (**A [53](#page-54-0)**)**

Orijinalin boyutunu büyütebilir ya da küçültebilirsiniz.

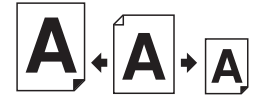

#### **[Biçim] (**A [107](#page-108-0)**)**

Bellek verisinin kağıt boyutunu seçebilirsiniz.

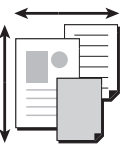

#### **[Çoklu yapı baskı] (**A [56](#page-57-0)**)**

Tek bir sayfaya birden fazla orijinali yerleştirebilirsiniz.

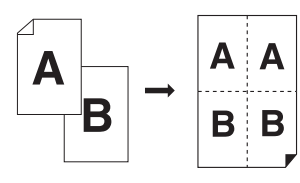

#### **[2'li] (**A [60](#page-61-0)**)**

Tek bir sayfaya iki orijinal kopyasını yan yana yerleştirebilirsiniz.

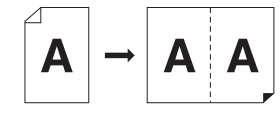

#### **Diğer işlevler**

#### **[Ön izleme] (**A [63](#page-64-0)**)**

Kaydetmeden önce çıkacak görüntüyü kontrol edebilirsiniz.

## <span id="page-106-0"></span>**Gösterilecek Orijinal Veri Adının Ayarlanması [Dosya adı]**

Gösterilecek orijinal veri adını ayarlayabilirsiniz. [Saklama seçimi] ekranı ya da [USB İş Listesi] ekranında ayarlanan [Dosya adı] gösterilir. (E 66 ["Kayıtlı Orijinal Verisinin Yönetimi \[Sakl. bel](#page-67-0)[leği\], \[USB İş Listesi\]"\)](#page-67-0)

#### **1 Tarama ana ekranında [Dosya adı] öğesine dokunun.**

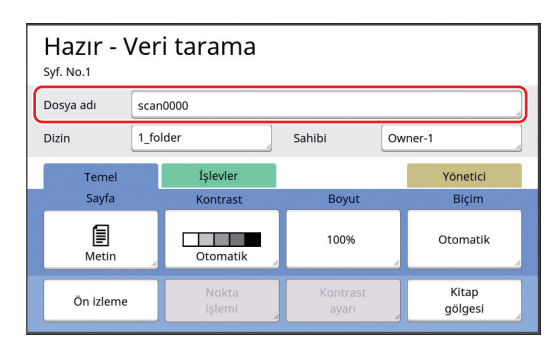

**2 [Yeni ad] ekranında veri adını değiştirin.**

(E 24 ["\[Yeni ad\] ekranı"\)](#page-25-0)

**3 [Tamam] öğesine dokunun.**

## <span id="page-106-1"></span>**Orijinal Veri Dizininin Ayarlanması [Dizin]**

Orijinal verilerin dizinini ayarlayın. [Sakl. belleği] veya [USB] içinde verilerin kaydedileceği klasörü belirleyebilirsiniz. (A 38 ["Kağıt Orijinalini Veri Olarak Kaydetme"\)](#page-39-0)

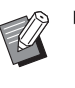

- ▶ Opsiyonel RISO Controller IS300 (RISO Denetleyici IS300) bağlandığında [Dizin] değiştirilemez.
- **1 Bir USB flash sürücüye verileri kaydetmek istediğinizde, USB flash sürücüyü USB bağlantı noktasına takın.**
- **2 Tarama ana ekranında [Dizin] öğesine dokunun.**

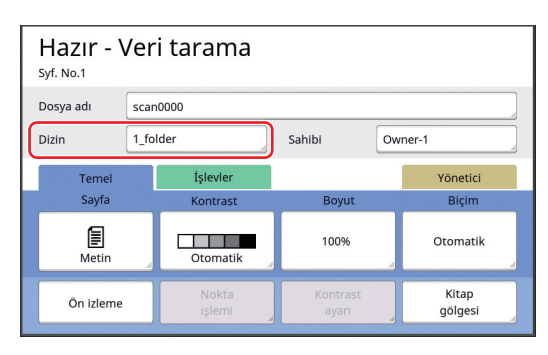

**3 [Sakl. belleği] veya [USB] öğesine dokunun.**

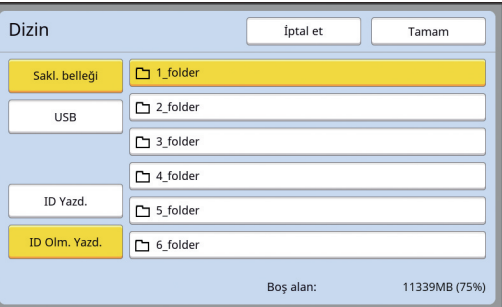

Hiçbir USB flash sürücü takılı değilse, [USB] öğesini seçemezsiniz.

**4 [ID Yazd.] veya [ID Olm. Yazd.] öğesine dokunun.**

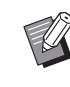

B[Yönetici] altındaki [Kullanıcı Yönetimi] (**4 122**) içinde [Yüksek / Tam Yönetim] seçeneği ayarlıyken bu seçenekler gösterilir.

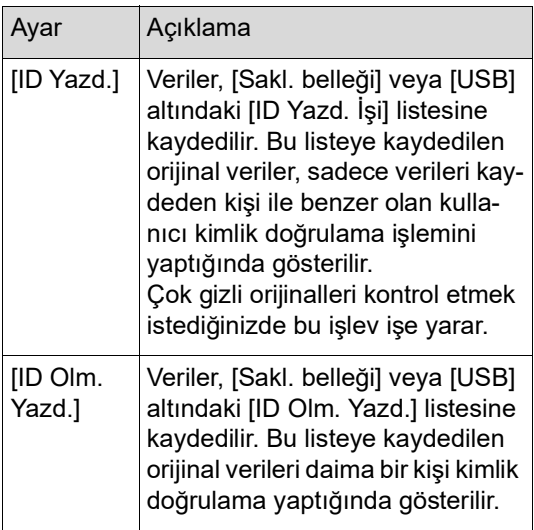

#### **5 Verilerin kaydedileceği klasöre dokunun.**

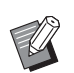

- ▶ [Yönetici] (B [114\)](#page-115-0) altındaki [Klasör yen.ad.] içinde [Sakl. belleği] klasörünün adını değiştirebilirsiniz.
- $\blacktriangleright$  RISO USB PRINT MANAGER içinde [USB] adını değiştirebilirsiniz.
- ▶ 250'ye kadar orijinal veri dosyasını bir klasöre kaydedebilirsiniz.

## **6 [Tamam] öğesine dokunun.**

## <span id="page-107-0"></span>**Orijinal Veriyi Kaydeden Kişinin Adının Ayarlanması [Sahibi]**

Orijinal veriyi kaydeden kişiyi ayırt etmek için [Sahibi] ayarı sağlanmıştır. Ayarlı sahip adı [Saklama seçimi] ekranı ya da [USB İş Listesi] ekranında gösterilir. (A 66 ["Kayıtlı Orijinal Verisinin Yönetimi \[Sakl. bel](#page-67-0)[leği\], \[USB İş Listesi\]"\)](#page-67-0)

## **[Sahibi] ayarlama**

## **1 Tarama ana ekranında [Sahibi] öğesine dokunun.**

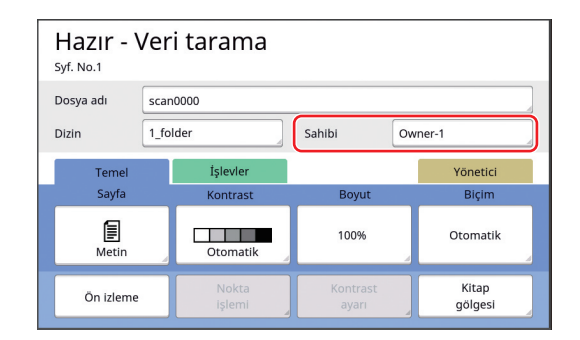

**2 Ayarlamak istediğiniz sahip adına dokunun.**

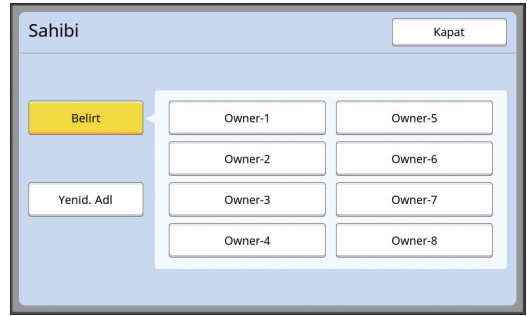

Ayar değiştirilir ve tarama ana ekranı gösterilir.
## **Sahip adının değiştirilmesi**

Sahip adını istediğinizde değiştirebilirsiniz.

- **1 Tarama ana ekranında [Sahibi] öğesine dokunun.**
- **2 [Sahibi] ekranında [Yenid. Adl] öğesine dokunun.**

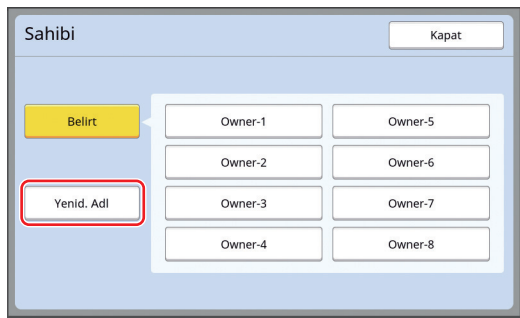

- **3 Adını değiştirmek istediğiniz sahibe dokunun.**
- **4 [Yeni ad] ekranında sahip adını değiştirin.**

(E 24 ["\[Yeni ad\] ekranı"\)](#page-25-0)

**5 [Tamam] öğesine dokunun.**

## **Orijinal Veriyi Kaydetme Boyutunun Ayarlanması [Biçim]**

Kaydetme boyutunu aşağıdaki durumlarda ayarlayabilirsiniz:

- Bir orijinalin boyutu otomatik olarak algılanmazsa
- Orijinal veriyi, orijinal boyutundan farklı bir boyut ile kaydetmek isterseniz

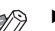

▶ Bu öğe, varsayılan olarak [Otomatik] öğesine ayarlıdır. Boyut otomatik olarak algılandığından, standart bir boyutta orijinal (A4, B5, vb.) opsiyonel otomatik belge besleyiciye konulduğunda ayarı değiştirmek gerekmez.

- B[Otomatik] seçeneğini aşağıdaki işlevle kullanamazsınız.
	- $\bullet$  [Çoklu yapı baskı] ( $\Box$  [56\)](#page-57-0)
	- $[2'$ li $]$   $(\Box 60)$  $(\Box 60)$
- **1 Tarama ana ekranında [Biçim] öğesine dokunun.**

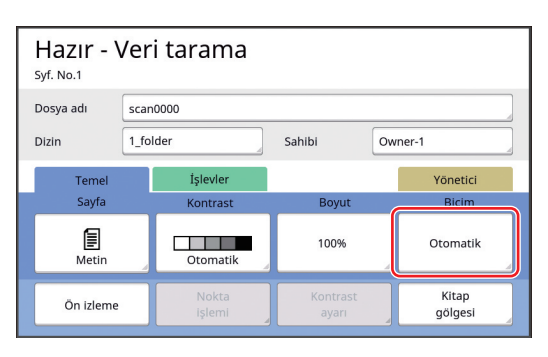

#### **2 Ayarlamak istediğiniz boyuta dokunun.**

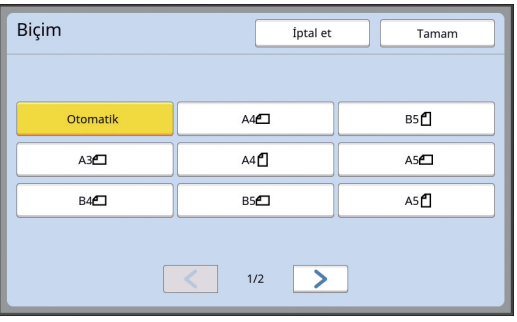

**3 [Tamam] öğesine dokunun.**

Bölüm 6 Tarama İşlevleri

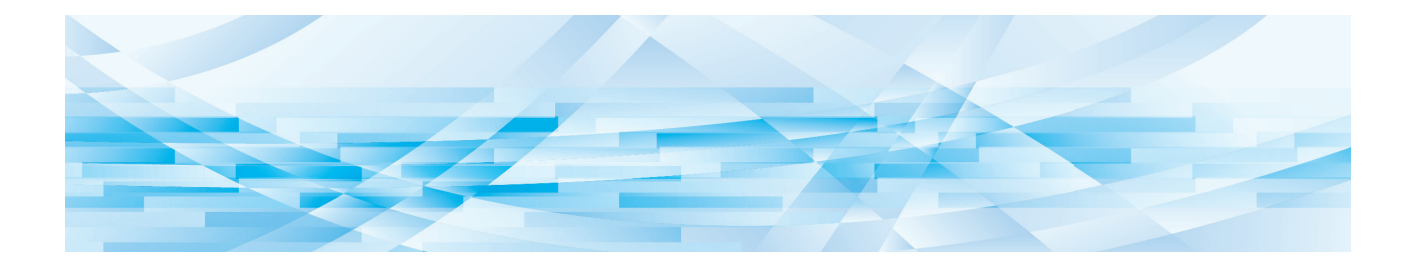

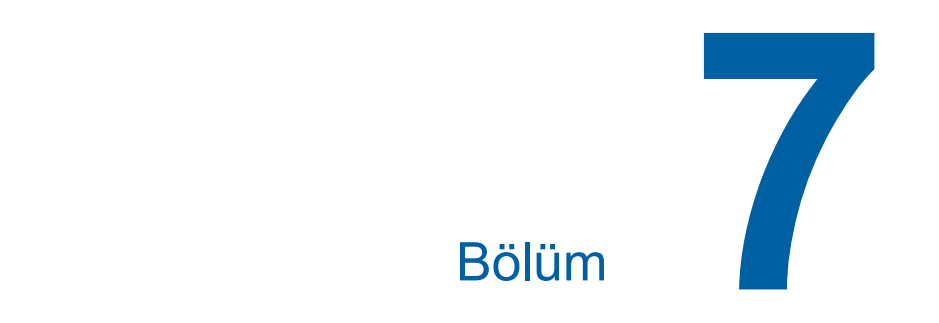

# **Çalışma Koşullarının Ayarlanması**

# **Çalışma Koşullarının Ayarlanması [Yönetici]**

Bu makineyi kullanım için daha uygun hale getirmek amacıyla varsayılan değerleri değiştirebilir ve sistem kontrolüyle ilgili ayarları yapabilirsiniz.

# **[Yönetici] ekranının görüntülenmesi**

#### **1 Ana ekranda [Yönetici] öğesine dokunun.**

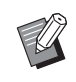

B[Yönetici] sekmesi görüntülenmiyorsa, bayinize veya yetkili servis temsilcinize danışın.

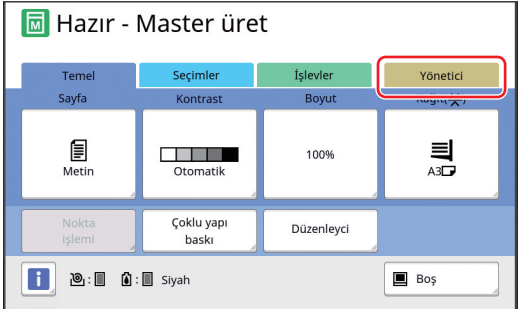

[Yönetici] sekmesi ekranı görüntülenir.

# **2 [Tamam] öğesine dokunun.**

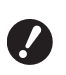

B**[Tamam] seçeneğine dokunmak, geçerli modda ayarlanmış olan master üretme, baskı veya tarama modu gibi işlevleri sıfırlar.**

B**Kimlik doğrulama ekranı görüntülendiğinde, yönetici olarak kimlik doğrulama işlemini gerçekleştirin. Genel kullanıcılar [Yönetici] ekranına giremez. (**A 122 **["Kullanıcının Belirlen](#page-123-0)-**

**[mesi \[Kullanıcı Yönetimi\]"\)](#page-123-0)**

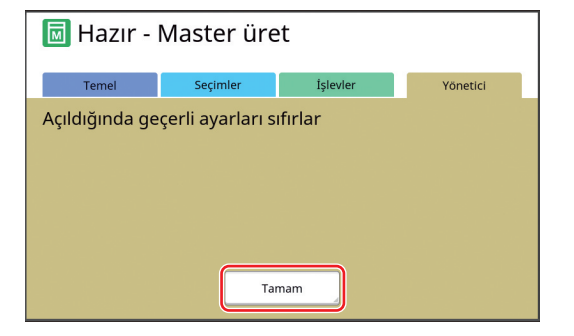

[Yönetici] ekranı görüntülenir.

## **3 Ayarlamak istediğiniz öğe düğmesine dokunun.**

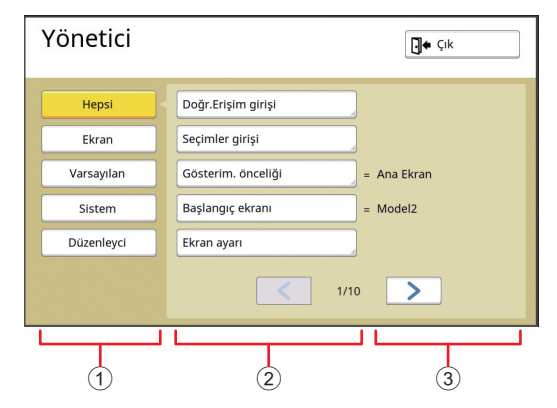

- 1 Ekran erişim düğmeleri Bir düğmeye dokunulması kategoriye göre görüntülenecek öğeleri filtrelemenizi sağlar.
- 2 Öğe düğmeleri Bazı düğmelere dokunulduğunda bir ayar ekranı görüntülenir ve diğer düğmelere dokunulduğunda açık ve kapalı arasında geçiş yapar.
- 3 Açıklama Bazı öğeler için mevcut ayarlar görüntülenir.

# **[Yönetici] ekranından çıkılması**

# **1 [Çık] öğesine dokunun.**

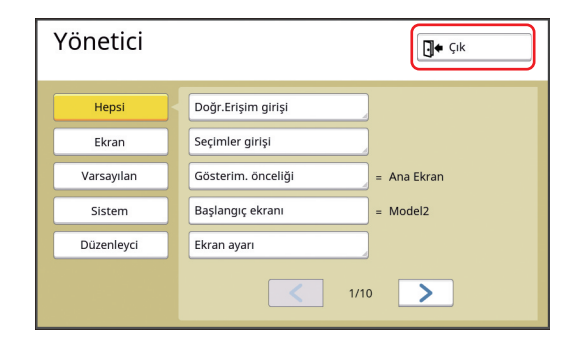

Ana ekran görüntülenir.

# **Ayar öğeleri listesi**

- Fabrika varsayılan ayarları aşağıdaki listede vurgulanmıştır.
- Yıldız (\*) işareti bulunan öğeler yalnızca opsiyonel bir aksesuar takıldığında görüntülenir.

#### **Ekran**

Bu ekran, dokunmatik panel ekranlarının görüntülenmesiyle ilgili ayarlar için kullanılır.

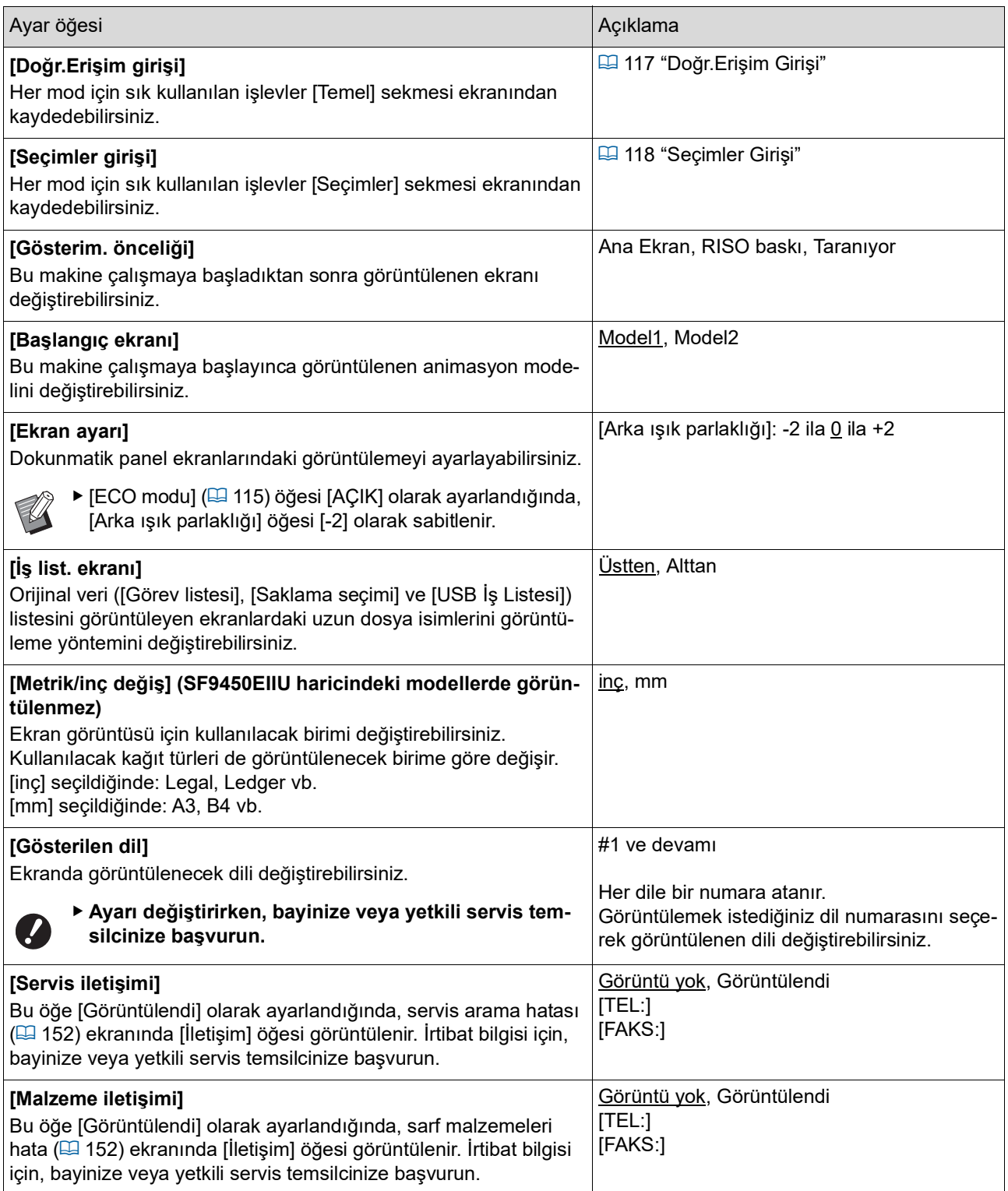

# **Varsayılan**

Çeşitli ayarlar için varsayılan değerleri (makine açıldığında veya sıfırlandığındaki değerler) değiştirebilirsiniz.

<span id="page-113-0"></span>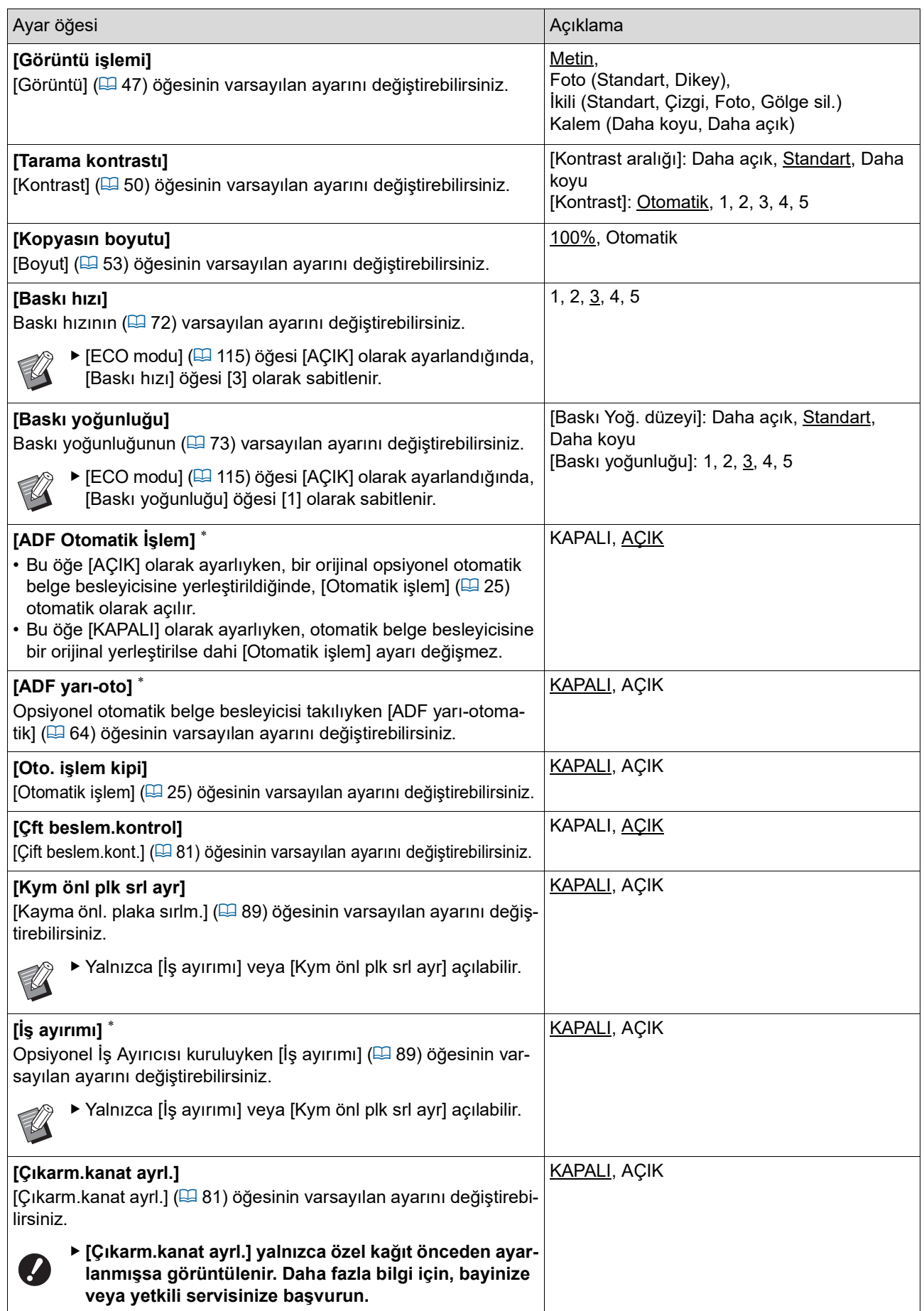

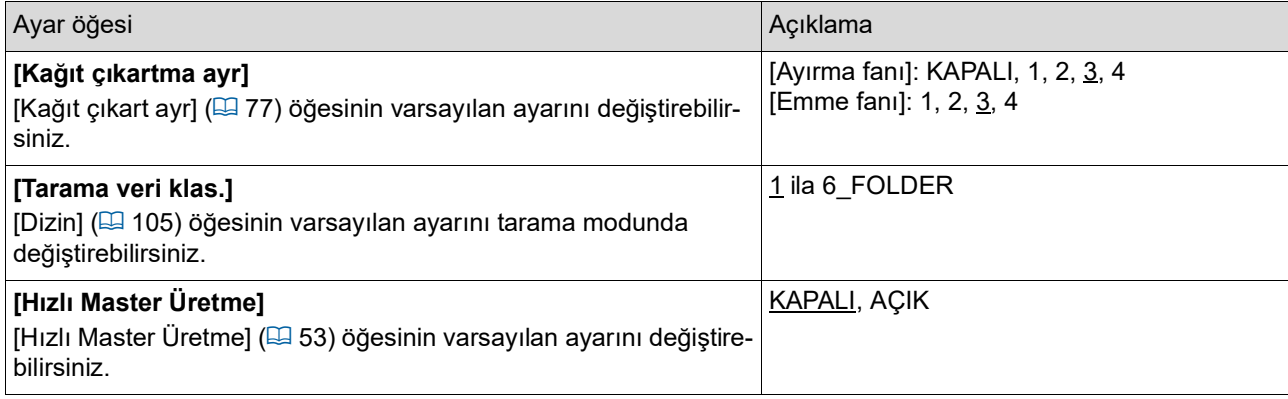

#### **Sistem**

Bu makinenin çalışması ve kontrolüyle ilgili ayarları değiştirebilirsiniz.

<span id="page-115-0"></span>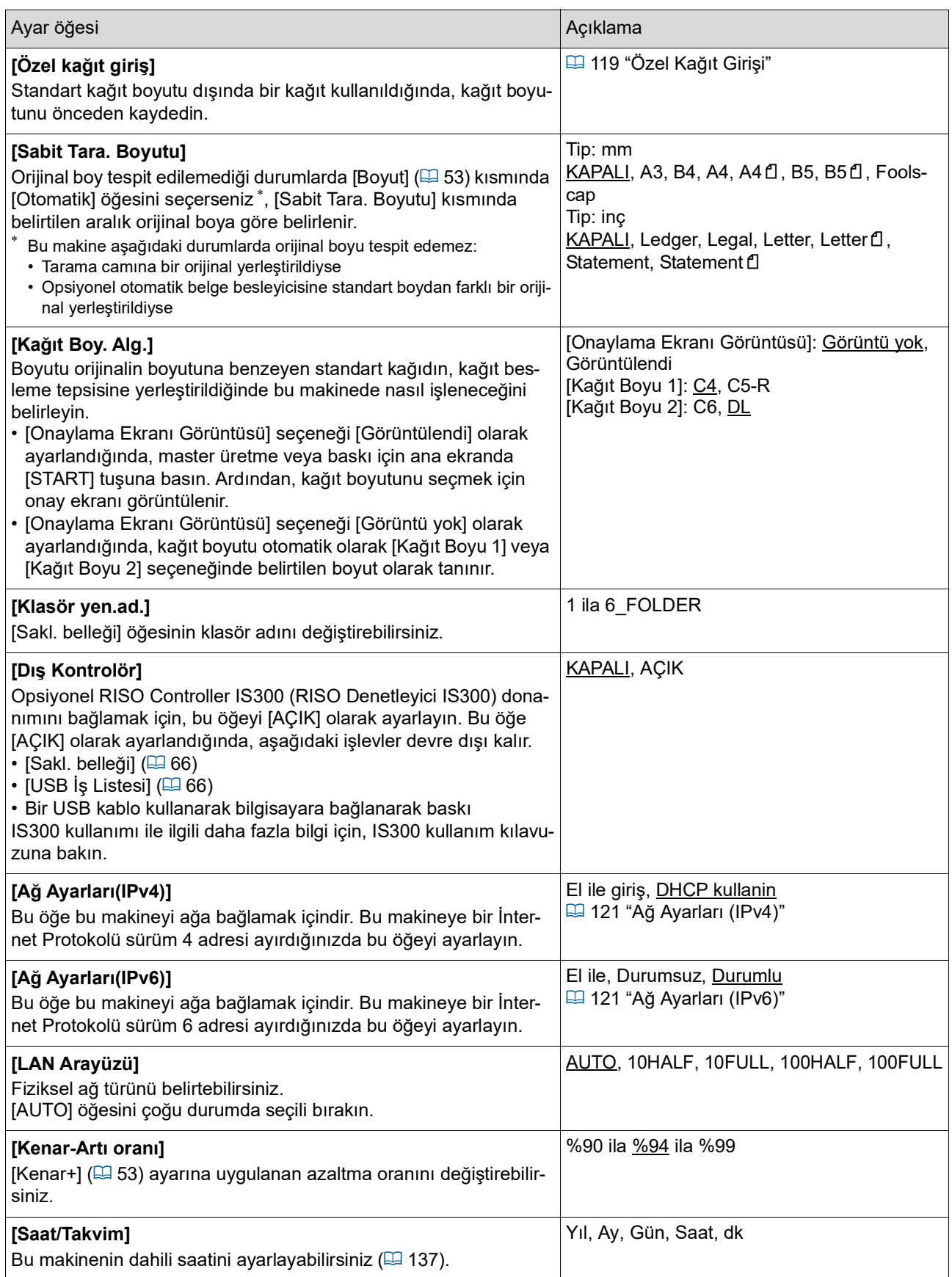

<span id="page-116-2"></span><span id="page-116-1"></span><span id="page-116-0"></span>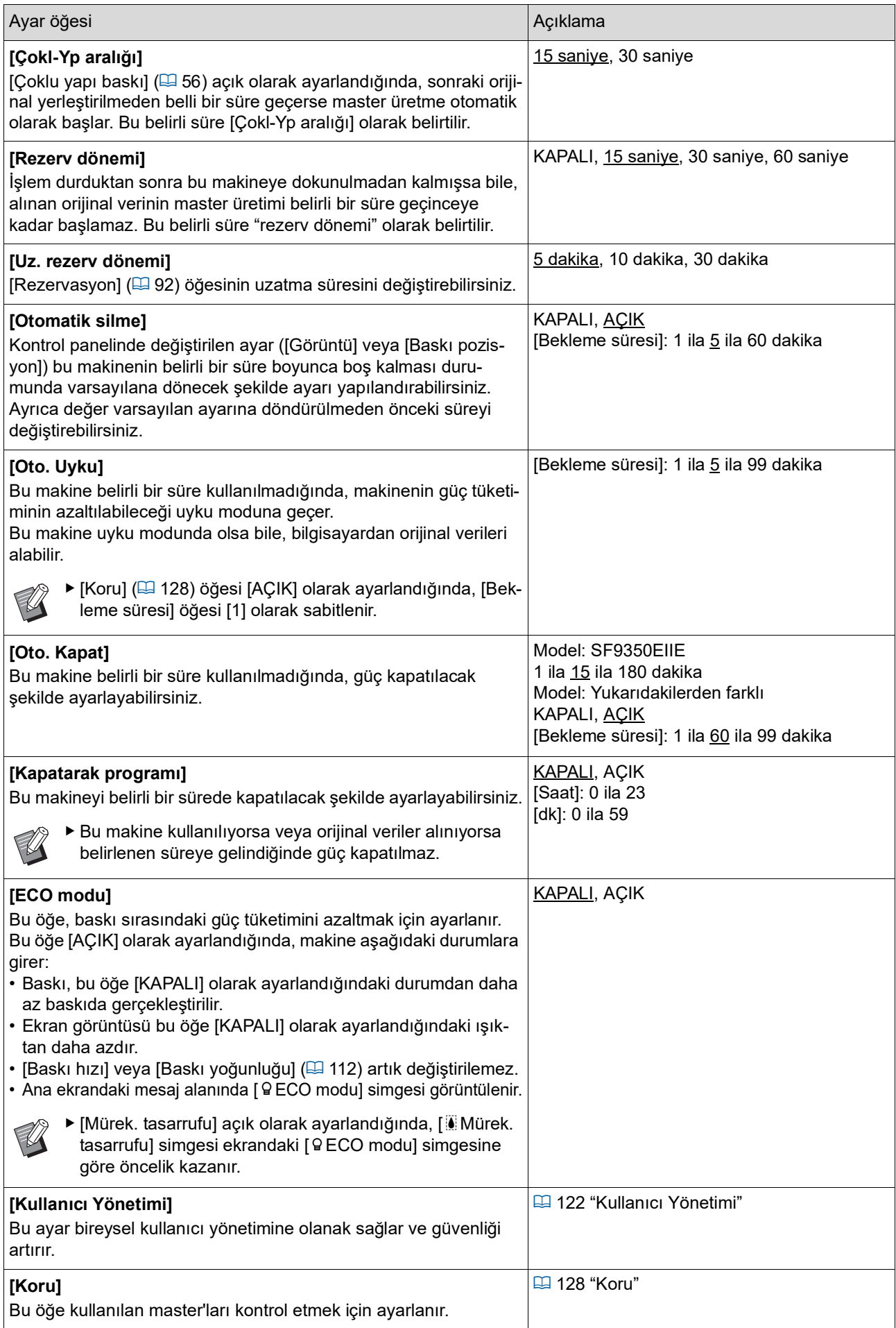

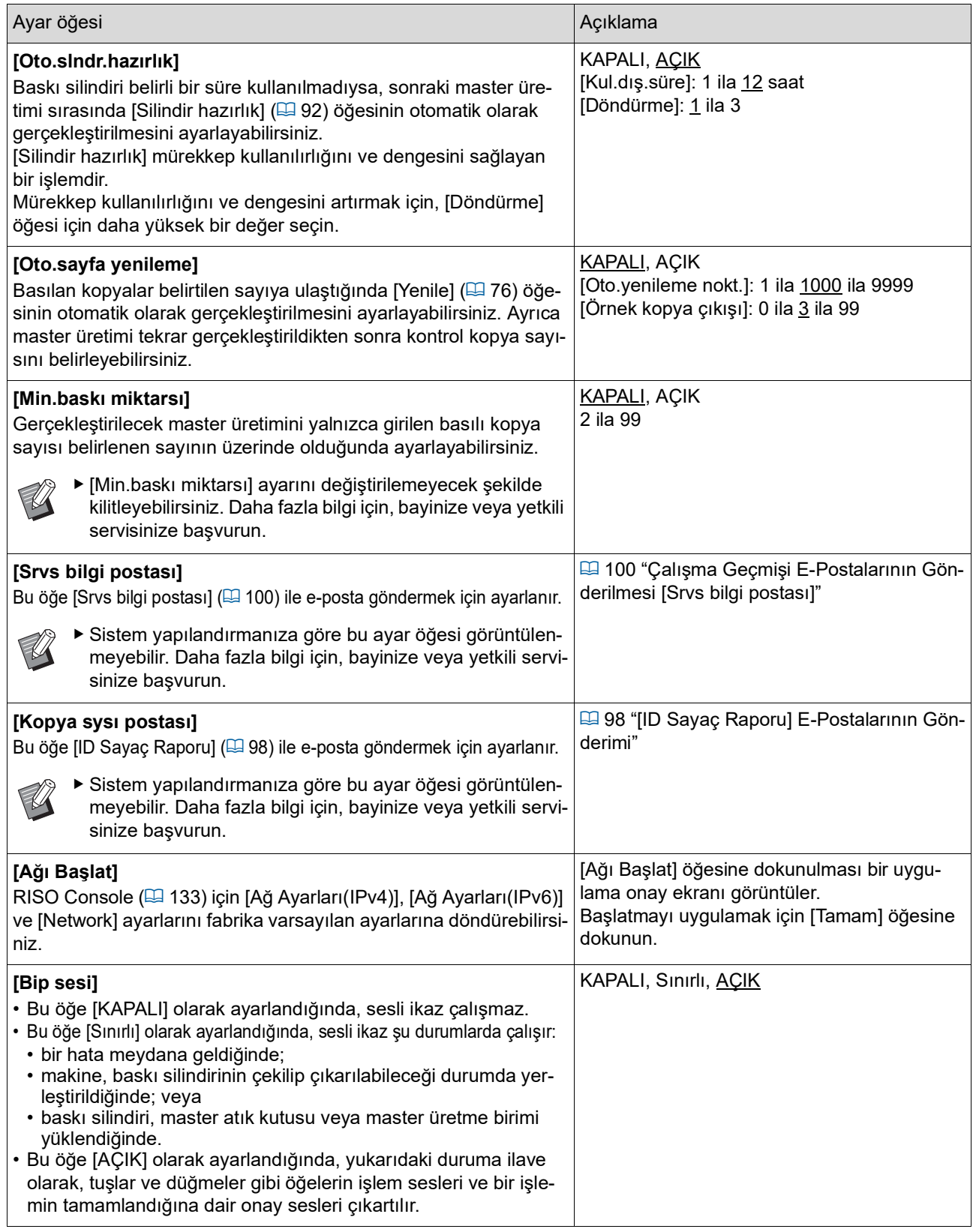

## **Düzenleyici**

Bu, [Düzenleyci] için bir ayar öğesidir.

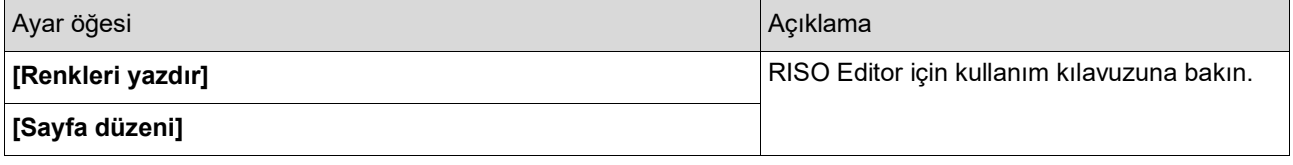

# <span id="page-118-0"></span>**[Temel] Sekmesi Ekranında Sık Kullanılan İşlevlerin Kaydedilmesi [Doğr.Erişim girişi]**

Ana ekrandaki Doğrudan Erişim Alanında sık kullanılan işlevleri kaydedebilirsiniz.

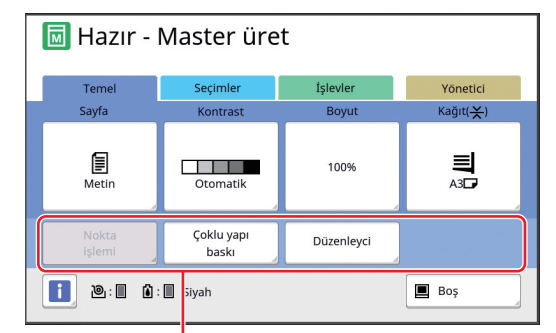

#### Doğrudan Erişim Alanı

Aşağıdaki modlarda bir işlevi Doğrudan Erişim Alanına kaydedebilirsiniz.

- Master üretme modu
- Baskı işlemi modu
- Tarama modu
	- $\triangleright$  Opsiyonel bir aygıt bağlandığında, bazı işlevler otomatik olarak Doğrudan Erişim Alanında kaydedilir.
		- B[Kullanıcı Yönetimi] ayarlandığında, Doğrudan Erişim Alanında görüntülenen işlevler her kullanıcı için değiştirilebilir. (A 94 "Her Kullanıcı için Sık Kullanılan [İşlevlerin Kaydedilmesi \[Doğrudan Erişi](#page-95-0)[mim\]](#page-95-0)")

## **1 [Yönetici] ekranında [Doğr.Erişim girişi] öğesine dokunun.**

**2 İşlevi kaydetmek istediğiniz mod sekmesine dokunun.**

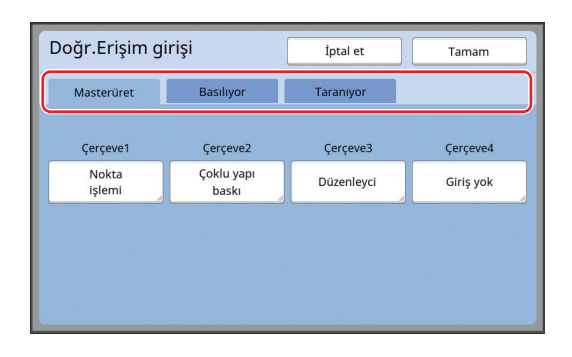

## **3 Kaydetmek istediğiniz işlev düğmesine dokunun.**

Ayrıca, mevcut olarak kayıtlı bir işlevi başka bir işlevle değiştirmek istediğiniz düğmeye de dokunabilirsiniz.

**4 Kaydedilecek işlev adına dokunun.**

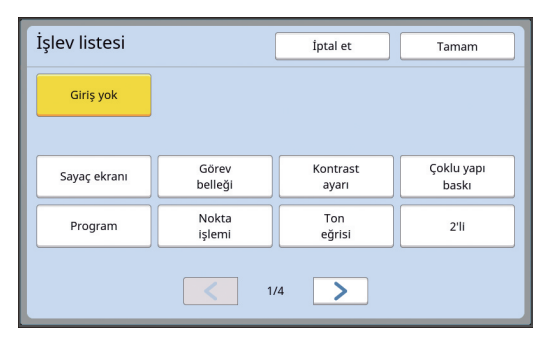

- Ekranı değiştirmek için [ < ] veya [ > ] öğesine dokunun.
- Herhangi bir işlev kaydetmek istemiyorsanız, [Giriş yok] öğesine dokunun.
- Mevcut olarak kayıtlı olan bir işlev adına dokunamazsınız.

## **5 [Tamam] öğesine dokunun.**

[Doğr.Erişim girişi] ekranı görüntülenir. Başka bir işlev düğmesine kaydetmek istediğinizde adım 3 ve 5'i tekrar edin.

#### **6 [Tamam] öğesine dokunun.**

[Yönetici] ekranı görüntülenir.

**7**

# <span id="page-119-0"></span>**[Seçimler] Sekmesi Ekranında Sık Kullanılan İşlevlerin Kaydedilmesi [Seçimler girişi]**

Sık kullanılan işlevleri [Seçimler] sekmesi ekranında kaydedebilirsiniz.

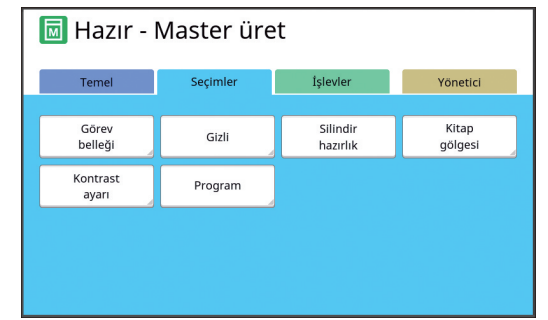

Aşağıdaki modlar için işlevleri [Seçimler] sekmesi ekranından kaydedebilirsiniz.

- Master üretme modu
- Baskı işlemi modu

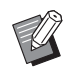

▶ Opsiyonel bir aygıt bağlandığında, bazı işlevler otomatik olarak [Seçimler] öğesine kaydedilir.

**1 [Yönetici] ekranında [Seçimler girişi] öğesine dokunun.**

[Seçimler girişi] ekranı görüntülenir.

**2 İşlevi kaydetmek istediğiniz mod sekmesine dokunun.**

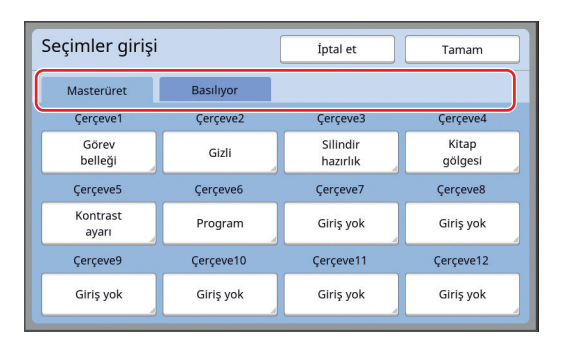

#### **3 Kaydetmek istediğiniz işlev düğmesine dokunun.**

Ayrıca, mevcut olarak kayıtlı bir işlevi başka bir işlevle değiştirmek istediğiniz düğmeye de dokunabilirsiniz.

**4 Kaydedilecek işlev adına dokunun.**

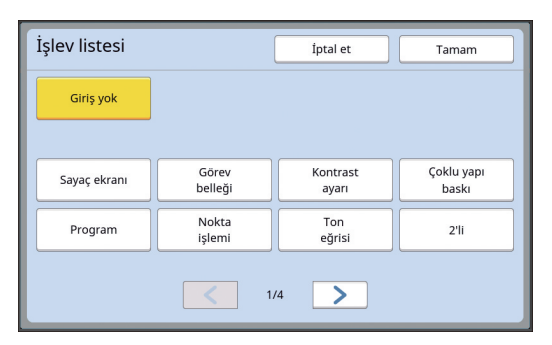

- Ekranı değiştirmek için [ < ] veya [ > ] öğesine dokunun.
- Herhangi bir işlev kaydetmek istemiyorsanız, [Giriş yok] öğesine dokunun.
- Mevcut olarak kayıtlı olan bir işlev adına dokunamazsınız.

## **5 [Tamam] öğesine dokunun.**

[Seçimler girişi] ekranı görüntülenir. Başka bir işlev düğmesine kaydetmek istediğinizde adım 3 ve 5'i tekrar edin.

#### **6 [Tamam] öğesine dokunun.**

[Yönetici] ekranı görüntülenir.

# <span id="page-120-0"></span>**Özel Kağıt Boyutunun Kaydedilmesi [Özel kağıt giriş]**

Standart kağıt boyutu ( $\boxplus$  [14\)](#page-15-0) dışında bir kağıt kullanıldığında, kağıt boyutunu önceden kaydetmeniz gerekir.

Kayıtlı özel kağıt boyutlarını [Kağıt Boyu] (A [55\)](#page-56-0) kısmından seçebilirsiniz.

#### **Kaydedilebilecek kağıt boyutu**

100 mm × 148 mm ila 310 mm × 555 mm

- Standart kağıt alma tepsisinde azami 310 mm × 432 mm boyutunda kağıtlar kullanabilirsiniz. Opsiyonel Wide Stacking Tray (Geniş Yığma Tepsisi) kurulduğunda ( $\boxplus$  [172\)](#page-173-0), azami 310 mm × 555 mm boyutunda kağıtlar kullanabilirsiniz. Kağıt tipi veya kağıt boyutuna bağlı olarak kağıtlar uygun şekilde düzenlenmeyebilir.
- 436 mm veya daha uzun kağıtlar için, bu makine uzatılmış kağıt modunda (**44 55**) baskı yapar.

## **Kağıt boyutunun kaydedilmesi**

- **1 [Yönetici] ekranında [Özel kağıt giriş] öğesine dokunun.**
- **2 Hiçbir şeyin kaydedilmediği bir düğmeye dokunun.**

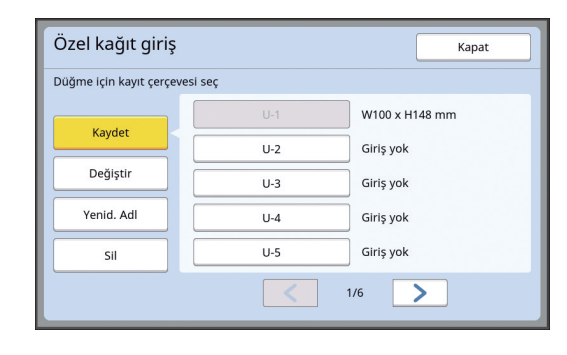

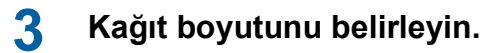

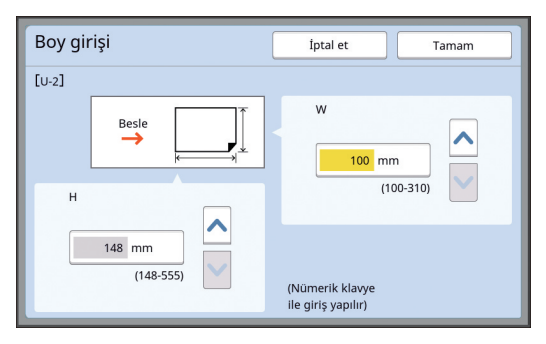

Aşağıdaki yöntemlerden birini kullanarak kağıt boyutunu belirleyebilirsiniz.

- Sayısal tuşları kullanarak sayısal bir değer girerek.
- [V] veya [^] öğesine dokunarak.
- 
- ▶ [H] öğesini 436 ila 555 mm arasında ayarladığınızda, kağıt "uzatılmış kağıt" adını alır. (A 55 ["Özel Boyutlu Kağıt Kullanıl](#page-56-0)[ması \[Kağıt Boyu\]"\)](#page-56-0)
	- BUzatılmış kağıt kullanmak için, opsiyonel Wide Stacking Tray (Geniş Yığma Tepsisi) gerekir.

## **4 [Tamam] öğesine dokunun.**

[Özel kağıt giriş] ekranı görüntülenir.

# **Kağıt boyutunun değiştirilmesi**

- **1 [Yönetici] ekranında [Özel kağıt giriş] öğesine dokunun.**
- **2 [Değiştir] öğesine dokunun.**

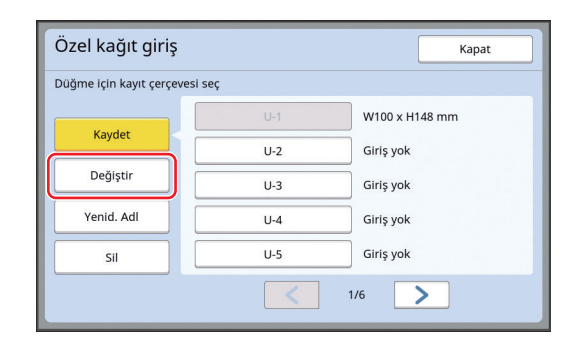

**7**

- **3 Değiştirmek istediğiniz kağıt düğmesine dokunun.**
- **4 Kağıt boyutunu değiştirin.**

#### **5 [Tamam] öğesine dokunun.** [Özel kağıt giriş] ekranı görüntülenir.

# **Kağıt boyutunun adının değiştirilmesi**

- **1 [Yönetici] ekranında [Özel kağıt giriş] öğesine dokunun.**
- **2 [Yenid. Adl] öğesine dokunun.**

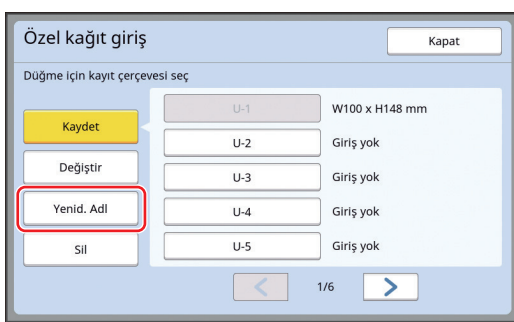

**3 Adını değiştirmek istediğiniz düğmeye dokunun.**

(A 24 ["\[Yeni ad\] ekranı"\)](#page-25-0)

**4 [Tamam] öğesine dokunun.**

[Özel kağıt giriş] ekranı görüntülenir.

# **Kağıt boyutunun silinmesi**

- **1 [Yönetici] ekranında [Özel kağıt giriş] öğesine dokunun.**
- **2 [Sil] öğesine dokunun.**

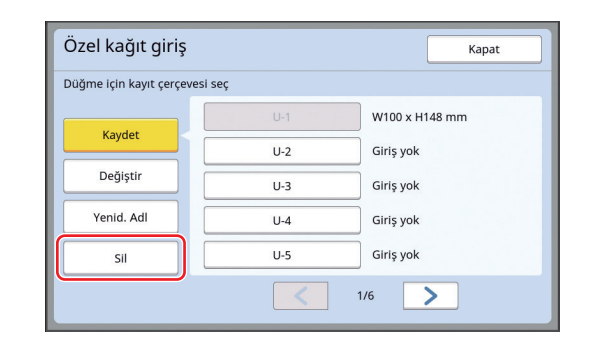

**3 Silmek istediğiniz düğmeye dokunun.**

## **4 Onay ekranında [Tamam] öğesine dokunun.**

Seçilen kağıt boyutu silinir ve [Özel kağıt giriş] ekranı görüntülenir.

# **Ağa Bağlanılması [Ağ Ayarları(IPv4)] [Ağ Ayarları(IPv6)]**

Bu makineyi bir ağa bağlamak için, bağlantı ortamına göre IP adresi gibi ayarları gerçekleştirin.

# <span id="page-122-0"></span>**IPv4 ağına bağlanırken**

Bu makineye bir İnternet Protokolü sürüm 4 adresi ayırdığınızda bu öğeyi ayarlayın.

**1 [Yönetici] ekranında [Ağ Ayarları(IPv4)] öğesine dokunun.**

#### **2 Bir ayar yöntemi seçin.**

Bağlantı ortamına göre [El ile giriş] veya [DHCP kullanin] öğesine dokunun.

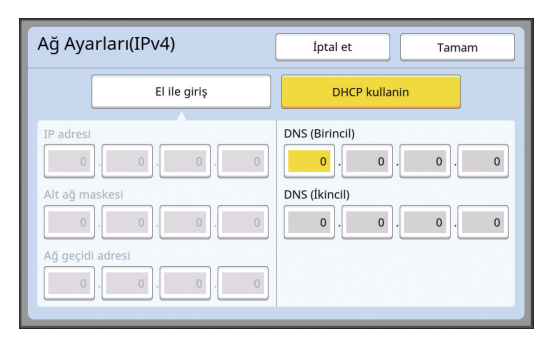

#### **3 Bir değer girin.**

Aktif giriş alanına bir değer girebilirsiniz. Aşağıdaki yöntemlerden birini kullanarak giriş hedefini değiştirebilirsiniz.

- $\cdot$  [ $\star$ ] tuşuna basarak
- Doğrudan giriş alanına dokunarak

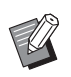

[C] tuşuna basmak etkin giriş alanı değerini "0" değerine döndürür.

#### **4 [Tamam] tuşuna dokunun.**

[Yönetici] ekranı görüntülenir.

## <span id="page-122-1"></span>**IPv6 ağına bağlanırken**

Bu makineye bir İnternet Protokolü sürüm 6 adresi ayırdığınızda bu öğeyi ayarlayın.

#### **1 [Yönetici] ekranında [Ağ Ayarları(IPv6)] öğesine dokunun.**

# **2 Bir ayar yöntemi seçin.**

Bağlantı ortamına göre [El ile], [Durumsuz] veya [Durumlu] öğesine dokunun.

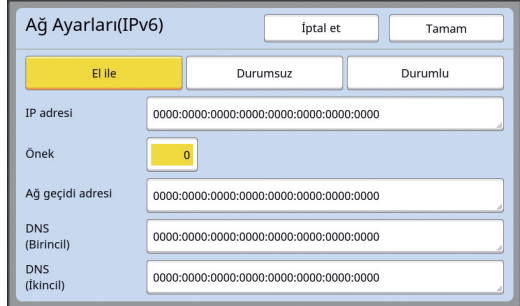

# **3 Bir değer girin.**

#### • [Önek]:

Sayısal tuşları kullanarak girebilirsiniz. • Diğer ayar öğeleri:

Bir düğmeye dokunduğunuzda, [Klavye] ekranı gösterilir. Aşağıdaki adımları kullanarak girin.

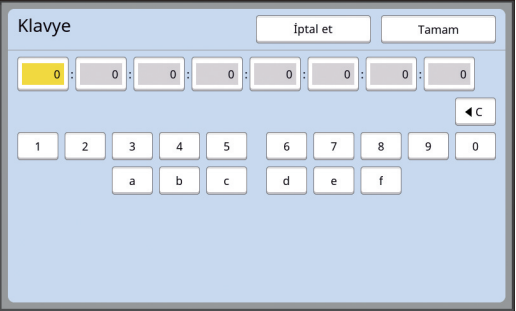

- 1 Ekrandaki düğmelere dokunarak girin. Sayısal tuşları kullanarak da numaraları girebilirsiniz.
- 2 [Tamam] tuşuna dokunulması [Ağ Ayarları(IPv6)] ekranını görüntüler.

#### **4 [Tamam] tuşuna dokunun.**

[Yönetici] ekranı görüntülenir.

# <span id="page-123-2"></span><span id="page-123-0"></span>**Kullanıcının Belirlenmesi [Kullanıcı Yönetimi]**

"Kimlik Doğrulama", her kullanıcıya tahsis edilen PIN kodu vb. kullanarak bu makinenin kullanıcısını belirlemek anlamına gelir.

Kullanıcı belirleme bireysel kullanıcı yönetimine olanak sağlar ve güvenliği artırır.

Kimlik doğrulama işlevini etkinleştirmek için aşağıdaki öğelerin ayarlanması gereklidir.

- [Tanıma Yeri]
- [Yönetim düzeyi]
- [Kullanıcı Yarat]

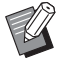

 $\blacktriangleright$  Kimlik doğrulama işlevi fabrikadan gönderim esnasında varsayılan olarak devre dışı bırakılmıştır:

- Herhangi bir kullanıcı bu makineyi kullanabilir.
- [Yönetici] öğesini herhangi biri değiştirebilir.

#### **Kimlik doğrulama işlevi**

Kimlik doğrulama işlevi temel olarak "Makine kimlik doğrulaması" ve "ID baskısı" olarak ayrılmıştır.

#### **Makine kimlik doğrulaması**

Bu makineyi kullanmadan önce, kimlik doğrulama işleminin (PIN kodunun girilmesi, kimlik doğrulaması için USB flash sürücünün takılması veya IC kartın okuyucu üzerinde tutulması) gerçekleştirilmesi gereklidir. Kimlik doğrulama işleminin gerçekleştirilmesi bu makinenin kullanımını yalnızca kayıtlı kullanıcılarla sınırlayabilir.

Ayrıca [Yönetici] işlemini yalnızca yöneticiyle sınırlayabilir.

Ayrıca aşağıdaki işlevleri etkinleştirir:

- [Doğrudan Erişimim]  $(E = 94)$  $(E = 94)$
- $\cdot$  [i] Bilg] ( $\boxdot$  [137\)](#page-138-1) için [Sayacım]
- $\cdot$  [ID Sayaç Raporu] ( $\boxplus$  [96\)](#page-97-0)
- Tarama modunda [ID Yazd.]  $(E4 105)$  $(E4 105)$
- [Sakl. belleği] veya [USB İş Listesi]<sup>1</sup> ( $\boxplus$  [66\)](#page-67-0) için [ID Yazd. İşi]
- $1$  Yönetici herhangi bir kullanıcının kimlik doğrulama verilerine ulaşabilir.

#### **ID baskısı**

Bir kullanıcı yazıcı sürücüsü için [Kimlik baskısı] öğesini ayarlarsa, bu makinedeki orijinal veri için işlemleri gerçekleştirmeden önce kimlik doğrulama işleminin (PIN kodunun girilmesi, kimlik doğrulaması için USB flash sürücünün takılması veya IC kartın okuyucu üzerinde tutulması) gerçekleştirilmesi gereklidir. Kimlik doğrulama işleminin gerçekleştirilmesi, orijinal verilerine erişimi yalnızca [Kimlik baskısı] öğesini ayarlayan kişiyle sınırlayabilir.<sup>2</sup>

(A 34 ["Bilgisayardan Baskı"\)](#page-35-0) (E 40 ["Kayıtlı Orijinal Verinin Basılması"\)](#page-41-0)

 $2$  Yönetici herhangi bir kullanıcının kimlik doğrulama verilerine ulaşabilir.

# <span id="page-123-1"></span>**[Tanıma Yeri]**

Aşağıda kullanıcıyı belirlemek için kullanılacak yöntemlerden birini seçin.

- PIN Kodu
- USB Flash Sürücü
- IC Kartı (opsiyonel IC Kart Okuyucu takıldığında)
	- B**Önce yukarıdaki ayarı seçtiğinizden emin olun. [Tanıma Yeri] öğesini değiştirirseniz, [Kullanıcı Yarat] ayarları da dahil olmak üzere tüm kullanıcı belirleme ayarları silinir.**
- **1 [Yönetici] ekranında [Kullanıcı Yönetimi] öğesine dokunun.**

## **2 [Tanıma Yeri] öğesine dokunun.**

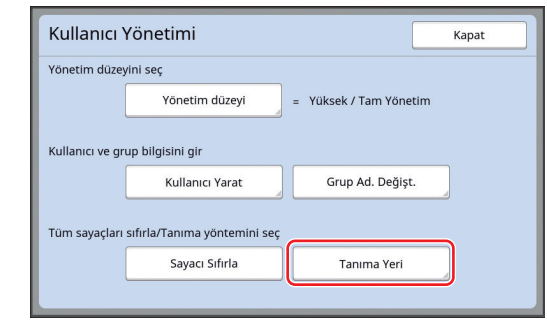

#### **3 Kullanılacak kimlik doğrulama yöntemine dokunun.**

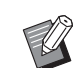

▶ Opsiyonel IC Kart Okuyucu takıldığında [IC Kartı] görüntülenir.

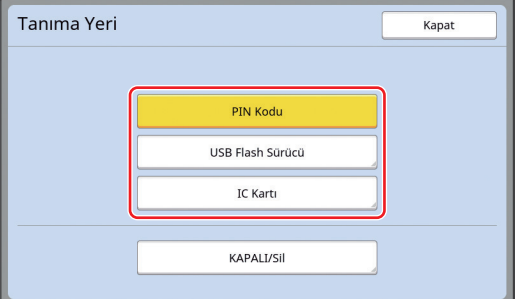

Bir onay ekranı görüntülenir.

**4 [Tamam] öğesine dokunun.**

## **[Yönetim düzeyi]**

Kimlik doğrulama tipini ayarlayın.

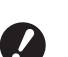

B**Önceden [Tanıma Yeri] öğesini ayarlayın.**

#### **1 [Kullanıcı Yönetimi] ekranında [Yönetim düzeyi] öğesine dokunun.**

[Kullanıcı Yönetimi] ekranını görüntülemek için, [Tanıma Yeri] ([4 [122\)](#page-123-1) öğesindeki 1 ila 3 adımlarını gerçekleştirin.

#### **2 Kullanılacak kimlik doğrulama yöntemi tipine dokunun.**

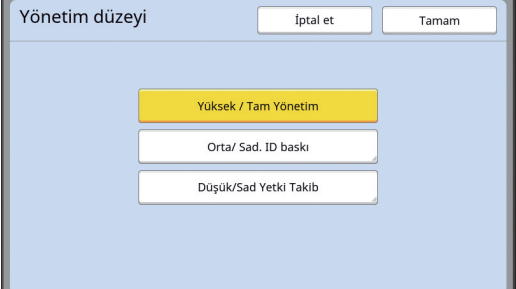

#### **[Yüksek / Tam Yönetim]**

Hem "Makine kimlik doğrulaması" hem de "ID baskısı" mevcuttur.

 **[Orta/ Sad. ID baskı]** Yalnızca "ID baskısı" mevcuttur.

#### **[Düşük/Sad Yetki Takib]**

Ne "Makine kimlik doğrulaması" ne de "ID baskısı" mevcuttur.

[Yönetici] işlemi yalnızca yöneticiyle sınırlıdır.

**3 [Tamam] öğesine dokunun.**

#### <span id="page-125-0"></span>**[Kullanıcı Yarat]**

Bu makineyi kullanan kullanıcıları kaydedin.

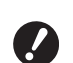

B**Önceden [Tanıma Yeri] öğesini ayarlayın.**

Kaydedilebilecek kullanıcı sayısı [Tanıma Yeri] öğesine göre değişir.

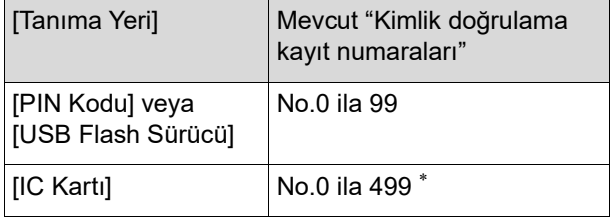

[Kimlik baskısı] ( $\boxplus$  [35](#page-36-0)) sadece Kullanıcı No. 0 ila 99 için geçerlidir.

Bu kullanıcılar "yönetici" ve "genel kullanıcı" olarak kategorilere ayrılır.

#### **"Yönetici" kimdir?**

"Kimlik doğrulama kayıt numaraları" bu makineye kayıt olmuş kullanıcılara tahsis edilir. Kimlik doğrulama kayıt numarası 0 için kayıt olmuş kullanıcı "yönetici"dir.

Yönetici bu makinenin tüm işlevlerini kullanabilir. Yönetici kayıt olduktan sonra, kimlik doğrulama işlevi etkinleştirilir.

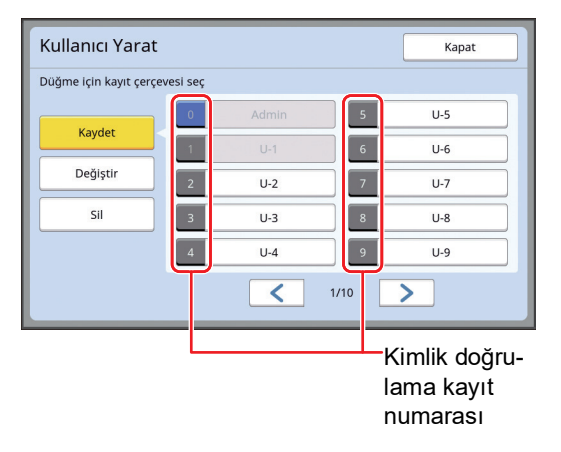

#### **"Genel kullanıcı" kimdir?**

Kimlik doğrulama kayıt numarası 1'den itibaren kayıt olmuş kullanıcılar "genel kullanıcılar"dır. Genel kullanıcılar [Yönetici] ekranına giremez.

# **1 [Kullanıcı Yönetimi] ekranında [Kullanıcı Yarat] öğesine dokunun.**

[Kullanıcı Yönetimi] ekranını görüntülemek için, [Tanıma Yeri] (E [122\)](#page-123-1) öğesindeki 1 ila 3 adımlarını gerçekleştirin.

**2 Kullanıcıya tahsis edilecek kimlik doğrulama kayıt numarasına dokunun.**

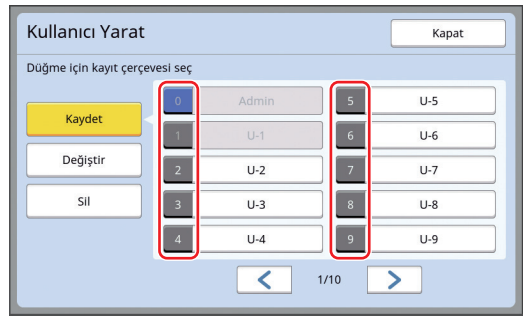

[Kaydet] ekranı görüntülenir.

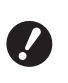

B**Kayıtlı yönetici yoksa, genel kullanıcıları kaydedemezsiniz. Önce yöneticiyi kaydedin.**

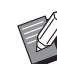

Kullanıcıların mevcut olarak kayıtlı olduğu numaraları seçemezsiniz.

## **3 Kimlik doğrulama için bilgileri kaydedin.**

#### **PIN kodu kullanıldığında**

Sayısal tuşları kullanarak PIN kodunu girin.

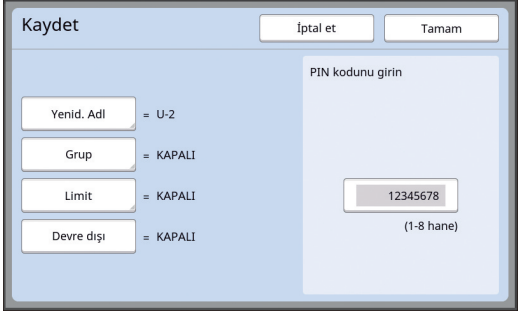

Girilen numara görüntülenir.

#### **USB flash sürücü kullanıldığında**

Kimlik doğrulama için kaydedilecek bir USB flash sürücü takın.

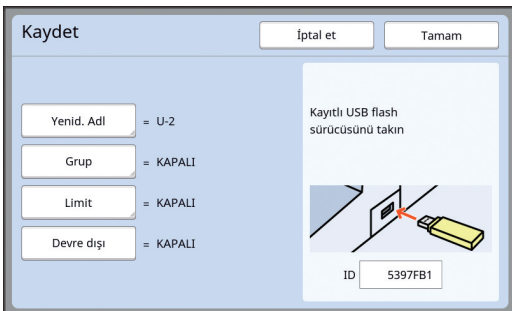

USB flash sürücüye özgü numara görüntülenir (bu numarayı değiştiremezsiniz).

#### **IC kartı kullanıldığında**

Kaydedilecek IC kartı kimlik doğrulama için okuyucu üzerinde tutun.

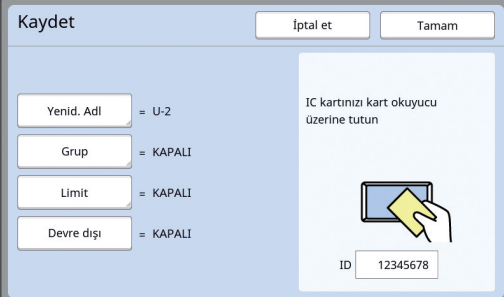

IC kartına özgü numara görüntülenir (bu numarayı değiştiremezsiniz).

## **4 Kullanıcı bilgilerini ayarlayın.**

Aşağıdaki öğeleri gerektiği gibi ayarlayın.

#### **[Yenid. Adl]**

Kullanıcı adını değiştirebilirsiniz. Burada ayarlanan ad [ID Sayaç Raporu] ( $\boxplus$  [96\)](#page-97-0) kısmında kaydedilen CSV dosyasında "USERNAME" olarak görüntülenecektir.

(A [125](#page-126-0) "[Kullanıcı adının değiştirilmesi"](#page-126-0))

#### **[Grup]**

Kullanıcının ait olduğu grubu (departman vb.) ayarlayabilirsiniz. Bu öğe ayarlandıktan sonra, her grup için toplam sayı [ID Sayaç Raporu] ( $\boxplus$  [96\)](#page-97-0) kısmında kaydedilen CSV dosyasında görüntülenir.

(A 125 ["Grubun ayarlanması"\)](#page-126-1)

#### **[Limit]**

Kullanıcının master üretme veya baskı için kullanabileceği kopya sayısının üst limitini ayarlayabilirsiniz.

(A 126 ["Kullanılabilecek kopyaların üst limit](#page-127-0)  [sayısının ayarlanması"\)](#page-127-0)

#### **[Devre dışı]**

Bu makinenin kullanımını özel kullanıcılar için yasaklayabilirsiniz.

(A 126 ["Bu makinenin kullanımının geçici ola](#page-127-1)[rak devre dışı bırakılması"\)](#page-127-1)

## **5 [Tamam] öğesine dokunun.**

Takılıysa, kimlik doğrulama için USB flash sürücüyü çıkarın.

Kayıt tamamlandığında, aşağıdaki öğeleri kullanıcı için sağlayın.

#### **[Tanıma Yeri] öğesi [PIN Kodu] olarak ayarlandığında**

- Kimlik doğrulama kayıt numarası
- PIN kodu
- **[Tanıma Yeri] öğesi [USB Flash Sürücü] veya [IC Kartı] olarak ayarlandığında**
- Kimlik doğrulama kayıt numarası
- Kimlik doğrulama için USB flash sürücü veya IC kartı

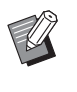

 $\blacktriangleright$  [ID yazdırma] kullanımı için kimlik doğrulama kayıt numarası gereklidir.

#### <span id="page-126-0"></span>**Kullanıcı adının değiştirilmesi**

**1 [Yenid. Adl] öğesine dokunun.**

# **2 Kullanıcı adını girin.**

- ( $\boxplus$  24 ["\[Yeni ad\] ekranı"\)](#page-25-0)
- **3 [Tamam] öğesine dokunun.** [Kaydet] ekranı görüntülenir.
- <span id="page-126-1"></span>**Grubun ayarlanması**
- **1 [Grup] öğesine dokunun.**

## **2 Ayarlamak istediğiniz gruba dokunun.**

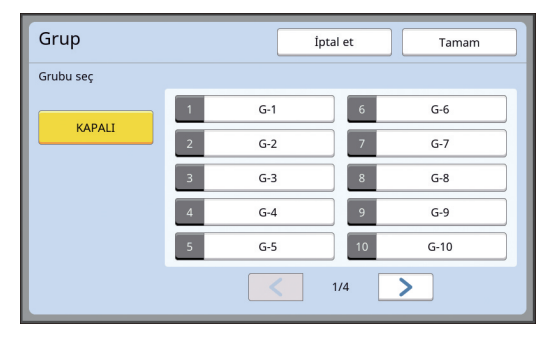

**3 [Tamam] öğesine dokunun.** [Kaydet] ekranı görüntülenir.

 $\blacktriangleright$  Bir grup ayarlanmayacaksa, [KAPALI] öğesine dokunun.

#### <span id="page-127-0"></span> **Kullanılabilecek kopyaların üst limit sayısının ayarlanması**

**1 [Limit] öğesine dokunun.**

### **2 Baskı ve master üretme için kopyaların üst limit sayısını girin.**

[T/C Limiti] veya [M/C Limiti] giriş alanına dokunun ve daha sonra sayısal tuşları kullanarak kopyaların üst limit sayısını girin.

Kopyaların üst limit sayısını girin 0 olarak ayarlandığında, bir limit uygulanmaz.

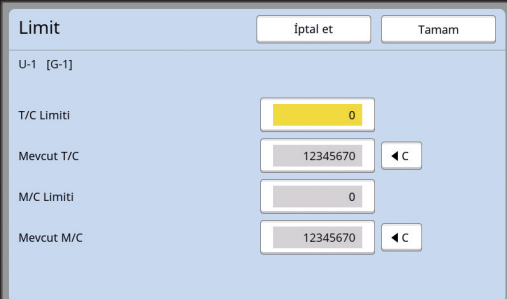

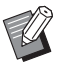

▶ [Mevcut T/C] ve [Mevcut M/C] kısımlarında, sırasıyla kullanıcının bastığı kopya sayısı veya şimdiye kadar oluşturduğu master sayısı görüntülenir.

▶ [Mevcut T/C] ve [Mevcut M/C] için sayacı sıfırlamak için [ $\le$ ] öğesine dokunun.

## **3 [Tamam] öğesine dokunun.**

[Kaydet] ekranı görüntülenir.

#### <span id="page-127-1"></span> **Bu makinenin kullanımının geçici olarak devre dışı bırakılması**

# **1 [Devre dışı] öğesine dokunun.**

[Devre dışı] açılır.

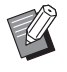

BGeçici olarak devre dışı bırakma durumunu iptal etmek için tekrar [Devre dışı] öğesine dokunun.

 $\blacktriangleright$  Bu makinenin yönetici kullanımı geçici olarak devre dışı bırakılamaz.

# **Kullanıcı Bilgilerinin Değiştirilmesi**

## **1 [Kullanıcı Yönetimi] ekranında [Kullanıcı Yarat] öğesine dokunun.**

[Kullanıcı Yönetimi] ekranını görüntülemek için, [Tanıma Yeri] ( $\boxplus$  [122\)](#page-123-1) öğesindeki 1 ila 3 adımlarını gerçekleştirin.

# **2 [Değiştir] öğesine dokunun.**

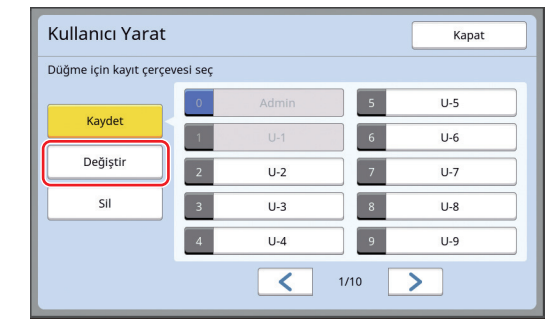

## **3 Değiştirmek istediğiniz kullanıcıya dokunun.**

[Değiştir] ekranı görüntülenir.

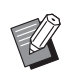

BAyrıca yönetici bilgilerini de değiştirebilirsiniz.

# **4 Kayıtlı bilgileri değiştirin.**

Gerektiği gibi [Kullanıcı Yarat] (E [124\)](#page-125-0) öğesinde adım 3 ve sonraki adımları gerçekleştirin.

# **Genel Kullanıcıların Silinmesi**

## **1 [Kullanıcı Yönetimi] ekranında [Kullanıcı Yarat] öğesine dokunun.**

[Kullanıcı Yönetimi] ekranını görüntülemek için, [Tanıma Yeri] (E [122\)](#page-123-1) öğesindeki 1 ila 3 adımlarını gerçekleştirin.

### **2 [Sil] öğesine dokunun ve daha sonra silmek istediğiniz kullanıcıya dokunun.**

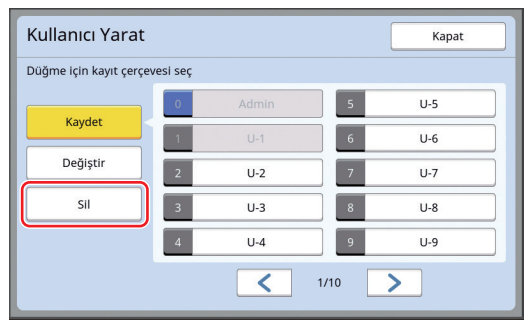

 $\blacktriangleright$  Bu ekrandan yöneticiyi silemezsiniz. Yöneticiyi silmek için, kimlik doğrulama işlevini devre dışı bırakın. (A 127 ["Kimlik Doğrulama Ayarının](#page-128-0)  [Silinmesi](#page-128-0)")

# **3 [Tamam] öğesine dokunun.**

## **Grup adının değiştirilmesi**

**1 [Kullanıcı Yönetimi] ekranında [Grup Ad. Değişt.] öğesine dokunun.**

> [Kullanıcı Yönetimi] ekranını görüntülemek için, [Tanıma Yeri] (**44122**) öğesindeki 1 ila 3 adımlarını gerçekleştirin.

**2 Adını değiştirmek istediğiniz gruba dokunun.**

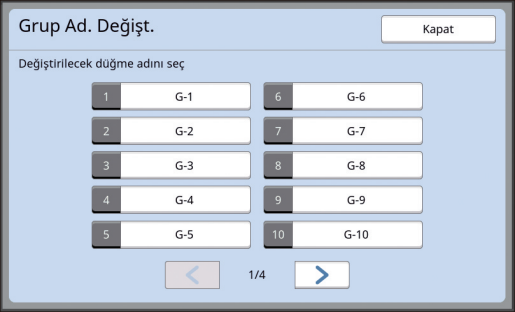

**3 Grup adını girin.**

(E 24 ["\[Yeni ad\] ekranı"\)](#page-25-0)

# **4 [Tamam] öğesine dokunun.**

## **Tüm Kullanıcılar için Sayacın Sıfırlanması**

Toplu olarak [Mevcut M/C] ve [Mevcut T/C] öğelerini tüm kullanıcılar için sıfırlayabilirsiniz.

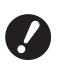

B**Sayacı sıfırladıktan sonra, sayaç sıfırlanmadan önceki duruma dönmek imkansızdır.**

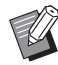

Sayacı yalnızca özel bir kullanıcı için sıfırlamak amacıyla, ["Kullanılabilecek kopyala](#page-127-0)[rın üst limit sayısının ayarlanması](#page-127-0)"  $(4.126)$  $(4.126)$ kısmında adım 2'de anlatıldığı gibi, [ $|C|$ ] öğesine dokunun.

## **1 [Kullanıcı Yönetimi] ekranında [Sayacı Sıfırla] öğesine dokunun.**

[Kullanıcı Yönetimi] ekranını görüntülemek için, [Tanıma Yeri] (E [122\)](#page-123-1) öğesindeki 1 ila 3 adımlarını gerçekleştirin.

**2 [Tamam] öğesine dokunun.**

# <span id="page-128-0"></span>**Kimlik Doğrulama Ayarının Silinmesi**

Kimlik doğrulama işlevini devre dışı bırakmak için, kayıtlı yönetici de dahil olmak üzere tüm kimlik doğrulama ayarlarını silin.

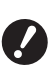

B**Kimlik doğrulama ayarlarını sildikten sonra ayarlar silinmeden önceki duruma dönmek imkansızdır.**

#### **1 [Kullanıcı Yönetimi] ekranında [Tanıma Yeri] öğesine dokunun.**

[Kullanıcı Yönetimi] ekranını görüntülemek için, [Tanıma Yeri] (E [122\)](#page-123-1) öğesindeki 1 ila 3 adımlarını gerçekleştirin.

# **2 [KAPALI/Sil] öğesine dokunun.**

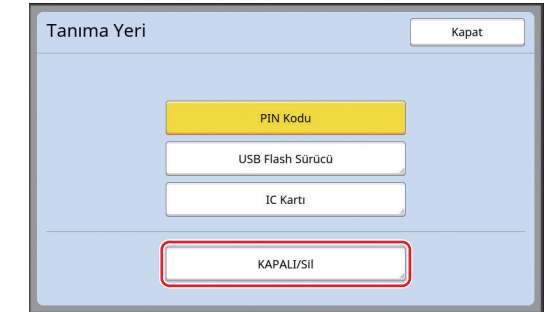

Bir onay ekranı görüntülenir.

# **3 [Tamam] öğesine dokunun.**

Tüm kullanıcı kimlik doğrulama ayarları silinir ve kimlik doğrulama işlevi devre dışı bırakılır.

# <span id="page-129-1"></span><span id="page-129-0"></span>**Kullanılan Master'ın Yönetilmesi [Koru]**

Baskının ardından, üretilen master baskıya hazır durumunda hala baskı silindirine yüklü durumdadır. [Gizli] ( $\boxplus$  [93\)](#page-94-0) açıldığında, üretilen master atılır. Dolayısıyla, gizli belgelerin uygunsuz olarak basılmasını engelleyebilirsiniz.

Ancak, yok edilen master'lar master atık kutusunda birikir, kutunun kötü niyetli üçüncü kişilerce kaldırılması riski bulunmaktadır.

Bu tip bir riski önlemek için, bu makine [Koru] işlevini sağlar.

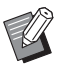

B[Koru] öğesi [AÇIK] olarak ayarlandığında, [Oto. Uyku] (**Q** [115\)](#page-116-1) öğesine geçmek için gereken süre bir dakika olarak sabitlenir.

B[Koru] öğesi [AÇIK] olarak ayarlandı-ğında, [Yenile] (4[76\)](#page-77-0) öğesini kullanamazsınız.

#### **[Koru] açıkken işlem**

• Baskı tamamlandıktan sonra, [Gizli] öğesini uygulamanızı isteyen bir onay ekranı görüntülenir.

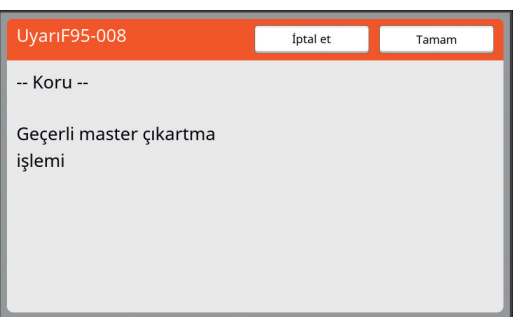

[Tamam]: Mevcut olarak üretilen master'ları yok etmek için bu düğmeye dokunun.

[İptal et]: Master'ı yok etmek istemiyorsanız veya daha fazla kopya yazdırmak istiyorsanız bu düğmeye dokunun. Onay ekranı aşağıdaki durumlarda görüntülenir:

- [RESET] tuşuna basıldığında.
- [Otomatik silme] ( $\boxplus$  [115](#page-116-2)) öğesinde ayarlanan süreye gelindiğinde.
- Uyku modundan sonra geri yüklendiğinde.
- Güç açıldığında.

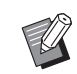

B[İptal et] öğesi aşağıdaki durumlarda görüntülenmez:

- C[Gizli] öğesinin uygulanmadığı yeni bir baskı silindiri takıldığında.
- Sizden [Gizli] öğesini uygulamanızı isteyen bir onay ekranı görüntülenirken bu makine etkinleştirilmiş uyku modundan geri yüklendiğinde.
- C[Gizli] işleminin yürütülmediği bir baskı silindiri takılıyken güç açıldığında.
- Master atık kutusu kilitlidir böylece kaldırılamaz. Ancak bir master, master atık bölümünde sıkıştıysa veya master atık kutusu doluysa master atık kutusunu kaldırabilirsiniz.

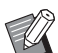

<span id="page-129-2"></span> $\blacktriangleright$  Master atık kutusu bir asma kilit vb. ile kilitlenebilir böylece yönetici dışındaki bir kişi tarafından kaldırılamaz. Kilitlerken, aşağıdaki çizimde gösterildiği gibi asma kilidi kilit mandalı deliğine yerleştirin. (Piyasada satılan bir asma kilidi satın alın. Asma kilidi yerleştirmek için delik çapı 7 mm'dir.)

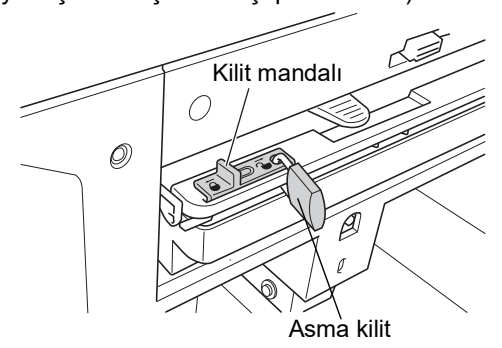

# **[Koru] ayarlama**

## **1 [Yönetici] ekranında [Koru] öğesine dokunun.**

[Koru] öğesi [AÇIK] olarak ayarlanır.

# **[Koru] öğesinin iptal edilmesi**

#### **1 [Yönetici] ekranında [Koru] öğesine dokunun.**

"Lütfen bekleyin" mesajı görüntülendikten sonra, [Koru] öğesi [KAPALI] olarak ayarlanır.

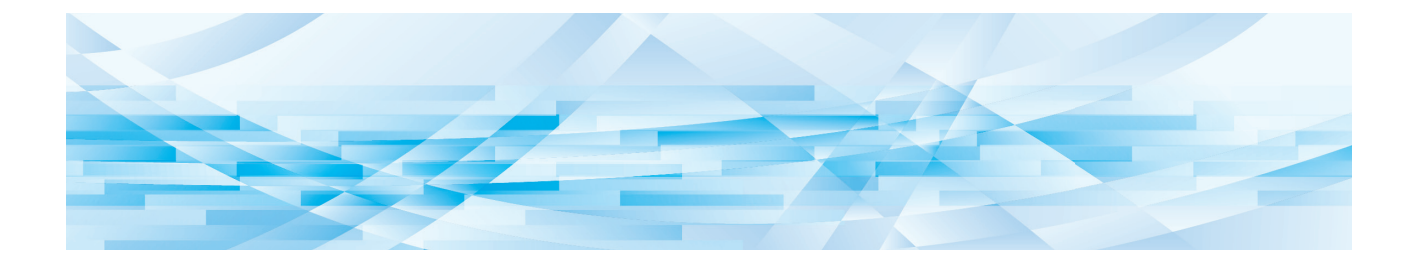

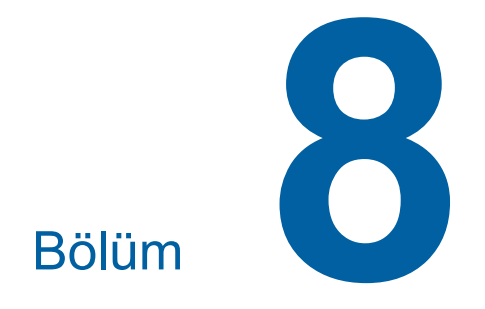

**RISO Console**

# **RISO Console**

"RISO Console", bir Web tarayıcı kullanarak bu makineyi uzaktan çalıştıran bir işlevdir. Bir ağa bağlı bilgisayardan bu makinenin durumunu kontrol edebilir ve ayarları değiştirebilirsiniz.

#### **Uyumlu Web tarayıcı**

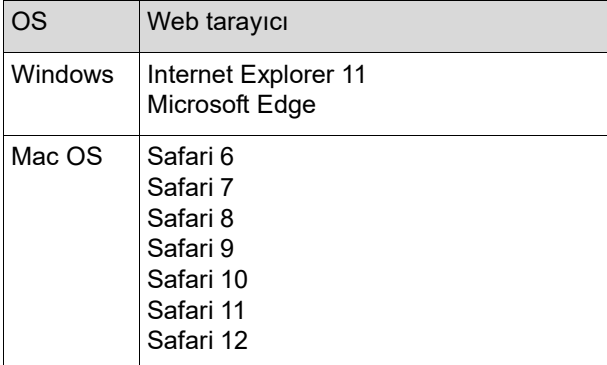

#### **RISO Console Erişimi**

- **1 Bir Web tarayıcı açın.**
- **2 Bu makinenin IP adresini girin.** Giriş örneği:

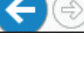

http://198.51.100.123  $Q + \rightarrow$ 

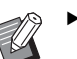

Bu makinenin IP adresi için yöneticinizle temasa geçin.

# **3 [Enter] tuşuna basın.**

RISO Console için [Monitoring] menü ekranı gösterilir.

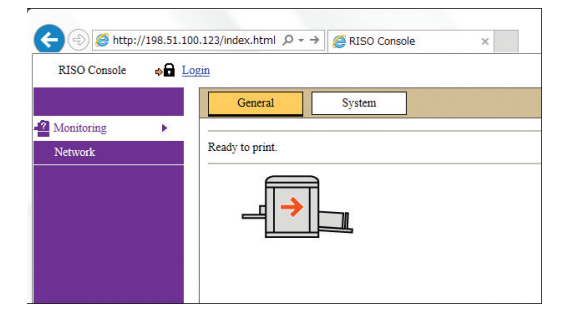

#### **Giriş yapma**

Aşağıdaki işlemleri yapmak için, RISO Console'a giriş yapmak gerekir.

- [Printer] menü ekranında gezinme
- [Network] menü ekranından ayarların değiştirilmesi (giriş gezinme için gerekli değildir)

# **1 [Login] öğesine tıklayın.**

RISO Console  $\bullet$  Login

# **2 [User name] ve [Password] girin.**

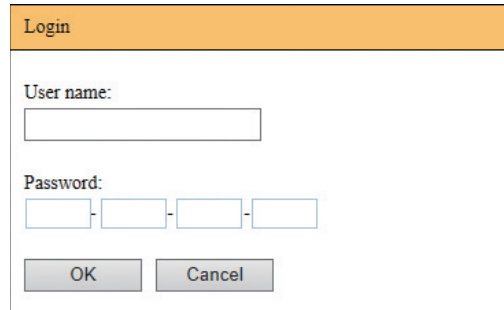

#### **[User name]**

"admin" (küçük harf, tek baytlı karakterler) yazın. Kullanıcı adını değiştiremezsiniz.

#### **[Password]**

Bu, RISO Console'da [User] sekme ekranından ayarlanmış olan paroladır  $(E = 131)$ . Fabrikada ayarlanan parola "admin"dir (küçük harf, tek baytlı karakterler).

# **3 [OK] öğesine tıklayın.**

#### **Çıkış yapma**

#### **1 [Logout] öğesine tıklayın.**

 $\frac{1}{2}$  Logout admin RISO Console

Çıkış yaptığınızda, kullanıcı adı gösterimi söner ve [Login] gösterilir.

# **[Monitoring] Menüsü**

Bu makinenin durumunu ve sistem bilgilerini kontrol edebilir ve ayrıca giriş parolasını da değiştirebilirsiniz.

## **[General] sekme ekranı**

Bu makinenin durumunu kontrol edebilirsiniz.

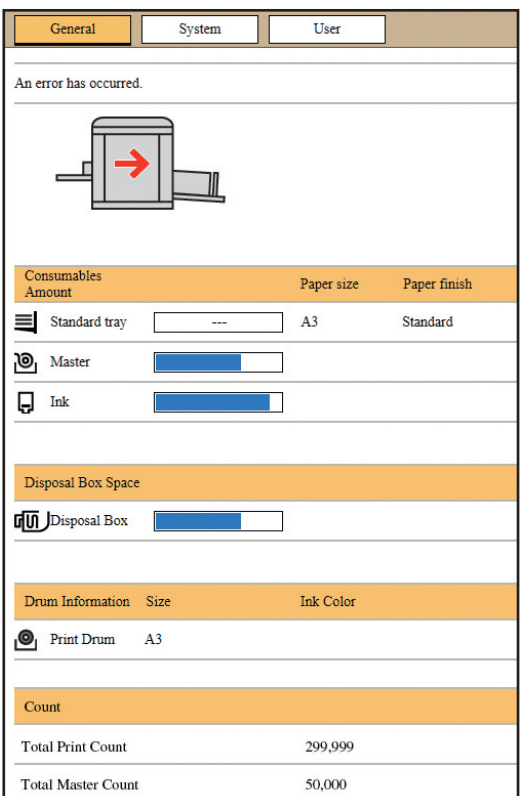

#### **Bu makinenin durumu**

[Ready to print.] veya [Sleeping.] gibi bir mesaj gösterir. Bu makinede bir hata olursa, bir hata mesajı gösterilir.

#### **Consumables Amount**

#### **[Standard tray]**

Kağıt besleme tepsisinde kağıtların [Paper size] ve [Paper finish] özelliklerini gösterir.

#### **[Master]**

Bu makinede ayarlı kalan master miktarını gösterir. Kalan miktar düşükse, kalan miktar göstergesi yanıp söner.

#### **[Ink]**

Bu makinede ayarlı kalan mürekkep miktarını gösterir. Kalan miktar düşükse, kalan miktar göstergesi yanıp söner.

#### **Disposal Box Space**

Master atık kutusunda kalan alanı gösterir. Kalan alan düşükse, kalan miktar göstergesi yanıp söner.

#### **Drum Information**

Bu makinede ayarlı baskı silindirinin boyut ve rengini gösterir.

#### **Count**

**[Total Print Count]**

Bu makinede basılan toplam kopya sayısını gösterir. Değer, master üretimi sırasında çıktı olarak verilen prova kopyalarını içermez.

#### **[Total Master Count]**

Bu makinede yapılmış olan master üretim işlemlerinin toplam sayısını gösterir. Değer, yapılmış olan [Silindir hazırlık] ve [Gizli] sayımını içerir.

# **[System] sekme ekranı**

Bu makinenin sistem bilgisini kontrol edebilirsiniz.

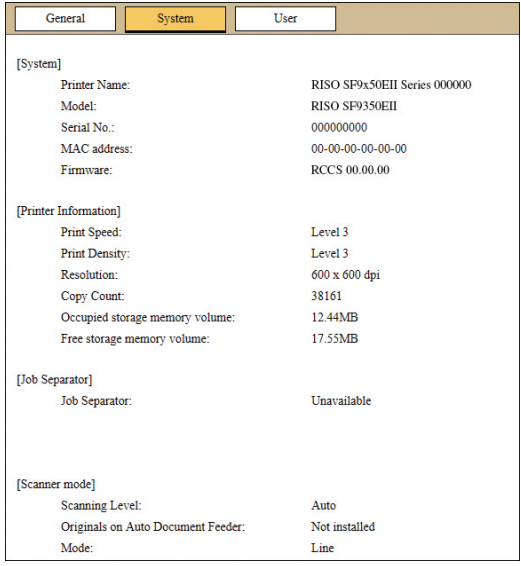

## <span id="page-132-0"></span>**[User] sekme ekranı**

RISO Console öğesine giriş için parolayı değiştirebilirsiniz.

## **1 [Change password] öğesine tıklayın.**

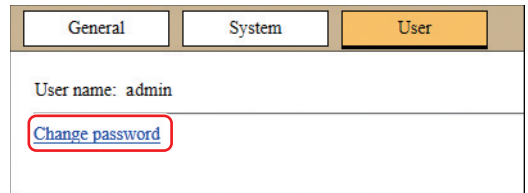

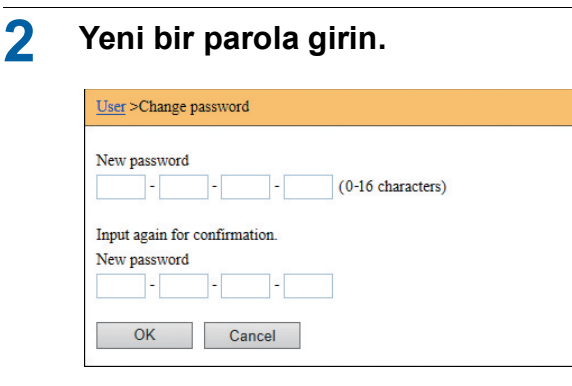

#### **3 [OK] öğesine tıklayın.**

[Done] (Bitti) ekranı gösterilir.

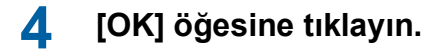

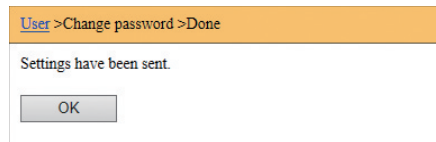

# **[Printer] Menüsü**

Bu makinedeki orijinal verilerini kontrol edebilir ve [Sakl. belleği] klasör adını da değiştirebilirsiniz.

# **[Active] sekme ekranı**

Bu makinede işlenmekte olan orijinal verilerinin bir listesini kontrol edebilirsiniz.

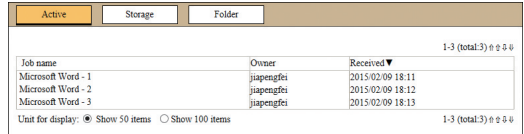

- Başlık satırına ([Job name] [Owner] [Received]) tıklama sıralama sırasını değiştirir.
- [Show 50 items] ve [Show 100 items] arasında listelenecek öğe sayısını seçebilirsiniz.

## **[Storage] sekme ekranı**

Bu makinede [Sakl. belleği] içinde saklanmakta olan orijinal verilerini kontrol edebilirsiniz.

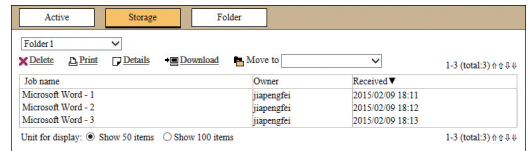

- Başlık satırına ([Job name] [Owner] [Received]) tıklama sıralama sırasını değiştirir.
- [Show 50 items] ve [Show 100 items] arasında listelenecek öğe sayısını seçebilirsiniz.

#### **[Delete]**

Silmek istediğiniz orijinal verilerinin iş adına tıklayın. Orijinal verileri vurgulanır. [Delete] öğesine tıkladığınızda, vurgulanan orijinal verileri silinir.

#### **[Print]**

Yazdırmak istediğiniz orijinal verilerinin iş adına tıklayın. Orijinal verileri vurgulanır. [Print] öğesine tıkladığınızda, vurgulanan orijinal verileri yazdırılır.

#### **[Details]**

Detaylarına bakmak istediğiniz orijinal verilerinin iş adına tıklayın. Orijinal verileri vurgulanır. [Details] öğesine tıkladığınızda, vurgulanan orijinal verilerinin detaylı bilgisi gösterilir. Orijinal verilerinin [Job name] ve [Owner] öğesini de değiştirebilirsiniz.

#### **[Download]**

Bir bilgisayara indirmek istediğiniz orijinal verilerinin iş adına tıklayın. Orijinal verileri vurgulanır. [Download] öğesine tıkladığınızda ve ekrandaki talimatlara göre işlemi yaptığınızda, vurgulanan orijinal verileri bilgisayara indirilir.

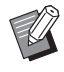

▶ Sadece bu makine için eşsiz bir dosya formatında kaydedilen orijinal verilerini indirebilirsiniz.

#### **[Move to]**

Taşımak istediğiniz orijinal verilerinin iş adına tıklayın. Orijinal verileri vurgulanır. [Move to] menüsünden hedef klasörü seçtiğinizde, vurgulanan orijinal verileri klasöre taşınır.

#### **[Folder] sekme ekranı**

[Sakl. belleği] öğesinin klasör adını değiştirebilirsiniz.

#### **1 Adını değiştirmek istediğiniz klasöre tıklayın.**

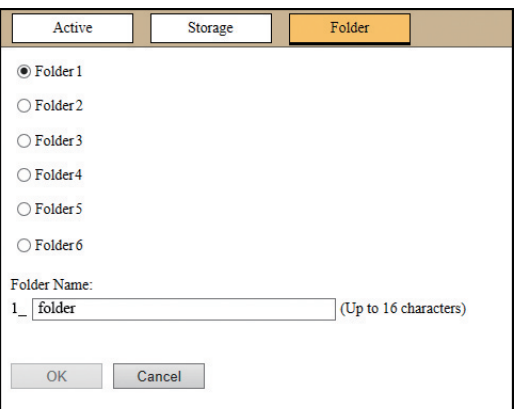

- **2 [Folder Name] alanına yeni bir klasör adı girin.**
- **3 [OK] öğesine tıklayın.** [Done] (Bitti) ekranı gösterilir.

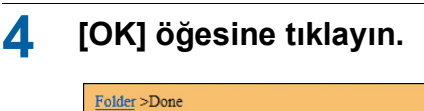

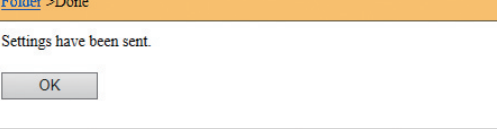

# <span id="page-134-0"></span>**[Network] Menüsü**

Bu makinenin ağ bağlantısı ile alakalı ayarları kontrol edebilir ve değiştirebilirsiniz.

 $\blacksquare$ Network

Network setting **SNMP Setting** 

**SMTP Setting** 

Bir öğeye tıkladığınızda, ilgili öğenin ayar ekranı gösterilir.

## **[Network setting] (Ağ ayarı) ekranı**

Bu ekran, bu makinenin ağa bağlantı ayarları için kullanılır.

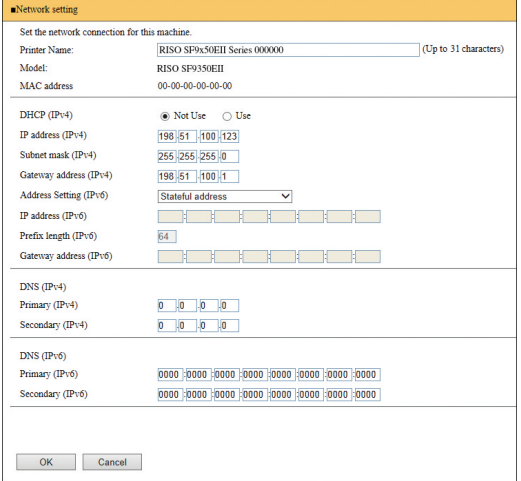

[OK] üzerine tıklama, değişiklikleri günceller.

# **[SNMP Setting] ekranı**

Bu ekran, SNMP (Basit Ağ Yönetim Protokolü) ayarları için kullanılır. Ağ ortamı ile uyumlu şekilde ayarlayın.

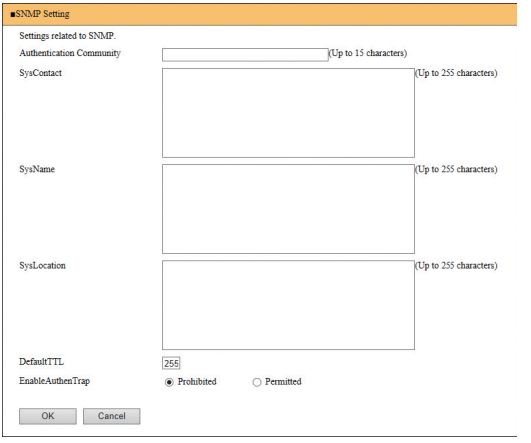

[OK] üzerine tıklama, değişiklikleri günceller.

## **[SMTP Setting] ekranı**

Bu ekran, SMTP (Basit Posta Aktarım Protokolü) ayarları için kullanılır.

[ID Sayaç Raporu] ([4 [98\)](#page-99-0) ve [Srvs bilgi postası] (A [100](#page-101-0)) için [E-posta] kullanılırken ayarları yapın.

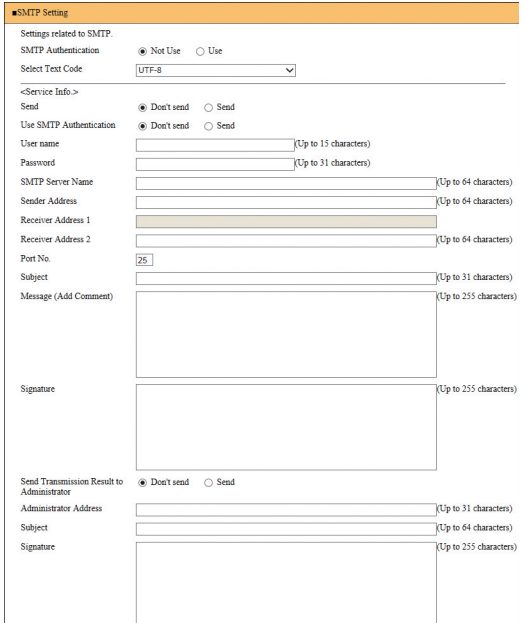

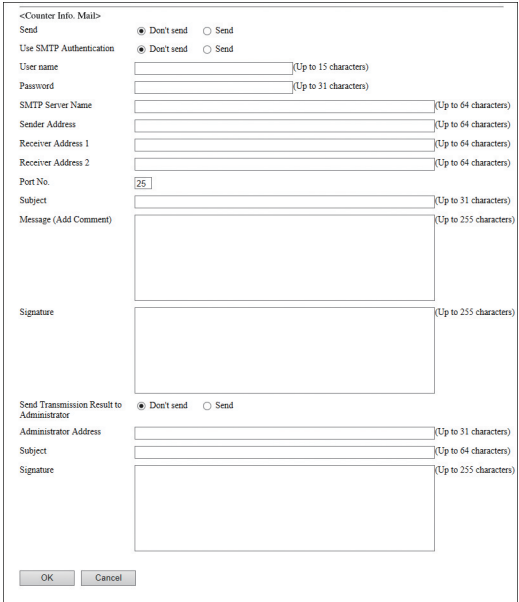

[OK] üzerine tıklama, değişiklikleri günceller.

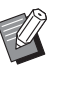

BSistem yapılandırmanıza bağlı olarak bu ekran görünmeyebilir. Daha fazla bilgi için, bayinize veya yetkili servisinize başvurun.

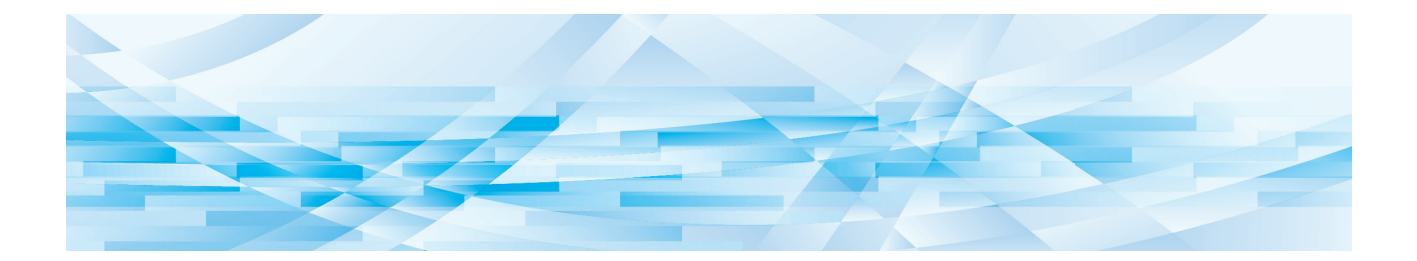

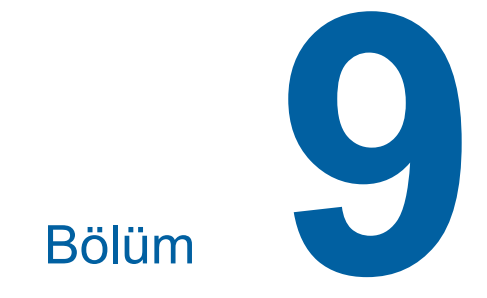

# **Sarf Malzemelerinin Değiştirilmesi**

# **Sarf Malzemelerinin Kalan Miktarının Kontrolü**

Sarf malzemelerinin bilgisi, ana ekranın durum alanında gösterilir.

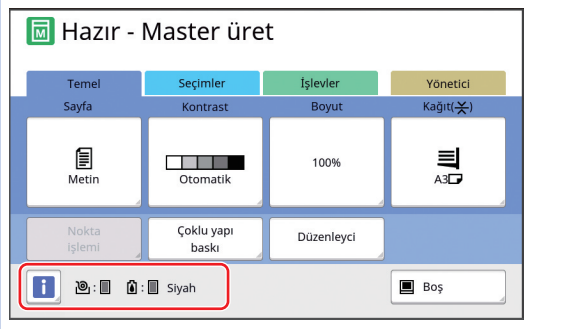

#### **[**I**] simgesi**

[ $\Box$ ] simgesinin rengi bu makinenin durumunu gösterir.

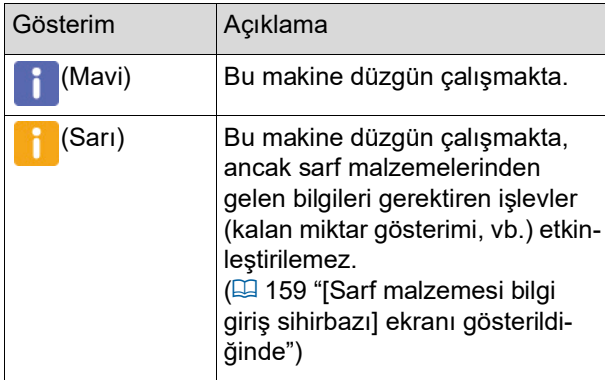

#### **Sarf malzemelerine ilişkin bilgilerin gösterilmesi**

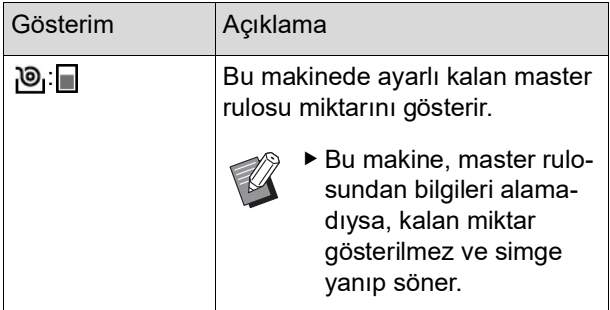

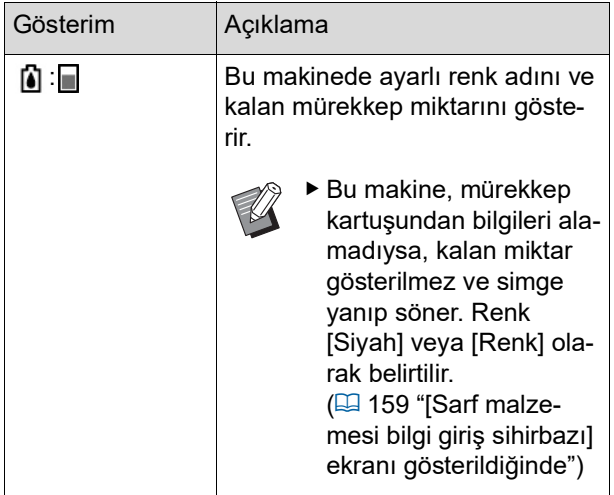

Aşağıdaki adımları kullanarak daha detaylı bilgileri kontrol edebilirsiniz.

### **1 Ana ekranda [**I**] öğesine dokunun.**

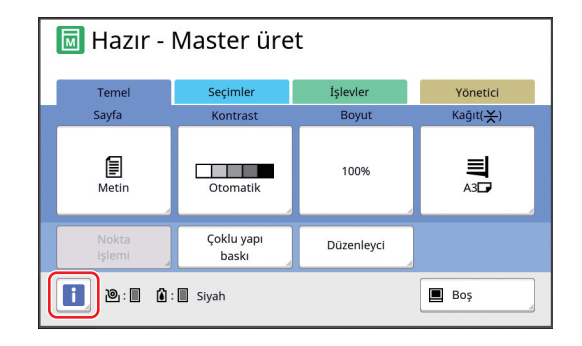

**2 Gösterilen bilgileri kontrol edin.**

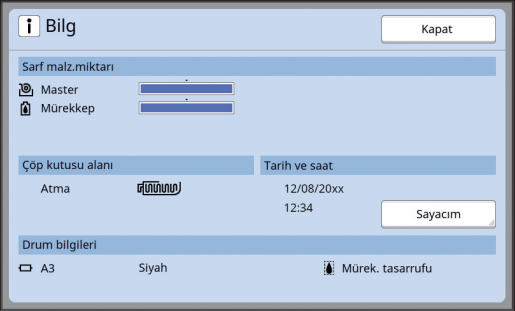

#### **[Sarf malz.miktarı]**

Kalan miktar göstergeleri kullanılarak sırasıyla master rulosu ve mürekkebin kalan miktarları gösterilir.

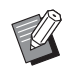

 $\blacktriangleright$  Bu makine bilgileri alamadıysa, kalan miktar gösterilmez.

#### **[Çöp kutusu alanı]**

Bir simge ile master atık kutusunda kalan boşluğu gösterir.

#### **[Drum bilgileri]**

Bu makinede ayarlı baskı silindirinin boyut ve rengini gösterir. [Mürek. tasarrufu] ( $\boxplus$  [52\)](#page-53-0) baskı silindirinde master üretimi için kullanılırken, [Mürek. tasarrufu] gösterilir.

#### <span id="page-138-0"></span>**Tarih ve Saat**

Bu makinenin dahili saatini gösterir. Saati [Yönetici] altındaki [Saat/Takvim] (**4 114**) içinde ayarlayabilirsiniz.

#### <span id="page-138-1"></span>**[Sayacım]**

Kimlik doğrulama işlevi (E [122\)](#page-123-2) açık oalrak ayarlıysa, [i] Bilgi] ekranında [Sayacım] gösterilir. [Sayacım] öğesine dokunma [Sayacım] ekranını gösterir.

[Sayacım] ekranında kimliği doğrulanan kullanıcılarıın sayısını kontrol edebilirsiniz.

(A 96 ["Toplam Kopya Sayısının Hesaplan](#page-97-0)[ması \[ID Sayaç Raporu\]"\)](#page-97-0)

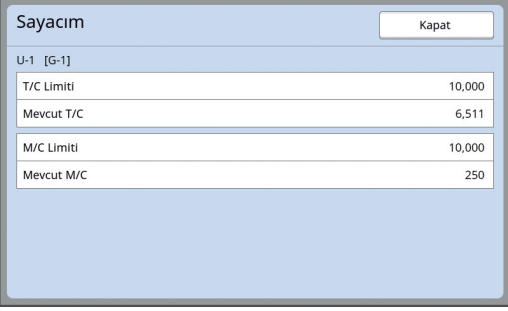

### **Master Rulosunun Ayarlanması**

Bir master rulosu biterse, bir mesaj gösterilir ve bu makine durur. Yeni bir master rulosunu yerine takın.

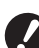

# B**Master rulosunu değiştirirken RISO'nun belirttiği ürünleri kullanmanız önerilir.**

B**Master rulosunu değiştirirken gücü açık tutun.**

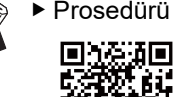

BProsedürü filmde izleyebilirsiniz.

βJ,

https://www.youtube.com/ watch?v=70PuCv4BxQo

- Akıllı telefon veya tablet modeline bağlı olarak kod okunamayabilir. Bu gibi durumlarda, yukarıdaki URL'ye gidin.
- Filmi izlerken iletişim maliyetleri gibi masraflar uygulanır.
- Film önceden bildirilmeksizin iptal edilebilir.

#### **1 Ön kapağı açın.**

**2 [Master Üretme Birimi Serbest Bırakma Düğmesi] lambasının yandığını kontrol edin.**

Lamba kapalıysa, [Master Üretme Birimi Serbest Bırakma Düğmesi] öğesine basarak yakın.

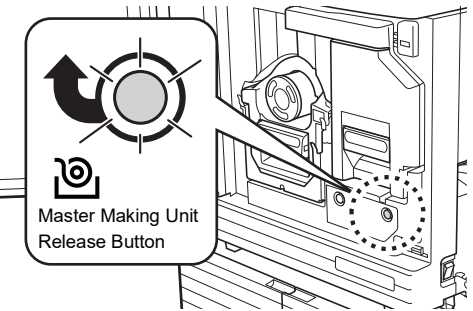

- 
- 

▶ Baskı silindiri çıkarılırsa, master üretim birimini çıkaramazsınız. Baskı silindirini orijinal konumuna döndürün ve ardından [Master Üretme Birimi Serbest Bırakma Düğmesi] öğesine basın.

### **3 Master üretme birimini çekip çıkarın.**

1 Master üretme birimi kolunu tutun ve öne doğru çekin.

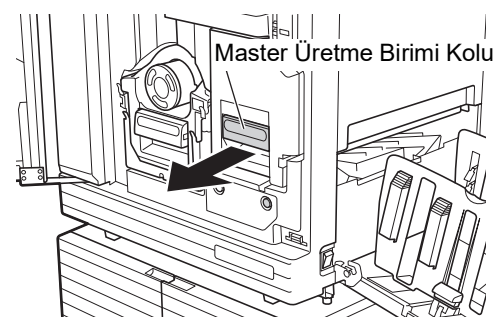

2 Master üretme birimini gittiği yere kadar yavaşça çekin.

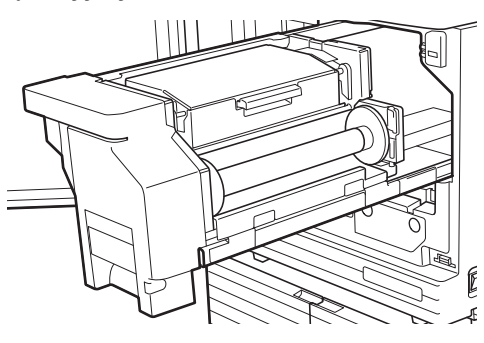

**4 Master üretme birimi kapağını açın.**

> Kolu tutarken, master üretme birimi kapağını açın.

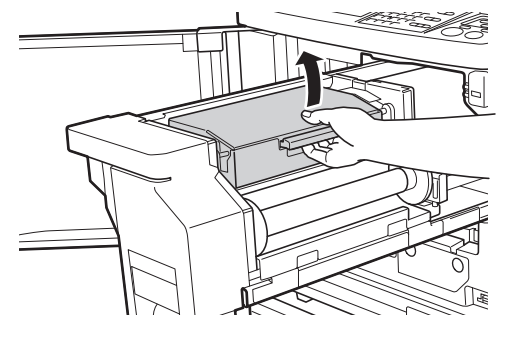

**5 Master rulo tutucusunu açın.**

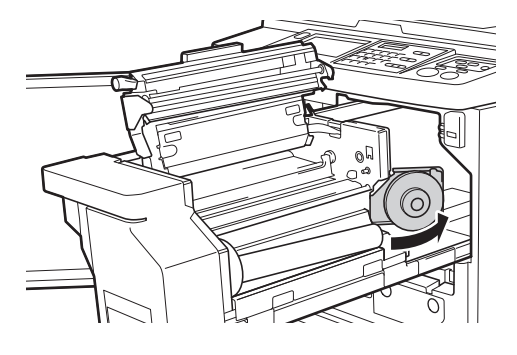

**6 Biten master göbeğini çıkarın.**

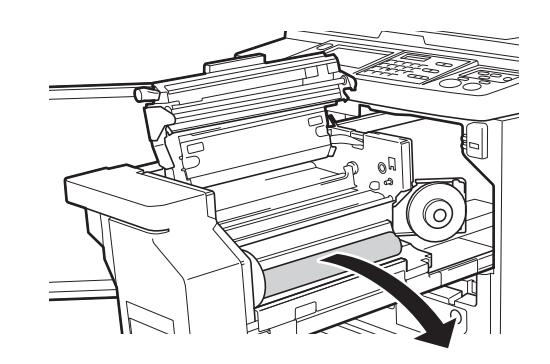

B**Biten master göbeğini belediyenizin bertaraf etme yönetmeliklerine göre bertaraf edin. (**A 145 **"Biten Sarf Malzemeleri[nin Toplanması ve Bertaraf Edil](#page-146-0)[mesi](#page-146-0)")**

B**Termal baskı kafasını temizleyin. (**A 148 **["Bakım"\)](#page-149-0)**

#### **7 Yeni bir master rulosunu ayarlayın.**

Master rulosunun paketini (saydam film) çıkarın. [I] sembolü solda görünecek şekilde master rulosunu ayarlayın.

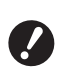

- <sup>B</sup>**[**I**] bölümünü çizmemeye dikkat edin. [**I**] bölümü bir delikten bükülür veya kesilirse, master rulosu kullanılamaz hale gelir.**
- B**Bantı henüz çıkarmayın.**

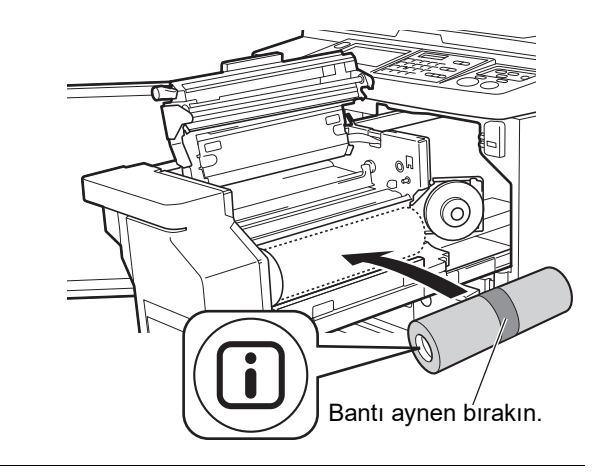

**8 Master rulo tutucusunu kapatın.** 1 Master rulo tutucusunu kapatın.

2 Bantı çıkarın.

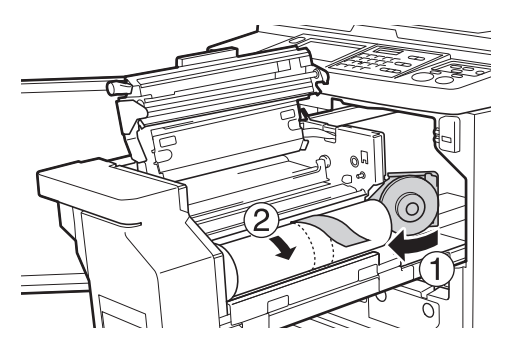

## **9 Master rulosunun ön kenarını master kılavuz kanatçığı altına takın.**

- 1 Master rulosunun ön kenarını master kılavuz kanatçığı altına takın ve gidebildiği kata itin.
- 2 Master rulosu gevşekse, sağdaki flanşı arkaya çevirin ve geri sarın.

Master Kılavuz Kanatçığı

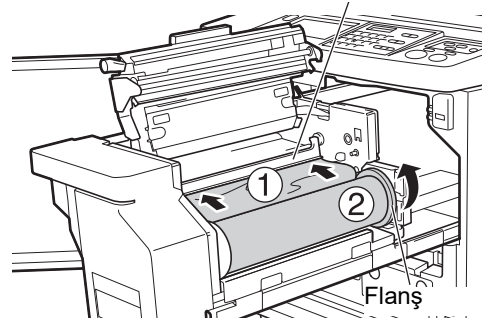

#### **Master rulosunu takamazsanız**

Aşağıdaki adımları kullanarak master rulosunu takın.

- 1 Master kılavuz kanatçığı kenarındaki düğmeyi arkaya çevirin ve master kılavuz kanatçığını kaldırın.
- 2 Master rulosunun ön kenarını ok ile gösterilen çizgiye hizalayın.
- 3 Master kılavuz kanatçığını orijinal konumuna döndürün.

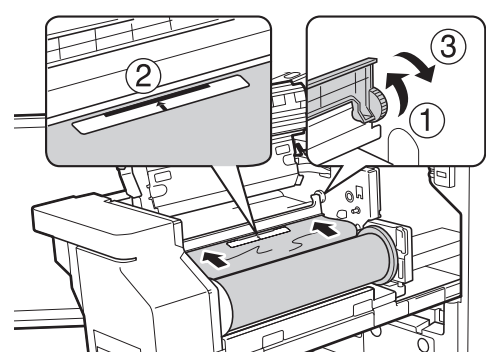

**10 Master üretme birimi kapağını kapatın.**

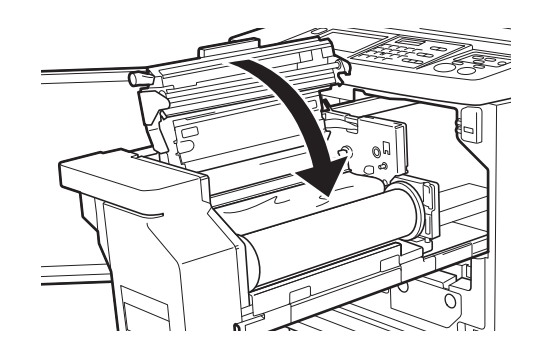

- B**Master üretme birimi kapağını kapatırken kolu tutmadan kapağın üst kısmını ellerinizle yukarıdan bastırın. Ellerinizi serbest bıraktığınızda açılmayacak şekilde kapattığınızdan emin olun.**
- **11 Master üretim birimini orijinal konumuna döndürün.**

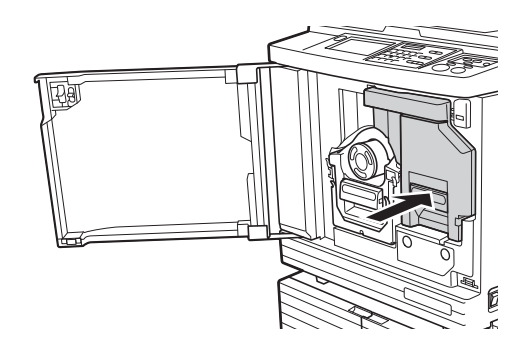

**12 Ön kapağı kapatın.**

# **Mürekkep Kartuşunun Değiştirilmesi**

Mürekkep bittiğinde, bir mesaj gösterilir ve bu makine durur.

Mürekkep kartuşunu yenisiyle değiştirin.

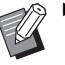

BProsedürü filmde izleyebilirsiniz.

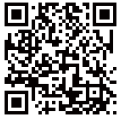

https://www.youtube.com/ watch?v=9WBLunKij04

- Akıllı telefon veya tablet modeline bağlı olarak kod okunamayabilir. Bu gibi durumlarda, yukarıdaki URL'ye gidin.
- Filmi izlerken iletişim maliyetleri gibi masraflar uygulanır.
- Film önceden bildirilmeksizin iptal edilebilir.

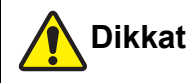

Mürekkep, baskı silindiri çevresindeki alanda kalabilir. Ellerinizi veya giysilerinizi mürekkep ile kirletmemeye dikkat edin.

Ellerinize vb. mürekkep bulaşırsa hemen sabunla yıkayın.

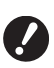

B**Mürekkep kartuşunu değiştirirken RISO'nun belirttiği ürünleri kullanmanız önerilir.**

- B**Mürekkep kartuşunu değiştirirken gücü açık tutun.**
- B**Aynı mürekkep rengi olan bir mürekkep kartuşu ile değiştirin. Mürekkep rengini değiştirmek istiyorsanız, tüm baskı silindirini değiştirin. (**A 143 **["Baskı](#page-144-0)  [Silindirinin Değiştirilmesi"\)](#page-144-0)**

# **1 Ön kapağı açın.**

#### **2 Biten mürekkep kartuşunu çıkarın.**

- 1 Mürekkep kartuşunu saatin tersi yönde çevirin.
- 2 Mürekkep kartuşunu öne doğru çekin.

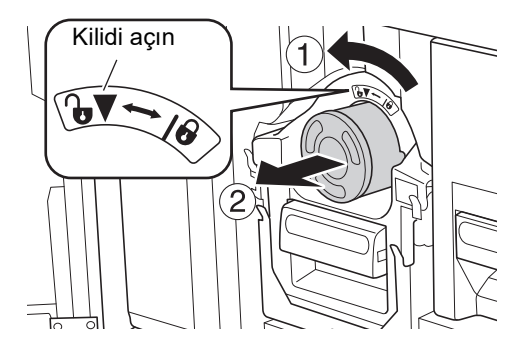

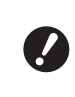

B**Biten mürekkep kartuşunu belediyenizin bertaraf etme yönetmeliklerine göre bertaraf edin. (**A 145 **"Biten Sarf Malzemeleri[nin Toplanması ve Bertaraf Edil](#page-146-0)[mesi](#page-146-0)")**

**3 Yeni mürekkep kartuşunun kapağını çıkarın.**

> Çıkarmak için mürekkep kartuşunun kapağını çevirin.

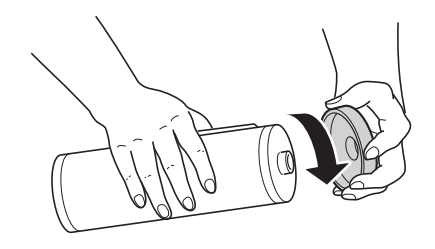

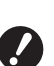

B**Mürekkep kartuşunun kenarına dokunmayın ya da vurmayın.**

B**Mürekkep kartuşu kenarına takılı olan etiketi çıkarmayın ya da çizmeyin.**

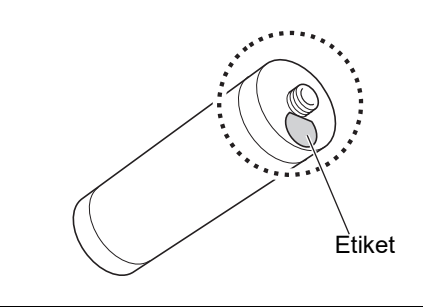

## **4 Yeni mürekkep kartuşunu yerine takın.**

Mürekkep kartuşundaki oku baskı silindirindeki [V] işareti ile hizalayın ve ardından mürekkep kartuşunu gittiği yere kadar itin. (Mürekkep kartuşunun çıkıntısını sağ tarafa konumlayın.)

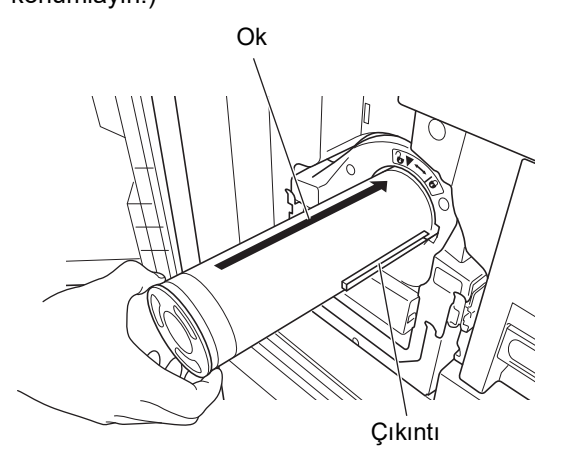

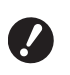

B**Yerine takarken mürekkep kartuşunun yönünü kontrol edin. Zorla bastırmak zarar verebilir.**

**5 Mürekkep kartuşunu kilitleyin.**

Kilidi açmak için mürekkep kartuşunu saat yönünde çevirin.

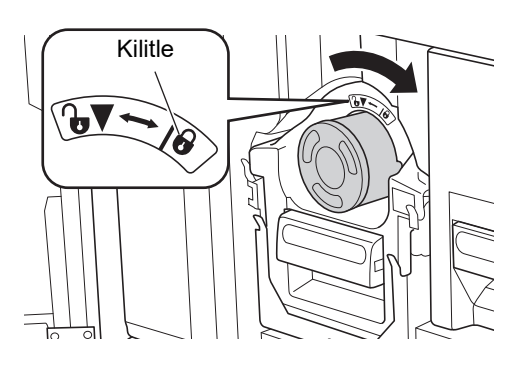

**6 Ön kapağı kapatın.**

## **Master Atık Kutusunu boşaltma**

Kullanılan master'lar master atık kutusuna gönderilir. Master atık kutusu dolduğunda, bir mesaj gösterilir ve bu makine durur. Kullanılmış master'ları bertaraf edin.

J

B**Master Atık Kutusunu boşaltırken gücü açık tutun.**

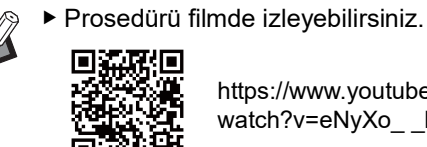

取回

https://www.youtube.com/ watch?v=eNyXo\_ \_RbmY

- Akıllı telefon veya tablet modeline bağlı olarak kod okunamayabilir. Bu gibi durumlarda, yukarıdaki URL'ye gidin.
- Filmi izlerken iletişim maliyetleri gibi masraflar uygulanır.
- Film önceden bildirilmeksizin iptal edilebilir.

**Dikkat**

Ellerinize vb. mürekkep bulaşırsa hemen sabunla yıkayın.

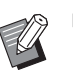

 $\blacktriangleright$  [Koru] ( $\boxplus$  [128\)](#page-129-1) açık olarak ayarlıyken, master atık kutusunu sadece aşağıdaki mesaj gösterildiğinde çıkarabilirsiniz.

- [Atık master kutusu dolu]
- [Master atma biriminde sıkıştı]

### **1 Master atık kutusu kilidini açın.**

Master atık kutusu kilitliyse, açmak için kilit kolunu sağa kaydırın.

(Kilit kolu takılı değilse bu işlem gerekmez.)

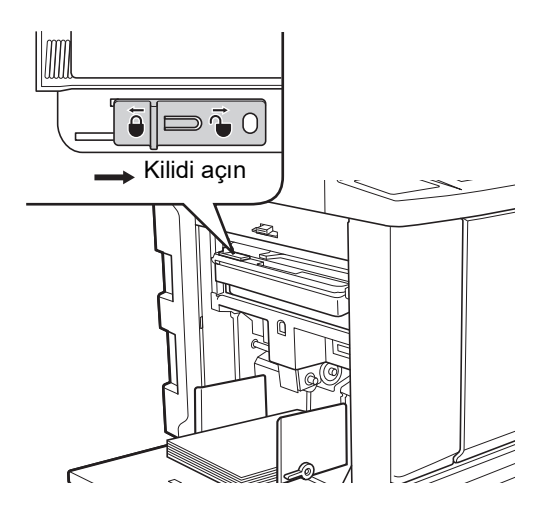

 $\blacktriangleright$  Master atık kutusuna bir asma kilit takılıysa, yöneticinize başvurun ve kilidini açın.

# **2 Master atık kutusunu çıkarın.**

Master atık kutusu kolunu tutarken master atık kutusunu yatay olarak çıkarın.

Master atık kutusu kolu

**3 Kullanılmış master'ları bertaraf edin.**

> Master atık kutusunu öne doğru bir çöp kutusu üzerine yatırın.

Çıkarma kolunun tutulması kullanılmış master'ları düşürür.

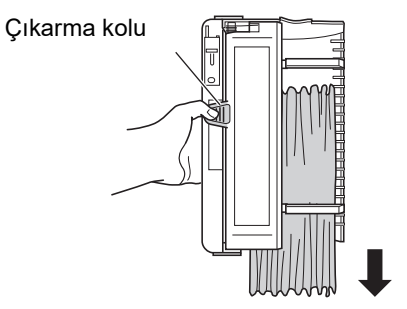

**4 Master atık kutusunu yerine yer-**

# **leştirin.**

Master atık kutusunu gittiği yere kadar itin.

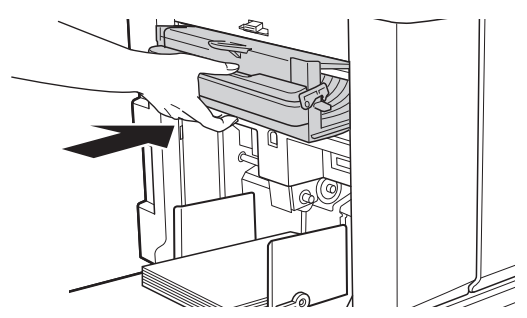

B**Kullanılmış master'ları belediye-**

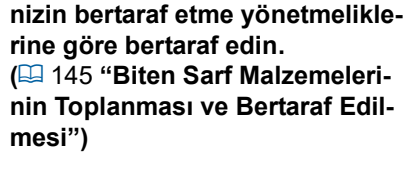

BNormal olarak, master atık kutusu kilidi açıkken bu makineyi kullanabilirsiniz. Master atık kutusunu gerekirse kilitlemek için kilit kolunu sola kaydırın. Ama kilit de (**448** [128\)](#page-129-2) takabilirsiniz.

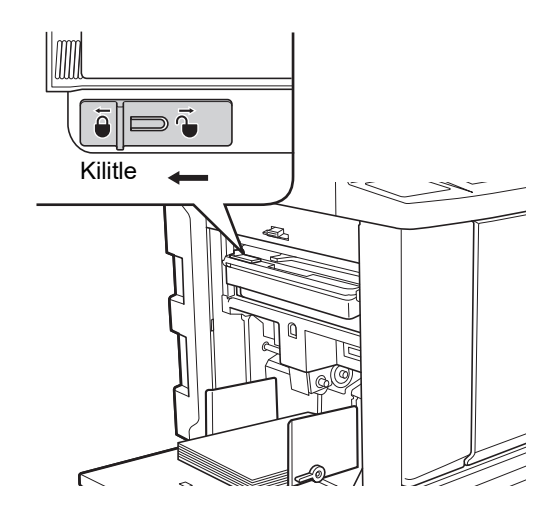
### <span id="page-144-0"></span>**Baskı Silindirinin Değiştirilmesi**

Farklı bir renkte baskı yapmak istiyorsanız, baskı silindirini değiştirin.

Bu makine içinde sıkışan kağıdı çıkarmak istediğinizde, baskı silindirini de çıkarabilirsiniz.

# **Dikkat**

- Mürekkep, baskı silindiri yanındaki alanlarda ve baskı silindiri birimi çıkarıldıktan sonra bu makine içinde kalabilir. Ellerinizi veya giysilerinizi mürekkep ile kirletmemeye dikkat edin. Ellerinize vb. mürekkep bulaşırsa hemen sabunla yıkayın.
- Ellerinizi ana ünite içine soktuğunuzda, metal plakanın herhangi bir çıkıntısı ya da kenarına dokunmamaya dikkat edin. Yaralanmaya neden olabilir.
- Baskı silindirini dik olarak tutmayın. Aksi takdirde yer vb. lekelenebilir.

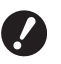

- B**Bu makineye özel baskı silindirini kullanın. (**A 172 **"Opsiyonel [Aksesuarlar](#page-173-0)")**
- B**Baskı silindirini çıkarırken ya da değişti-**
- **rirken gücü açık tutun.**
- B**Değiştirilen baskı silindirini yatay olarak baskı silindiri kutusunda saklayın.**

### **Baskı silindirinin çıkarılması**

- **1 Ön kapağı açın.**
- **2 [Baskı Silindiri Serbest Bırakma Düğmesi] lambasının yandığını kontrol edin.**

Lamba kapalıysa, [Baskı Silindiri Serbest Bırakma Düğmesi] öğesine basarak yakın.

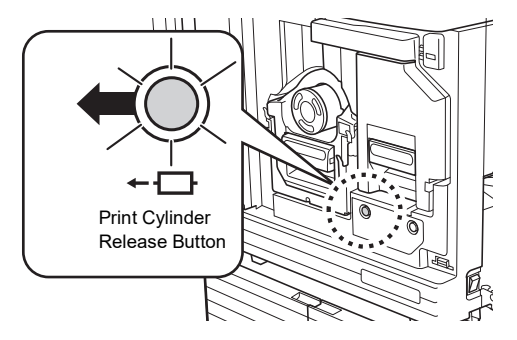

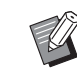

 $\blacktriangleright$  Master üretim birimi çıkarıldığında, baskı silindirini çıkaramazsınız. Master üretime birimini orijinal konumuna döndürün ve ardından [Baskı Silindiri Serbest Bırakma Düğmesi] öğesine basın.

### **3 Baskı silindirini çıkarın.**

Baskı silindiri kolunu tutarken yavaşça baskı silindirini gittiği yere kadar çekin.

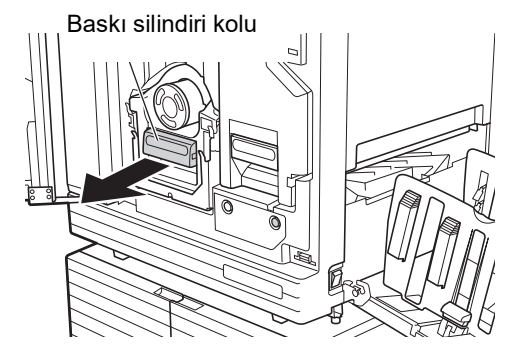

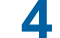

#### **4 Baskı silindirini çıkarın.**

Baskı silindirini düz yukarı kaldırmak ve raydan çıkarmak için her iki elinizi kullanın. Mavi kol bölümünü sıkıca tutun.

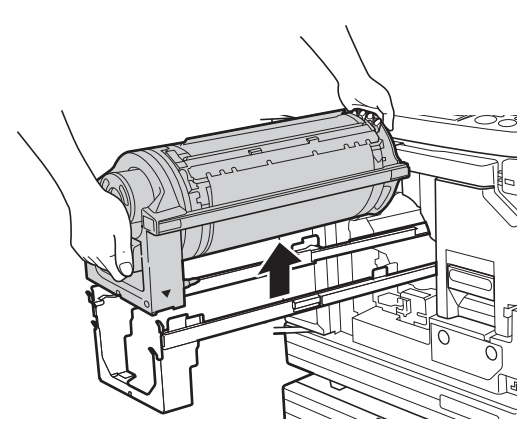

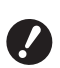

B**Baskı silindirindeki konektöre dokunmayın. Bunun yok sayılması statik elektrik ya da diğer faktörlerden ötürü baskı silindirinde bir arızaya neden olabilir.** 

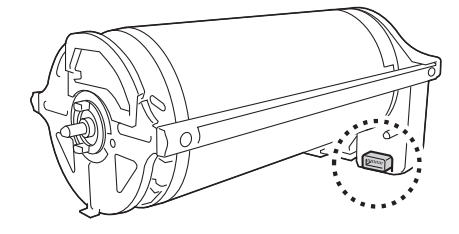

#### **Baskı silindirinin takılması**

#### **1 Baskı silindirini raya takın.**

Baskı silindirindeki ▼ işaretini raydaki ▲ işareti ile hizalayın. Baskı silindirini raya yatay olarak

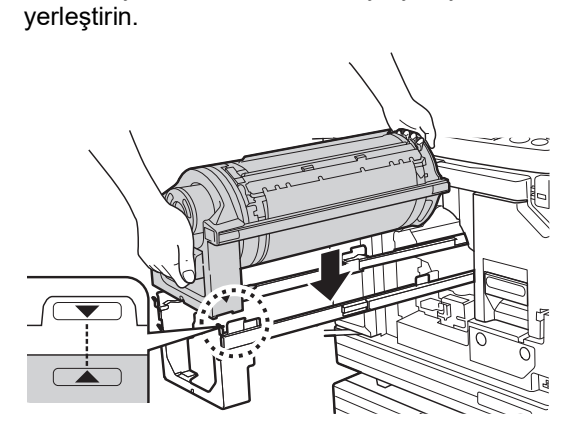

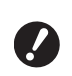

▶ Baskı silindiri elle çevrildiyse, ▼ **ve ▲ işaretleri prosedür bittikten sonra hizalanacak şekilde bunu geri döndürdüğünüzden emin olun.**

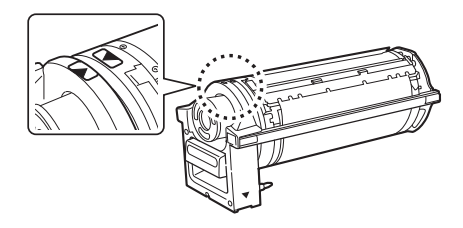

#### **2 Baskı silindirini bu makineye geri döndürün.**

Gittiği yere kadar baskı silindirini yavaşça itin.

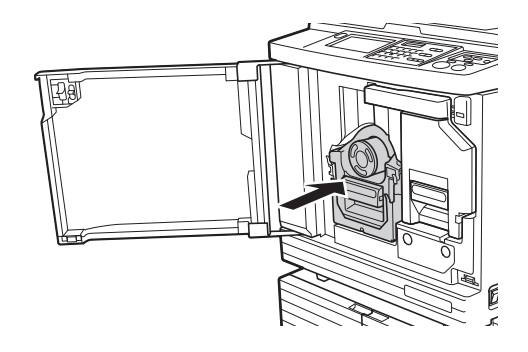

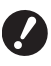

B**Baskı silindirini iterken, baskı silindiri kolundan tutmayın.**

### **3 Ön kapağı kapatın.**

#### **Baskı silindiri tipini değiştirdiğinizde**

Ledger/A3 ve A4/Letter arasında baskı silindiri tipini değiştirdiğinizde, bir onay ekranı gösterilir. Aşağıdaki adımları kullanarak baskı silindiri tipin onaylayın.

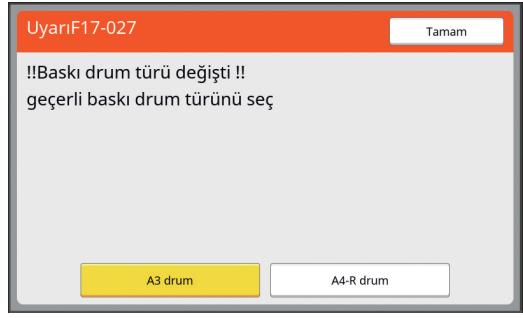

- 1 Ayarladığınız baskı silindiri tipine dokunun.<br>2 [Tamam] öğesine dokunun.
- 

### **Biten Sarf Malzemelerinin Toplanması ve Bertaraf Edilmesi**

#### **Mürekkep kartuşu**

• Biten mürekkep kartuşlarını belediyenizin bertaraf etme yönetmeliklerine göre bertaraf edin. Gerekirse, aşağıdaki prosedürleri referans olarak kullanarak spesifik bileşenleri ayırın.

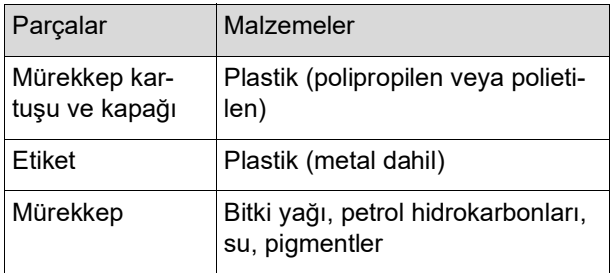

• Aşağıdaki resimdeki ok ile belirtilen bölümden sıyırarak mürekkep kartuşu kenarından etiketi çıkarın ve ayrı şekilde bertaraf edin.

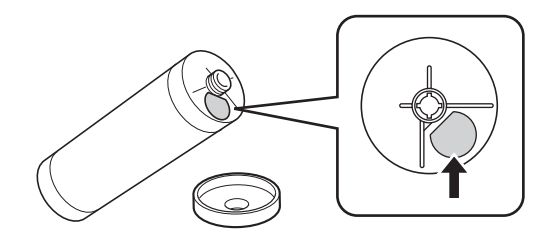

## **Dikkat**

Mürekkep, mürekkep kartuşu kenarı çevresindeki alanda kalabilir. Ellerinizi veya giysilerinizi mürekkep ile kirletmemeye dikkat edin. Ellerinize vb. mürekkep bulaşırsa hemen sabunla yıkayın.

### **Master göbeği**

• Biten master göbeğini belediyenizin bertaraf etme yönetmeliklerine göre bertaraf edin. Gerekirse, aşağıdaki prosedürleri referans olarak kullanarak spesifik bileşenleri ayırın.

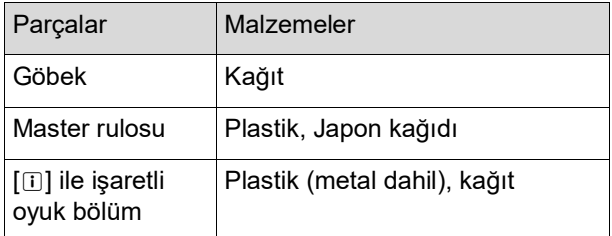

• Metal bir parça içeren bir etiket, [ii] işareti ile damgalı olan bölümün arka tarafına iliştirilmiştir. Delikler boyunca yırtın ve ayrı olarak bertaraf edin.

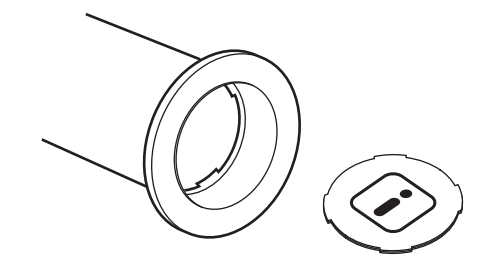

### **Kullanılmış master**

• Kullanılmış master'ları belediyenizin bertaraf etme yönetmeliklerine göre bertaraf edin. Gerekirse, aşağıdaki prosedürleri referans olarak kullanarak spesifik bileşenleri ayırın.

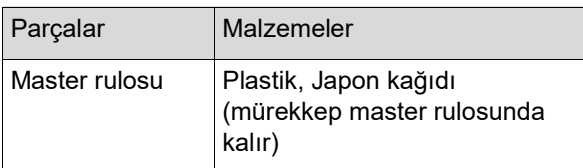

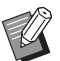

Master karbon ve hidrojen bileşiklerinden üretilmiştir. Tam olarak yanar ve sonucunda su ve karbondioksite dönüşür.

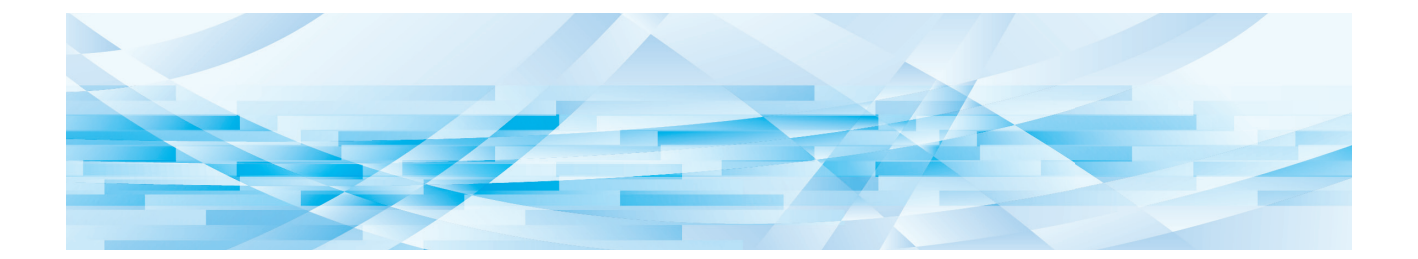

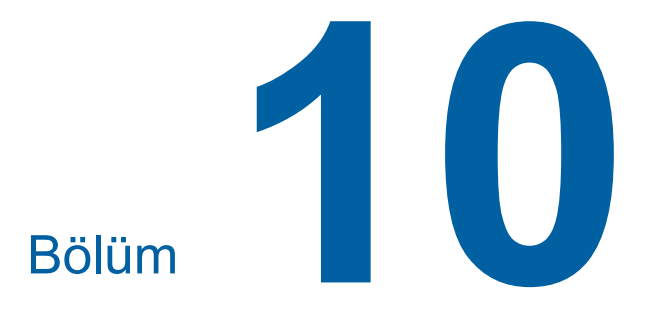

**Bakım** 

Master üretme biriminin termal baskı kafası, tarayıcı camı, opsiyonel otomatik belge besleyicinin beyaz sayfası ya da diğer parçalar toz, kir, daksil, vb. ile kirlenmişse çıkan baskılar lekeli ya da bulanık görünebilir. Bakım işlemini periyodik olarak yapmanızı öneririz.

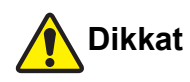

Bu kılavuzda açıklanmayan hiçbir prosedürü (ayarlama, onarım, vb.) uygulamayın. Ayarlama ya da onarım yapmak istediğinizde, bayinize veya yetkili servisinize başvurun.

### <span id="page-149-0"></span>**Bakım Termal baskı kafası**

Termal baskı kafası, master üretme sırasında ısı üreten bir parçadır ve master üzerinde dakika delikleri oluşturur. Master rulosu her değiştirildiğinde bunu temizleyin.

Master üretme birimi kapağını açın ve ardından birimin arkasındaki termal baskı kafasını birkaç kez yumuşak bir bez vb. ile nazikçe silin.

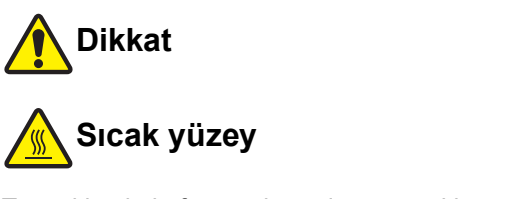

Termal baskı kafasına doğrudan parmaklarınızla dokunmayın. Termal baskı kafası sıcak olabilir ve yanıklara sebep olabilir.

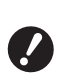

- B**Termal baskı kafası oldukça narindir. Sert bir cisimle aşırı darbeler veya çizikler yaratmaktan kaçının.**
- B**Termal baskı kafası statik elektriğe maruz kalabilir. Temizlemeden önce vücudunuzda biriken statik elektriği aldığınızdan emin olun.**

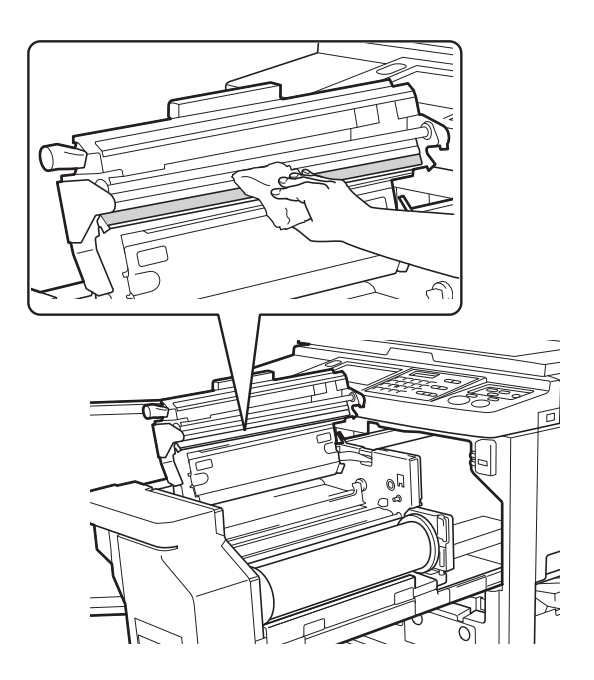

### **Dış kısım**

Makinenin dışını tozdan korumak için tüm dış yüzeyi nazik şekilde yumuşak bir bez ile silin.

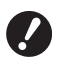

B**Makinenin dış kısmında plastik kullanılır. Temizleme için alkol ya da solvent kullanmayın.**

Normal olarak, kuru bir bez ile dokunmatik paneldeki kirleri silin. Mürekkep dokunmatik panele yapışırsa, az miktarda temizlik sıvısı ile ıslatılmış bez ile bunu silin.

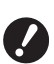

B**Temizlik çözeltisini doğrudan dokunmatik panele püskürtmeyin. Aksi takdirde arızalar meydan gelebilir.**

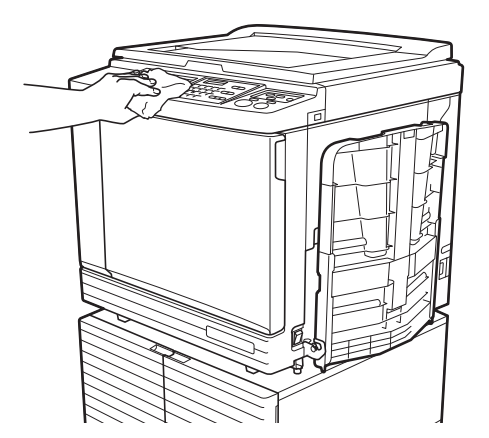

#### <span id="page-150-0"></span>**Tarama camı ve tarama kapağı pedi**

Tarama camı veya tarama kapağı pedi lekeliyse, yumuşak bir bez ya da kağıt mendil ile birkaç kez nazikçe silin.

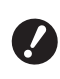

B**Tarama camı çok kırılgandır. Sert bir cisimle aşırı darbeler veya çizikler yaratmaktan kaçının.**

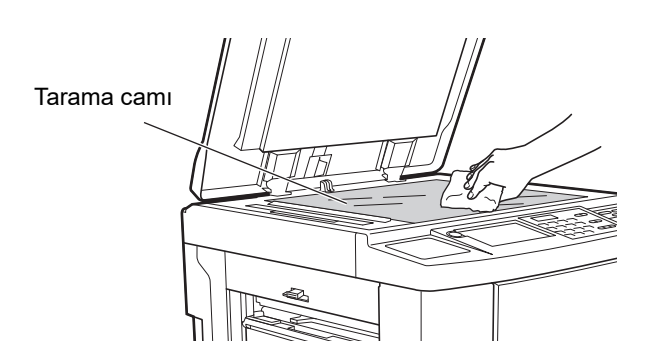

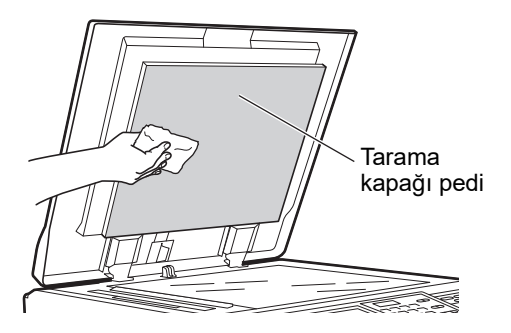

### **Opsiyonel Otomatik Belge Besleyici**

Tarayıcı camı ve beyaz sayfadan lekeleri yumuşak bir bez ya da kağıt mendil ile nazikçe silin.

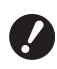

B**Tarayıcı camı çok kırılgandır. Sert bir cisimle aşırı darbeler veya çizikler yaratmaktan kaçının.**

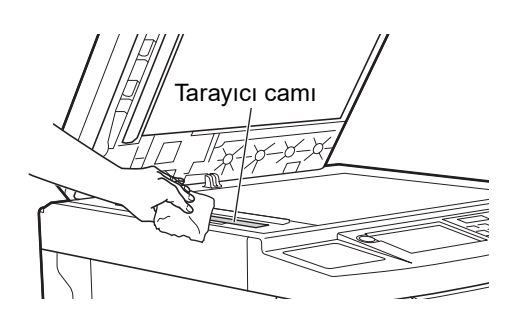

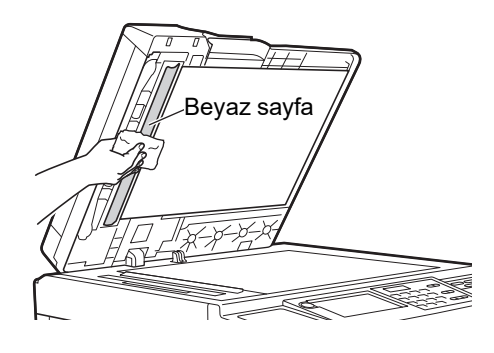

#### <span id="page-151-0"></span>**Baskı merdanesi**

Baskı merdanesi, kağıdı baskı silindiri birimine batıran bir parçadır. Baskı merdanesi lekelenirse, lekeli şeritler kağıtların arkasında görünebilir.

Yumuşak bez ya da kağıt mendil ile baskı merdanesini birkaç kez nazikçe silin.

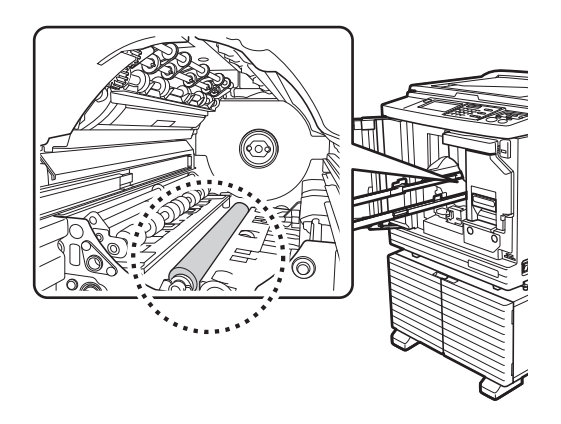

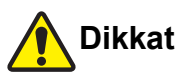

- Baskı merdanesini temizlerken mutlaka bu makineye gelen gücü kapatın.
- Mürekkep, baskı silindiri birimi çıkarıldıktan sonra bu makine içinde kalabilir. Ellerinizi veya giysilerinizi mürekkep ile kirletmemeye dikkat edin. Ellerinize vb. mürekkep bulaşırsa hemen sabunla yıkayın.
- Ellerinizi ana ünite içine soktuğunuzda, kağıt ayırma kancası veya master çıkarma kancalarına dokunmamaya dikkat edin. Bu kancaların keskin uçları ellerinize zarar verebilir.

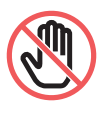

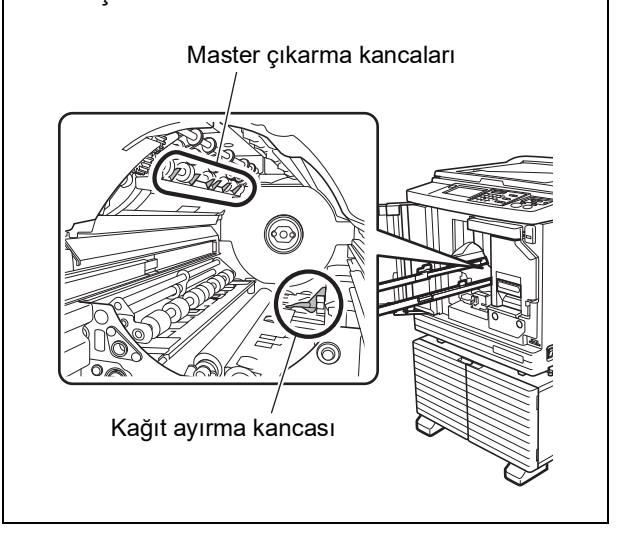

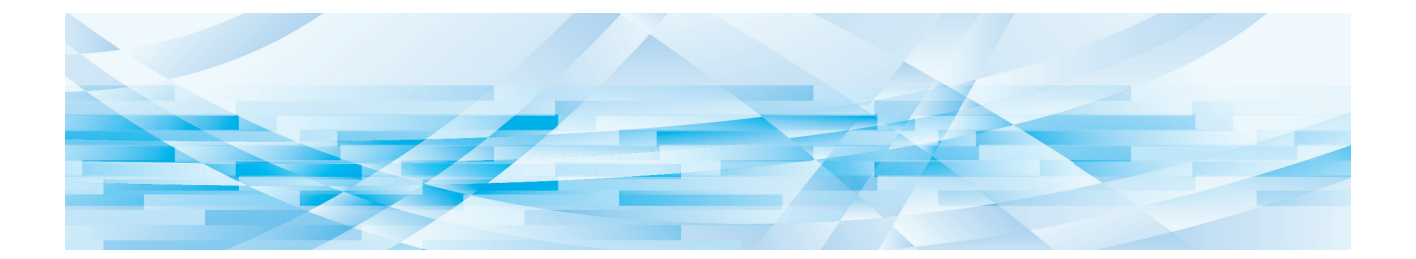

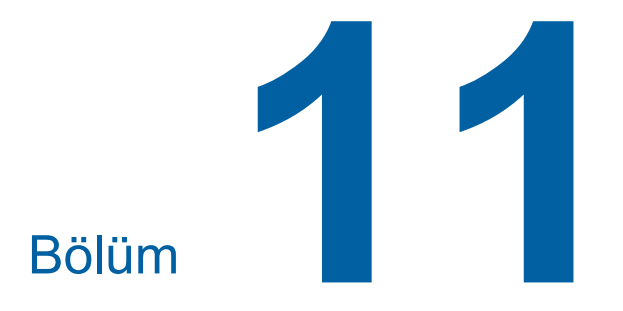

Sorun giderme

### **Bir Mesaj Görüntülendiğinde**

<span id="page-153-0"></span>Bu bölüm, bir hata mesajı gösterildiğinde izlenecek sorun giderme prosedürünü açıklar.

## **Dikkat**

Ellerinizi ana ünite içine soktuğunuzda, metal plakanın herhangi bir çıkıntısı ya da kenarına dokunmamaya dikkat edin. Yaralanmaya neden olabilir.

#### **Mesajın görüntülenmesi**

Durumla uyumlu olarak bir sorun giderme prosedürü görüntülenecektir.

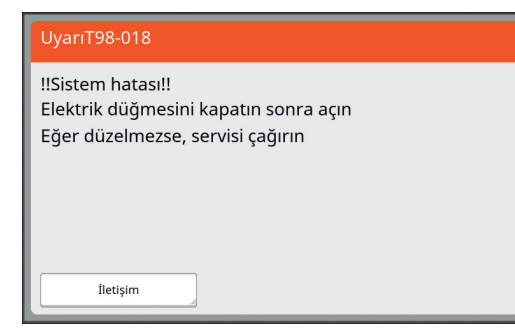

Kod: Belirti kodu gösterilir.

Mesaj: Neler olduğunu açıklaması ve sorun giderme prosedürü gösterilir. Açıklayıcı bir çizim de gösterilebilir.

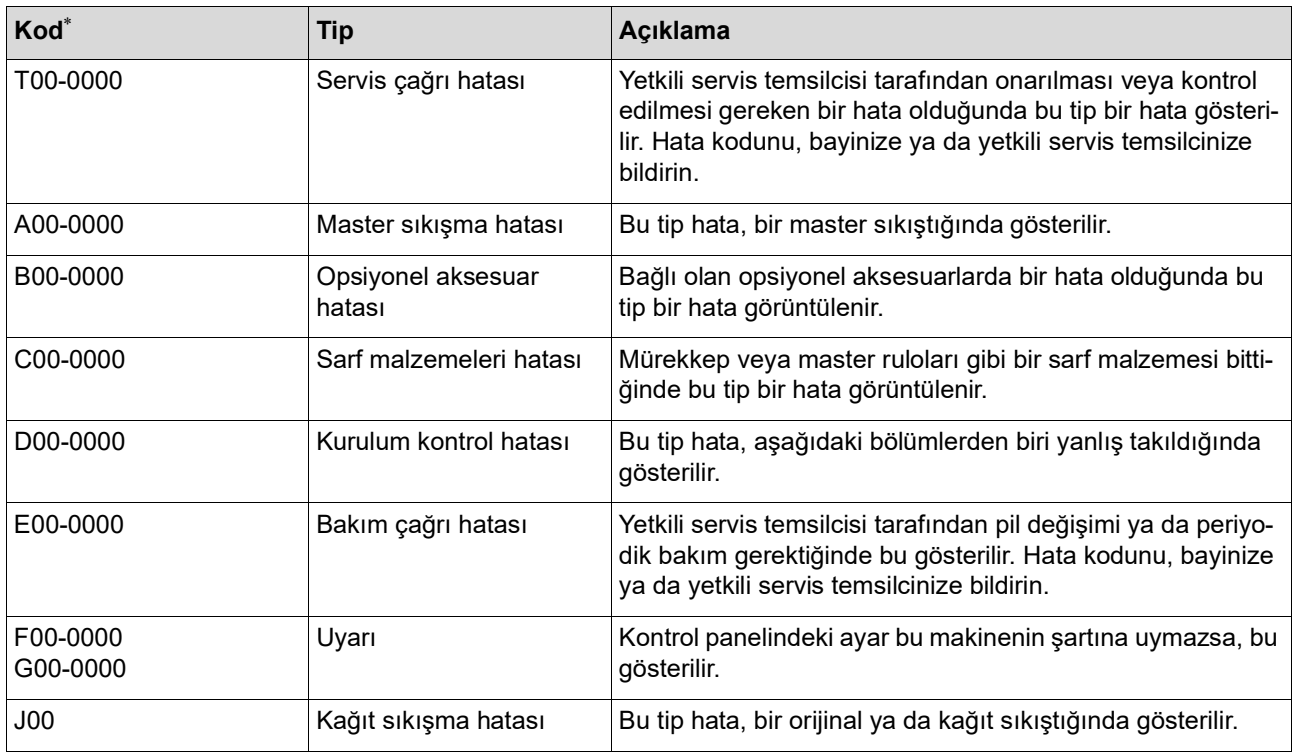

\* Yukarıdaki listede her kodun "0" değeri için spesifik rakam gösterilir.

### **Mesaj örneği**

Aşağıda, tipik bir mesaj örneği verilmiştir. Aşağıdaki listede bulunmayan şeyler için, gösterilen mesaja göre bir eyleme geçin.

#### **T00-0000: Servis çağrı hatası**

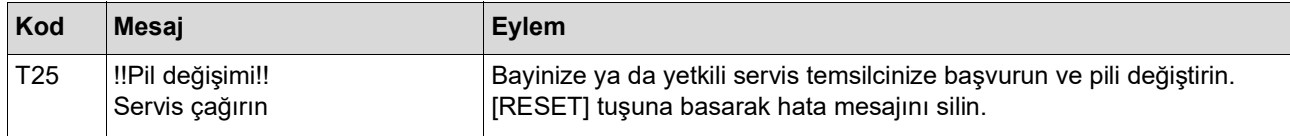

#### **A00-0000: Master sıkışma hatası**

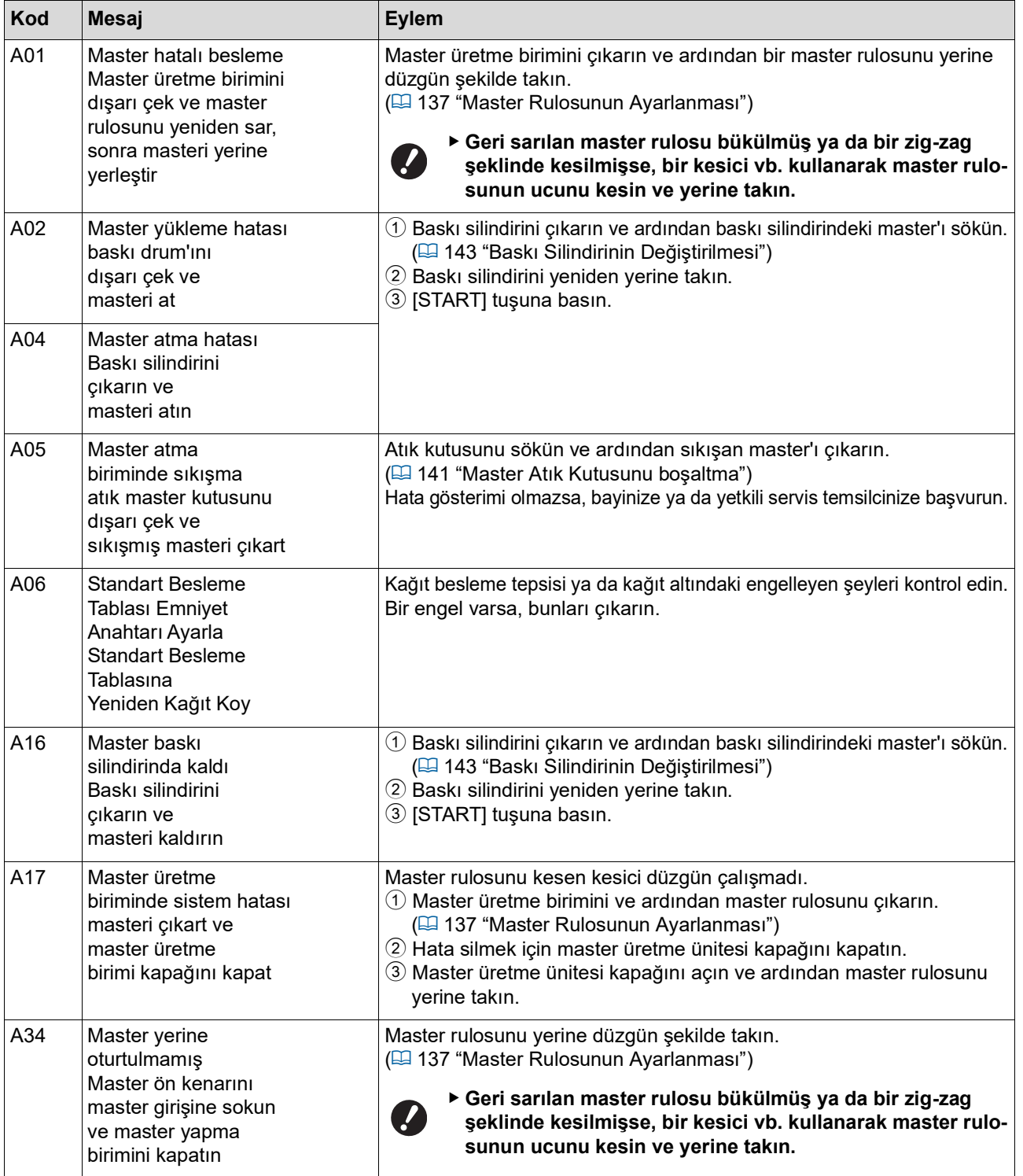

#### **B00-0000: Opsiyonel aksesuar hatası**

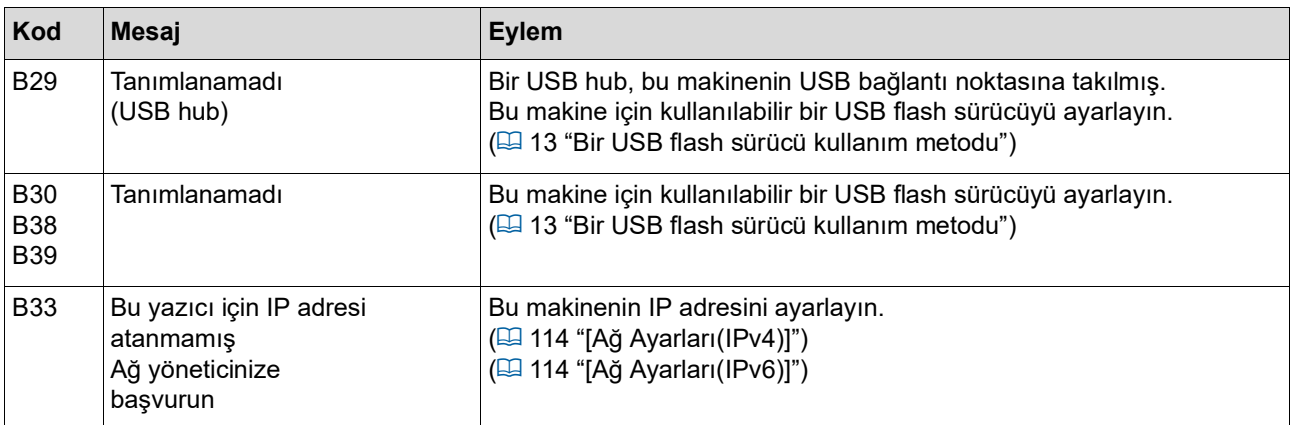

#### **C00-0000: Sarf malzemeleri hatası**

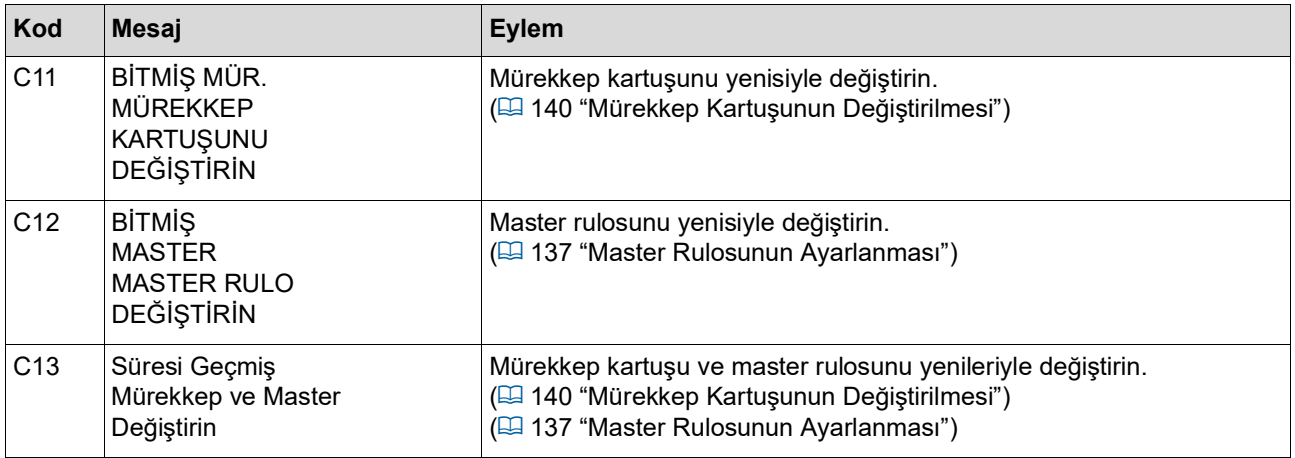

### **D00-0000: Kurulum hatası**

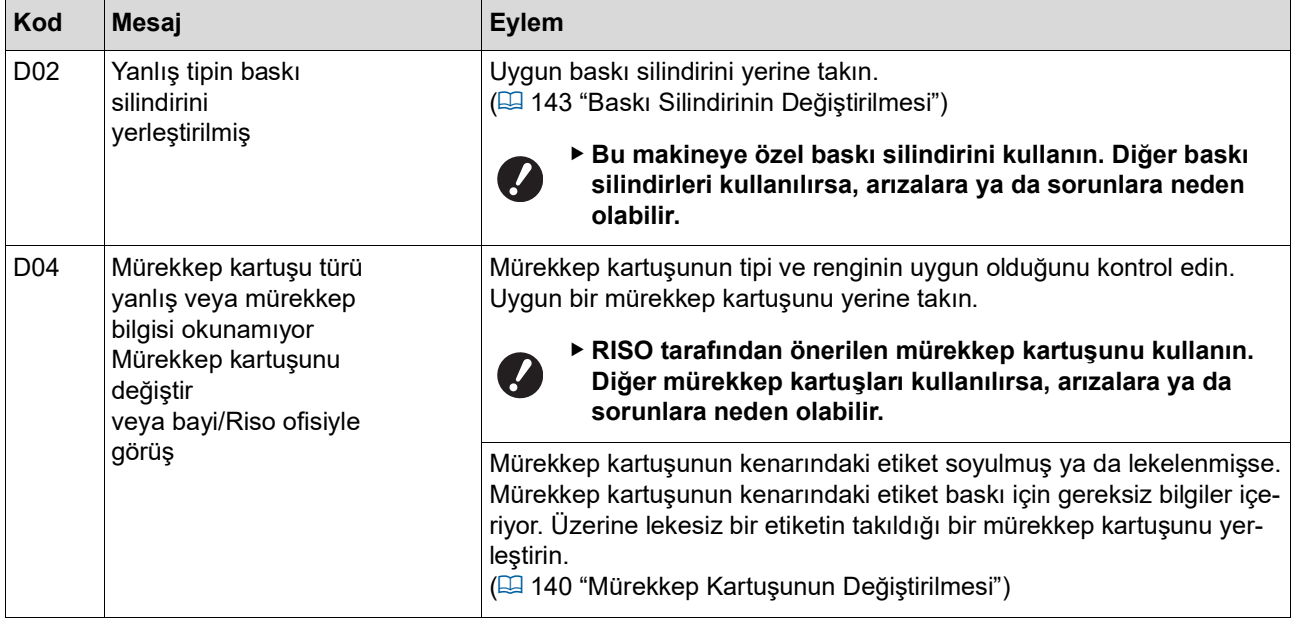

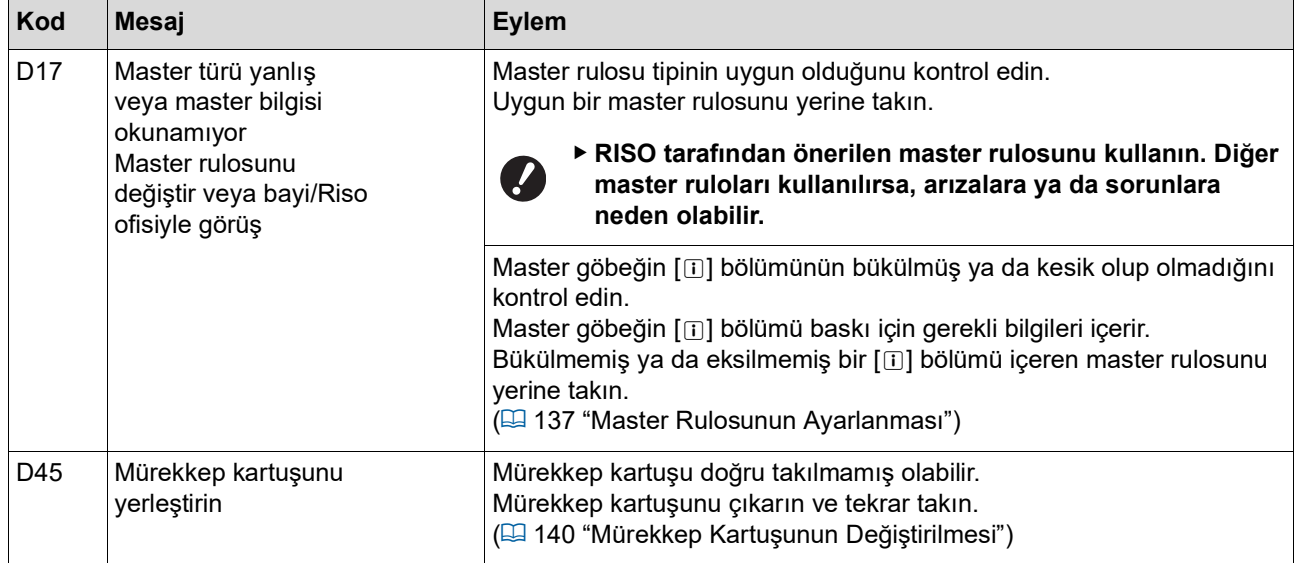

#### **E00-0000: Bakım çağrı hatası**

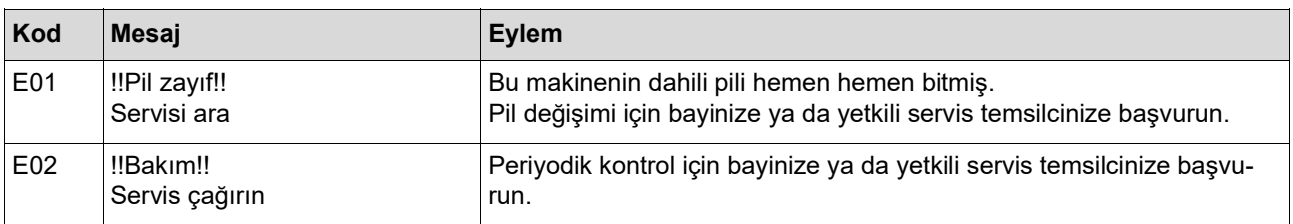

#### **F00-0000/G00-0000: Uyarı**

 $\mathscr{A}$ 

▶ [Iptal et] veya [Devam] ekranda gösterilebilir.

İşlemi kesmek için, [İptal et] öğesine dokunun. İşlemi sürdürmek için [Devam] öğesine dokunun.

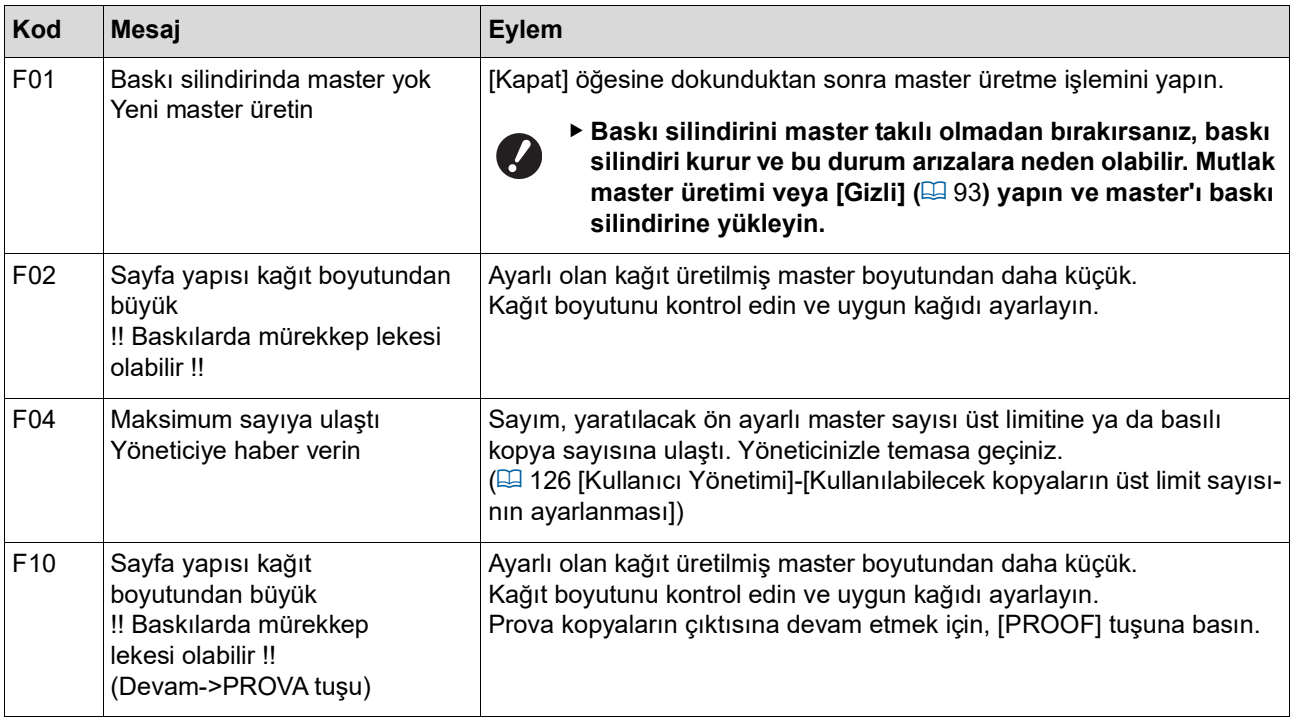

<span id="page-157-1"></span><span id="page-157-0"></span>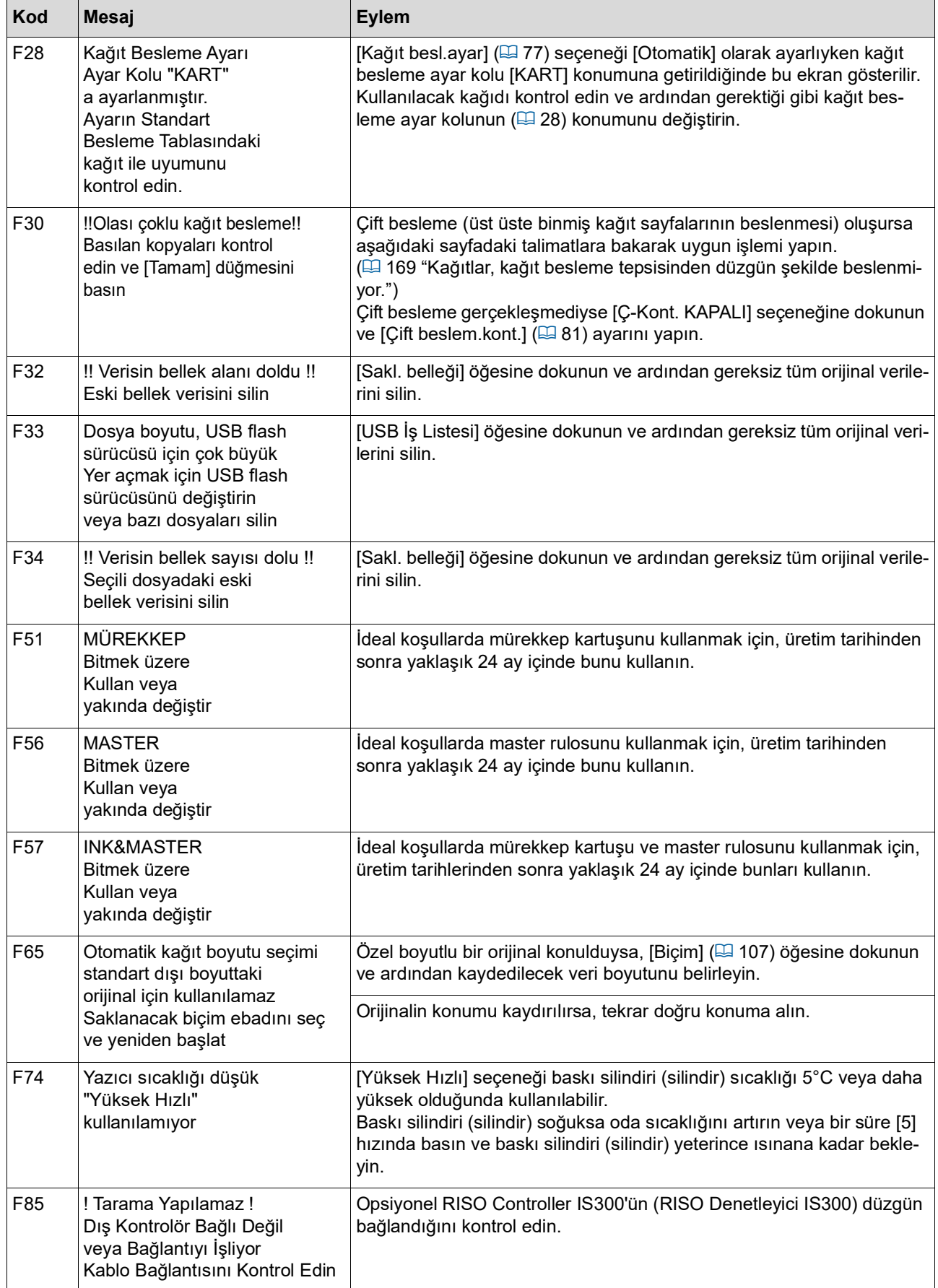

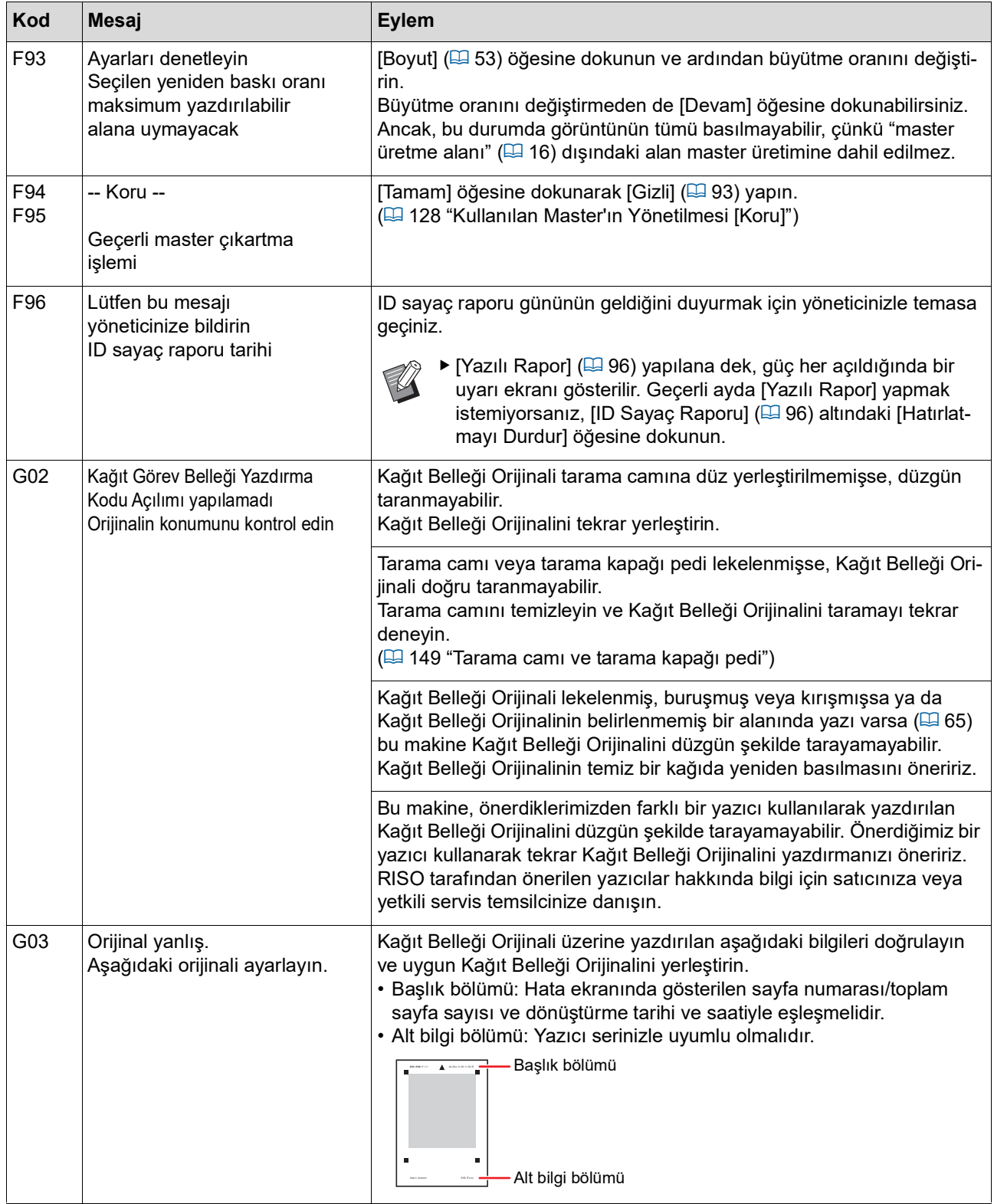

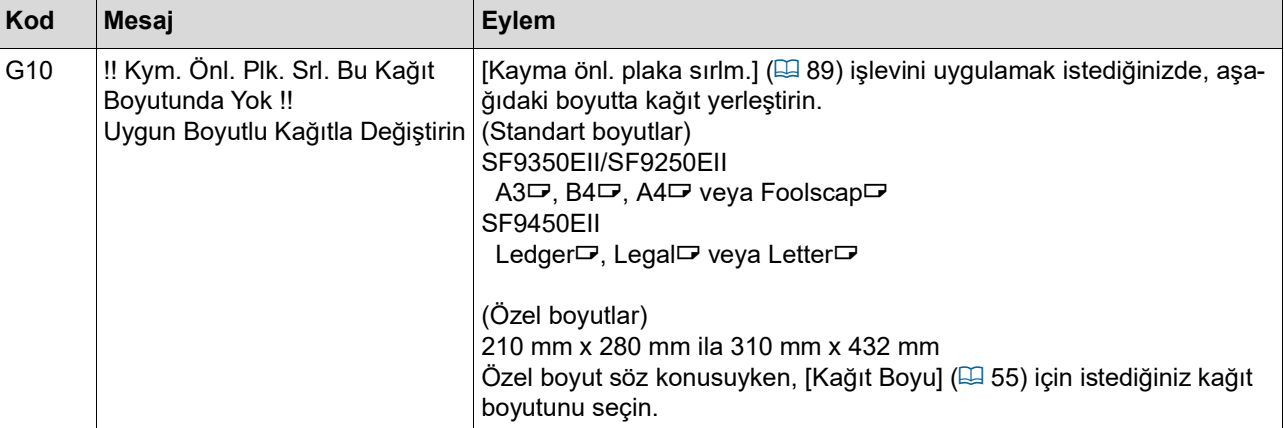

#### **J00: Kağıt sıkışma hatası**

Bir orijinal veya kağıdın sıkıştığı konum ekranda yanıp söner.

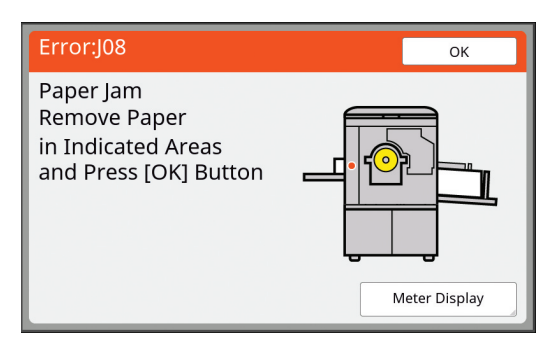

- $\blacktriangleright$  Bir kağıt sıkışmasını önlemek için baskı için uygun kağıtları kullanın.
	- (A 14 ["Kağıtların basılması"\)](#page-15-0)
- BOpsiyonel otomatik belge besleyiciye orijinalleri koyarken uygun bir orijinali kullanın. (A 14 "[Orijinaller](#page-15-1)")

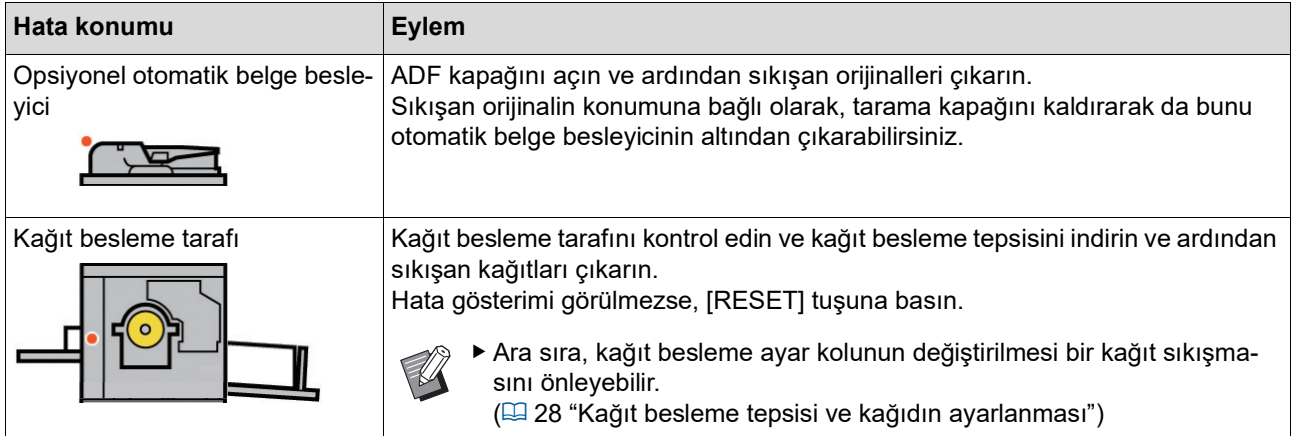

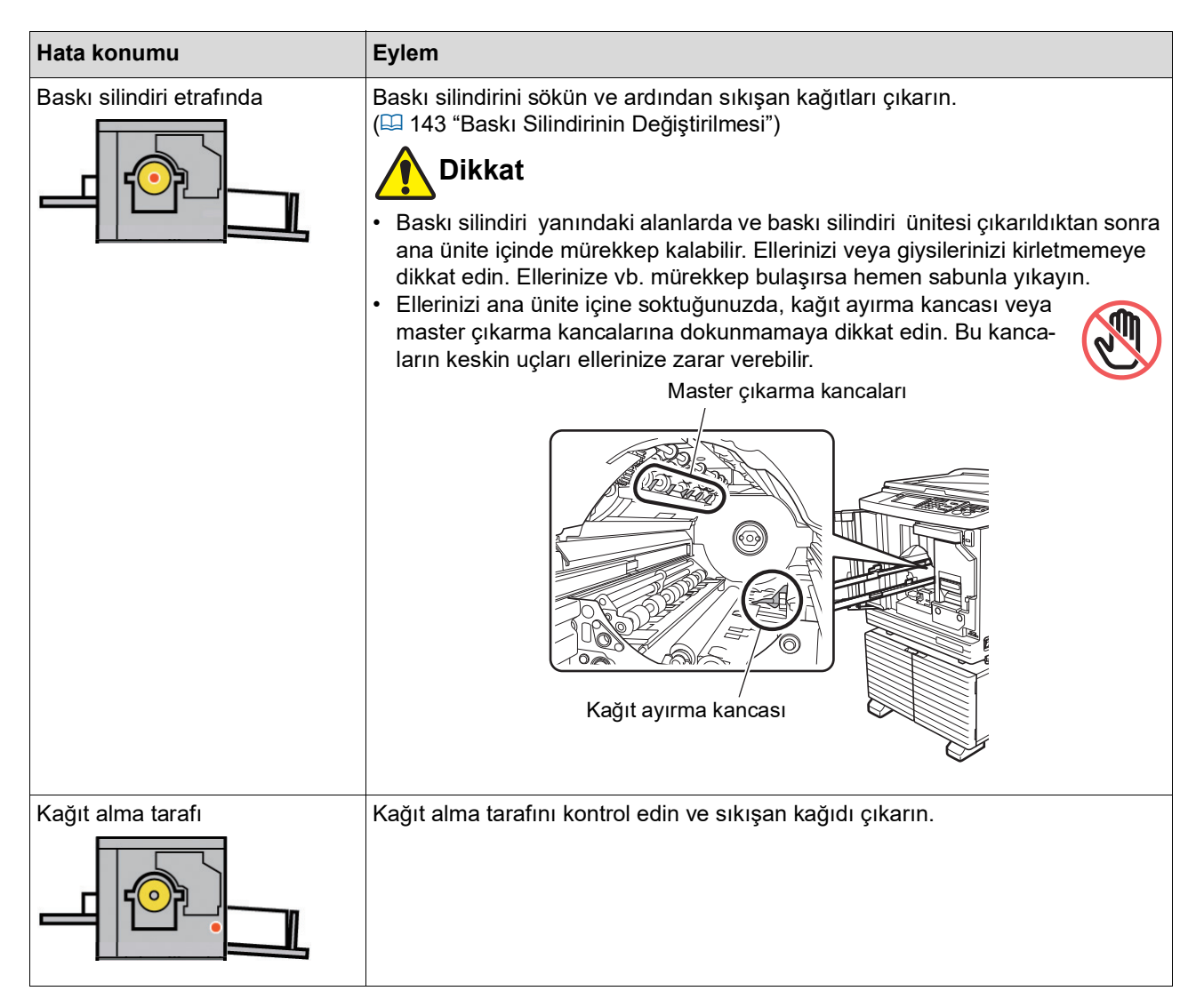

### <span id="page-160-0"></span>**[Sarf malzemesi bilgi giriş sihirbazı] ekranı gösterildiğinde**

İdeal baskı koşullarını sürdürmek için, bu makine sarf malzemelerinden bilgileri alır. Bilgiler alınamazsa, [Sarf malzemesi bilgi giriş sihirbazı] ekranı gösterilir. Uygun bir değer girin.

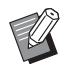

- ► RISO tarafından önerilenin dışında sarf malzemelerinin kullanımı durumunda herhangi bir sorumluluk kabul etmeyiz. Ayarlama için de uygun değerleri sağlamayız. Ayar için uygun değerler bilinmiyorsa, aynı anda baskı sonuçları kontrol edilirken [1] ve sonrasından itibaren değerleri değiştirerek ayarlama yapmanızı öneririz.
- BAşağıdaki işlemler yapılırsa, girilen değerler silinecektir. Bu durumda, bu değerleri yeniden girmeniz gerekir.
	- CGüç düğmesi kapanır ve yeniden açılır.
	- Bu makine uyku modundayken [WAKE-UP] tuşuna basılır.

#### <span id="page-161-0"></span>**[Mürekkep bilgi girişi]**

1 Aşağıdaki ekranda [Tamam] öğesine dokunun.

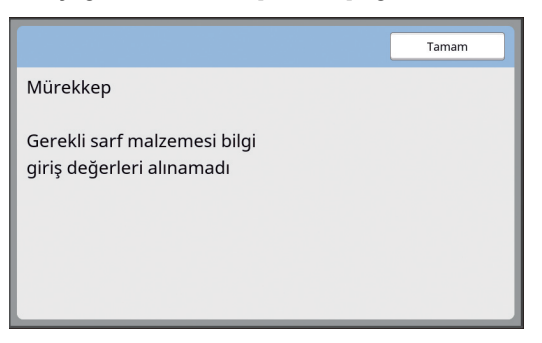

2 Aşağıdaki tabloya göre öğeleri ayarlayın.

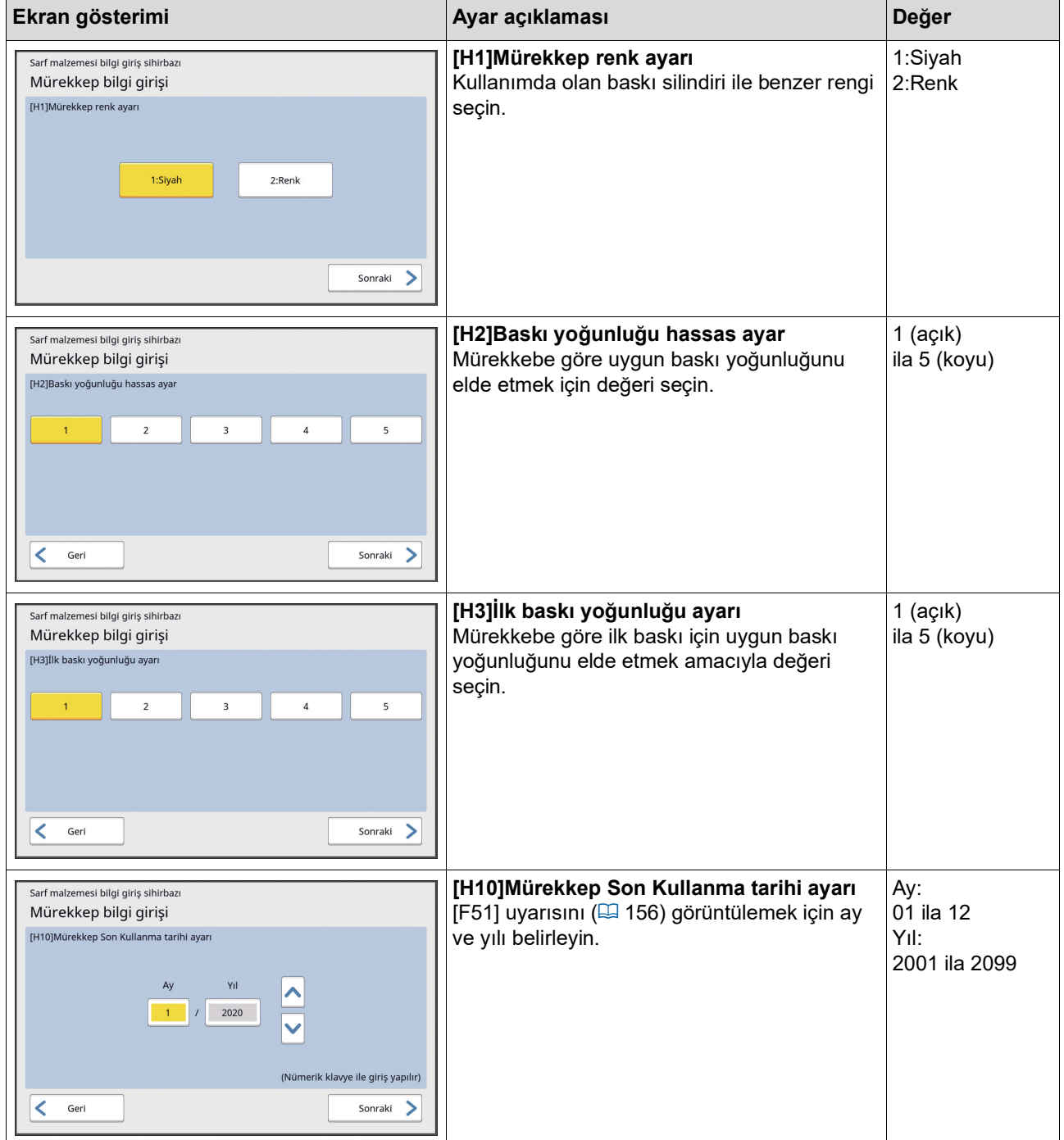

**11**

3 Ayar bittiğinde bir onay ekranı gösterilir.

Değeri kontrol edin ve ardından [START] tuşuna basın. Ana ekran görüntülenir.

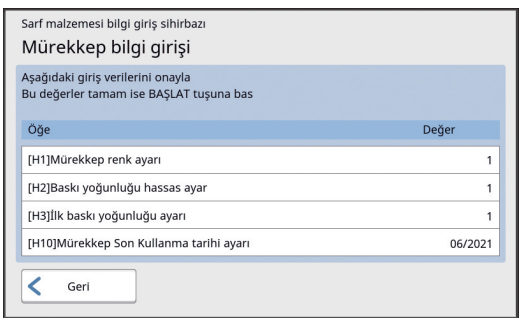

#### <span id="page-162-0"></span>**[Master bilgi girişi]**

1 Aşağıdaki ekranda [Tamam] öğesine dokunun.

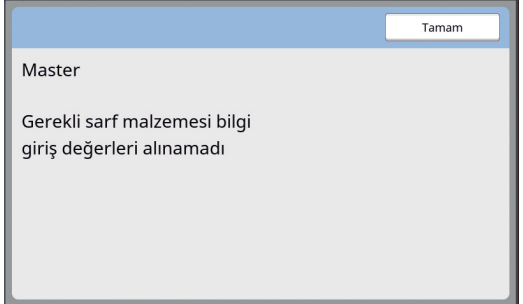

2 Aşağıdaki tabloya göre öğeleri ayarlayın.

| Ekran gösterimi                                                                                                    | Açıklama                                                                                                  | Değer                      |
|----------------------------------------------------------------------------------------------------|----------------------------------------------------------------------------------------------------|----------------------------|
| Sarf malzemesi bilgi giriş sihirbazı<br>Master bilgi girişi<br>[H4]Master yoğunluğu                                                                                             | [H4]Master yoğunluğu<br>Master'a göre uygun master üretme yoğunlu-<br>ğunu elde etmek için değeri seçin.  | 1 (açık)<br>ila 10 (koyu)  |
| 5<br>2<br>3<br>$\sqrt{4}$<br>$\overline{7}$<br>9<br>10<br>6<br>8<br>Sonraki                                                                                                    |                                                                                                    |                            |
| Sarf malzemesi bilgi giriş sihirbazı<br>Master bilgi girişi<br>[H5]Baskı yoğunluğu hassas ayar<br>5<br>3<br>$\overline{2}$<br>$\overline{4}$<br>$\mathbf{1}$<br>Geri<br>Sonraki | [H5]Baskı yoğunluğu hassas ayar<br>Master'a göre uygun baskı yoğunluğunu elde<br>etmek için değeri seçin. | $1$ (açık)<br>ila 5 (koyu) |

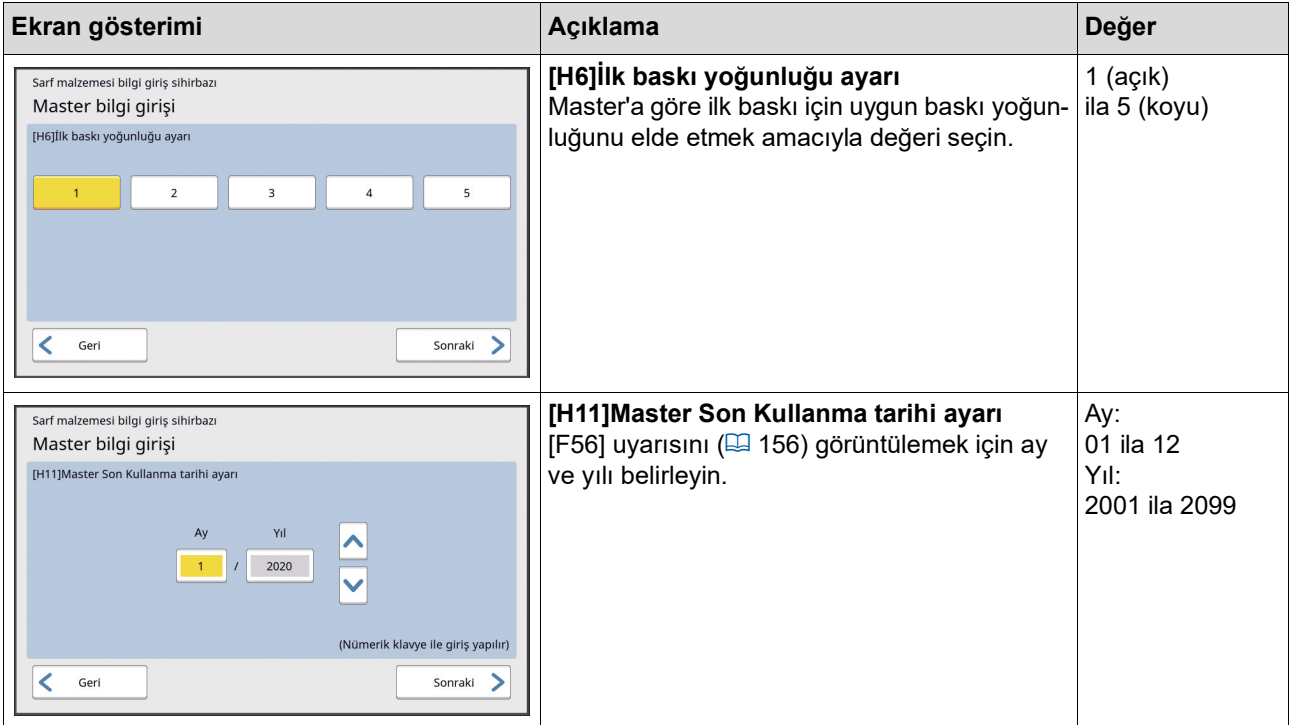

3 Ayar bittiğinde bir onay ekranı gösterilir.

Değeri kontrol edin ve ardından [START] tuşuna basın. Ana ekran görüntülenir.

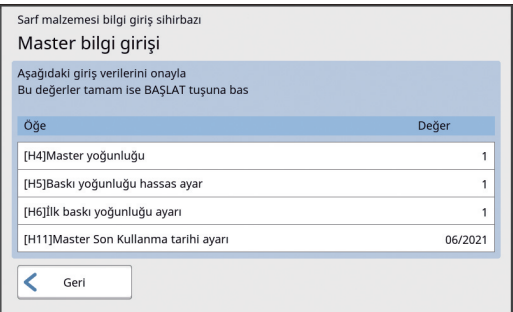

### **Sorun giderme**

Bayinize ya da yetkili servis temsilcinize danışmadan önce aşağıdaki tabloyu kontrol edin ve uygun önlemleri alın.

# **Dikkat**

Bu kılavuzda açıklanmayan hiçbir prosedürü (ayarlama, onarım, vb.) uygulamayın. Ayarlama ya da onarım yapmak istediğinizde, bayinize veya yetkili servisinize başvurun.

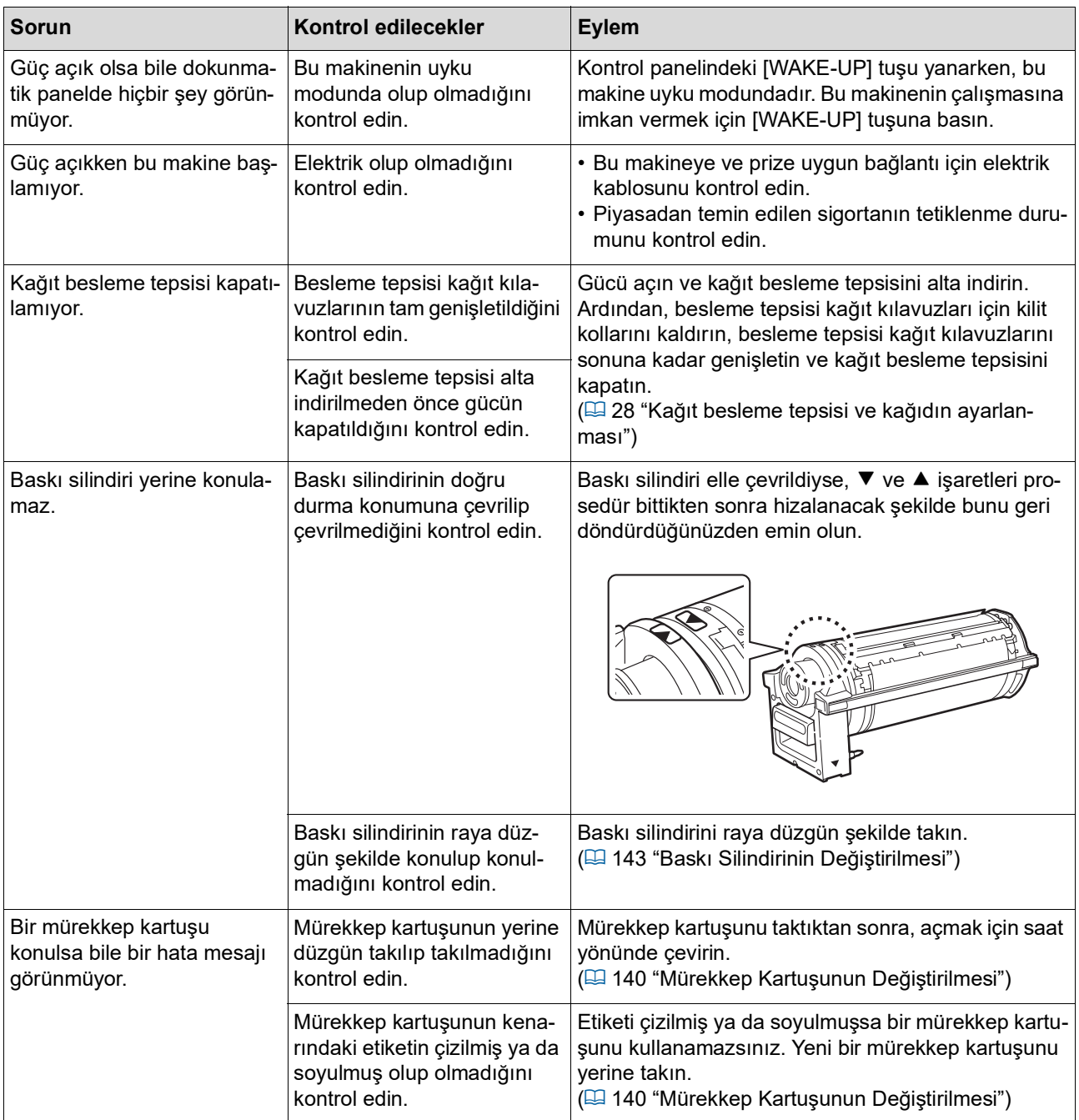

#### 164 Bölüm 11 Sorun giderme

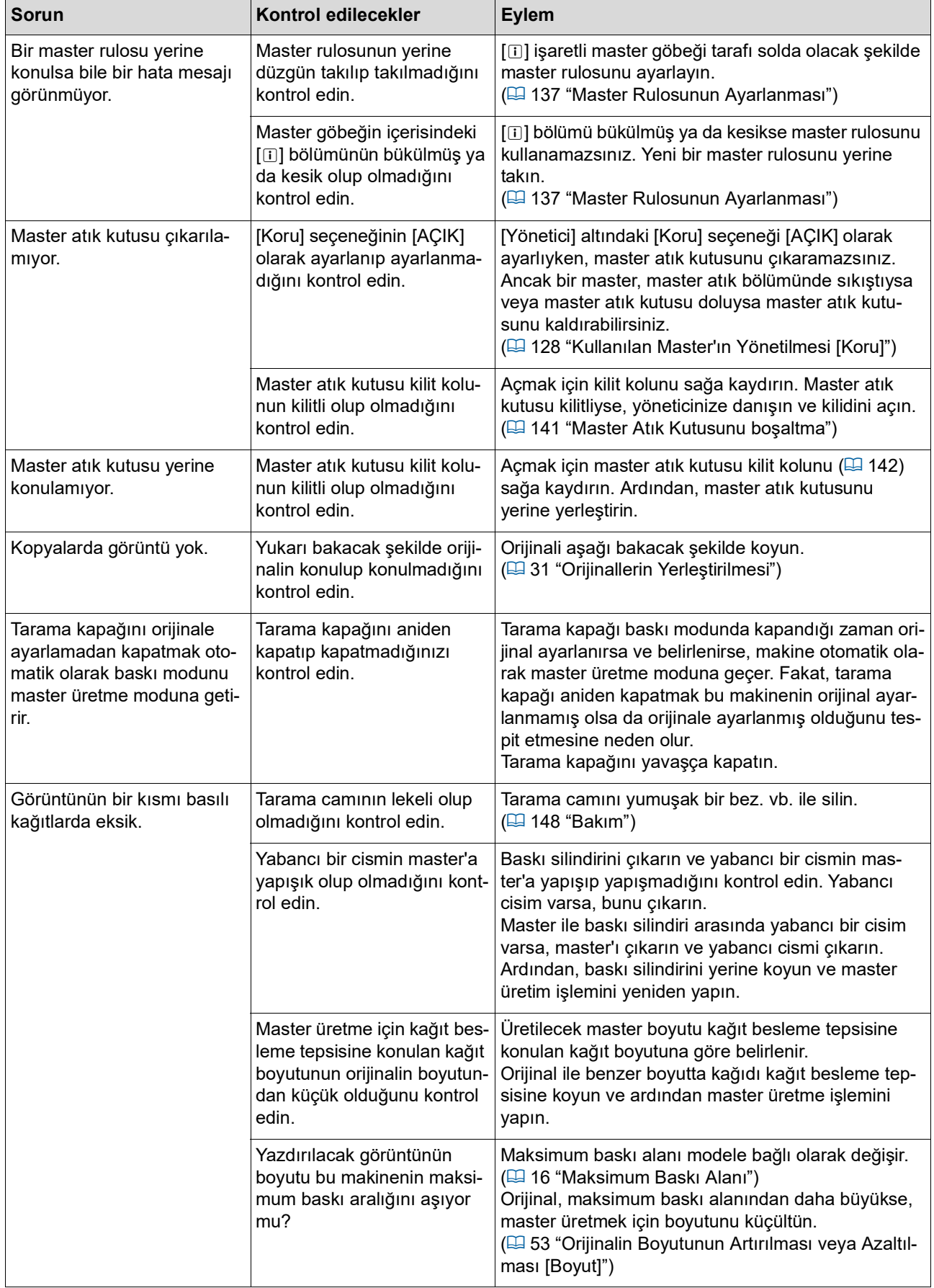

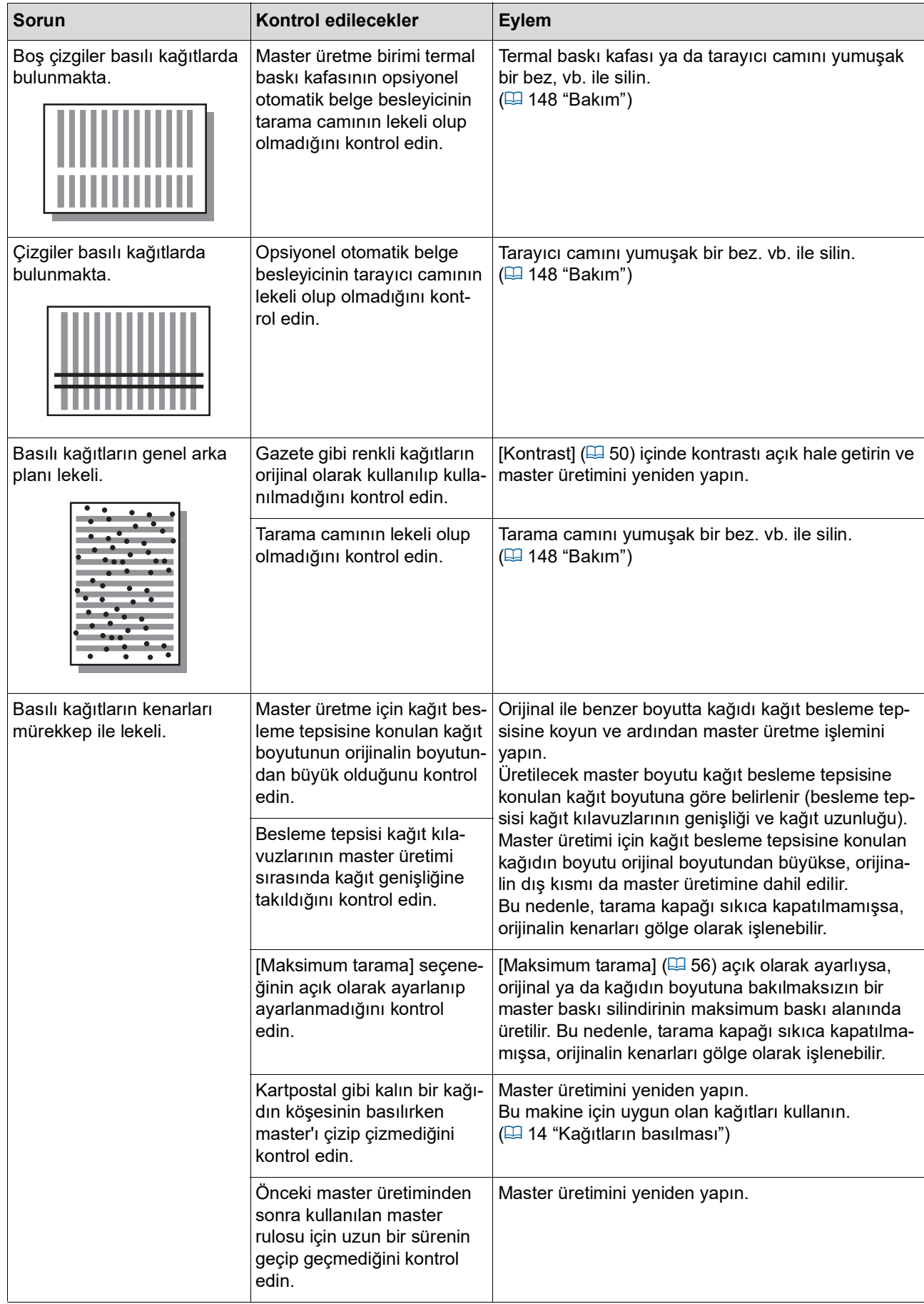

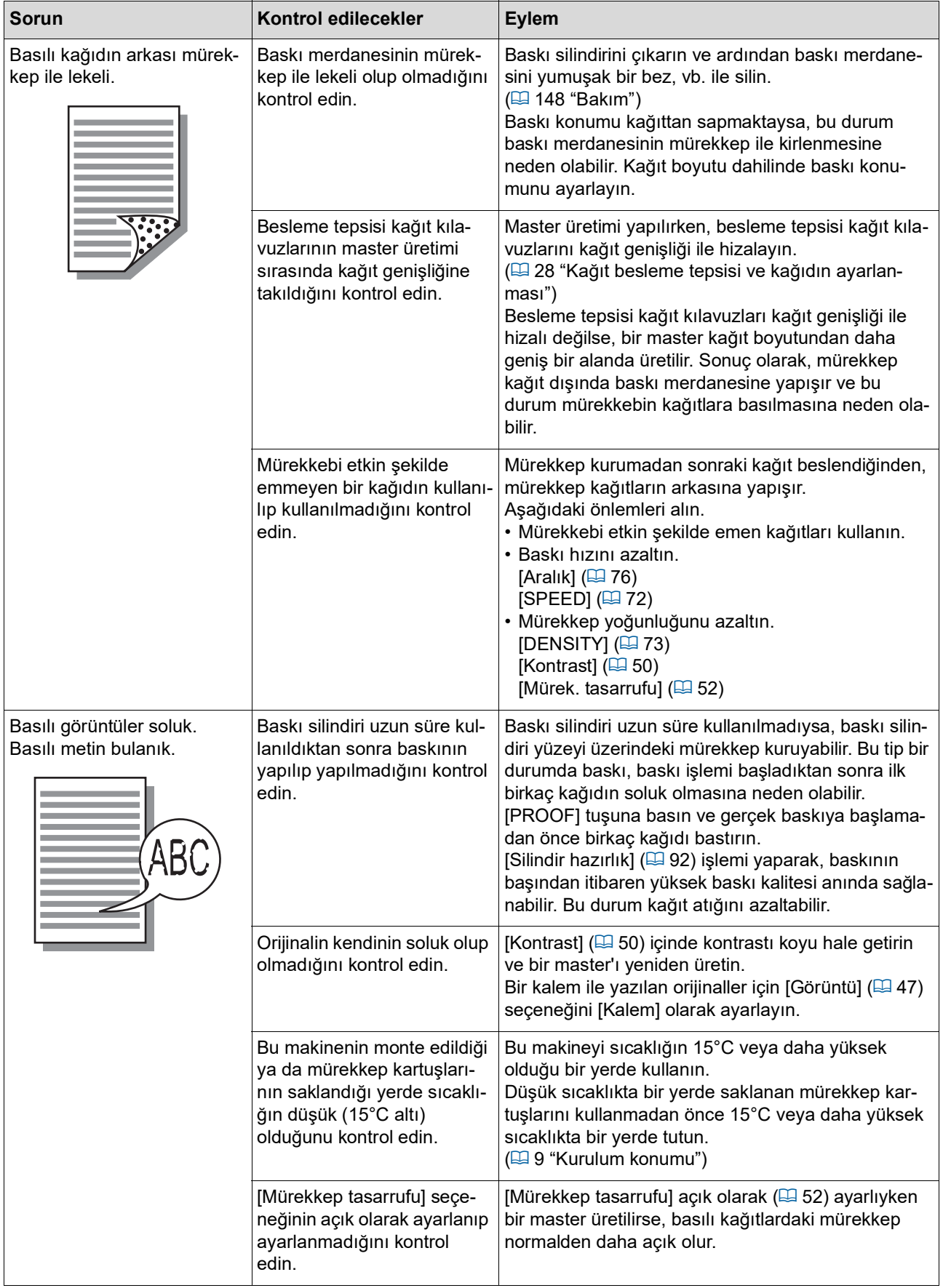

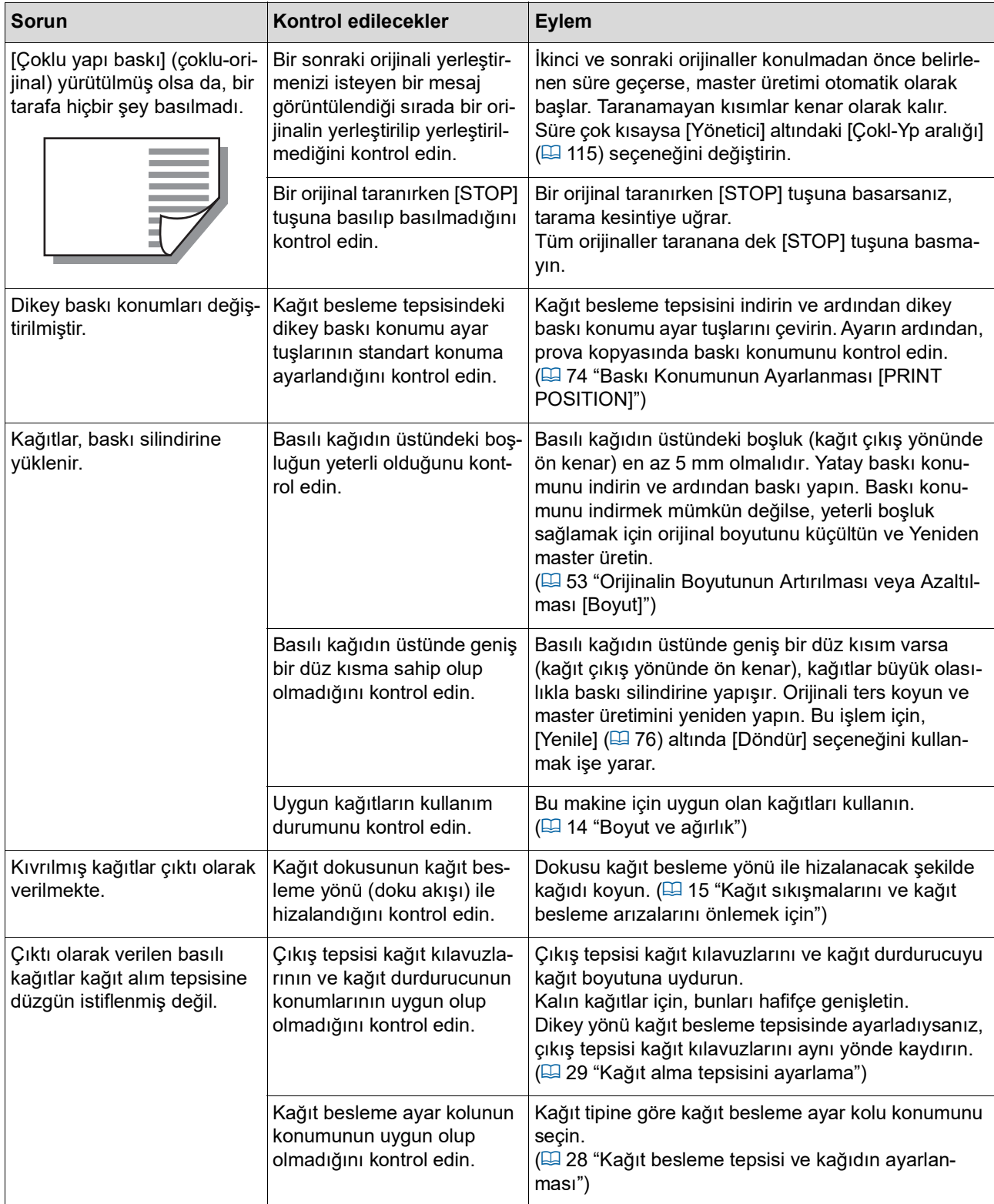

#### 168 Bölüm 11 Sorun giderme

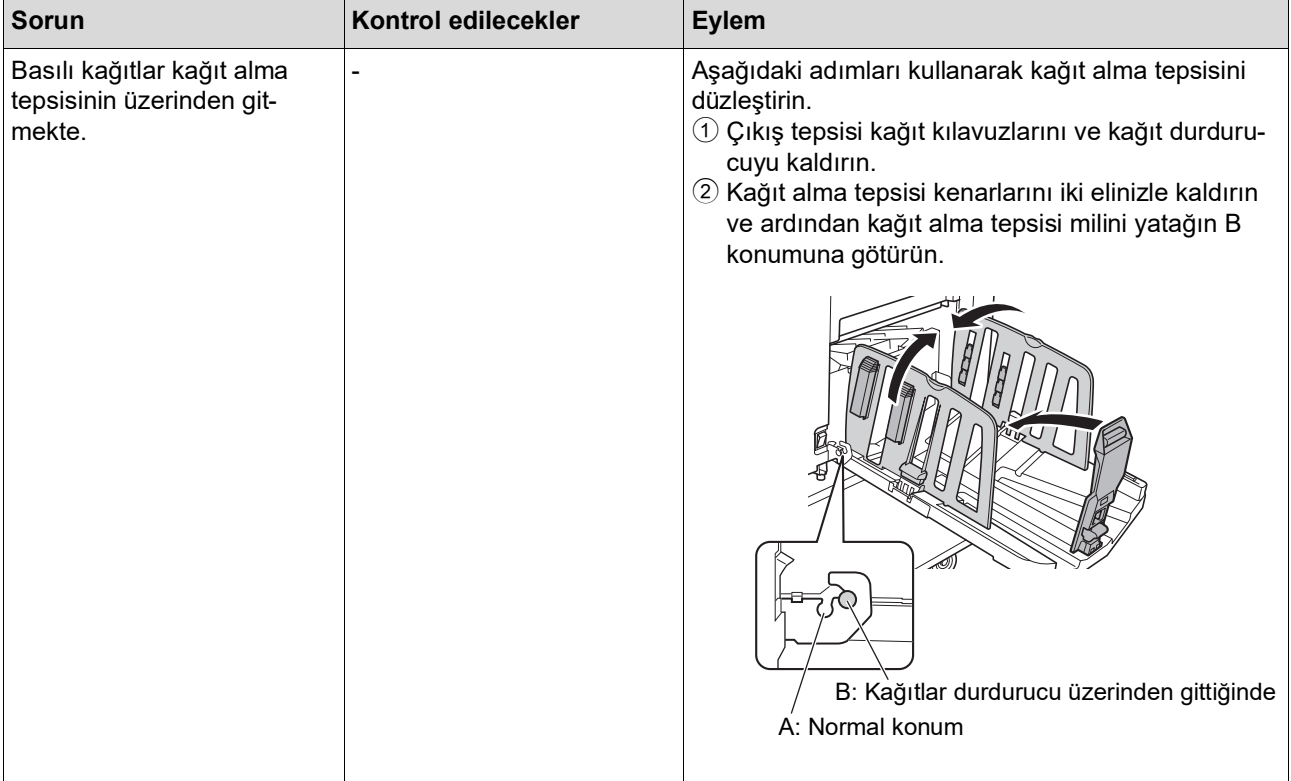

<span id="page-170-0"></span>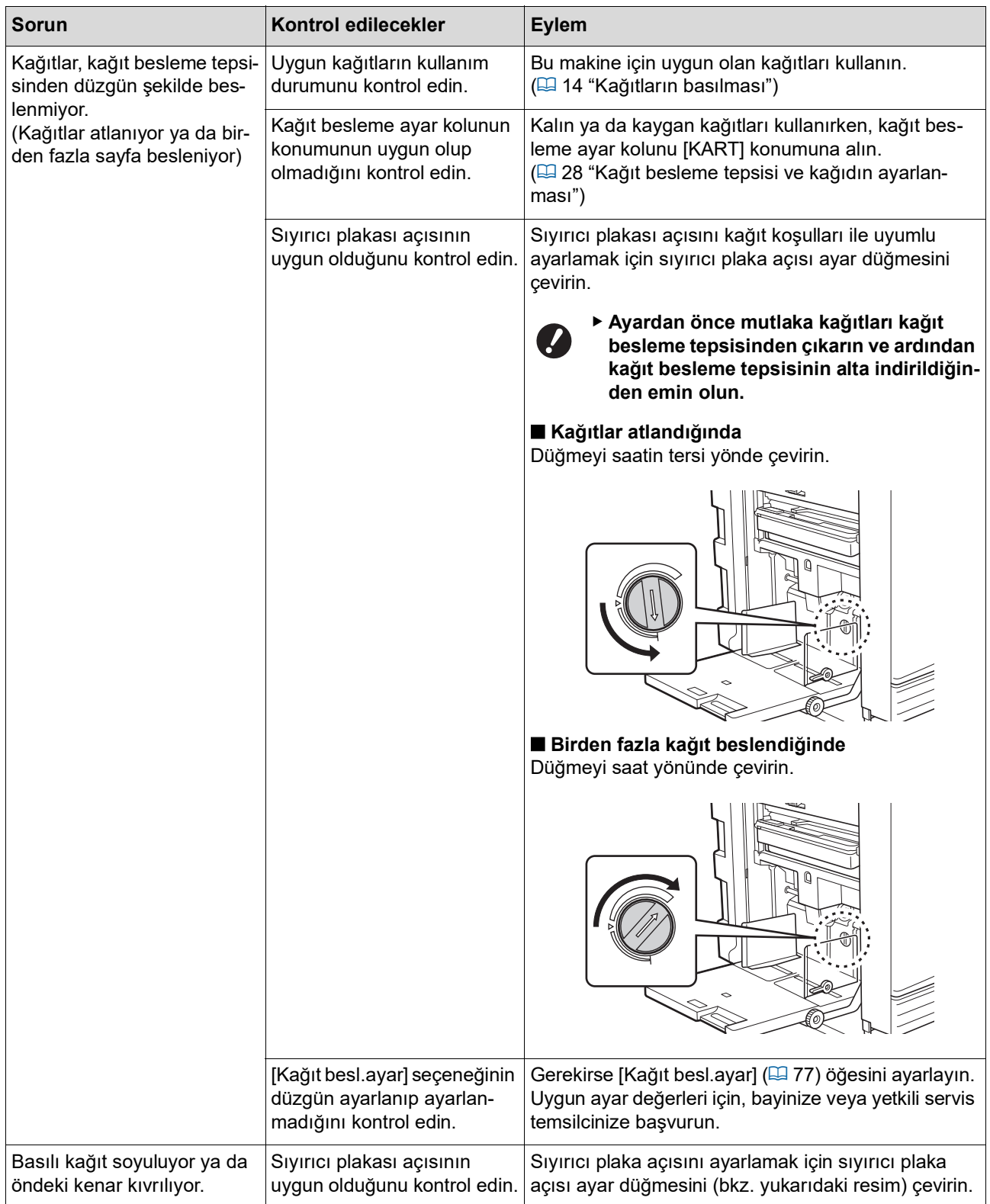

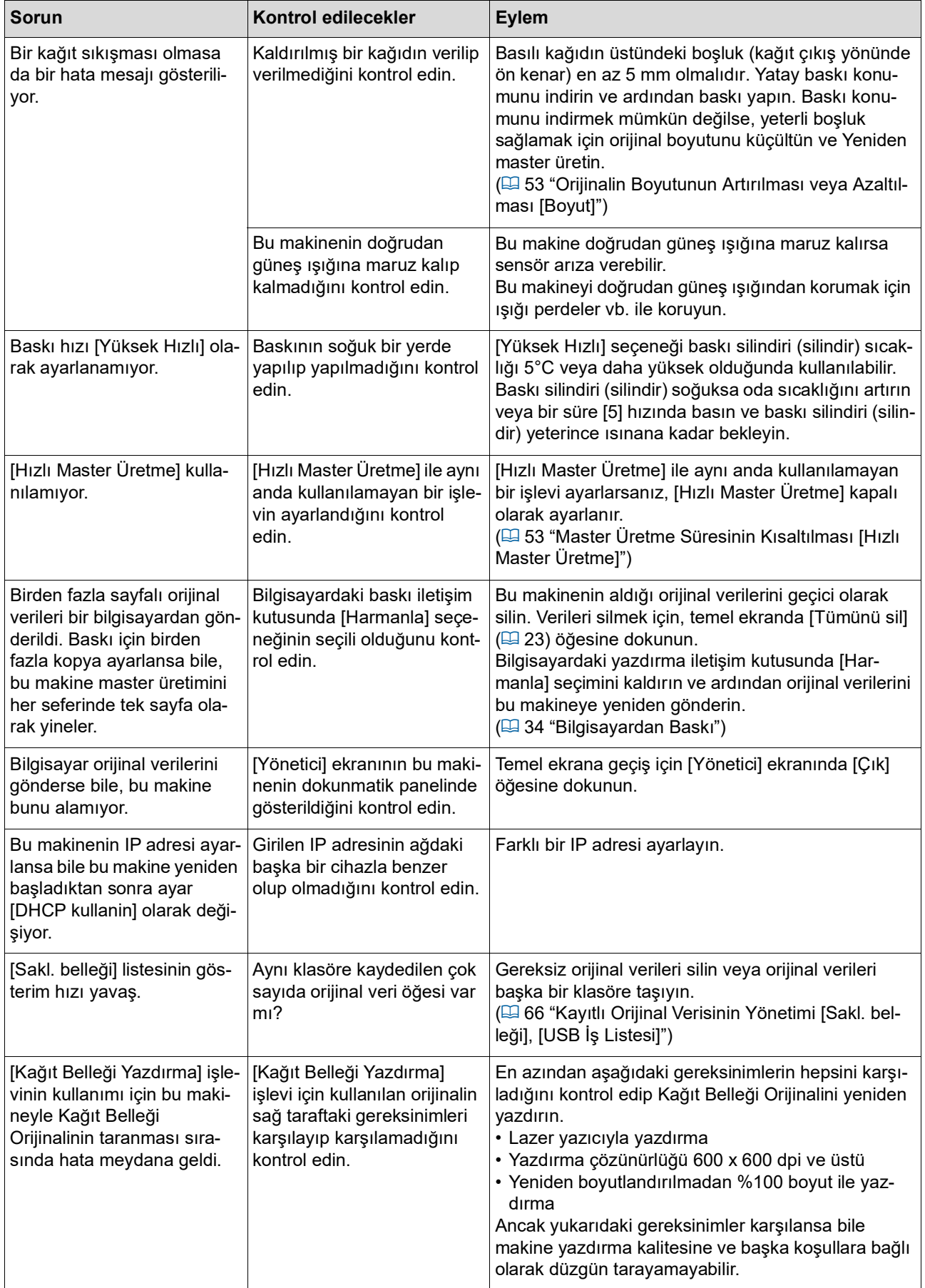

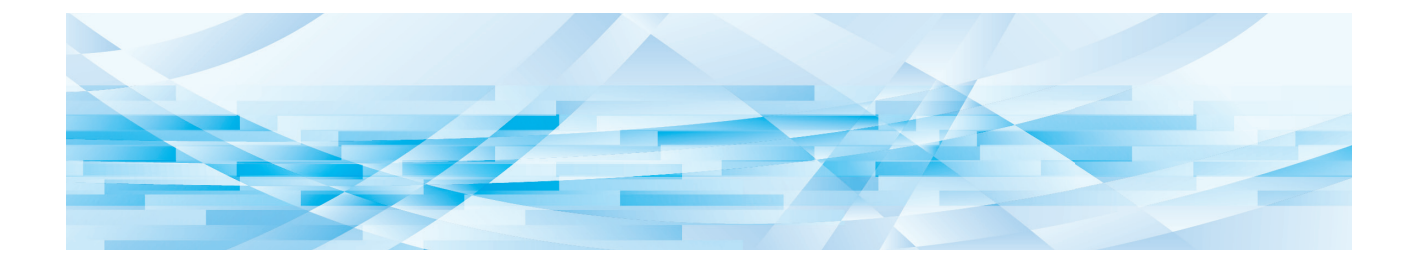

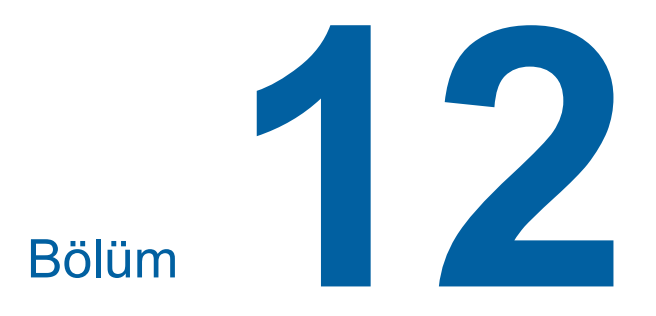

Ek

### <span id="page-173-0"></span>**Opsiyonel Aksesuarlar**

Bu makinenin özelliklerini geliştirmek için çeşitli opsiyonel aksesuarlar mevcuttur. Opsiyonel aksesuarları satın almak için, bayinize veya yetkili servis temsilcinize başvurun.

#### **Auto Document Feeder AF-VII (Otomatik Belge Besleyici AF-VII)**

Yaklaşık 50 sayfa orijinali otomatik olarak besleyebilir.

#### **Renkli Baskı Silindiri**

Bir baskı silindiri değiştirilerek baskı renklerinin kolayca değiştirilmesini sağlar. (Özel kutu dahildir)

### **Wide Stacking Tray**

#### **(Geniş Yığma Tepsisi)**

310 mm × 555 mm'ye kadar kağıt boyutlarına yönelik olan bir kağıt alma tepsisi.

#### **IC Card Reader Activation kit RG (IC Kart Okuyucu Aktivasyon kiti RG)**

IC kartların kullanımı ile bireysel kullanıcı yönetimi ve gelişmiş güvenliğe imkan verir. IC kartlarını kullanmak için, [Tanıma Yeri] (E [122\)](#page-123-0) seçeneği [Yönetici] içinde yapılandırılmalıdır.

#### **Job Separator IV;NIII (İş Ayırıcısı IV;NIII)**

[İş ayırımı] işlevini kullanırken bant şeritlerini ekleyerek basılı kağıtların kolayca ayrılmasını sağlar ( $\boxplus$  [89\)](#page-90-1).

#### ■ Card Feed Kit (Kart Besleme Kiti)

Aşağıdaki ağırlık aralığındaki kağıtları stabil şekilde besleyen bir ünite. 100 g/m<sup>2</sup> ila 400 g/m<sup>2</sup>

#### **Envelope Feed Kit (Zarf Besleme Kiti)**

Zarfları stabil sekilde besleven ünite.

#### **RISO Controller IS300 (RISO Denetleyici IS300)**

Bu makinenin ağa bağlı bir PostScript 3 yazıcı olarak kullanılmasını sağlayan özel bir denetleyici.

#### **■ RISO Printer Driver for Macintosh (Macintosh için RISO Yazıcı Sürücüsü)**

Bu makinenin Mac OS'te kullanımını sağlayan bir yazıcı sürücüsü.

## **Teknik özellikler**

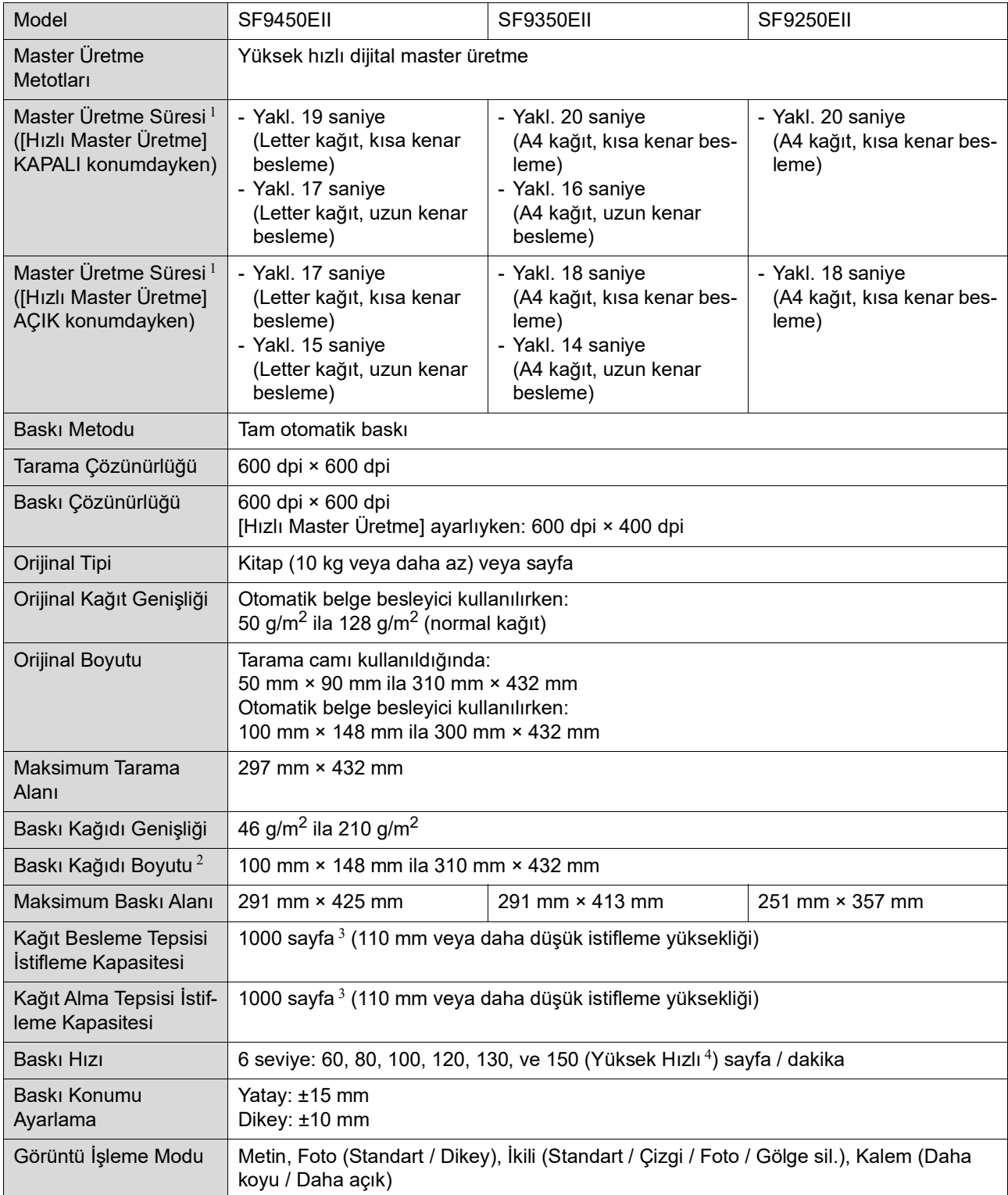

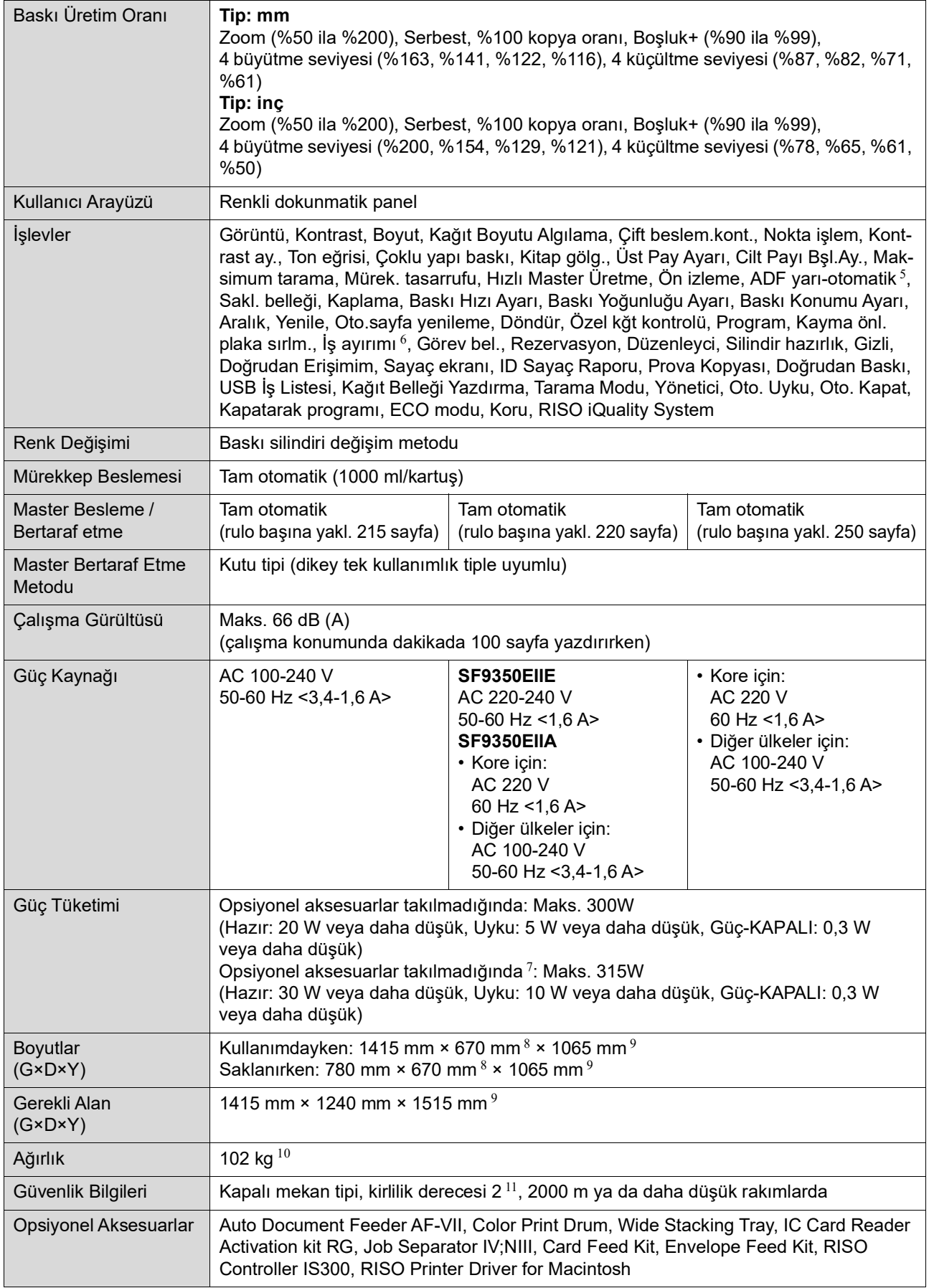

 $1$ %100 kopya oranına ayarlıyken.

 $^2\,$  Opsiyonel Wide Stacking Tray (Geniş Yığma Tepsisi) takılıyken, [Özel kağıt giriş] ayarı yapılarak 310 mm × 555 mm boyutuna kadar kağıdı kullanabilirsiniz. Kağıt tipi ve kağıt boyutuna dayalı olarak kağıtlar düzgün hizalanmayabilir.

- $^3\,$  Aşağıdaki ağırlıkta kağıdı kullanırken; 64g/m $^2\,$ ila 80g/m $^2\,$
- $^4\;$  Baskı silindiri içindeki sıcaklık 5°C altındaysa, [Yüksek Hızlı] kullanılamaz.
- <sup>5</sup> Opsiyonel otomatik belge besleyici takılıyken kullanılabilir.
- <sup>6</sup> Opsiyonel İş Ayırıcısı takılıyken kullanılabilir.
- $\frac{7}{7}$  Aşağıdaki opsiyonel aksesuarların tümü takıldığında.
- –Otomatik Belge Besleyici
- İş Ayırıcısı
- IC Kart Okuyucu
- 8 Derinlik, özel raf için stabilizörleri içermez.
- 9 Yükseklik, özel rafı da içerir.
- <sup>10</sup> Ağırlık, mürekkep, master rulosu ve rafı içermez.
- <sup>11</sup> Havadaki kire ve toza bağlı olarak kullanım ortamının kirlenme derecesi. Derece "2" genel kapalı mekan ortamına karşılık gelir.

#### **Notlar**

- Teknik özellikler ve ürün tipi önceden haber verilmeksizin değiştirilebilir.
- Bu makine üzerinde yapılan geliştirme çalışmaları ve değişiklikler nedeniyle, bu kılavuzdaki bazı görüntüler veya açıklamalar makineniz için geçerli olmayabilir.

p.

### **Dizin**

### **Numerics**

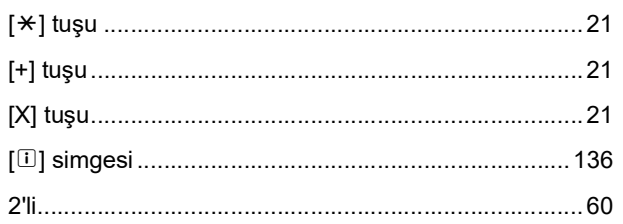

### $\mathsf{A}$

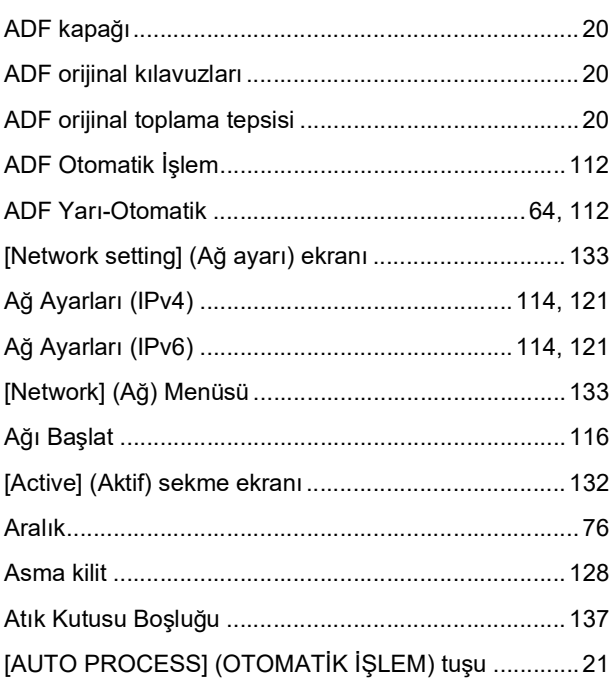

### $\mathbf B$

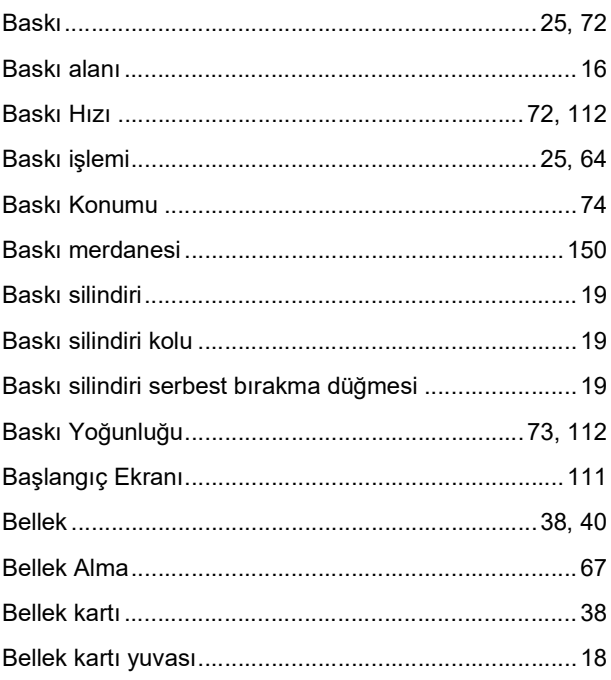

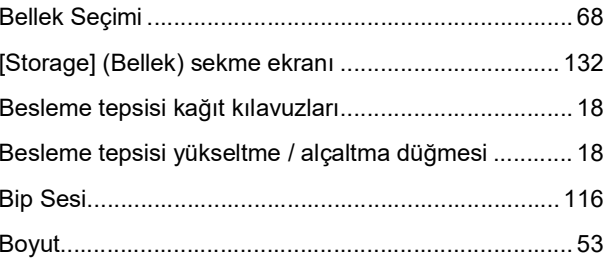

### $\overline{c}$

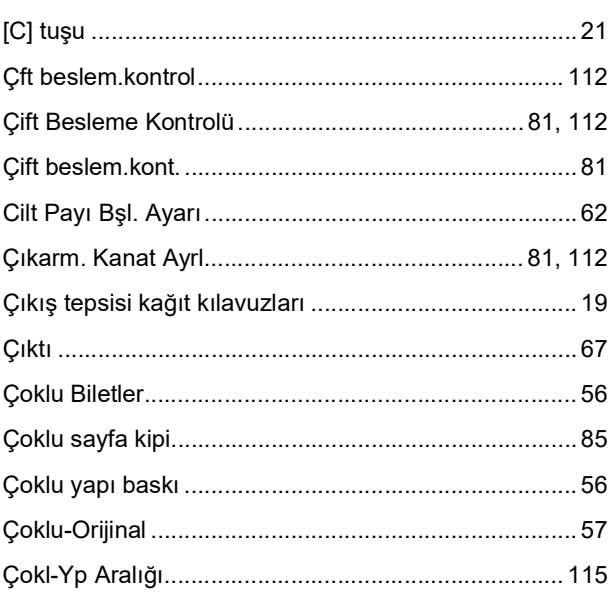

### $\overline{\mathsf{D}}$

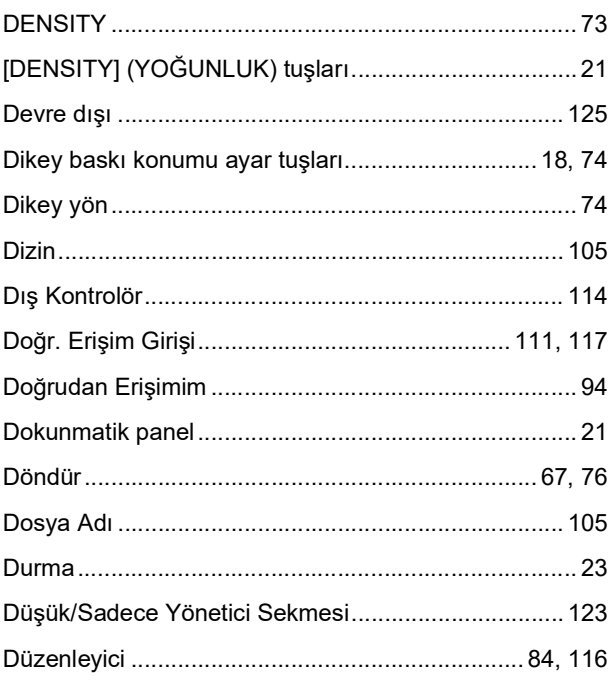

### $\mathsf{E}% _{0}\left( \mathsf{E}\right)$

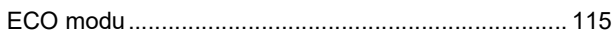

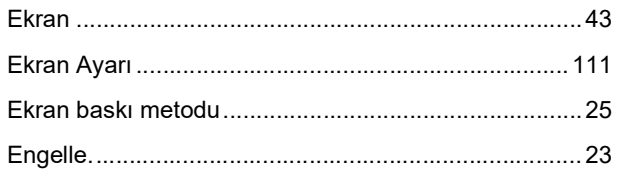

### $\bar{\mathsf{F}}$

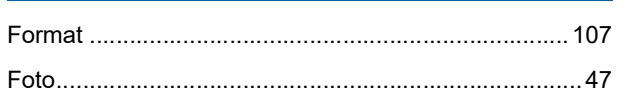

### G

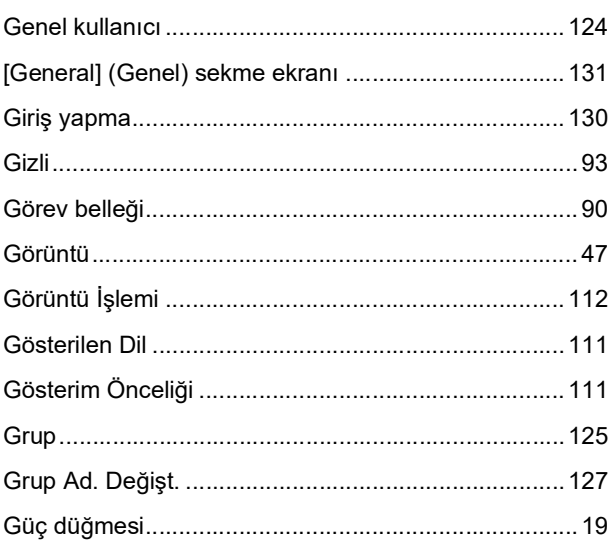

### $H_{\parallel}$

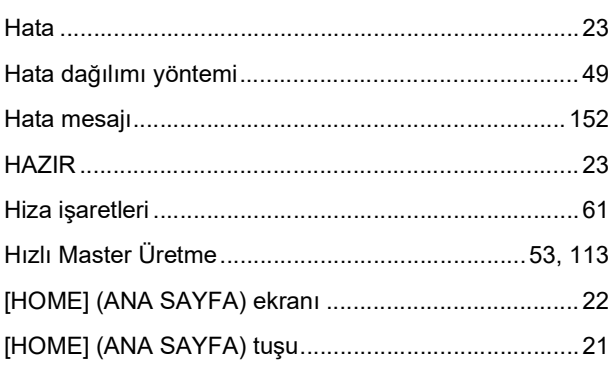

### $\mathbf{I}$

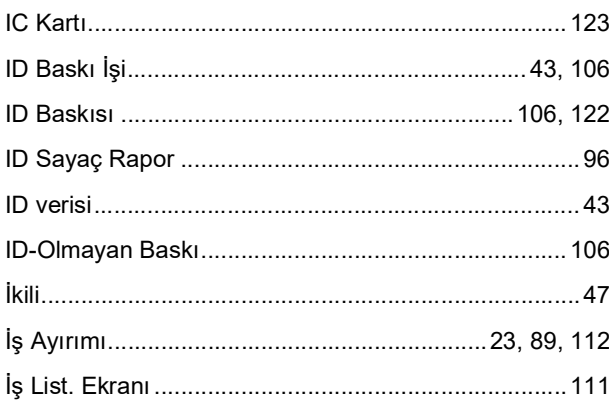

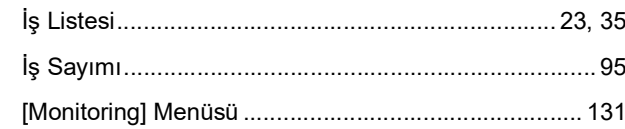

### $\mathsf{K}$

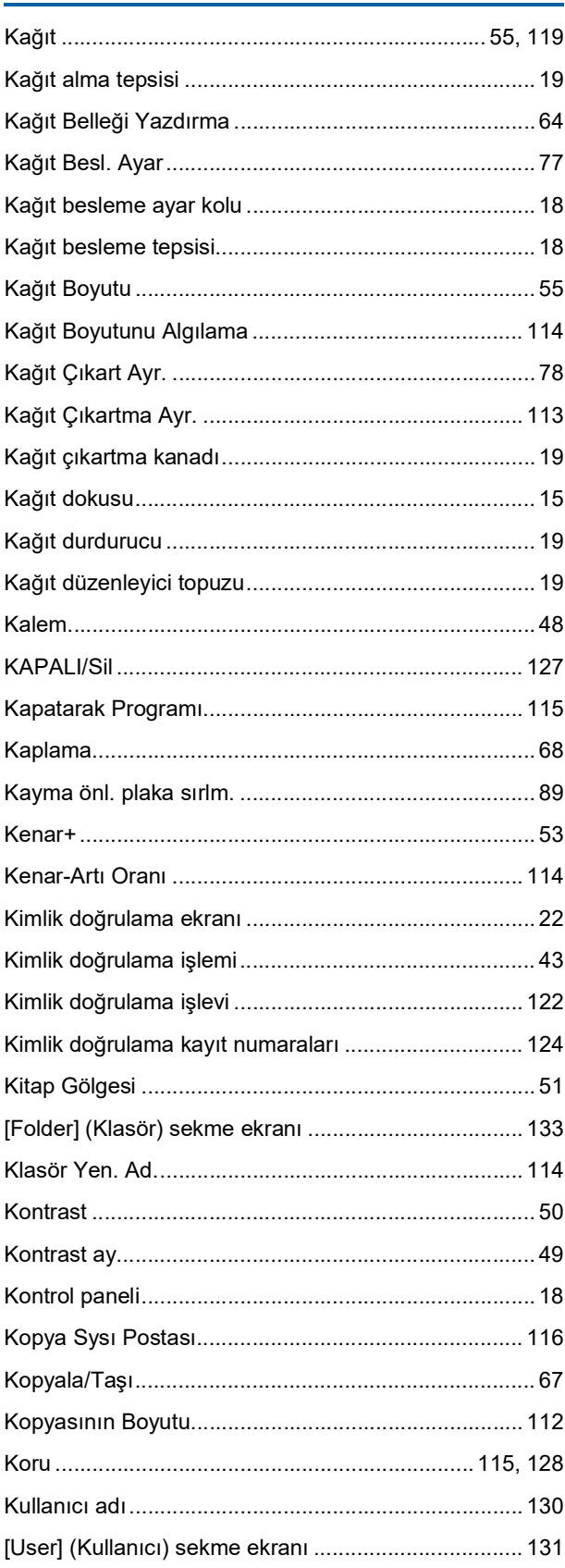

#### 178 Bölüm 12 Ek

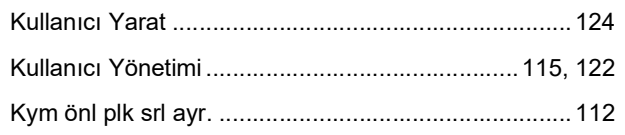

### $\mathbf{L}$  and  $\mathbf{L}$

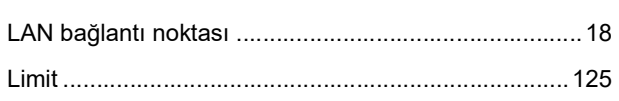

### $\mathbf M$

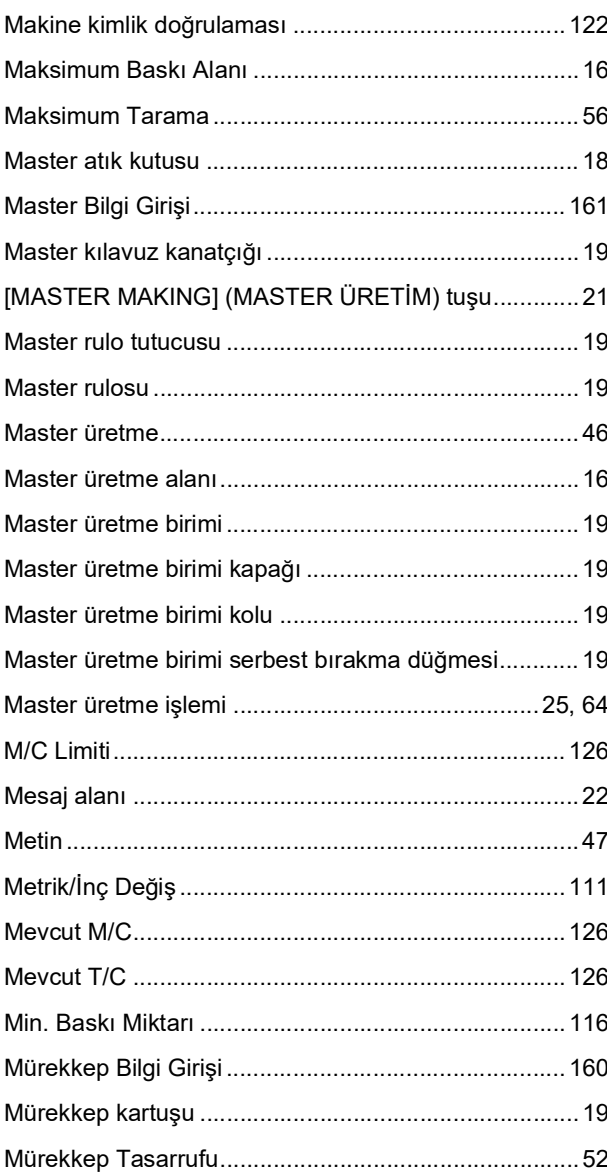

### $\mathsf{N}$

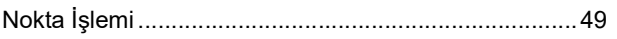

## $\overline{O}$

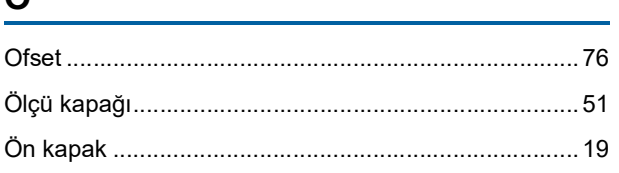

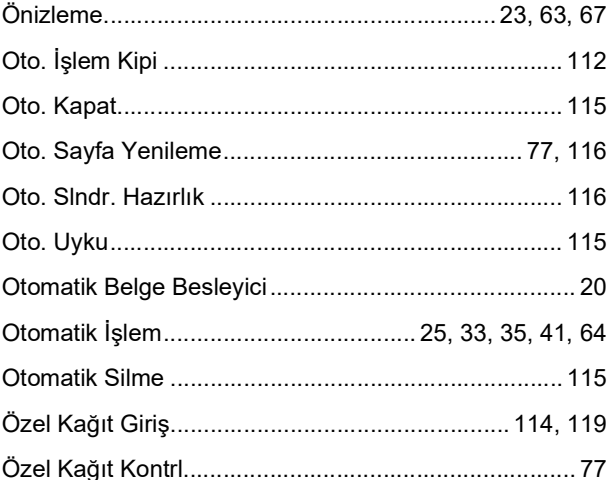

### $\mathsf{P}$

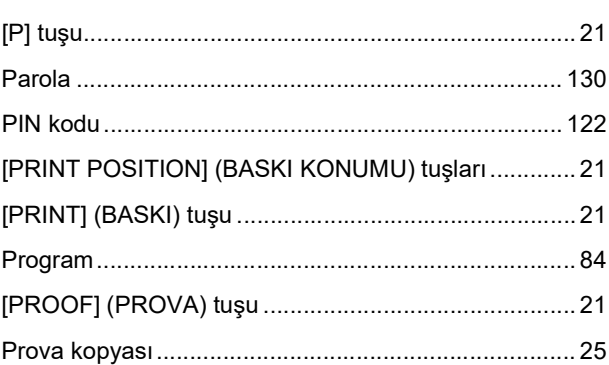

## $\overline{R}$

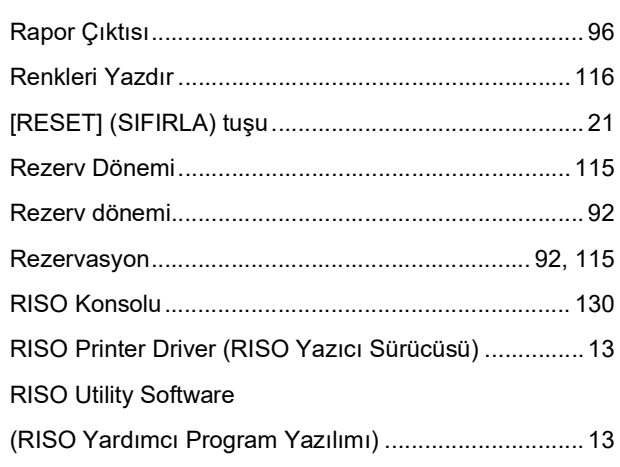

## $\overline{\mathbf{S}}$

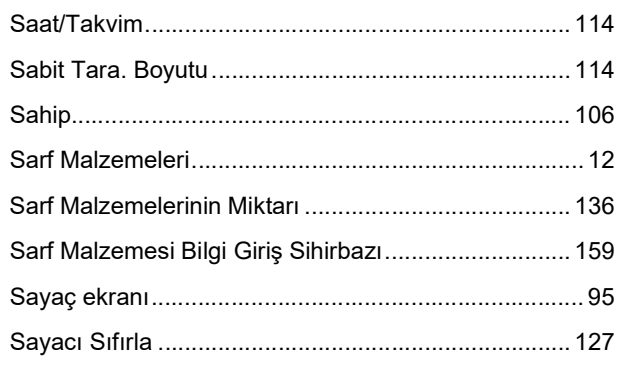
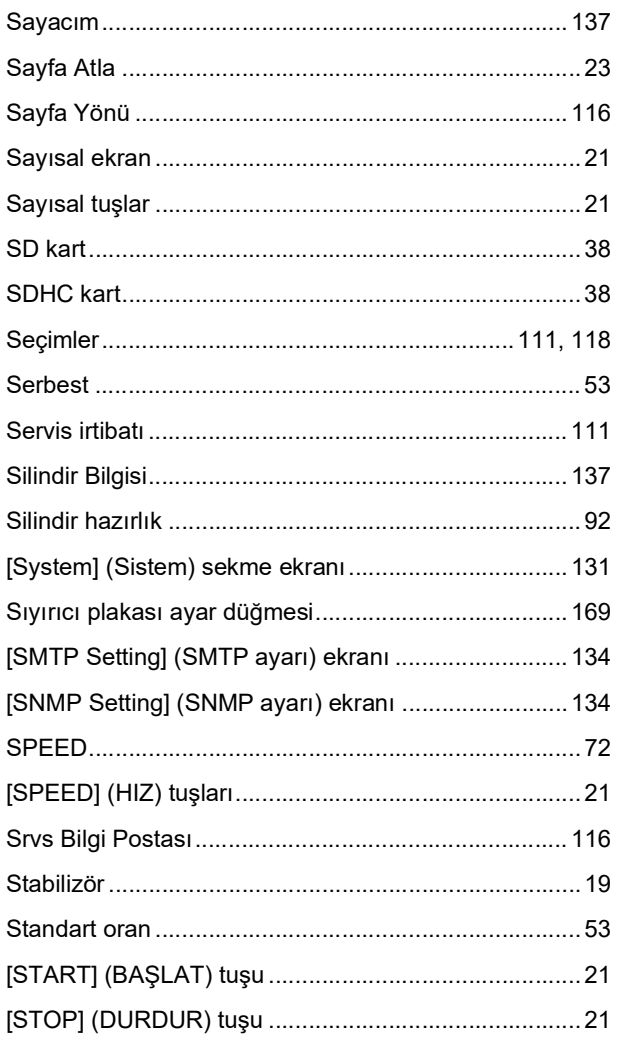

# $\overline{1}$

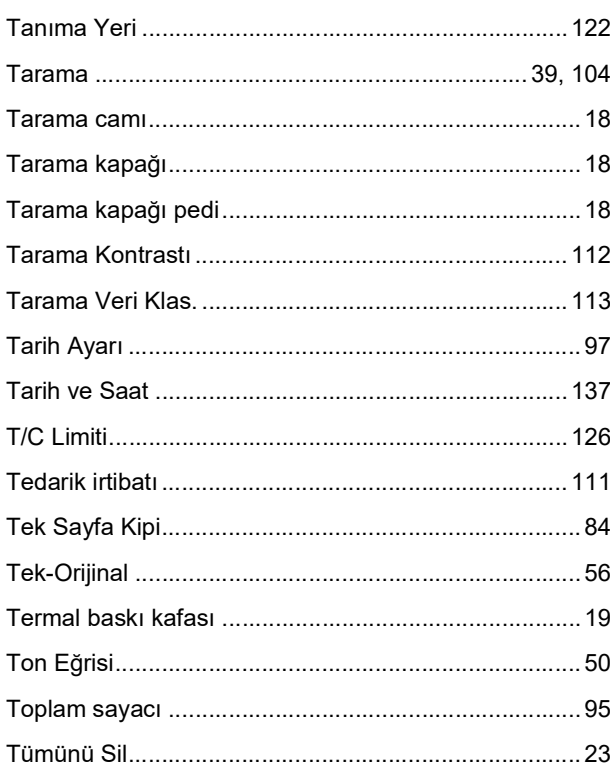

## $\overline{U}$

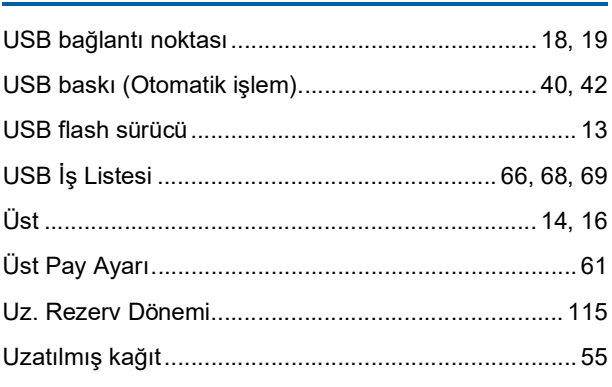

# $\mathsf{V}$  . The contract of  $\mathsf{V}$

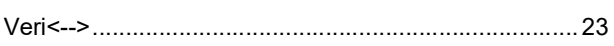

### W

<u> 1989 - Johann Barn, mars ar breis</u>

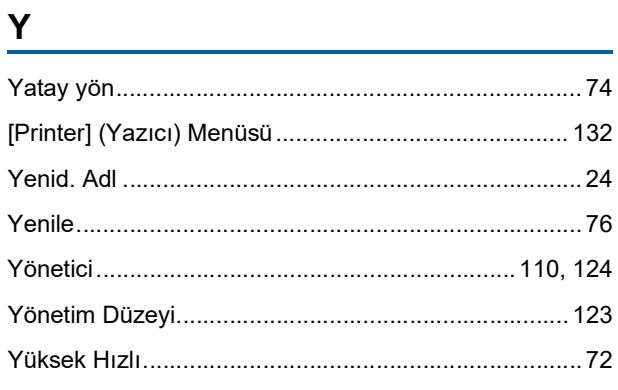

# $\mathbf{Z}$  and  $\mathbf{Z}$  and  $\mathbf{Z}$  and  $\mathbf{Z}$  and  $\mathbf{Z}$  and  $\mathbf{Z}$

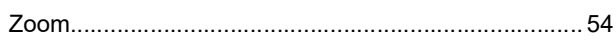

180 Bölüm 12 Ek

# Avrupa Birliğine Üye Ülkeler için Uyarı

# **RISO, çevre ve Atık Elektrikli ve Elektronik Ekipman Direktifi "WEEE Direktifi"**

# **WEEE Direktifi nedir?**

WEEE Direktifinin amacı, atık madde oranını azaltmak ve kullanım ömrü bittiğinde Elektrikli ve Elektronik Ekipmanın geri dönüşüme tabi tutulmasını sağlamaktır

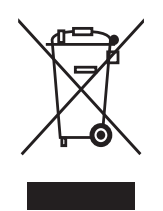

## **Çarpı işaretli tekerlekli kutu simgesinin anlamı nedir?**

Carpı isaretli tekerlekli kutu simgesi, bu ürünün normal cöplerden ayrı olarak atılması gerektiğini göstermektedir. Atma işlemi ile ilgili bilgi için RISO servis merkezinize başvurunuz.

## **Dolu çubuk simgesinin anlamı nedir?**

Çarpı işaretli tekerlekli kutunun altında bulunan dolu çubuk, bu ürünün 13 Ağustos 2005 tarihinden sonra piyasaya sürüldüğünü göstermektedir.

# **WEEE Direktifi ile ilgili ayrıntılı bilgi için kime başvurmalıyım?**

Ayrıntılı bilgi için en yakındaki RISO servis merkezinize başvurmalısınız.

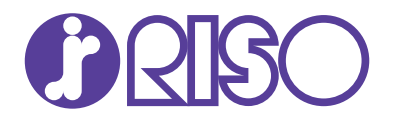

Malzeme ve servis için lütfen aşağıdakilere başvurun: